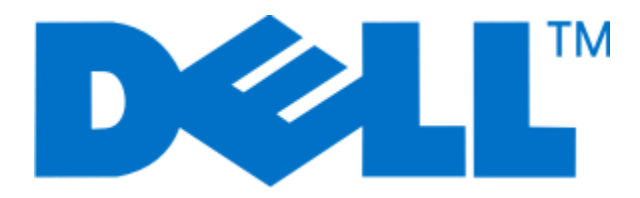

# **Dell 5230n/dn och 5350dn laserskrivare**

**Användarhandbok**

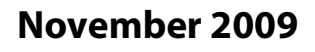

**November 2009 [www.dell.com](http://www.dell.com) | [support.dell.com](http://support.dell.com)**

#### **Varumärken**

Informationen i detta dokument kan ändras utan föregående meddelande.

Återgivning av detta material på något sätt utan föregående skriftligt tillstånd från Dell Inc. är strängt förbjudet. Varumärken som används i denna text: Dell och DELL-logotypen är varumärken som tillhör Dell Inc.; Microsoft och Windows är registrerade varumärken som tillhör Microsoft Corporation. Övriga varumärken och varunamn kan användas i detta dokument för att hänvisa till enheter som äger märkena och namnen på deras produkter. Dell Computer Corporation friskriver sig från äganderätt till varumärken och varumärkesnamn som de inte äger.

# Innehåll

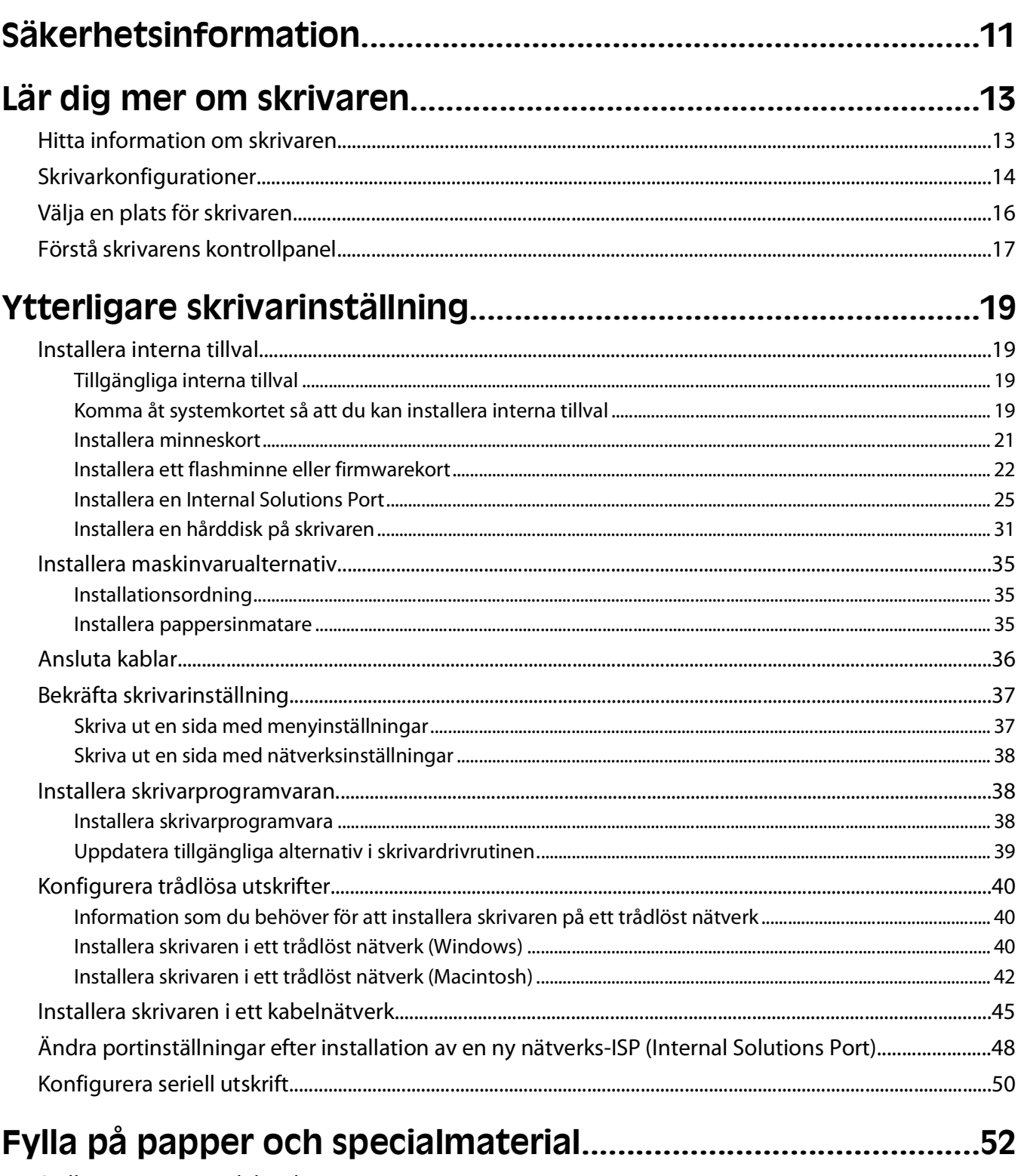

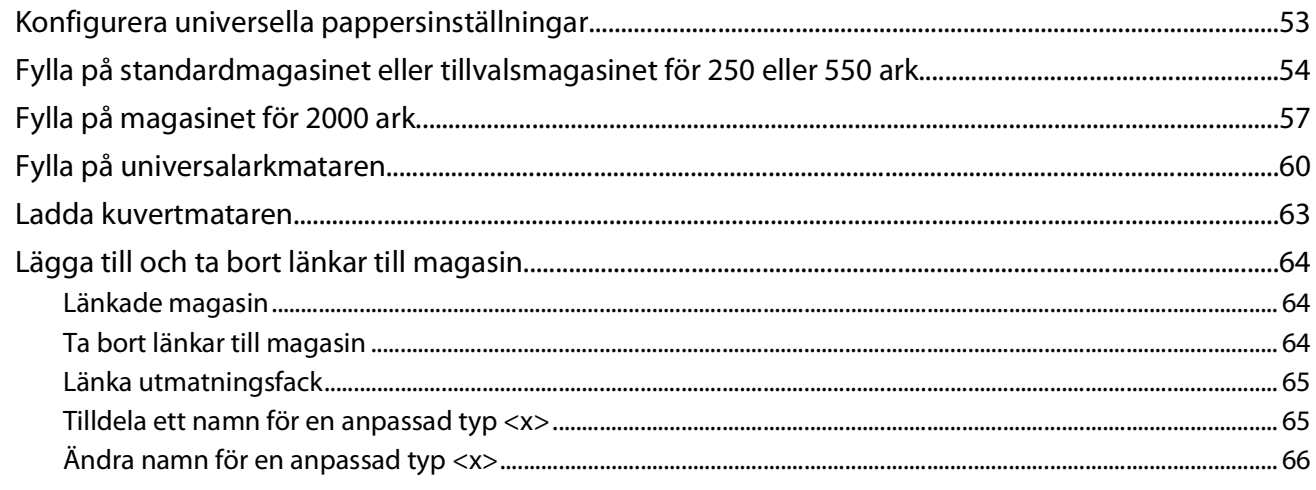

## 

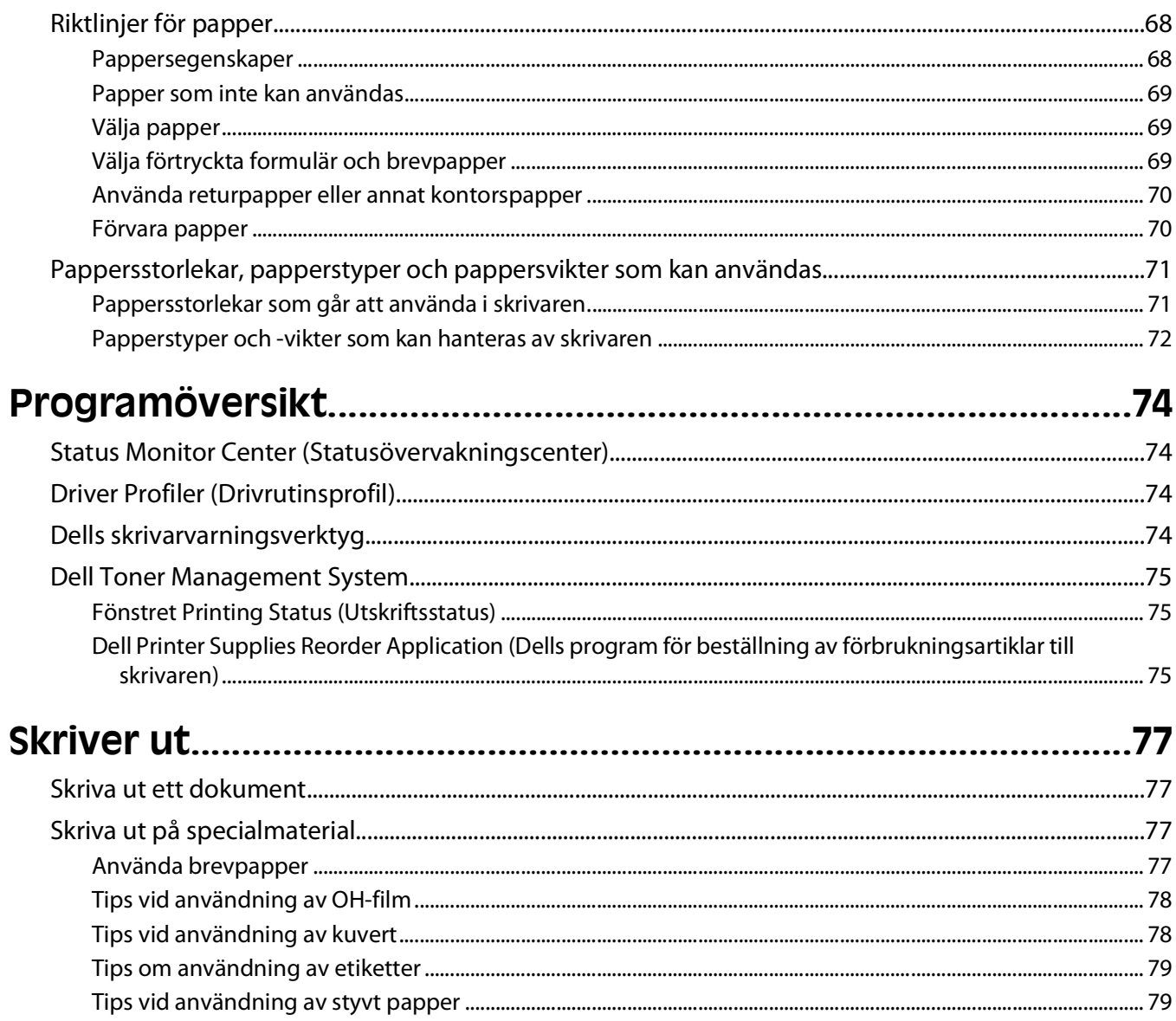

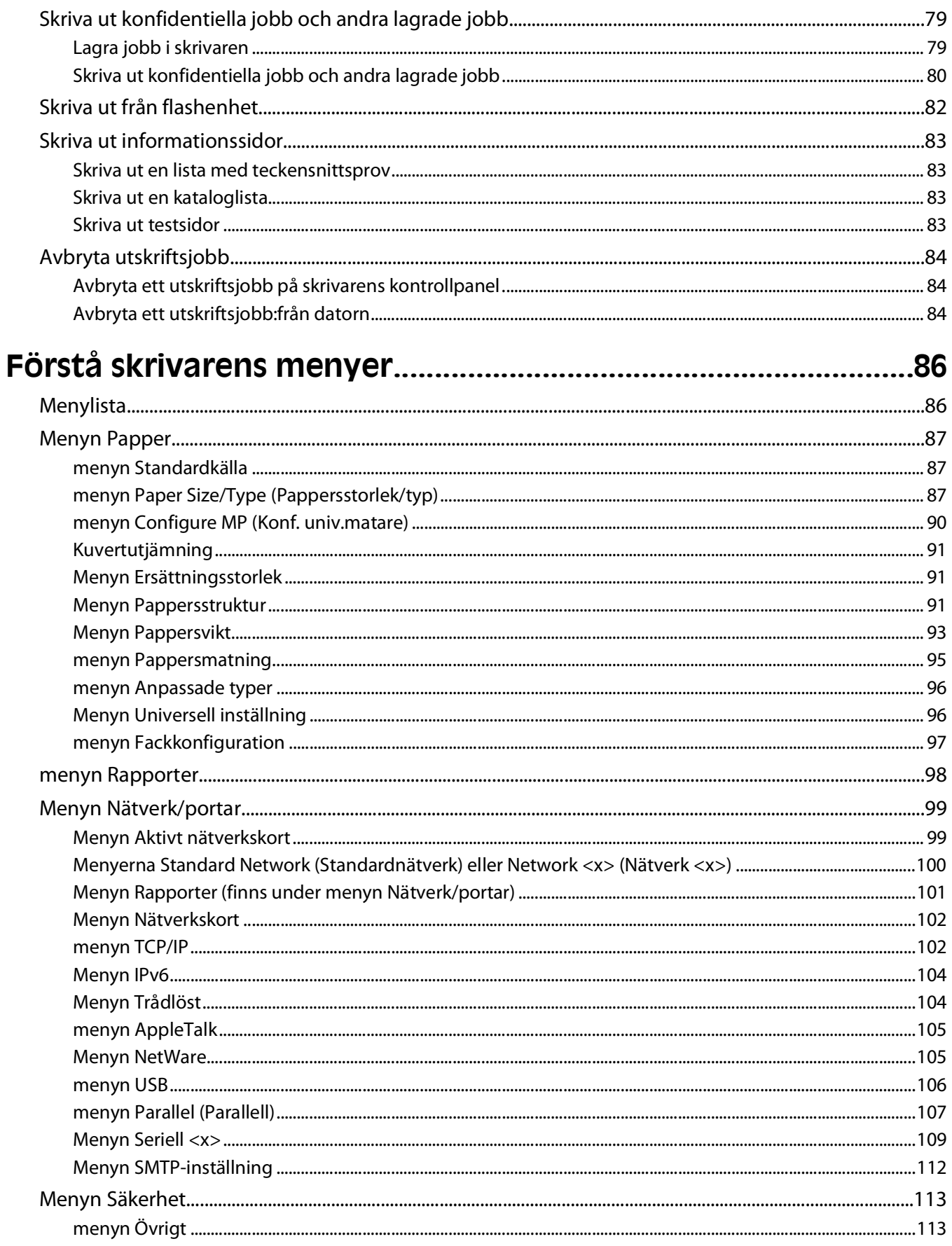

#### Innehåll

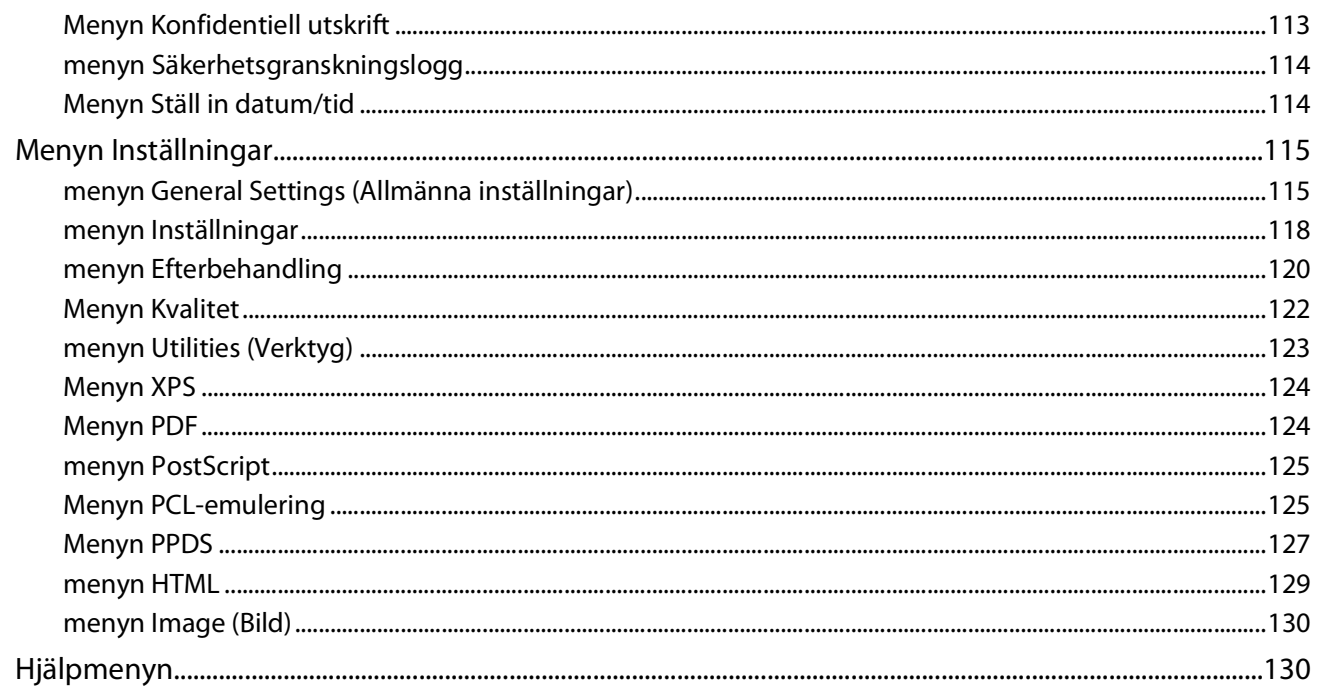

## 

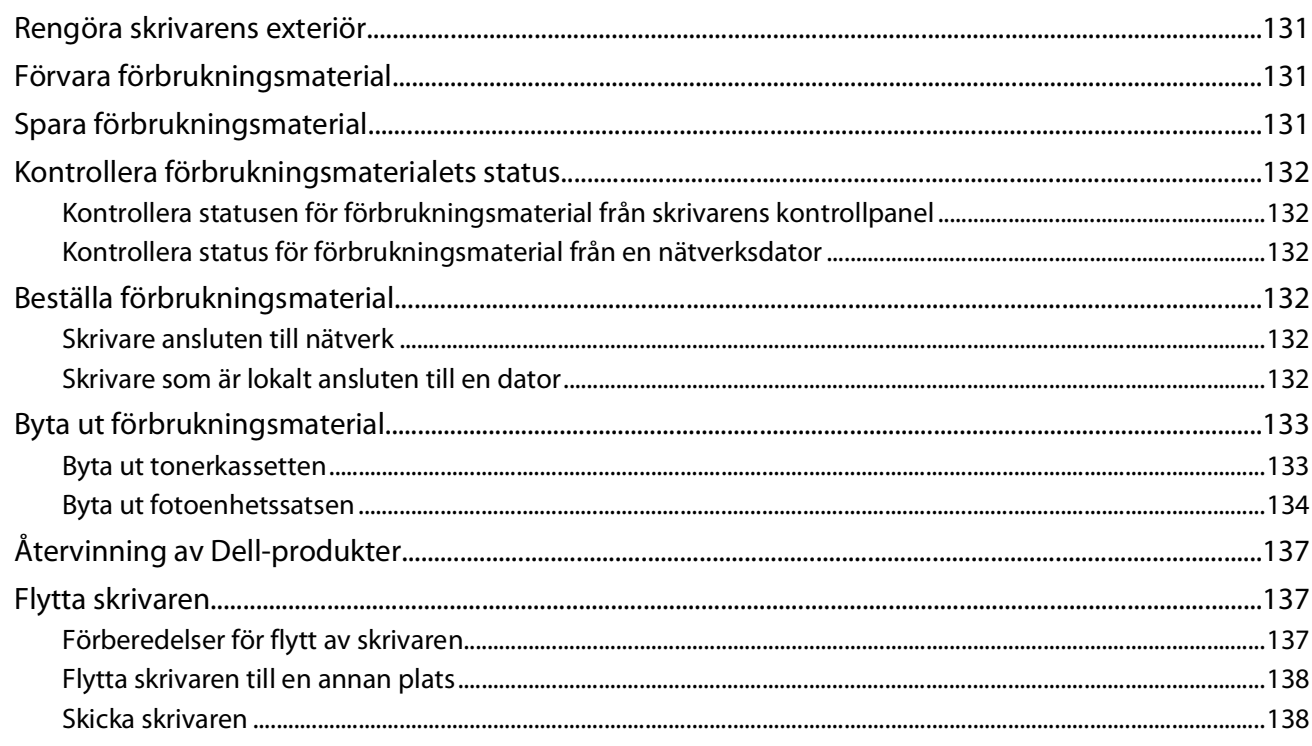

### 

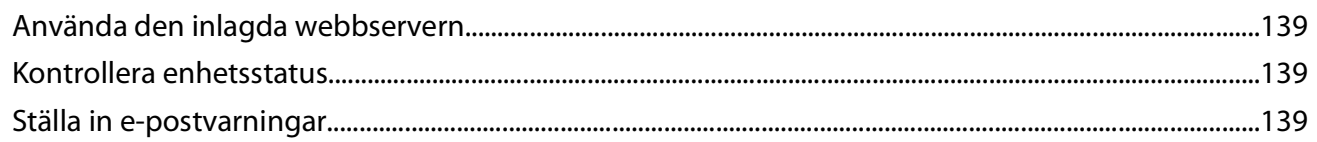

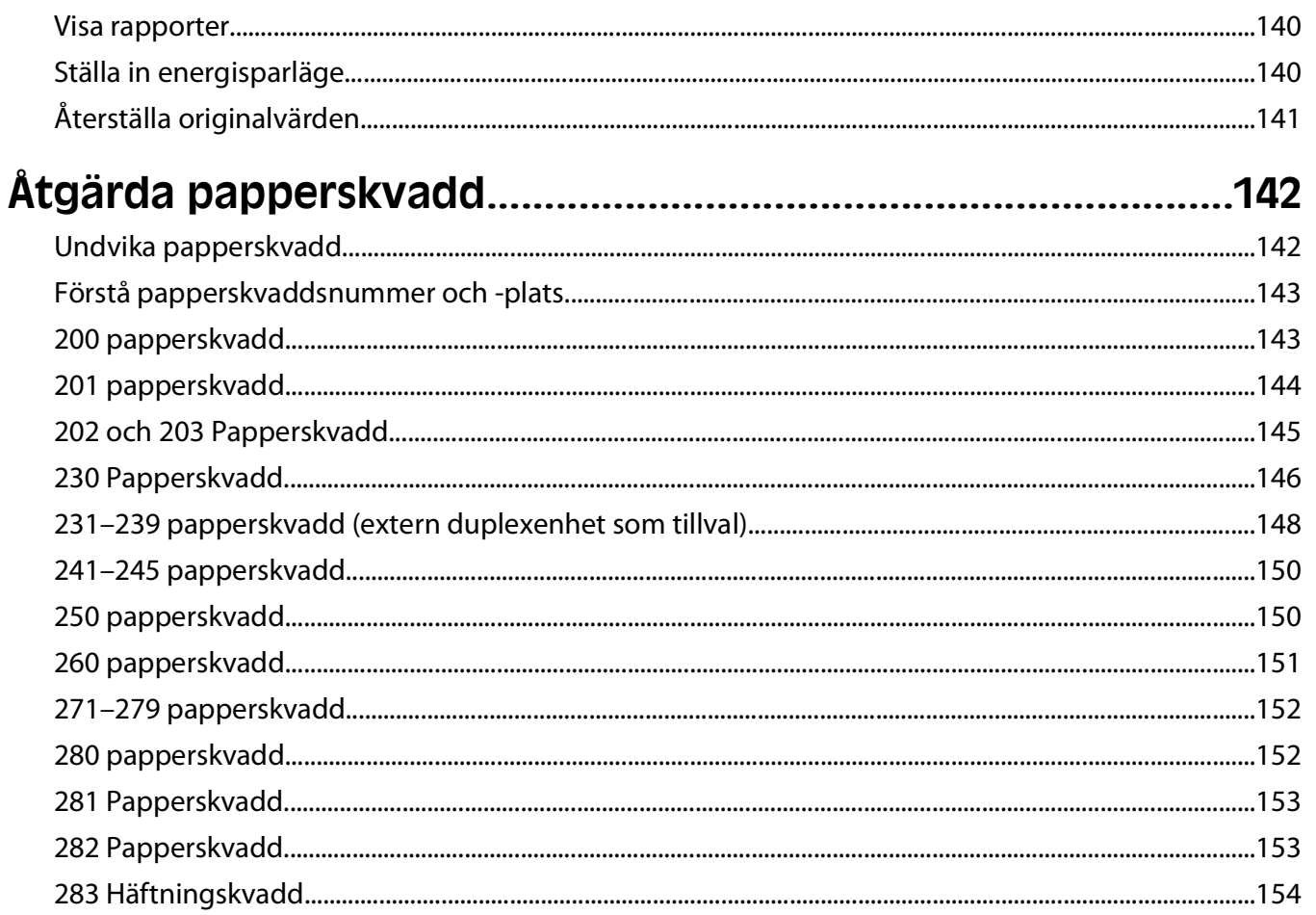

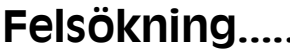

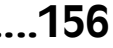

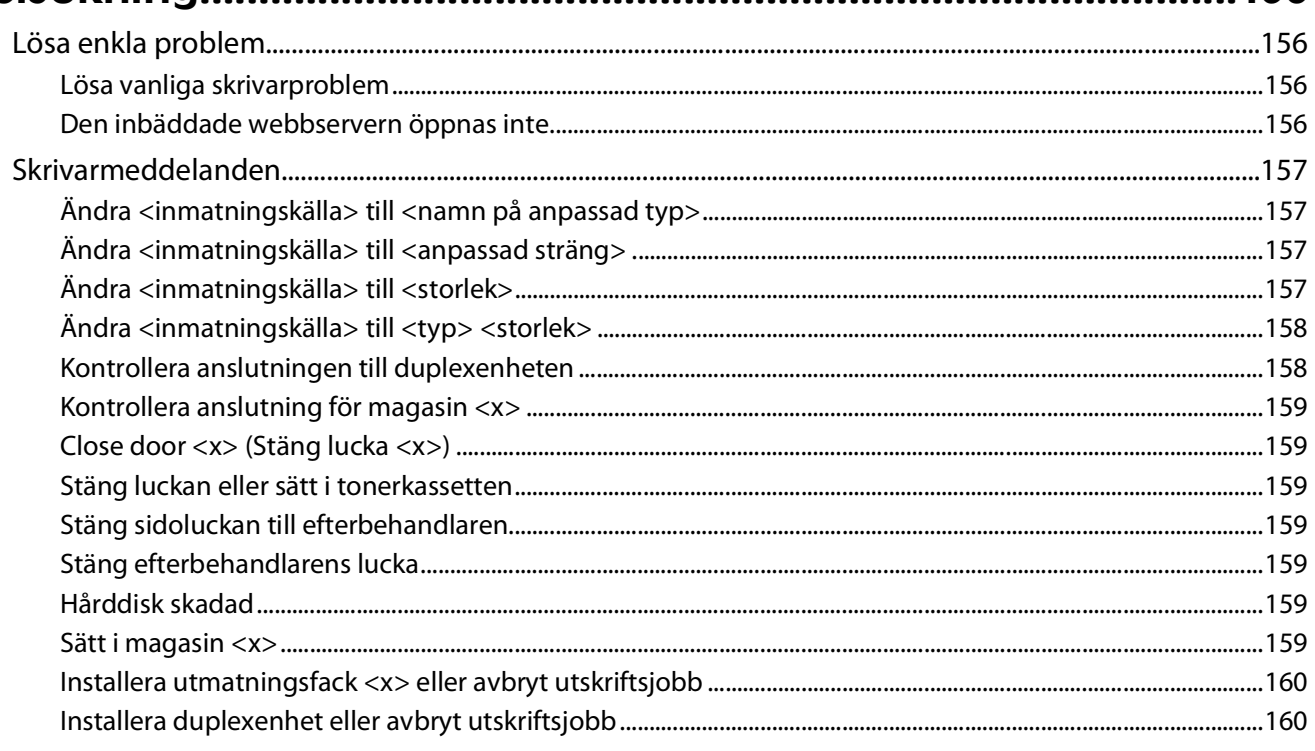

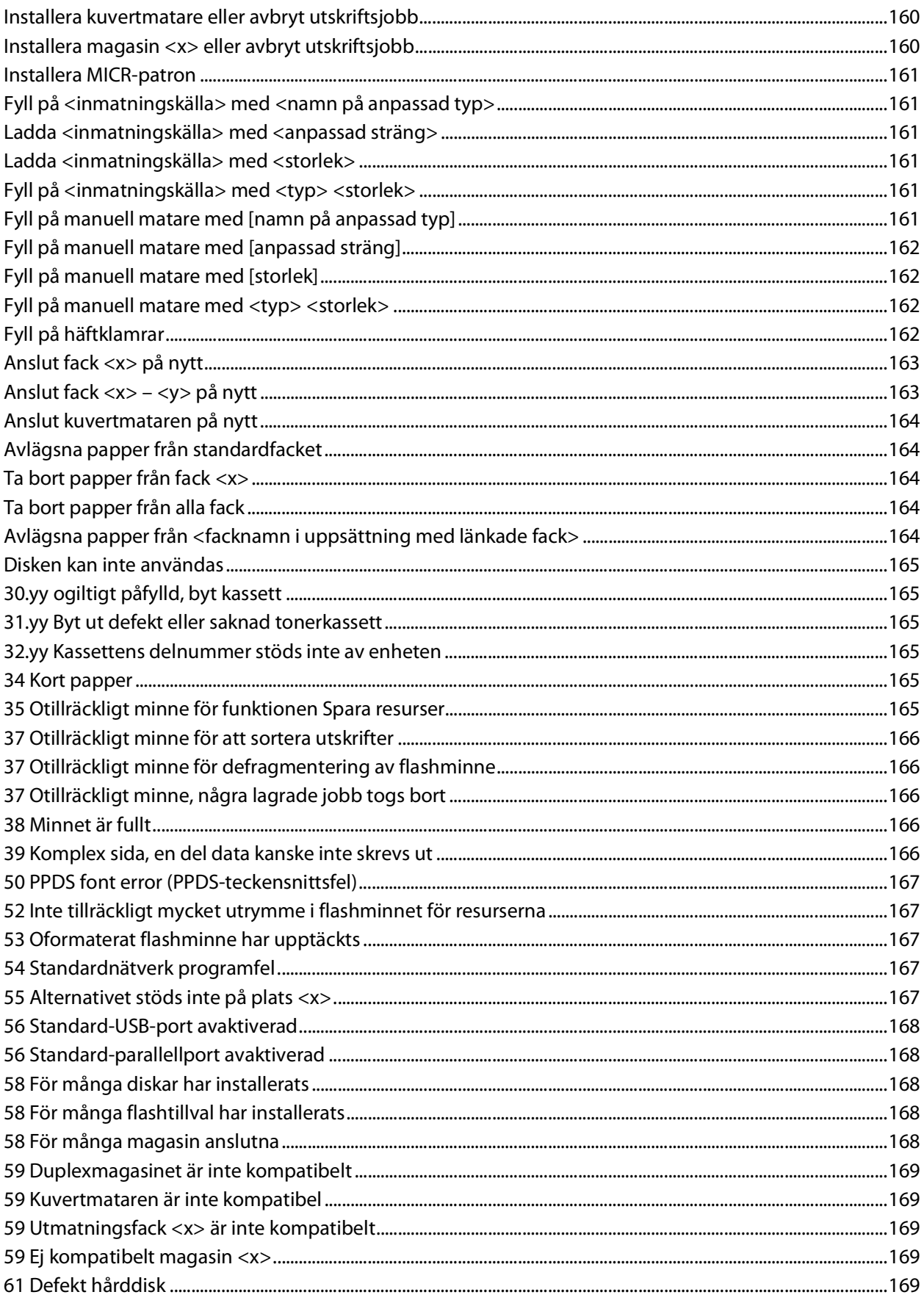

#### Innehåll

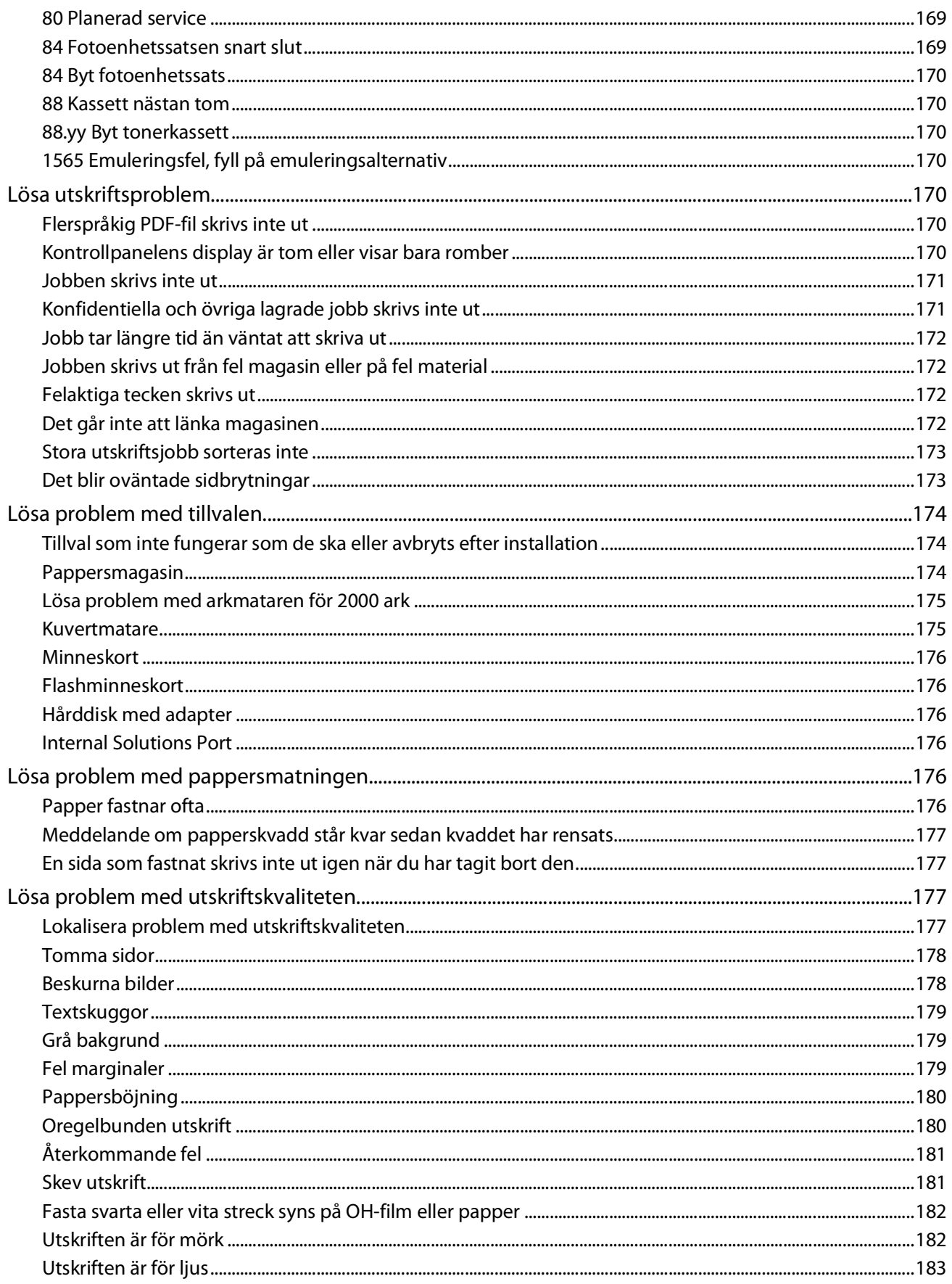

#### Innehåll

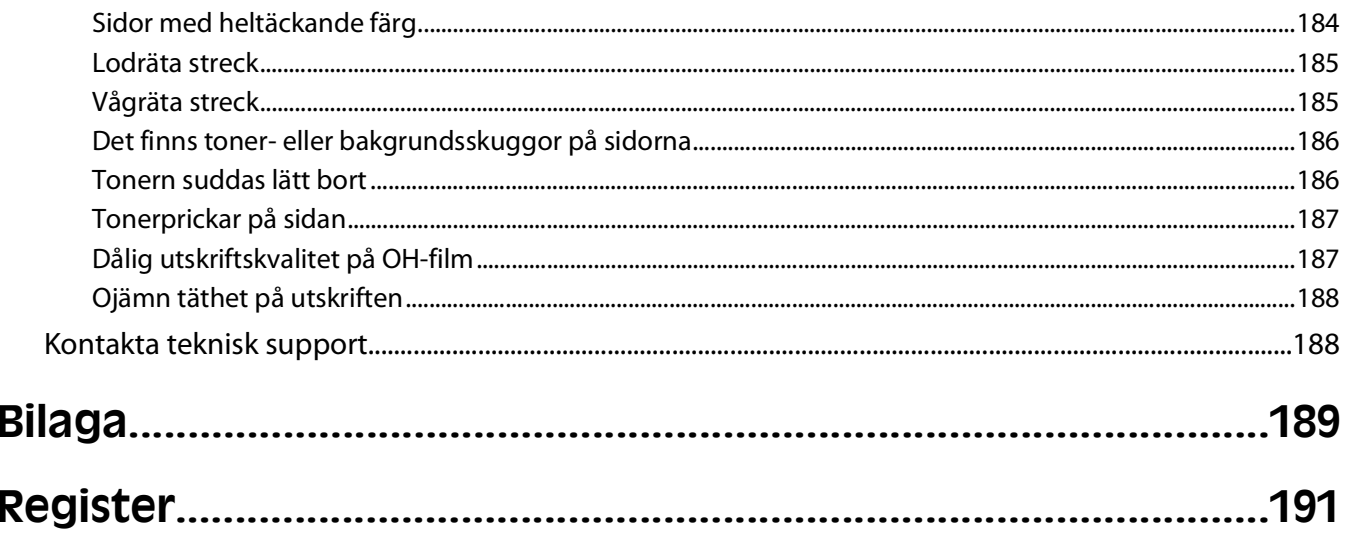

# <span id="page-10-0"></span>**Säkerhetsinformation**

Anslut nätsladden till ett korrekt jordat elektriskt uttag som finns nära produkten och är lättillgängligt.

Placera inte produkten nära vatten eller på våta platser.

**VARNING – RISK FÖR SKADOR:** Produkten använder laser. Användning av kontroller, justeringar eller utförande av andra procedurer än de som angetts häri kan resultera i farlig strålning.

Produkten utnyttjar en utskriftsprocess som värmer utskriftsmaterialet, och värmen kan få materialet att avge ångor. Du måste känna till avsnittet i handböckerna som har anvisningar om hur du väljer utskriftsmaterial för att undvika risken för skadliga ångor.

Var försiktig när du byter ut ett litiumbatteri.

**VARNING – RISK FÖR SKADOR:** Om ett litiumbatteri byts ut på fel sätt finns det risk att det exploderar. Byt endast ut litiumbatteriet mot ett av samma eller motsvarande typ. Du får inte ladda om, ta isär eller elda upp ett litiumbatteri. Kassera använda batterier enligt tillverkarens anvisningar och lokala föreskrifter.

**VARNING – VARM YTA:** Insidan av skrivaren kan vara varm. Förebygg risken för brännskador genom att vänta tills ytan har svalnat.

**VARNING – RISK FÖR SKADOR:** Skrivaren väger mer än 18 kg (40 lb) och det behövs två eller fler personer för att flytta den.

**VARNING – RISK FÖR SKADOR:** Innan du flyttar på skrivaren ska du följa de här riktlinjerna för att undvika personskador eller skador på skrivaren:

- **•** Stäng av skrivaren genom att trycka på strömbrytaren och dra sedan ut nätkabeln ur vägguttaget.
- **•** Koppla bort alla sladdar och kablar från skrivaren innan ni flyttar den.
- **•** Lyft skrivaren från arkmataren och ställ den åt sidan, istället för att försöka lyfta arkmataren och skrivaren samtidigt..

**Obs!** Använd handtagen på skrivarens sidor när du lyfter bort den från arkmataren.

Använd endast den nätsladd som levererades med apparaten eller en utbytesnätsladd som godkänts av tillverkaren.

Använd endast en 26 AWG-kabel eller större för telekommunikation (RJ-11) när den här produkten ansluts till det allmänna telenätet.

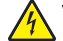

**VARNING – RISK FÖR ELCHOCK:** Om du vill få tillgång till systemkortet eller om du installerar minnes- eller tillvalskort någon tid efter att du installerat skrivaren, stänger du av skrivaren och drar ut nätkabeln ur vägguttaget innan du fortsätter. Om du har några andra enheter anslutna till skrivaren bör du stänga av dem också och dra ut eventuella kablar till skrivaren.

**VARNING – RISK FÖR ELCHOCK:** Se till att alla externa anslutningar (som Ethernet- och telefonanslutningar) är ordentligt installerade i de markerade inkopplingsportarna.

Produkten är utformad, testad och godkänd för att uppfylla internationella säkerhetsstandarder vid användning av specifika delar från tillverkaren. Vissa delars säkerhetsfunktioner kanske inte alltid är självklara. Tillverkaren ansvarar inte för användning av andra ersättningsdelar.

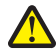

**VARNING – RISK FÖR SKADOR:** Vrid, knyt eller kläm inte strömsladden. Placera inte heller tunga föremål på den. Se till så att strömsladden inte skavs eller belastas. Kläm inte fast strömsladden mellan föremål, t.ex. möbler och väggar. Om strömsladden används på ett felaktigt sätt finns det risk för brand eller elstötar. Inspektera strömsladden regelbundet för tecken på felaktig användning. Koppla bort strömsladden från eluttaget innan du inspekterar den.

Säkerhetsinformation

Se till att en professionell serviceperson utför service och reparationer som inte beskrivs i användarhandboken.

**VARNING – RISK FÖR ELCHOCK:** För att undvika elstötar koppla ifrån strömsladden från vägguttaget och alla kablar från skrivaren innan du fortsätter.

Säkerhetsinformation

# <span id="page-12-0"></span>**Lär dig mer om skrivaren**

# **Hitta information om skrivaren**

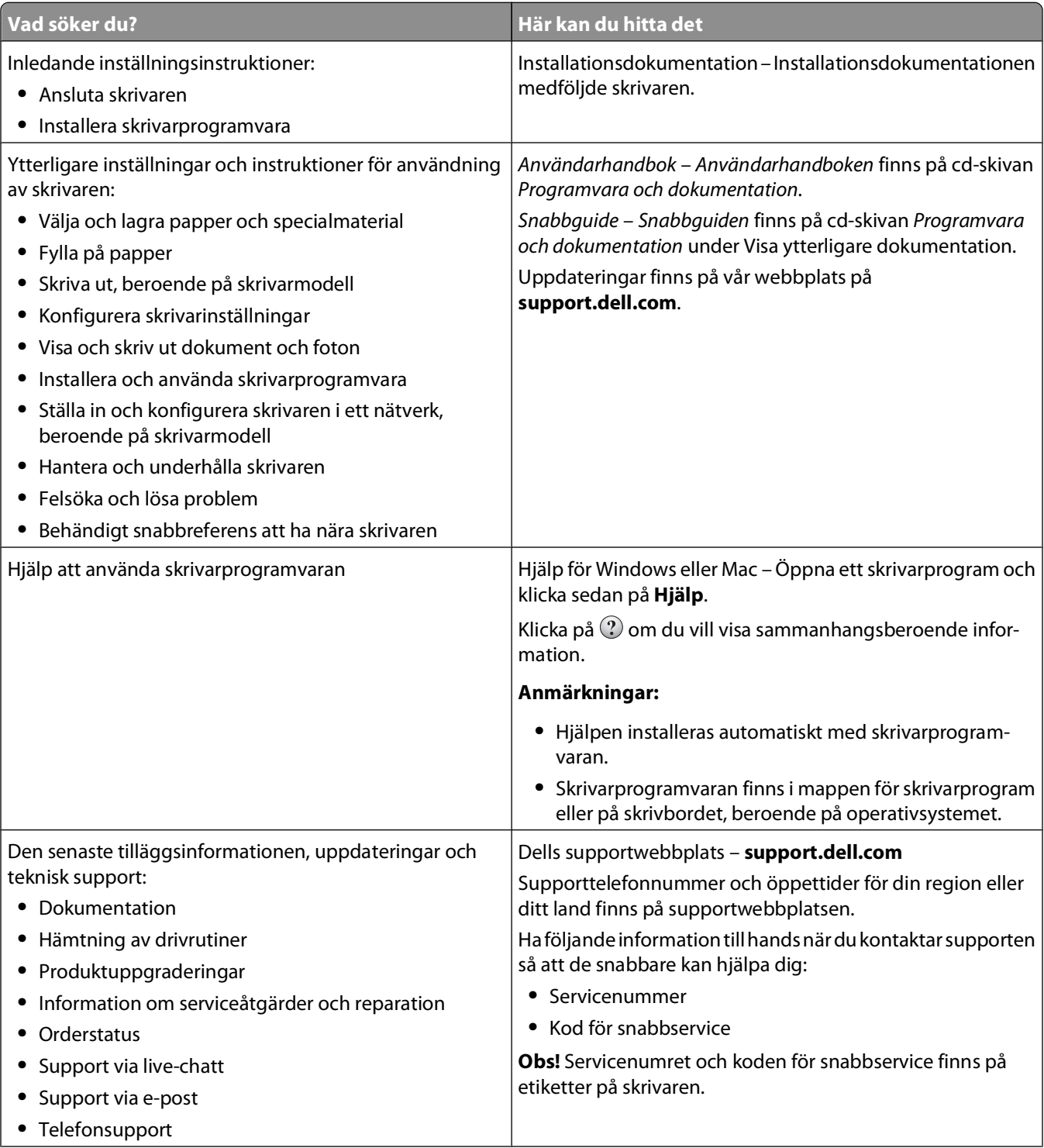

<span id="page-13-0"></span>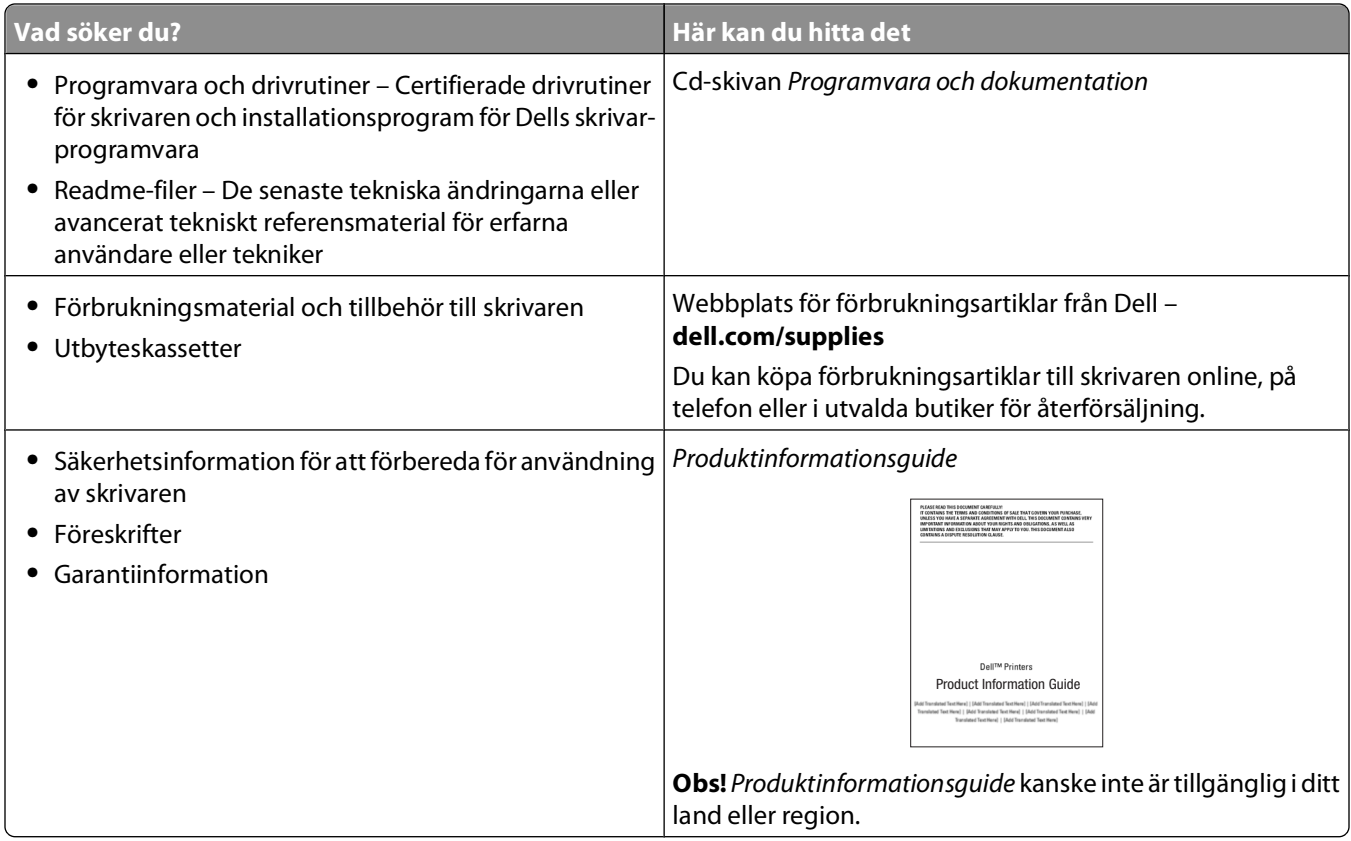

# **Skrivarkonfigurationer**

### **Basmodell**

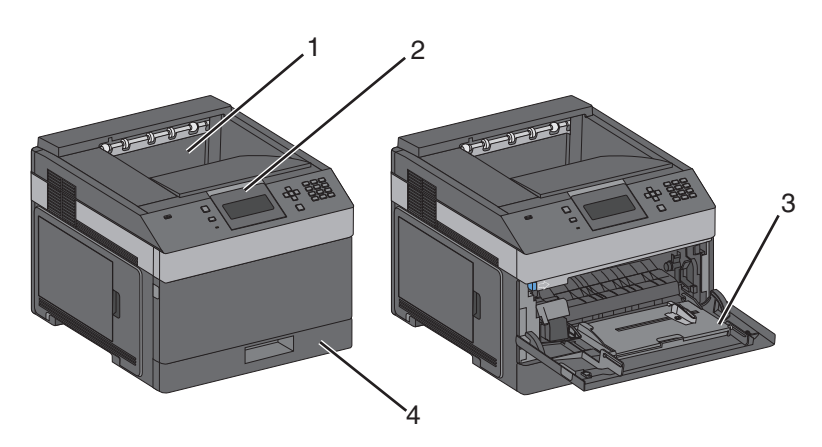

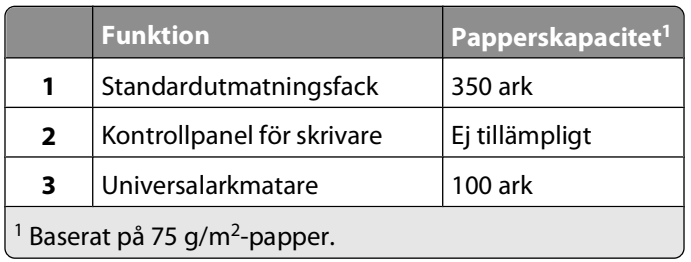

Lär dig mer om skrivaren

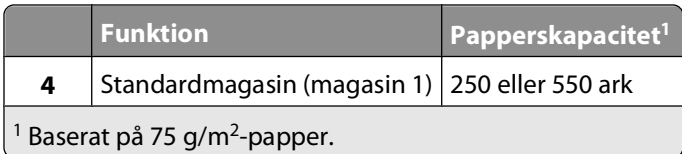

### **Helt konfigurerad modell**

**VARNING – VÄLTER LÄTT:** Om skrivaren är placerad på golvet krävs ytterligare möbler för att den ska stå stabilt. Du måste använda ett skrivarställ eller en skrivarbas om du använder en arkmatare med hög kapacitet, en enhet för dubbelsidig utskrift och ett inmatningstillval, eller flera inmatningstillval.

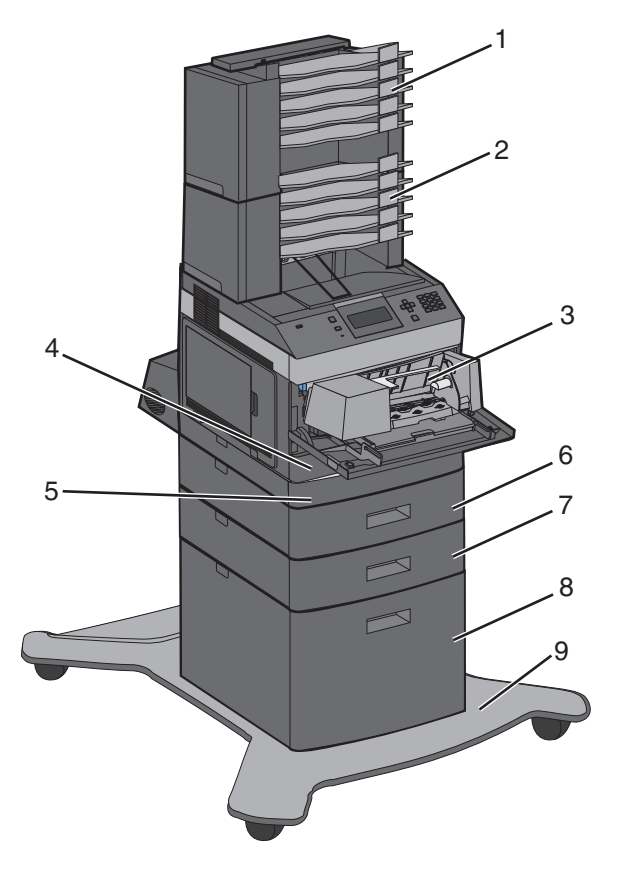

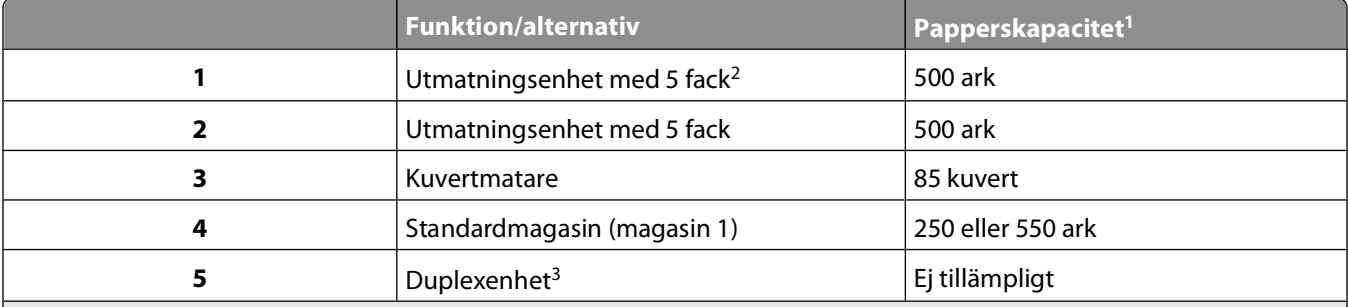

<sup>1</sup> Baserat på 75 g/m<sup>2</sup>-papper.

<sup>2</sup> Skrivaren kan användas med upp till tre extra utmatningsfack, två utmatningsenheter med 5 fack, ett extra utmatningsfack med hög kapacitet (ej på bilden) eller en häftningsenhet (ej på bilden).

3 Duplexenhet (tillval) är tillgänglig för basmodellen med standardmagasin för 250 ark. Modeller med ett standardmagasin för 550 ark kan ha en inbyggd duplexenhet.

<span id="page-15-0"></span>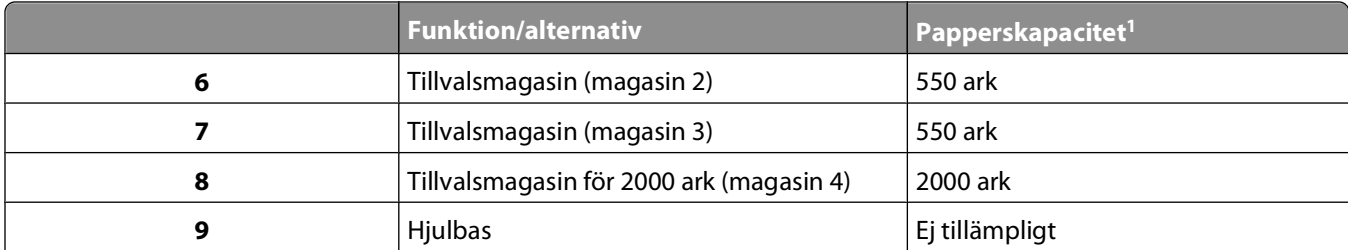

 $1$  Baserat på 75 g/m<sup>2</sup>-papper.

<sup>2</sup> Skrivaren kan användas med upp till tre extra utmatningsfack, två utmatningsenheter med 5 fack, ett extra utmatningsfack med hög kapacitet (ej på bilden) eller en häftningsenhet (ej på bilden).

3 Duplexenhet (tillval) är tillgänglig för basmodellen med standardmagasin för 250 ark. Modeller med ett standardmagasin för 550 ark kan ha en inbyggd duplexenhet.

## **Välja en plats för skrivaren**

Lämna tillräckligt med utrymme så att man kan öppna magasin, höljen och luckor när du väljer en plats för skrivaren. Tänker du installera några tillbehör ska du lämna plats även för dem. Det är viktigt att:

- **•** Se till att luftflödet i rummet motsvarar de senaste föreskrifterna enligt ASHRAE 62.
- **•** Att skrivaren står på en plan, stadig yta.
- **•** Att skrivaren inte placeras:
	- **–** Ej för nära direkt luftflöde från luftkonditionering, värmeelement eller ventilationsapparater
	- **–** Ej i direkt solljus eller på platser med extremt hög luftfuktighet eller temperaturväxlingar
	- **–** Rent, torrt och dammfritt
- **•** Följande utrymme rekommenderas att lämnas fritt runt om skrivaren för ordentlig ventilation:

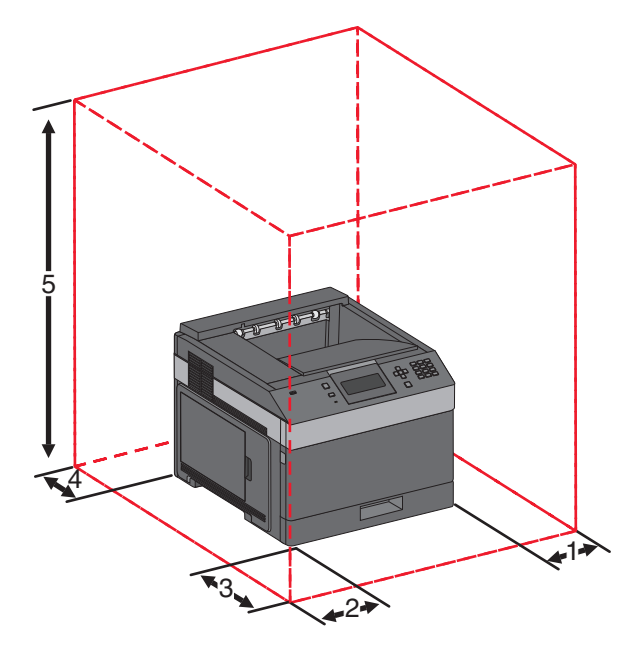

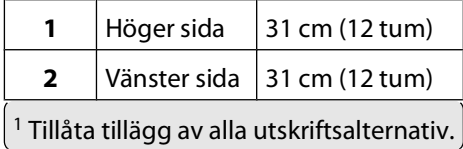

Lär dig mer om skrivaren

<span id="page-16-0"></span>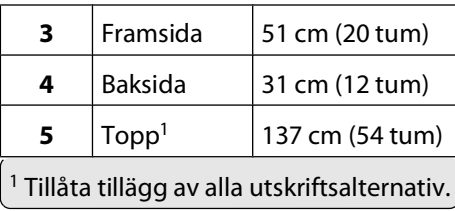

# **Förstå skrivarens kontrollpanel**

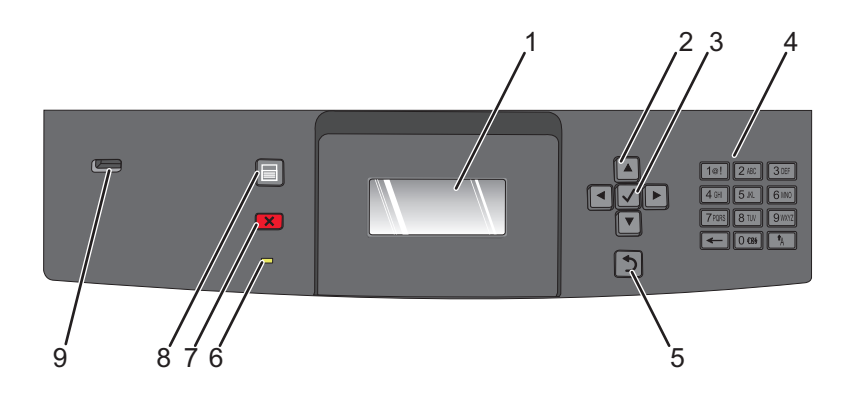

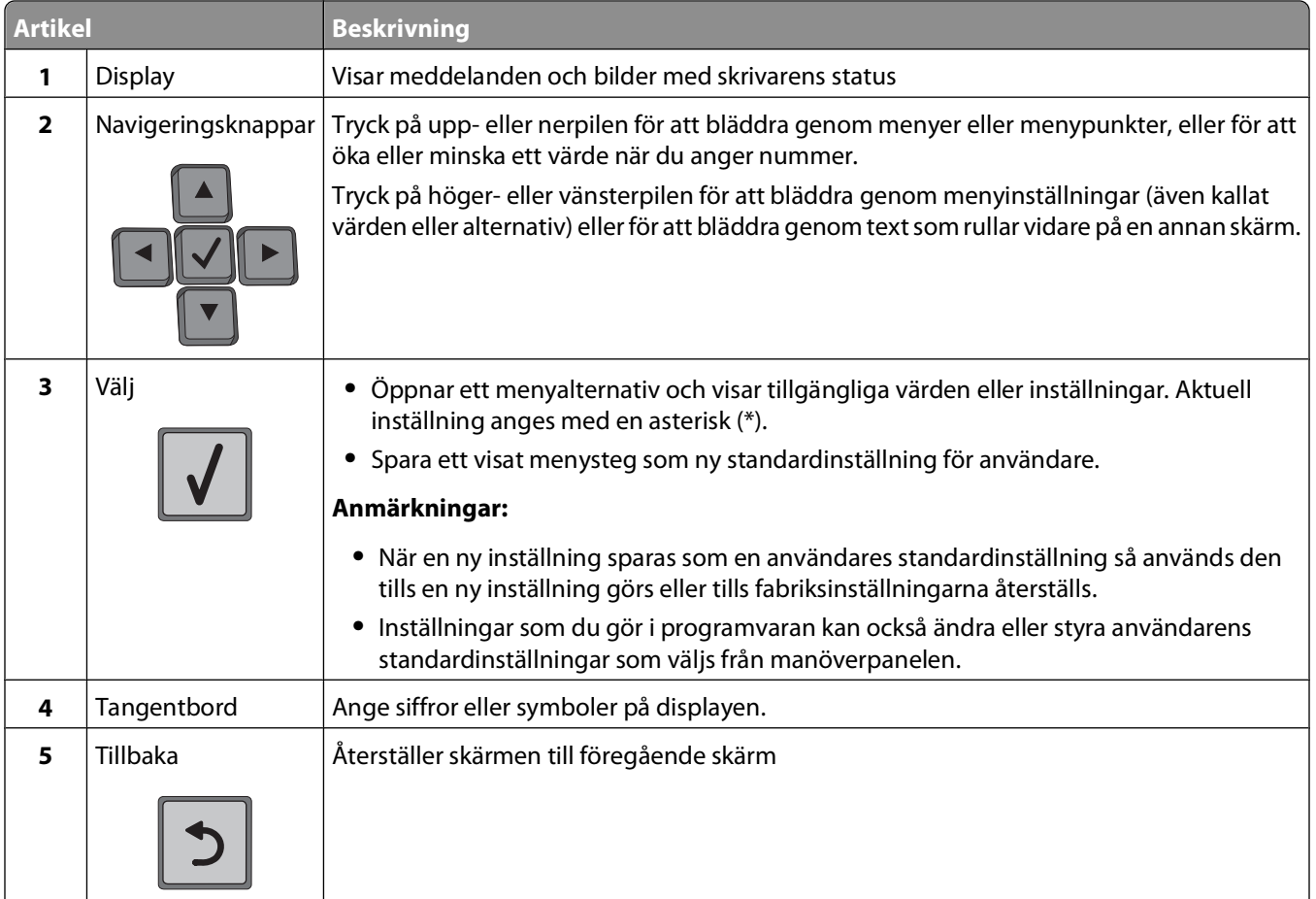

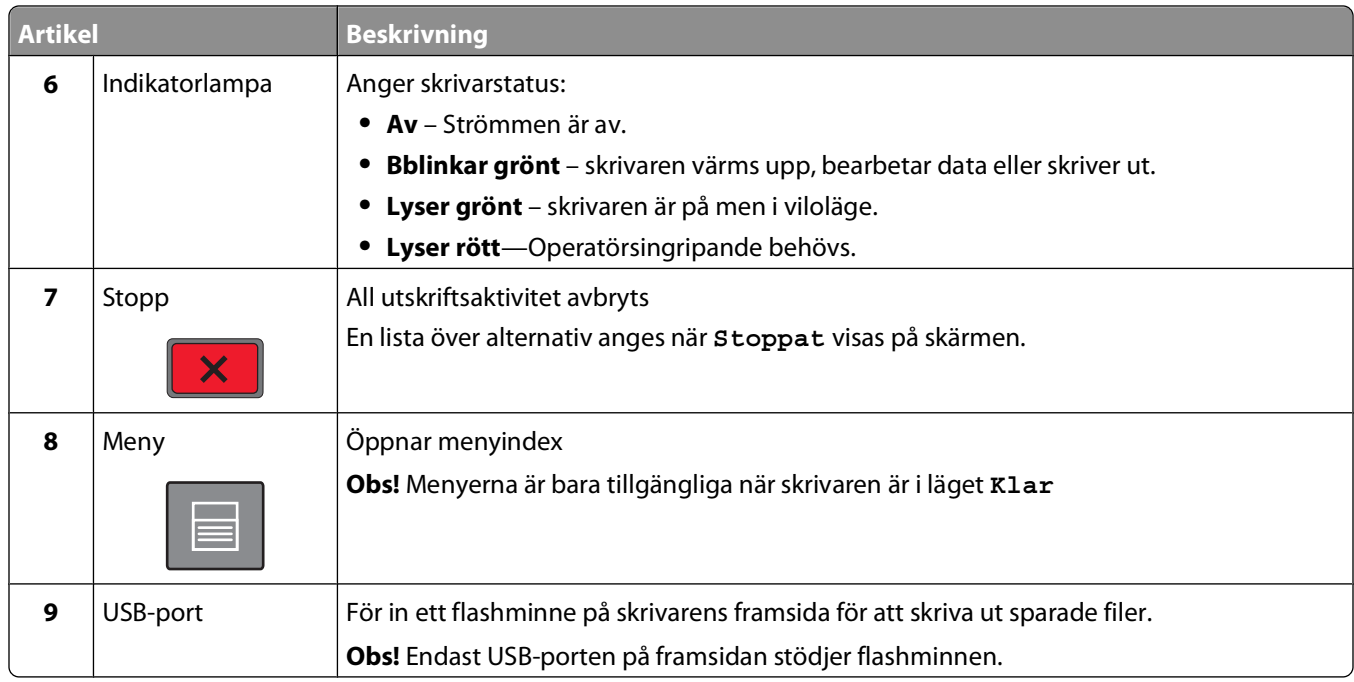

# <span id="page-18-0"></span>**Ytterligare skrivarinställning**

## **Installera interna tillval**

**VARNING – RISK FÖR ELCHOCK:** Om du vill få tillgång till systemkortet eller om du installerar minnes- eller tillvalskort någon tid efter att du installerat skrivaren, stänger du av skrivaren och drar ut nätkabeln ur vägguttaget innan du fortsätter. Om några andra enheter är anslutna till skrivaren bör du stänga av dem också och dra ut eventuella kablar till skrivaren.

### **Tillgängliga interna tillval**

- **•** Minneskort
- **•** Fastprogramkort
- **•** Skrivarens hårddisk
- **•** ISP (Internal Solutions Ports)

Det är inte säkert att alla alternativ finns tillgängliga. Om du vill få mer information kan du kontakta skrivarens inköpsställe.

### **Komma åt systemkortet så att du kan installera interna tillval**

**Obs!** Du behöver en skruvmejsel med platt huvud.

**A VARNING – RISK FÖR ELCHOCK:** Om du vill få tillgång till systemkortet eller om du installerar minnes- eller tillvalskort någon tid efter att du installerat skrivaren, stänger du av skrivaren och drar ut nätkabeln ur vägguttaget innan du fortsätter. Om några andra enheter är anslutna till skrivaren bör du stänga av dem också och dra ut eventuella kablar till skrivaren.

**1** Öppna luckan till systemkortet.

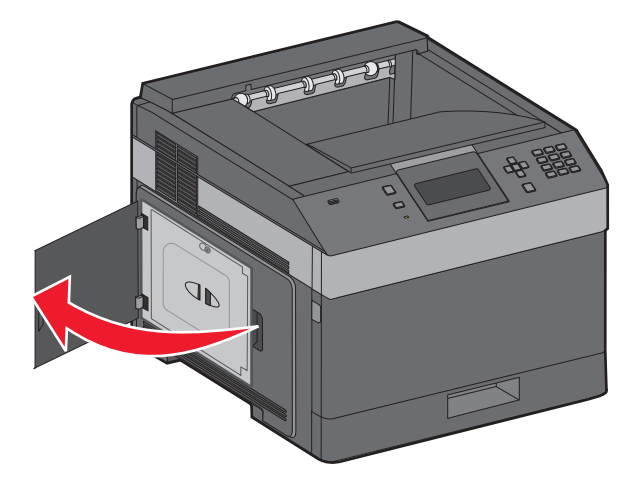

**2** Lossa skruvarna på systemkortets skydd.

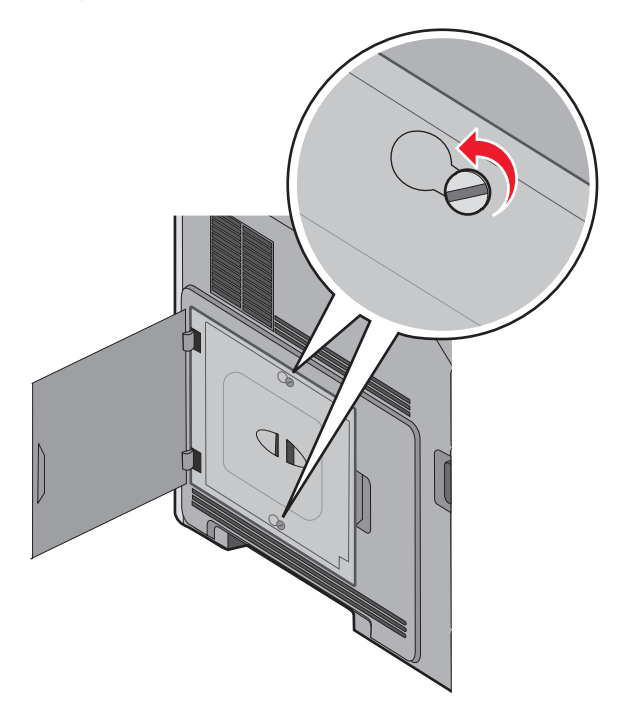

**3** Ta bort systemkortets skydd.

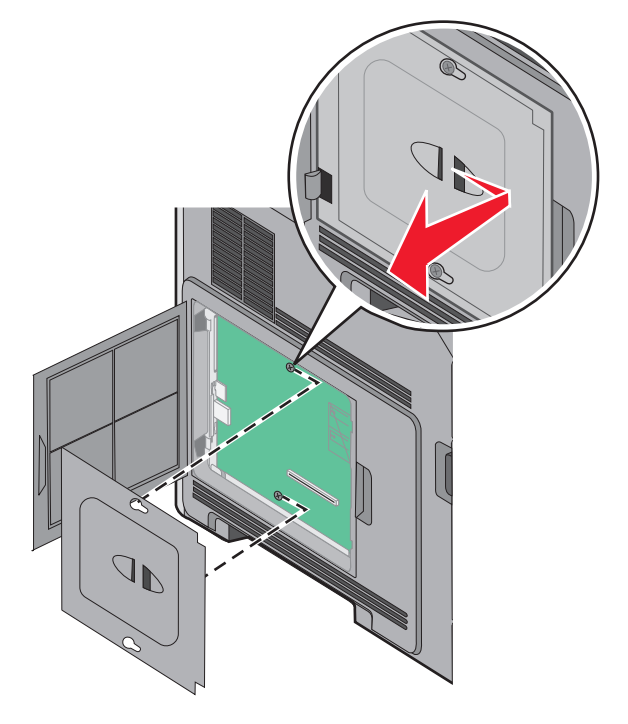

**4** Ta hjälp av bilden nedan för att hitta lämplig kontakt.

**Varning – risk för skador:** Systemkortets elektriska komponenter kan lätt skadas av statisk elektricitet. Rör vid någon av skrivarens metallkomponenter innan du rör vid någon av systemkortets elektroniska komponenter eller kontakter.

<span id="page-20-0"></span>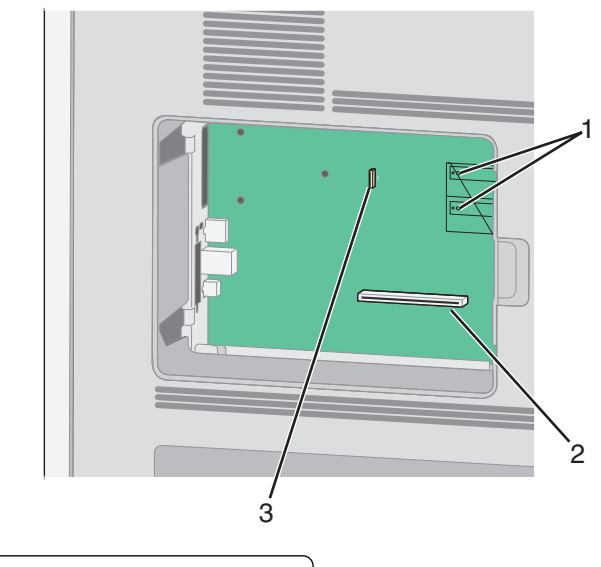

- **1** Kortplatser för fastprogram- och flashminneskort
- **2** Minneskortanslutning
- **3** Skrivarens hårddiskkontakt

### **Installera minneskort**

**Obs!** För det här krävs en vanlig skruvmejsel.

**VARNING – RISK FÖR ELCHOCK:** Om du vill få tillgång till systemkortet eller om du installerar minnes- eller tillvalskort någon tid efter att du installerat skrivaren, stänger du av skrivaren och drar ut nätkabeln ur vägguttaget innan du fortsätter. Om du har några andra enheter anslutna till skrivaren bör du stänga av dem också och dra ut eventuella kablar till skrivaren.

**Varning – risk för skador:** Systemkortets elektriska komponenter kan lätt skadas av statisk elektricitet. Rör vid någon av skrivarens metallkomponenter innan du rör vid någon av systemkortets elektroniska komponenter eller kontakter.

Ett extra minneskort kan köpas separat och anslutas till systemkortet. Installera minneskortet:

**1** Åtkomst till systemkortet.

 $\frac{1}{4}$ 

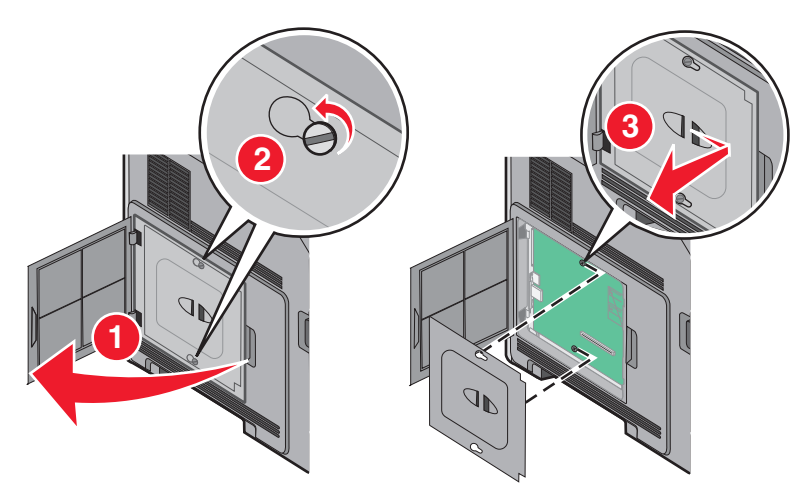

Ytterligare skrivarinställning

<span id="page-21-0"></span>Packa upp minneskortet.

**Obs!** Undvik att vidröra anslutningspunkterna längs kortets kant.

Frigör spärrarna till minneskortet.

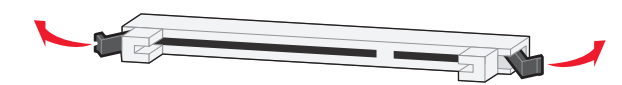

Rikta in urfasningarna på minneskortet mot kammarna i kortplatsen.

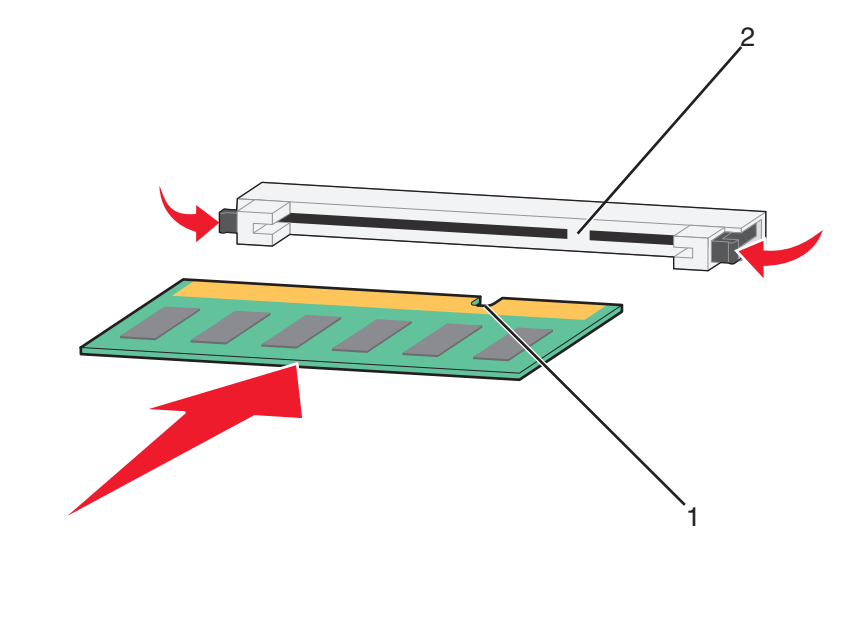

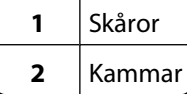

- Skjut in minneskortet i kortplatsen tills det snäpper fast.
- Sätt tillbaka systemkortets skydd och stäng luckan till systemkortet.

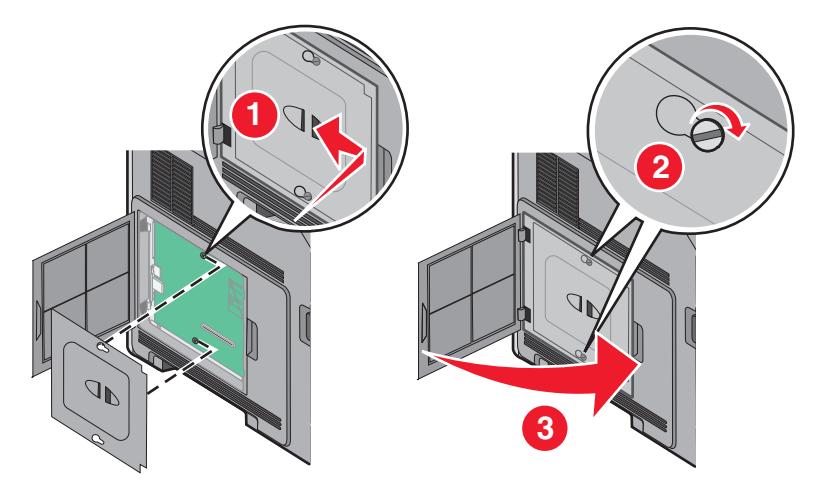

### **Installera ett flashminne eller firmwarekort**

**Obs!** För det här krävs en vanlig skruvmejsel.

Systemkortet har två kortplatser för extra flashminne eller fast programkort. Bara ett av varje kan installeras, men du kan använda valfri kortplats.

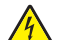

**VARNING – RISK FÖR ELCHOCK:** Om du vill få tillgång till systemkortet eller om du installerar minnes- eller tillvalskort någon tid efter att du installerat skrivaren, stänger du av skrivaren och drar ut nätkabeln ur vägguttaget innan du fortsätter. Om du har några andra enheter anslutna till skrivaren bör du stänga av dem också och dra ut eventuella kablar till skrivaren.

**Varning – risk för skador:** Systemkortets elektriska komponenter kan lätt skadas av statisk elektricitet. Rör vid någon av skrivarens metallkomponenter innan du rör vid någon av systemkortets elektroniska komponenter eller kontakter.

**1** Åtkomst till systemkortet.

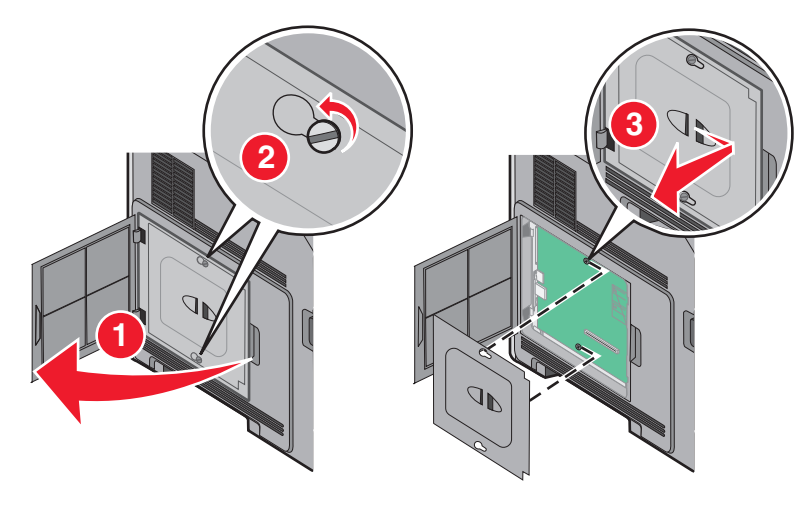

**2** Packa upp kortet.

**Obs!** Undvik att röra vid de elektroniska komponenterna på kortet.

**3** Håll i kortets kanter och rikta in de plasttapparna mot hålen i systemkortet.

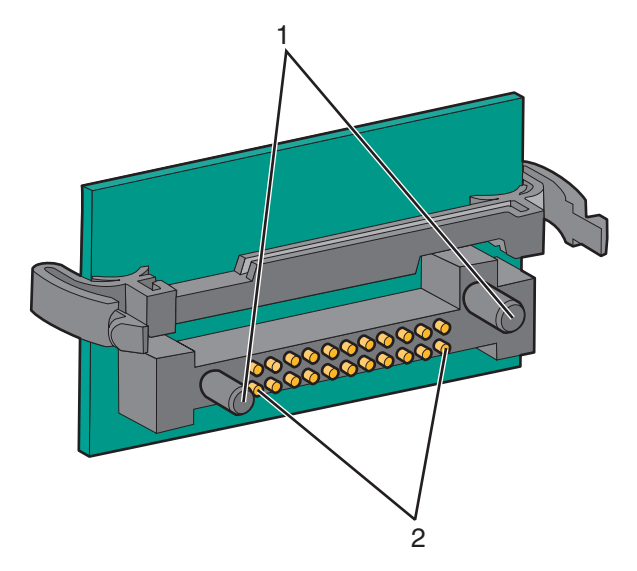

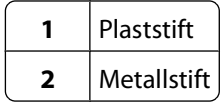

**4** Skjut kortet ordentligt på plats.

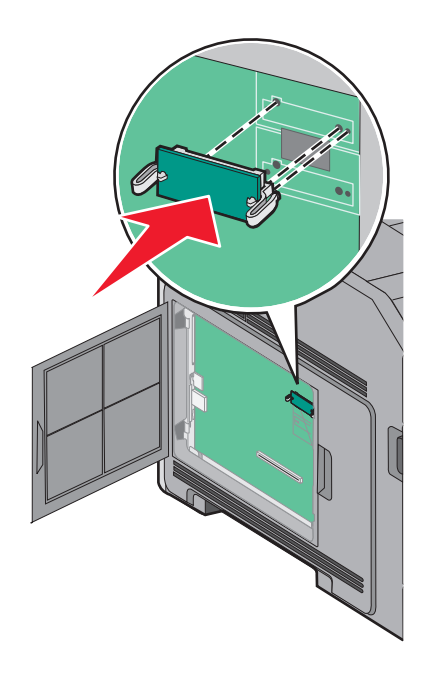

#### **Anmärkningar:**

- **•** Anslutningen på kortet måste i hela sin längd ligga an mot systemkortet.
- **•** Var försiktig så att inte kontakterna skadas.
- **5** Sätt tillbaka systemkortets skydd och stäng luckan till systemkortet.

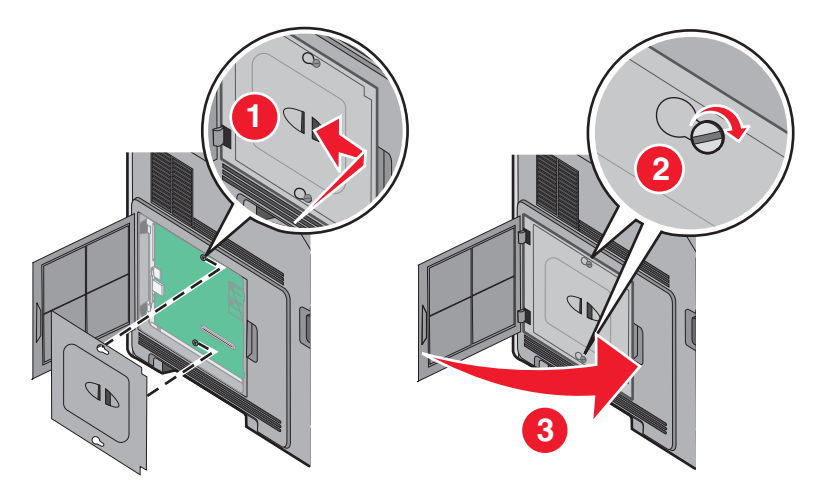

### <span id="page-24-0"></span>**Installera en Internal Solutions Port**

Systemkortet stödjer en Internal Solutions Port (ISP) som tillval. Installera en ISP för extra anslutningsalternativ.

**Obs!** För det här krävs en vanlig skruvmejsel.

**VARNING – RISK FÖR ELCHOCK:** Om du vill få tillgång till systemkortet eller om du installerar minnes- eller tillvalskort någon tid efter att du installerat skrivaren, stänger du av skrivaren och drar ut nätkabeln ur vägguttaget innan du fortsätter. Om du har några andra enheter anslutna till skrivaren bör du stänga av dem också och dra ut eventuella kablar till skrivaren.

**Varning – risk för skador:** Systemkortets elektriska komponenter kan lätt skadas av statisk elektricitet. Rör vid någon av skrivarens metallkomponenter innan du rör vid någon av systemkortets elektroniska komponenter eller kontakter.

**1** Åtkomst till systemkortet.

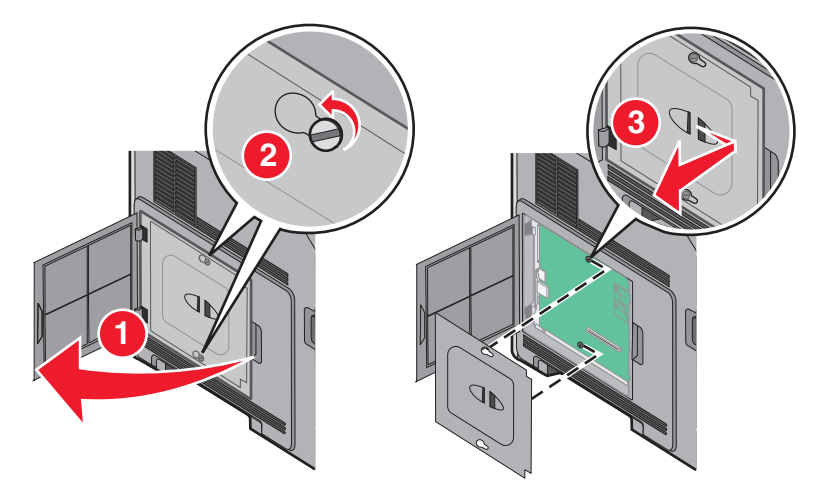

**2** Packa upp ISP och plastpegen.

**Obs!** Undvik att röra vid komponenterna på kortet.

**3** Sök rätt på kortplatsen på systemkortet.

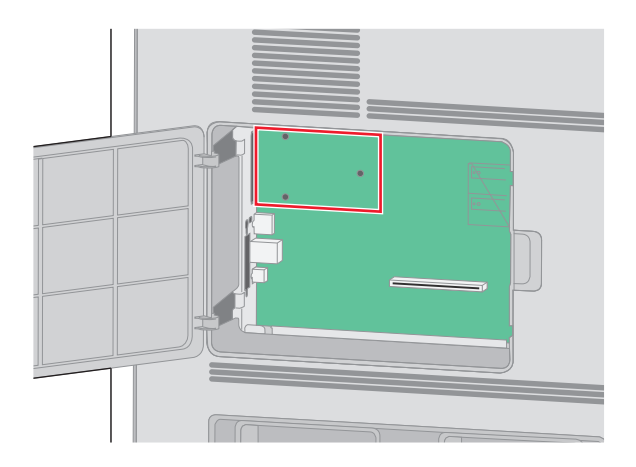

**Obs!** Om en skrivarhårddisk som tillval nyligen installerats måste först skrivarhårddisken tas bort. Ta bort hårddisken:

**a** Dra ur skrivarhårddiskens anpassningssladd från systemkortet och lämna kabeln ansluten till skrivarens hårddisk. För att dra ur kabeln kramar man på huvudet på anpassningskabelns kontakt för att frigöra haken innan kabeln dras ut.

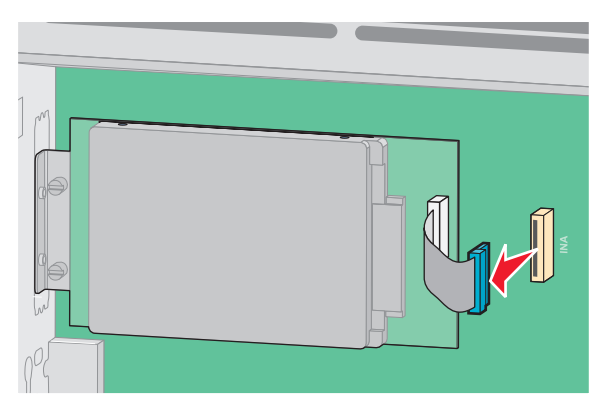

**b** Ta bort skruvarna som håller skrivarens hårddisk på plats.

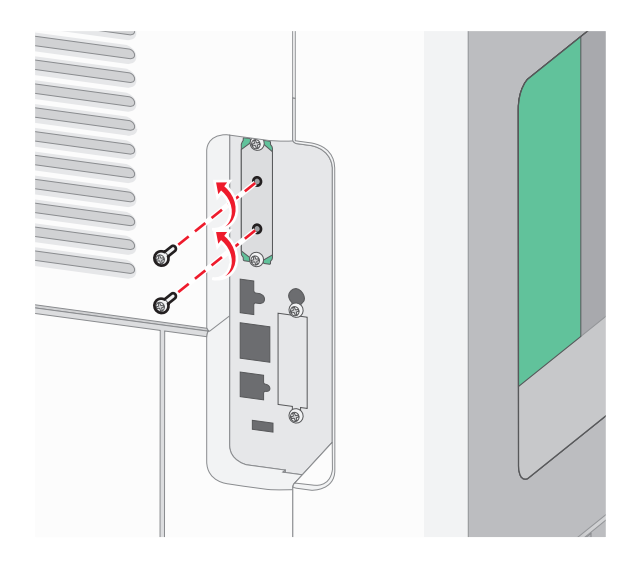

**c** Ta bort skrivarens hårddisk genom att dra den uppåt för att avsätta ställningen.

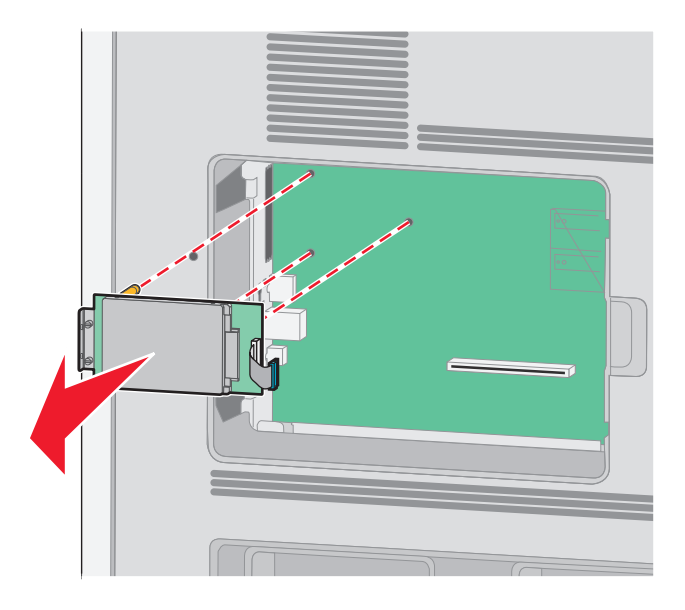

Ytterligare skrivarinställning

**d** Ta bort vingskruvarna som fäster monteringskonsolen på skrivarens hårddisk och ta därefter bort konsolen. Ställ skrivarens hårddisk åt sidan.

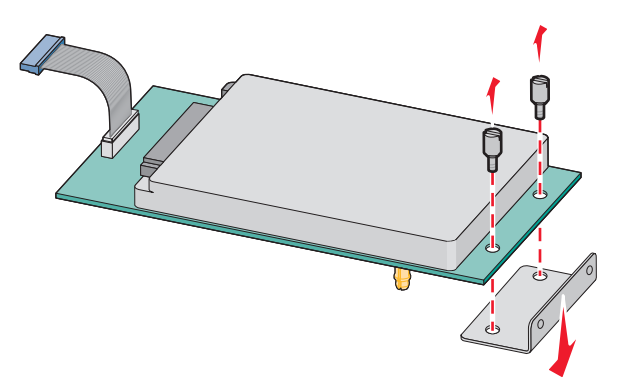

**4** Ta bort metallkåpan från ISP-öppningen.

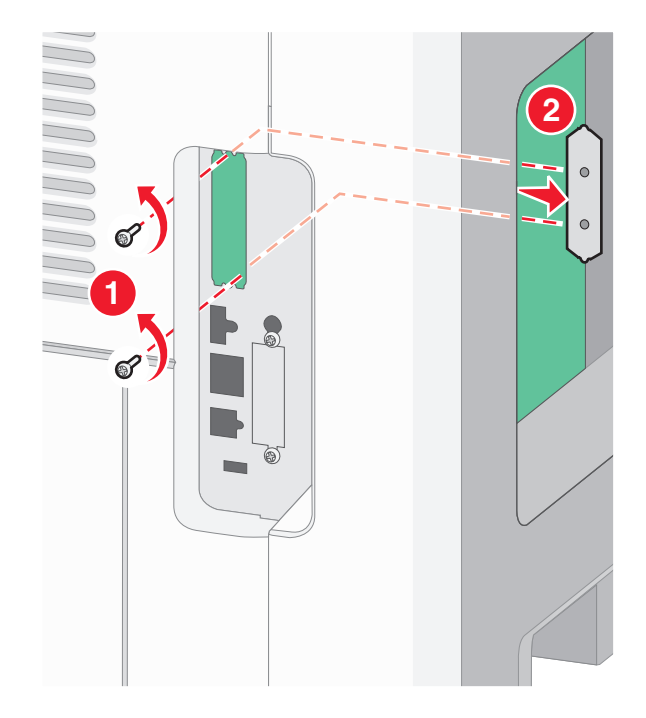

**5** Rätta in stöden på plastpegen i hålen på systemkortet och tryck nedåt tills pegen snäpps på plats. Se till att varje stöd har låst fast ordentligt och att pegen sitter ordentligt fast i systemkortet.

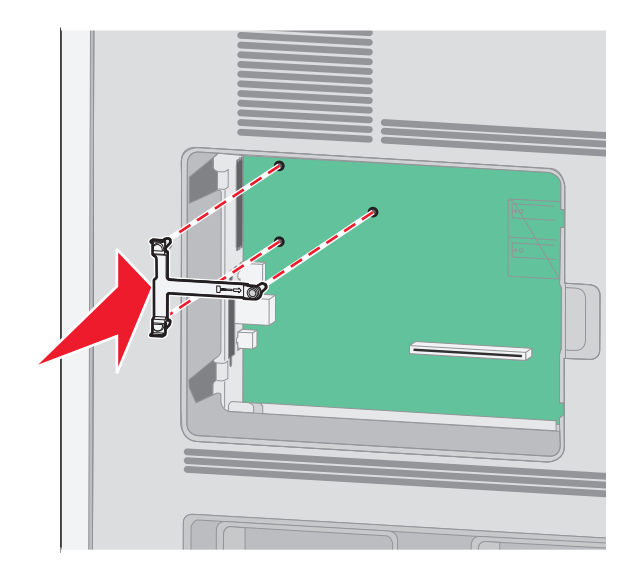

**6** Installer ISP på plastpegen. Vinkla ISP över plastpegen och närma dig sedan plastpegen så att eventuella uthängande anslutningar kommer igenom ISP-öppningen in i systemkortskorgen.

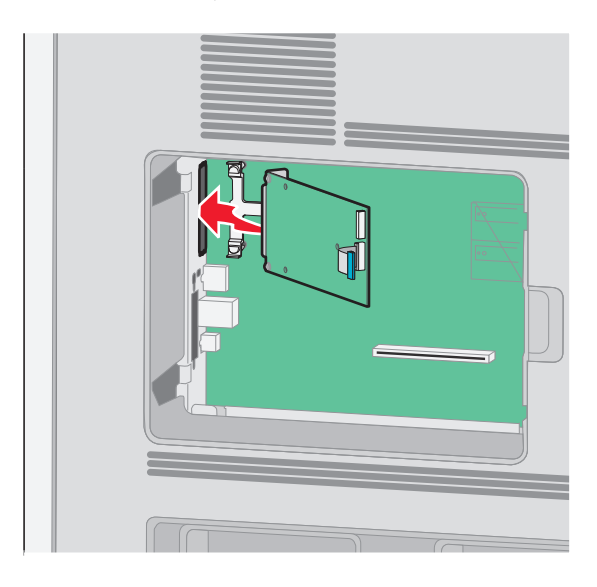

Ytterligare skrivarinställning

**7** Sänk ner ISP mot plastpegen till ISP placerats mellan stöden på plastpegen.

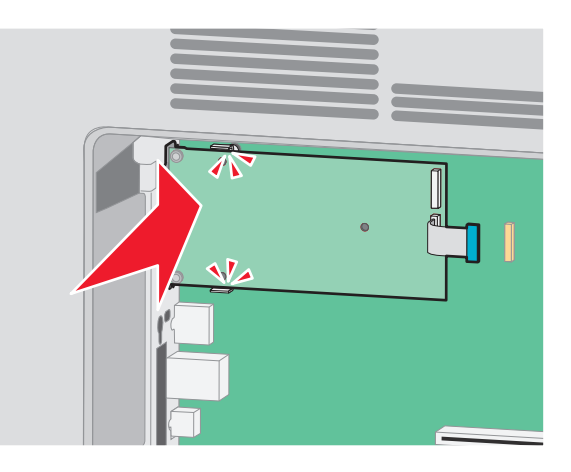

**8** För in den långa vingskruven och vrid den medsols så pass mycket att ISP hålls på plats men dra inte åt vingskruven vid det här tillfället.

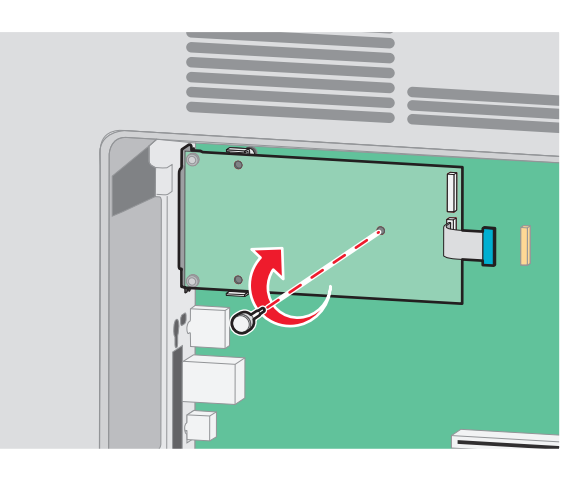

**9** Sätt fast de två bifogade skruvarna för att fästa ISP monteringskonsol på systemkortskorgen.

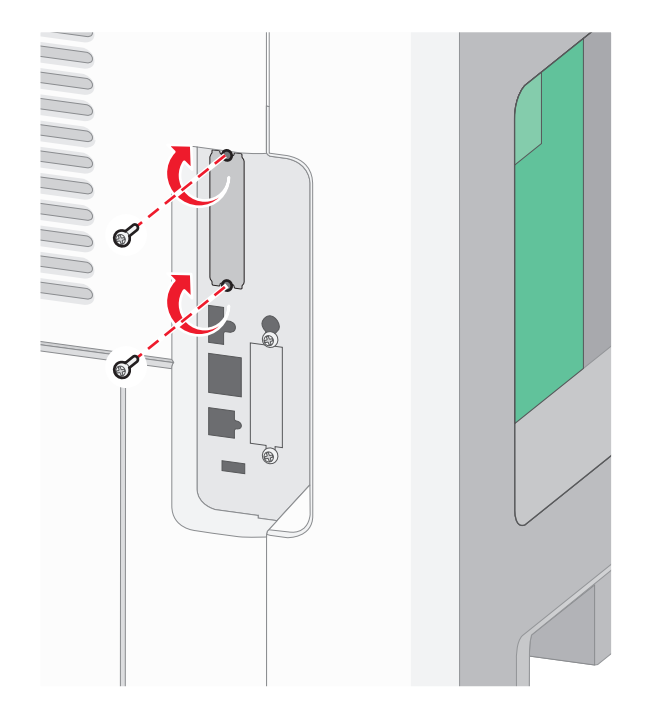

**10** Dra åt de långa vingskruvarna.

**Obs!** Dra inte åt vingskruven för mycket.

**11** Sätt i kontakten från anpassningskabeln för ISP i uttaget på systemkortet.

**Obs!** Kontakten och uttaget är färgkodade.

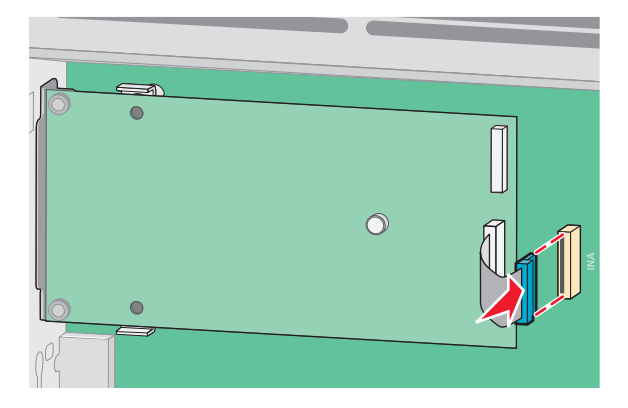

**12** Om skrivarens hårddisk nyligen installerats ansluter du skrivarens hårddisk till ISP. För mer information, se ["Installera en hårddisk på skrivaren" på sidan 31](#page-30-0).

<span id="page-30-0"></span>**13** Sätt tillbaka systemkortets skydd och stäng luckan till systemkortet.

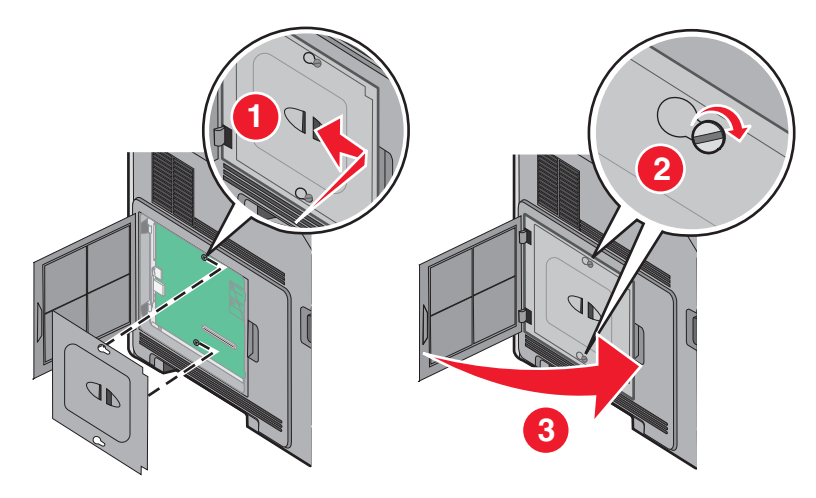

### **Installera en hårddisk på skrivaren**

**Obs!** Du behöver en skruvmejsel med platt huvud.

**VARNING – RISK FÖR ELCHOCK:** Om du vill få tillgång till systemkortet eller om du installerar minnes- eller tillvalskort någon tid efter att du installerat skrivaren, stänger du av skrivaren och drar ut nätkabeln ur vägguttaget innan du fortsätter. Om några andra enheter är anslutna till skrivaren bör du stänga av dem också och dra ut eventuella kablar till skrivaren.

**Varning – risk för skador:** Systemkortets elektriska komponenter kan lätt skadas av statisk elektricitet. Rör vid någon av skrivarens metallkomponenter innan du rör vid någon av systemkortets elektroniska komponenter eller kontakter.

**1** Åtkomst till systemkortet.

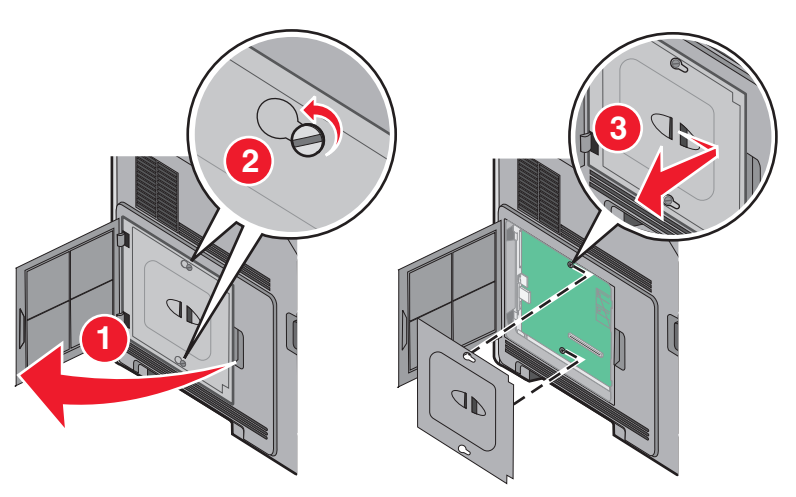

**2** Packa upp skrivarens hårddisk.

**Obs!** Undvik att röra komponenterna på hårddisken.

**3** Sök rätt på kontakten på systemkortet.

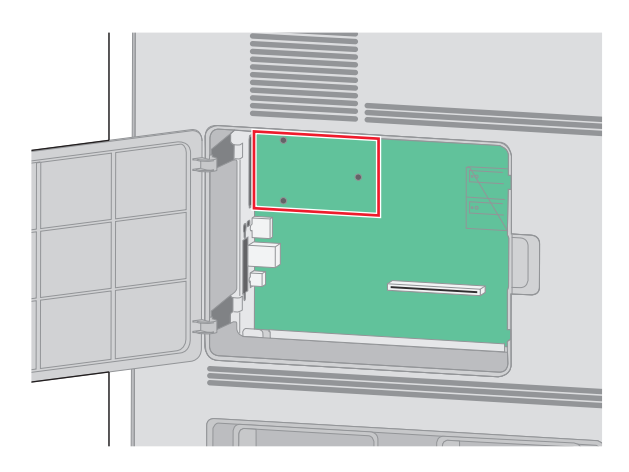

**Obs!** Om en extra ISP är installerad måste skrivarens hårddisk installeras på ISP.

Så här installerar du skrivarens hårddisk på ISP:

**a** Använd en skruvmejsel med platt huvud för att lossa skruvarna, ta bort vingskruvarna som fäster monteringsfästena på skrivarens hårddisk och ta sedan bort fästet.

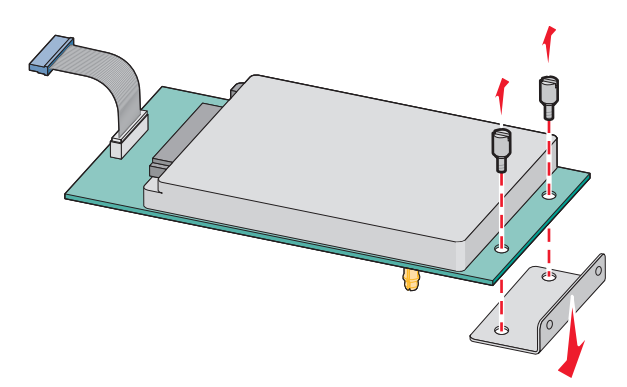

**b** Justera distansen på skrivarens hårddisk med hålen i ISP och tryck sedan nedåt på skrivarens hårddisk tills distansen sitter på plats.

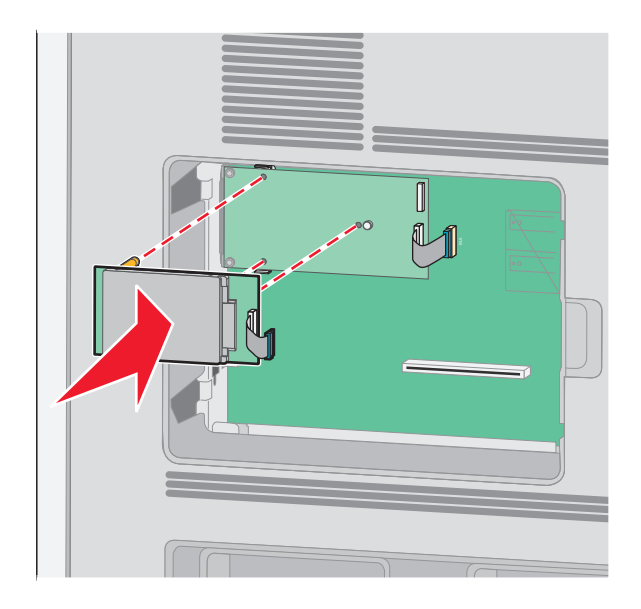

Ytterligare skrivarinställning

**c** Sätt i kontakten till gränssnittskabeln som hör till skrivarens hårddisk i ISP-uttaget.

**Obs!** Stickkontakterna och uttagen är färgkodade.

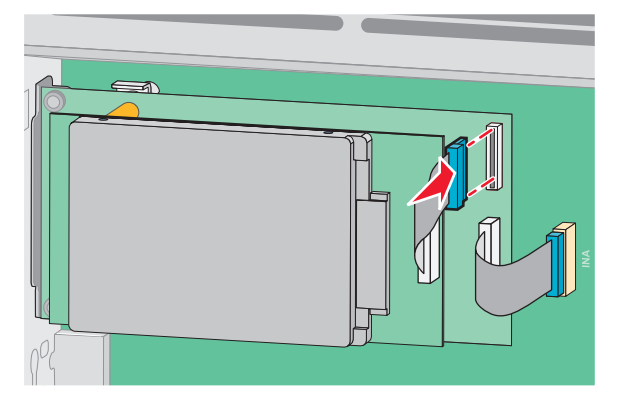

Så här installerar du skrivarens hårddisk direkt på systemkortet:

**a** Justera distansen på skrivarens hårddisk med hålen i systemkortet och tryck sedan nedåt på skrivarens hårddisk tills distansen sitter på plats.

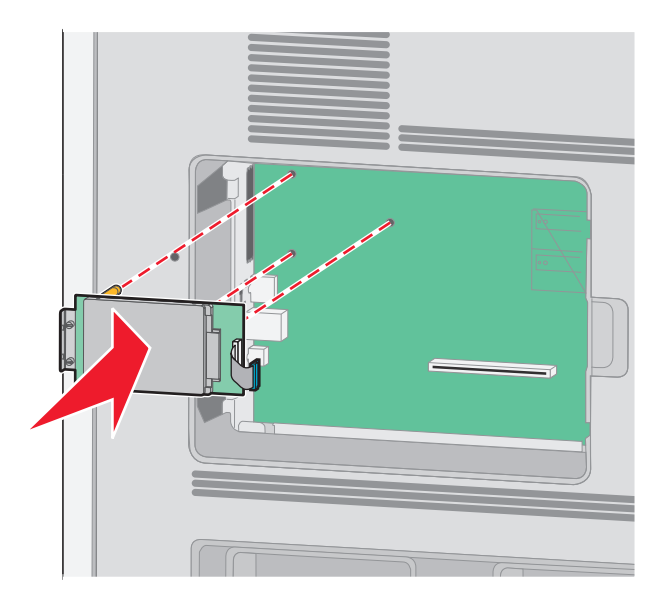

**b** Fäst de två medföljande skruvarna för att säkra monteringsfästet på skrivarens hårddisk.

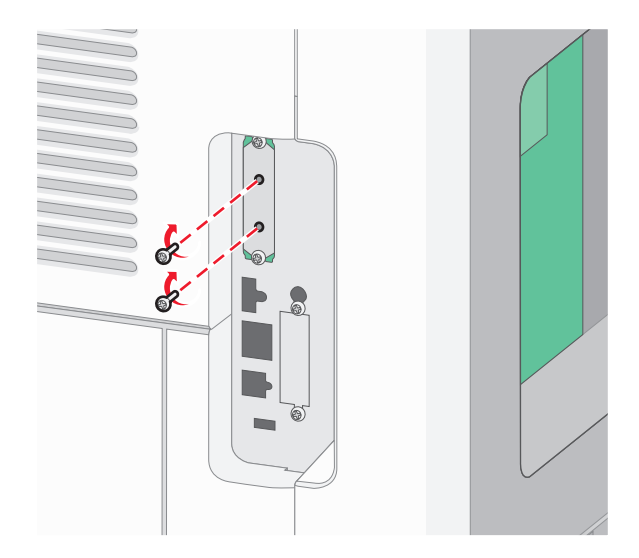

**c** Sätt i kontakten till gränssnittskabeln som hör till skrivarens hårddisk i systemkortets uttag. **Obs!** Stickkontakterna och uttagen är färgkodade.

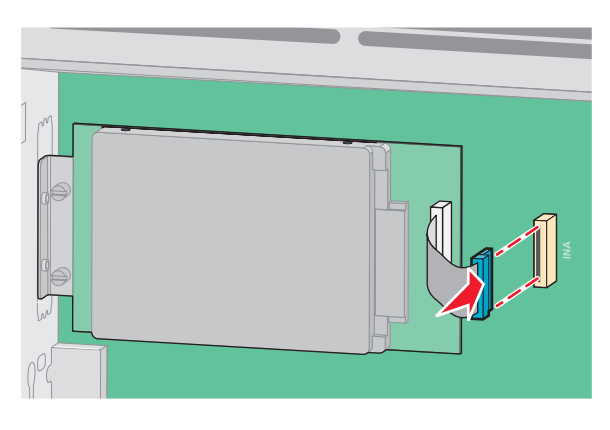

**4** Byt ut systemkortets skydd och stäng luckan till systemkortet.

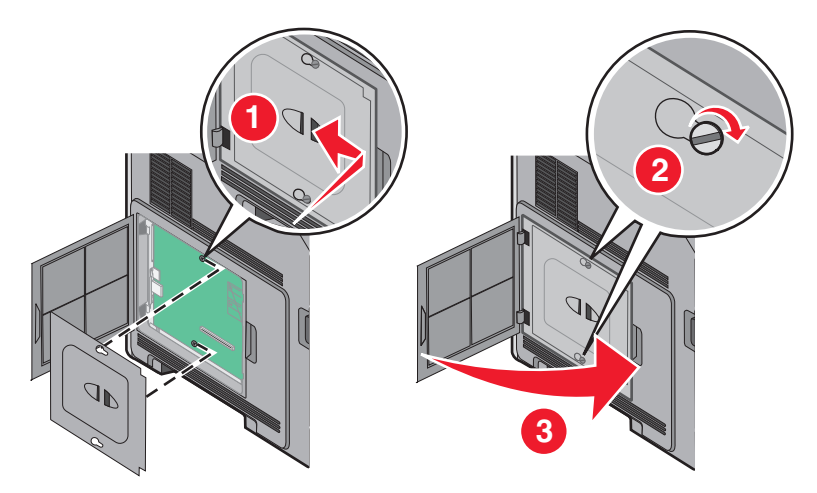

Ytterligare skrivarinställning

## <span id="page-34-0"></span>**Installera maskinvarualternativ**

### **Installationsordning**

**VARNING – VÄLTER LÄTT:** Om skrivaren är placerad på golvet krävs ytterligare möbler för att den ska stå stabilt. Du måste använda ett skrivarställ eller en skrivarbas om du använder en arkmatare med hög kapacitet, en enhet för dubbelsidig utskrift och ett inmatningstillval, eller flera inmatningstillval.

Installera skrivaren och eventuella tillval i följande ordning:

**VARNING – RISK FÖR ELCHOCK:** Om du vill få tillgång till systemkortet eller om du installerar minnes- eller tillvalskort någon tid efter att du installerat skrivaren, stänger du av skrivaren och drar ut nätkabeln ur vägguttaget innan du fortsätter. Om några andra enheter är anslutna till skrivaren bör du stänga av dem också och dra ut eventuella kablar till skrivaren.

- **•** Skrivarställ eller hjulbas
- **•** arkmatare för 2000 ark
- **•** arkmatare för 550 ark
- **•** Duplexenhet (enhet för dubbelsidig utskrift)
- **•** Skrivare

**VARNING – RISK FÖR SKADOR:** Skrivaren väger mer än 23,4 kg och det krävs minst två kvalificerade personer för att flytta den på ett säkert sätt.

Mer information om hur du installerar ett skrivarställ, hjulbas eller arkmatare för 2000 ark finns i konfigurationsdokumentationen som medföljde tillvalet.

### **Installera pappersinmatare**

Skrivaren stödjer upp till fyra tillvalsinmatare. En inmatare består av ett magasin och en stödenhet. Alla inmatare installeras på samma sätt.

**A VARNING – RISK FÖR ELCHOCK:** Om du vill få tillgång till systemkortet eller om du installerar minnes- eller tillvalskort någon tid efter att du installerat skrivaren, stänger du av skrivaren och drar ut nätkabeln ur vägguttaget innan du fortsätter. Om du har några andra enheter anslutna till skrivaren bör du stänga av dem också och dra ut eventuella kablar till skrivaren.

- **1** Packa upp arkmataren och ta bort allt förpackningsmaterial.
- **2** Placera arkmataren på platsen du valt för skrivaren.

**Obs!** Om du har flera installationsalternativ, se avsnittet över rekommenderad installationsordning. Arkmatare för 2 000 ark måste vara längst ned av arkmatarna.

**3** Rikta in skrivaren mot arkmataren och sänk ner skrivaren på plats.

**VARNING – RISK FÖR SKADOR:** Skrivaren väger mer än 18 kg (40 lb) och det behövs två eller fler personer för att flytta den på ett säkert sätt.

<span id="page-35-0"></span>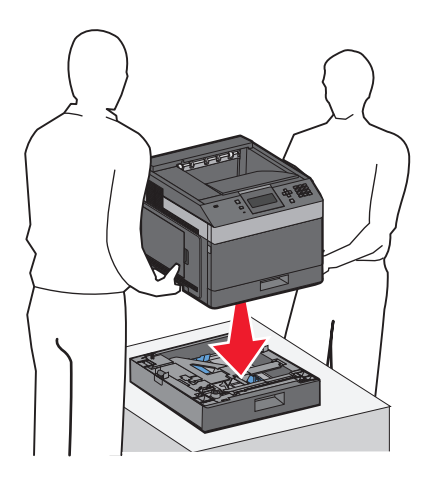

### **Ta bort en extra arkmatare**

**Varning – risk för skador:** Om man lyfter skrivaren från en arkmatare utan att skjuta in säkerhetsspärrarna kan skada spärrarna.

För att flytta en tillvalsinmatare skjuter man in säkerhetsspärrarna på båda sidorna av arkmataren tills det hörs ett klick och de stannar inskjutna och lyft därefter skrivaren.

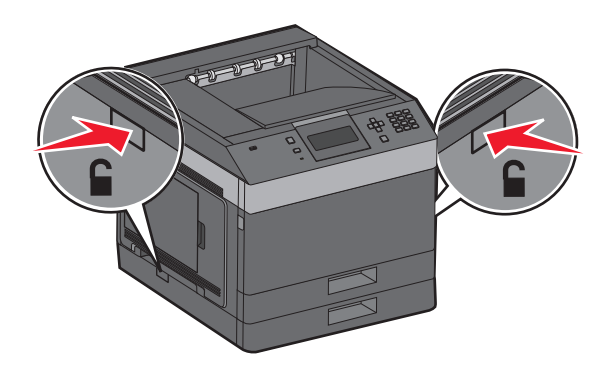

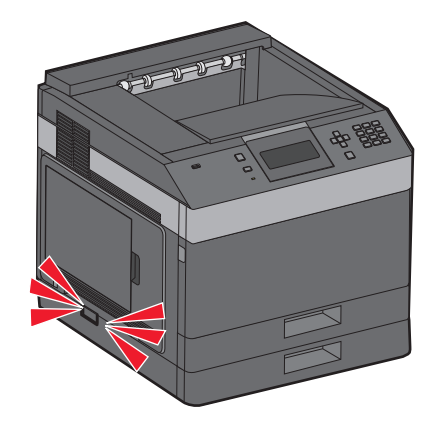

## **Ansluta kablar**

**VARNING – RISK FÖR SKADOR:** Du bör inte konfigurera produkten eller göra andra elektriska anslutningar med t.ex. nätsladden eller telesladden under åskväder.

Anslut skrivaren till datorn med en USB-kabel eller Ethernet-kabel.

Kontrollera att följande stämmer överens:

- **•** USB-symbolen på kabeln och USB-symbolen på skrivaren
- **•** Lämplig Ethernet-kabel och Ethernet-porten.
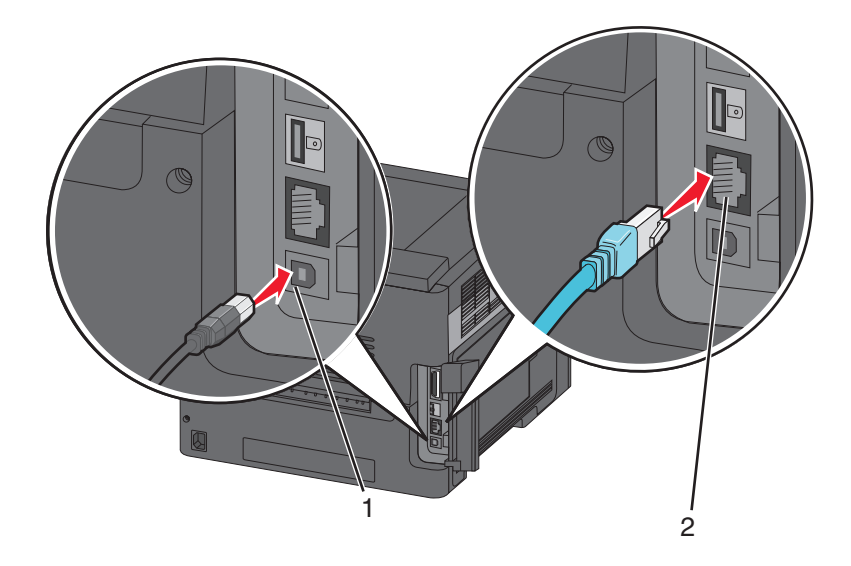

#### **1** USB-port

**Varning – risk för skador:** Rör inte USB-kabeln, någon nätverksadapter eller skrivaren i området som visas när utskrift pågår. Förlust av data eller andra problem kan uppstå.

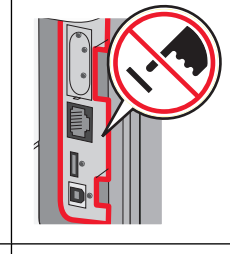

**2** Ethernet-port

# **Bekräfta skrivarinställning**

- **•** Skriv ut en sida med menyinställningar för att bekräfta att alla skrivaralternativ är korrekt installerade. En lista över installerade alternativ visas långt ner på sidan. Om ett installerat alternativ inte visas är det inte korrekt installerat. Ta bort alternativet och installera det igen.
- **•** Skriv ut en sida med nätverksinställningar för att bekräfta att skrivaren är ansluten till nätverket på rätt sätt. På sidan finns även viktig information som är till hjälp vid konfigurering av nätverksskrivare.

## **Skriva ut en sida med menyinställningar**

Du kan skriva ut en sida för att granska skrivarens aktuella menyinställningar och bekräfta att skrivartillvalen är korrekt installerade.

**Obs!** Om du inte har gjort några ändringar av inställningar i menyalternativen än, anges fabriksinställningarna på sidan med menyinställningar. När du har valt och sparat andra inställningar på menyerna, ersätter de fabriksinställningarna som standardinställningar. En standardinställning fortsätter att gälla tills du öppnar menyn igen, väljer ett nytt värde och sparar det. Information om hur du återställer fabriksinställningarna finns i ["Återställa](#page-140-0) [originalvärden" på sidan 141](#page-140-0).

- **1** Kontrollera att skrivaren är på och att **Klar** visas.
- **2** Tryck på  $\equiv$  på skrivarens kontrollpanel.
- <span id="page-37-0"></span>**3** Tryck på uppåt- eller nedåtpilen tills  $\sqrt{\mathbf{R}}$  **Rapporter** visas och tryck sedan på  $\sqrt{I}$ .
- **4** Tryck på uppåt- eller nedåtpilen tills  $\sqrt{\text{Sida med menyinställningar}}$  visas och tryck sedan på  $\sqrt{l}$ .

När sidan med menyinställningar har skrivits ut återgår skrivaren till läget **Klar**.

## **Skriva ut en sida med nätverksinställningar**

Om skrivaren är ansluten till ett nätverk kan du skriva ut en sida med nätverksinställningar för att kontrollera nätverksanslutningen. På sidan finns även viktig information som är till hjälp vid konfigurering av nätverksskrivare.

- **1** Kontrollera att skrivaren är påslagen och att **Klar** visas.
- **2** Tryck på  $\equiv$  på skrivarens kontrollpanel.
- **3** Tryck på upp- eller nerpilen tills  $\sqrt{\mathbf{R}}$  **Rapporter** visas, och tryck sedan på  $\sqrt{I}$ .
- **4** Tryck på upp- eller nerpilen tills  $\sqrt{\text{Sida med nätverksinstallningar}}$  visas och tryck sedan på  $\sqrt{$ .

**Obs!** Om en extra, intern skrivarserver är installerad visas **Skriv ut sida med nätverksinställningar <x>**.

**5** På den första delen av sidan med nätverksinställningar kontrollerar du att statusen är "Ansluten".

Om status är "Ej ansluten" kan det tänkas att den lokala anslutningen inte är aktiv eller att nätverkskabeln är trasig. Kontakta den systemsupportansvarige om du behöver hjälp och skriv sedan ut en annan sida med nätverksinställningar.

# **Installera skrivarprogramvaran**

## **Installera skrivarprogramvara**

En skrivardrivrutin är programvara som gör det möjligt för datorn och skrivaren att kommunicera med varandra. Skrivarprogramvaran installeras vanligtvis under den ursprungliga skrivarinstallationen. Om du behöver installera programvaran efter installation, följ de här instruktionerna:

### **För Windows-användare**

- **1** Stäng alla öppna program.
- **2** Sätt i cd-skivan Software and Documentation (Programvara och dokumentation).
- **3** I installationsfönstret klickar du på **Installera skrivare och programvara**.
- **4** Följ anvisningarna på skärmen.

### **För Macintosh-användare**

- **1** Stäng alla öppna program.
- **2** Sätt i cd-skivan Software and Documentation (Programvara och dokumentation).
- **3** I **Finder** dubbelklickar du på den ikon för skrivarens cd-skiva som visas automatiskt.

- Dubbelklicka på ikonen **Installera skrivare och programvara**.
- Följ anvisningarna på skärmen.

### **Använda Internet**

Uppdaterad skrivarprogramvara kan finnas på Dells supportwebbplats **support.dell.com**.

## **Uppdatera tillgängliga alternativ i skrivardrivrutinen**

När skrivarprogramvaran och eventuella tillval har installerats kan du manuellt behöva lägga till vissa alternativ i skrivardrivrutinen för att de ska bli tillgängliga för utskriftsjobb.

#### **För Windows-användare**

- Klicka på , eller klicka på **Start** och klicka sedan på **Run (Kör)**.
- I rutan Påbörja sökning eller Kör skriver du **control printers**.
- Tryck på **Enter** eller klicka på **OK**.

Skrivarmappen öppnas.

- Välj skrivare.
- Högerklicka på skrivaren och välj **Properties (Egenskaper)**.
- Klicka på fliken **Install Options (Installera tillval)**.
- Lägg till installerade maskinvarutillval under Tillgängliga tillval.
- Klicka på **Använd**.

#### **För Macintosh-användare**

#### **I Mac OS X version 10.5 eller senare**

- Välj **System Preferences (Systeminställningar)** på Apple-menyn.
- Klicka på **Print & Fax (Skriv ut och faxa)**.
- Välj skrivare och klicka på **Options & Supplies (Tillval & Förbrukningsmaterial)**.
- Klicka på **Driver (Drivrutin)** och lägg till installerade maskinvarutillval.
- Klicka på **OK**.

#### **I Mac OS X version 10.4 och tidigare**

- Från sökarens skrivbord, klicka på **Go (Gå till)** >**Applications (Program)**.
- Dubbelklicka på **Utilities (Verktygsprogram)** och dubbelklicka sedan på **Print Center (Utskriftskontroll)** eller **Printer Setup Utility (Skrivarinställning)**.
- Välj skrivaren och välj sedan **Show Info (Visa info)** på skrivarmenyn.
- Välj **Installable Options (Tillval som kan installeras)** på snabbmenyn.
- Lägg till installerade maskinvarutillval och klicka på **Apply Changes (Verkställ ändringar)**.

# **Konfigurera trådlösa utskrifter**

### **Information som du behöver för att installera skrivaren på ett trådlöst nätverk**

**Obs!** Anslut inte installations- eller nätverkskablarna förrän du uppmanas att göra det i installationsprogrammet.

- **• SSID**—SSID kallas även nätverksnamn.
- **• Trådlöst läge (eller Nätverksläge)**—Läget ska vara antingen infrastruktur eller ad hoc.
- **• Kanal (för ad hoc-nätverk)**—Kanalens standardvärde för infrastrukturnätverk är auto.

Vissa ad hoc-nätverk kräver också autoinställningen. Kolla med systemansvarig om du är osäker på vilken kanal du ska välja.

- **• Säkerhetsmetod** Det finns tre huvudalternativ för säkerhetsmetoden:
	- **–** WEP-nyckel

Om ditt nätverk använder fler än en WEP-nyckel, ange upp till fyra stycken i de avsedda utrymmena. Välj den nyckel som används för tillfället på nätverket genom att välja standard-WEP-nyckeln för överföring. eller

**–** WPA- eller WPA2-lösen

WPA innehåller kryptering som en ytterligare säkerhetsfunktion. Alternativen är AES eller TKIP. Samma typ av kryptering måste ställas in för routern och skrivaren då skrivaren annars inte kan kommunicera på nätverket.

**–** Ingen säkerhet

Om det trådlösa nätverket inte använder sig av någon sorts säkerhet får du ingen säkerhetsinformation.

**Obs!** Att använda ett trådlöst nätverk utan någon säkerhet rekommenderas inte.

Om du installerar skrivaren i ett 802.1X-nätverk med den avancerade metoden kan du behöva följande:

- **•** Autentiseringstyp
- **•** Inre autentiseringstyp
- **•** 802.1X användarnamn och lösenord
- **•** Certifikat

**Obs!** Mer information om hur du konfigurerar säkerhet för 802.1X finns i Nätverksguiden på cd-skivan Programvara och dokumentation.

## **Installera skrivaren i ett trådlöst nätverk (Windows)**

Innan du installerar skrivaren i ett trådlöst nätverk måste du kontrollera att:

- **•** Det finns ett tillvalskort för trådlöst nätverk i skrivaren.
- **•** Det trådlösa nätverket är konfigurerat och fungerar som det ska.
- **•** Datorn du använder är ansluten till samma trådlösa nätverk som skrivaren ska installeras i.

Anslut nätkabeln till skrivaren och sedan till ett jordat eluttag. Slå på skrivaren.

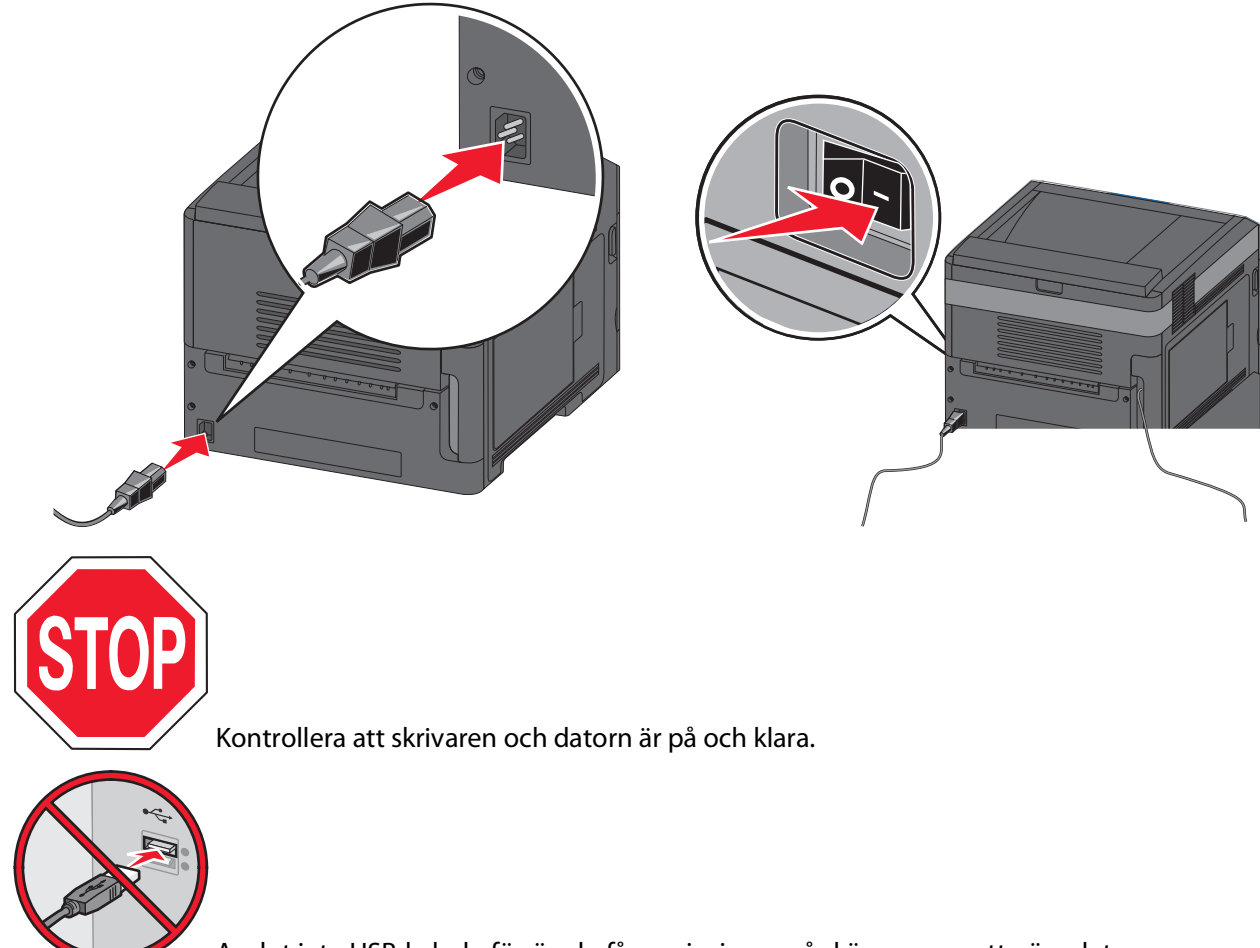

Anslut inte USB-kabeln förrän du får anvisningar på skärmen om att göra det.

Sätt i cd-skivan Software and Documentation (Programvara och dokumentation).

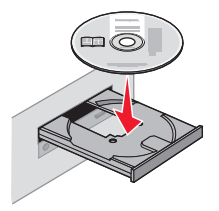

- Klicka på **Install Printer and Software** (Installera skrivare och programvara).
- Klicka på **Agree** (Jag accepterar) om du accepterar licensvillkoren.
- Välj **Suggested** (Förslag) och klicka på **Next** (Nästa).
- Klicka på **Wireless Network Attach** (Trådlös nätverksanslutning).

**7** Ta bort skyddsetiketten från USB-porten på skrivarens baksida.

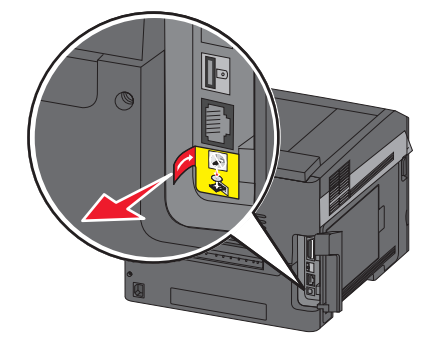

**8** Anslut tillfälligt en USB-kabel mellan datorn i det trådlösa nätverket och skrivaren.

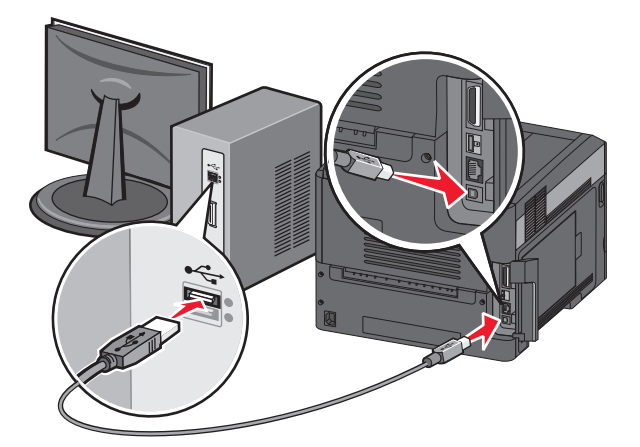

**Obs!** När skrivaren har konfigurerats uppmanas du genom programvaran att koppla bort den tillfälliga USBkabeln så att du kan skriva ut trådlöst.

**9** Följ instruktionerna på skärmen för att slutföra programvaruinstallationen.

**Obs!** Du rekommenderas att välja **Grundläggande**. Välj **Avancerad** endast om du vill anpassa installationen.

**10** Om du vill att andra datorer i det trådlösa nätverket ska kunna använda den trådlösa skrivaren följer du steg 2 till 6 för varje dator.

### **Installera skrivaren i ett trådlöst nätverk (Macintosh)**

Innan du installerar skrivaren i ett trådlöst nätverk måste du kontrollera att:

- **•** Det finns ett tillvalskort för trådlöst nätverk i skrivaren.
- **•** Det trådlösa nätverket är konfigurerat och fungerar som det ska.
- **•** Datorn du använder är ansluten till samma trådlösa nätverk som skrivaren ska installeras i.

### **Förbereda konfiguration av skrivaren**

**1** Leta rätt på skrivarens MAC-adress i dokumentationen som medföljde skrivaren. Skriv MAC-adressens sista sex siffror i utrymmet nedan:

MAC-adress:

**2** Anslut nätkabeln till skrivaren och sedan till ett jordat eluttag. Slå på strömmen.

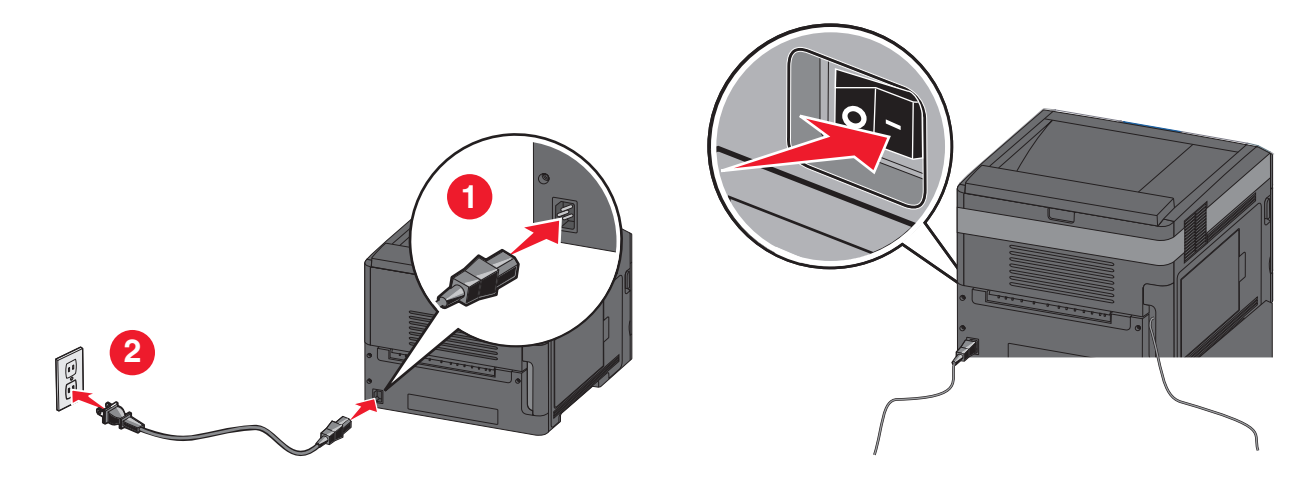

### **Ange skrivarinformation**

**1** Öppna AirPort-alternativen.

#### **I Mac OS X version 10.5 eller senare**

- **a** På Apple-menyn väljer du **Systeminställningar**.
- **b** Klicka på **Nätverk**.
- **c** Klicka på **AirPort**.

#### **I Mac OS X version 10.4 och tidigare**

- **a** I Finder väljer du **Gå** > **Program**.
- **b** I mappen Program dubbelklickar du på **Internet Connect**.
- **c** I verktygsfältet klickar du på **AirPort**.
- **2** På snabbmenyn Nätverk väljer du **skrivarserver xxxxxx**, där x:en är de sista sex siffrorna i den MAC-adress som finns på MAC-adressarket.
- **3** Öppna Safari-webbläsaren.
- **4** På bokmärksmenyn väljer du **Visa**.
- **5** Under Samlingar väljer du **Bonjour** eller **Rendezvous** och dubbelklickar på skrivarnamnet.

**Obs!** Programmet heter Rendezvous i Mac OS X version 10.3 men kallas nu Bonjour av Apple Computer.

**6** Från huvudsidan i den inbyggda webbservern går du till sidan med informationen om inställningar för trådlöst.

### **Konfigurera skrivaren för trådlös åtkomst**

- **1** Skriv namnet på ditt nätverk (SSID) i rätt fält.
- **2** Välj **Infrastruktur** som nätverksläge om du använder en trådlös router.
- **3** Välj den typ av säkerhet du använder för att skydda det trådlösa nätverket.
- **4** Ange den säkerhetsinformation som behövs för att ansluta skrivaren till det trådlösa nätverket.
- **5** Klicka på **Skicka**.
- **6** Öppna programmet AirPort i datorn:

#### **I Mac OS X version 10.5 eller senare**

- **a** På Apple-menyn väljer du **Systeminställningar**.
- **b** Klicka på **Nätverk**.
- **c** Klicka på **AirPort**.

#### **I Mac OS X version 10.4 och tidigare**

- **a** I Finder väljer du **Gå** > **Program**.
- **b** I mappen Program dubbelklickar du på **Internet Connect**.
- **c** I verktygsfältet klickar du på **AirPort**.
- **7** På snabbmenyn Nätverk väljer du det trådlösa nätverket.

### **Konfigurera datorn så att skrivaren används trådlöst**

För att kunna skriva ut på nätverksskrivare måste varje Macintosh-användare använda en anpassad PPD-fil (PostScript Printer Description) och skapa en skrivare i Utskriftshanteraren eller Skrivarinställning.

- **1** Installera en PPD-fil på datorn:
	- **a** Sätt in CD-skivan Programvara och dokumentation i CD- eller DVD-enheten.
	- **b** Dubbelklicka på skrivarens installationspaket.
	- **c** På välkomstskärmen klickar du på **Fortsätt**.
	- **d** Klicka på **Fortsätt** igen när du har läst Readme-filen.
	- **e** Klicka på **Fortsätt** när du har läst licensavtalet och klicka på **Acceptera** om du godkänner avtalsvillkoren.
	- **f** Välj en destination och klicka sedan på **Continue** (Fortsätt).
	- **g** I dialogrutan Easy Install (Enkel installation) klickar du på **Install** (Installera).
	- **h** Ange ditt användarlösenord och klicka sedan på **OK**. Alla nödvändiga program installeras på datorn.
	- **i** Klicka på **Starta om** när installationen är klar.
- **2** Lägga till skrivaren:
	- **a** För IP-utskrift:

#### **I Mac OS X version 10.5 eller senare**

- **1** På Apple-menyn väljer du **Systeminställningar**.
- **2** Klicka på **Skrivare och fax**.
- **3** Klicka på **+**.

- Klicka på **IP**.
- Skriv IP-adressen till din skrivare i adressfältet.
- Klicka på **Lägg till**.

#### **I Mac OS X version 10.4 och tidigare**

- I Finder väljer du **Gå** > **Program**.
- Dubbelklicka på mappen **Verktygsprogram**.
- Leta efter och dubbelklicka på **Installationsverktyg för skrivare** eller **Utskriftscentralen**.
- I skrivarlistan väljer du **Lägg till**.
- Klicka på **IP**.
- Skriv IP-adressen till din skrivare i adressfältet.
- Klicka på **Add** (lägg till).
- **b** För AppleTalk-utskrift:

#### **I Mac OS X version 10.5**

- På Apple-menyn väljer du **Systeminställningar**.
- Klicka på **Skrivare och fax**.
- Klicka på **+**.
- Klicka på **AppleTalk**.
- Välj skrivaren i listan.
- Klicka på **Add** (lägg till).

#### **För Mac OS X version 10.4**

- I Finder väljer du **Gå** > **Program**.
- Dubbelklicka på mappen **Verktygsprogram**.
- Leta efter och dubbelklicka på **Utskriftscentralen** eller **Installationsverktyg för skrivare**.
- I skrivarlistan väljer du **Lägg till**.
- Välj fliken **Standardwebbläsare**.
- Klicka på **Fler skrivare**.
- På den första snabbmenyn väljer du **AppleTalk**.
- På den andra snabbmenyn väljer du **Lokal AppleTalk-zon**.
- Välj skrivaren i listan.
- Klicka på **Add** (lägg till).

# **Installera skrivaren i ett kabelnätverk**

Använd följande instruktioner när du installerar skrivaren i ett kabelnätverk. De här instruktionerna gäller för Ethernetanslutning.

Innan du installerar skrivaren i ett kabelnätverk måste du kontrollera följande:

- **•** Du har genomfört grundstart av skrivaren.
- **•** Skrivaren är ansluten till nätverket med rätt typ av kabel.

## **För Windows-användare**

Sätt i cd-skivan Software and Documentation (Programvara och dokumentation).

Vänta tills välkomstskärmen visas.

Om cd-skivan inte har startats efter en minut gör du så här:

- **a** Klicka på eller klicka på **Start** och sedan **Kör**.
- **b** I rutan Starta sökning eller Kör skriver du **D:\setup.exe**, där **D** är enhetsbokstaven för din cd- eller dvdenhet.
- **2** Klicka på **Install Printer and Software** (Installera skrivare och programvara).
- **3** Klicka på **Agree** (Jag accepterar) om du accepterar licensvillkoren.
- **4** Välj **Suggested** (Förslag) och klicka på **Next** (Nästa).

**Obs!** Om du vill konfigurera skrivaren med hjälp av en statisk IP-adress, med IPv6, eller konfigurera skrivare med hjälp av skript, väljer du **Custom** (Anpassad) och följer instruktionerna på skärmen.

- **5** Välj **Wired Network Attach** (Ansluten till kabelnätverk) och klicka sedan på **Next** (Nästa).
- **6** Välj skrivartillverkaren i listan.
- **7** Välj skrivaren i listan och klicka på **Next** (Nästa).
- **8** Välj skrivaren i listan över skrivare som hittats i nätverket och klicka sedan på **Finish** (Slutför).

**Obs!** Om din konfigurerade skrivare inte visas i listan över upptäckta skrivare klickar du på **Add Port** (Lägg till port) och följer instruktionerna på skärmen.

**9** Slutför installationen enligt instruktionerna på skärmen.

### **För Macintosh-användare**

- **1** Låt nätverkets DHCP-server tilldela skrivaren en IP-adress.
- **2** Skriv ut nätverksinställningssidan från skrivaren. Information om hur du skriver ut sidan med nätverksinställningar finns i ["Skriva ut en sida med nätverksinställningar" på sidan 38.](#page-37-0)
- **3** Leta reda på skrivarens IP-adress under TCP/IP på sidan med nätverksinställningar. Du kommer att behöva IPadressen om du konfigurerar åtkomst för datorer på ett annat subnät än skrivaren.
- **4** Installera drivrutinerna och lägg till skrivaren.
	- **a** Installera en PPD-fil på datorn:
		- **1** Sätt in CD-skivan Programvara och dokumentation i CD- eller DVD-enheten.
		- **2** Dubbelklicka på skrivarens installationspaket.
		- **3** På välkomstskärmen klickar du på **Fortsätt**.
		- **4** Klicka på **Fortsätt** igen när du har läst Readme-filen.
		- **5** Klicka på **Continue** (Fortsätt) när du har läst licensavtalet och klicka på **Agree** (Acceptera) om du godkänner avtalsvillkoren.
		- **6** Välj en destination och klicka sedan på **Continue** (Fortsätt).
		- **7** I dialogrutan Easy Install (Enkel installation) klickar du på **Install** (Installera).
		- **8** Ange ditt användarlösenord och klicka sedan på **OK**. Alla nödvändiga program installeras på datorn.
		- **9** Klicka på **Starta om** när installationen är klar.
	- **b** Lägga till skrivaren:
		- **•** För IP-utskrift:

### **I Mac OS X version 10.5 eller senare**

- På Apple-menyn väljer du **Systeminställningar**.
- Klicka på **Skrivare och fax**.
- Klicka på **+**.
- Klicka på **IP**.
- Skriv IP-adressen till din skrivare i adressfältet.
- Klicka på **Add** (lägg till).

### **I Mac OS X version 10.4 och tidigare**

- I Finder väljer du **Gå** > **Program**.
- Dubbelklicka på **Verktyg**.
- Dubbelklicka på **Installationsverktyg för skrivare** eller **Utskriftscentralen**.
- I skrivarlistan väljer du **Lägg till**.
- Klicka på **IP**.
- Skriv IP-adressen till din skrivare i adressfältet.
- Klicka på **Add** (lägg till).
- **•** För AppleTalk-utskrift:

### **I Mac OS X version 10.5**

- På Apple-menyn väljer du **Systeminställningar**.
- Klicka på **Skrivare och fax**.
- Klicka på **+**.
- Klicka på **AppleTalk**.
- Välj skrivaren i listan.
- Klicka på **Lägg till**.

### **I Mac OS X version 10.4 och tidigare**

- I Finder väljer du **Gå** > **Program**.
- Dubbelklicka på **Verktyg**.
- Dubbelklicka på **Utskriftshanteraren** eller **Skrivarinställning**.
- I skrivarlistan väljer du **Lägg till**.
- Välj fliken **Standardwebbläsare**.
- Klicka på **Fler skrivare**.
- På den första snabbmenyn väljer du **AppleTalk**.
- På den andra snabbmenyn väljer du **Lokal AppleTalk-zon**.
- Välj skrivaren i listan.
- Klicka på **Lägg till**.

**Obs!** Om skrivaren inte visas i listan kanske du måste lägga till den med hjälp av IP-adressen. Kontakta systemansvarig om du behöver hjälp.

# **Ändra portinställningar efter installation av en ny nätverks-ISP (Internal Solutions Port)**

När en ny nätverks-ISP (Internal Solutions Port) installeras i skrivaren tilldelas skrivaren en ny IP-adress. Skrivarkonfigurationen på datorer som har åtkomst till skrivaren måste uppdateras med den nya IP-adressen för att det ska gå att skriva till den via nätverket.

#### **Anmärkningar:**

- **•** Om skrivaren har en statisk IP-adress som förblir densamma behöver du inte göra några ändringar i datorns konfiguration.
- **•** Om datorerna är konfigurerade till att skriva till skrivaren via ett nätverksnamn som förblir detsamma, i stället för via en IP-adress, behöver du inte göra några ändringar i datorns konfiguration.
- **•** Om du lägger till en trådlös ISP för en skrivare som tidigare var konfigurerad för kabelanslutning måste du se till att kabelnätverket är frånkopplat när du konfigurerar skrivaren till att fungera trådlöst. Om kabelanslutningen fortfarande är ansluten kommer konfigurationen för trådlöst att slutföras men den trådlösa ISP:n blir inte aktiv. I händelse av att skrivaren var konfigurerad för en trådlös ISP men fortfarande är ansluten till en kabelanslutning kopplar du bort kabelanslutningen, slår av skrivaren och slår sedan på den igen. Då aktiveras trådlös ISP.
- **•** Endast en nätverksanslutning i taget är aktiv. Om du vill växla anslutningstyp mellan kabelanslutning och trådlös anslutning måste du först slå av skrivaren, ansluta kabeln (när du växlar till kabelanslutning) eller koppla bort kabeln (om du växlar till trådlös anslutning) och sedan slå på skrivaren igen.

## **För Windows-användare**

- **1** Skriv ut en inställningssida för nätverket och notera den nya IP-adressen.
- **2** Klicka på eller klicka på **Start** och sedan **Kör**.
- **3** I rutan Starta sökning eller kör skriver du **control printers**.
- **4** Tryck på **Enter** eller klicka på **OK**.

Skrivarmappen öppnas.

**5** Leta reda på den ändrade skrivaren.

**Obs!** Om det finns mer än ett exemplar av skrivaren måste du uppdatera alla med den nya IP-adressen.

- **6** Högerklicka på skrivaren.
- **7** Klicka på **Egenskaper**.
- **8** Klicka på fliken **Portar**.
- **9** Leta reda på porten i listan och markera den.
- **10** Klicka på **Konfigurera port**.
- **11** Skriv den nya IP-adressen i fältet Skrivarnamn eller IP-adress. Du hittar IP-adressen på den sida för nätverksinställningar som du skrev ut i steg 1.
- **12** Klicka på **OK** och sedan på **Stäng**.

## **För Macintosh-användare**

- **1** Skriv ut en inställningssida för nätverket och notera den nya IP-adressen.
- **2** Leta reda på skrivarens IP-adress under TCP/IP på sidan med nätverksinställningar. Du kommer att behöva IPadressen om du konfigurerar åtkomst för datorer på ett annat subnät än skrivaren.
- **3** Lägga till skrivaren:
	- **•** För IP-utskrift:

#### **I Mac OS X version 10.5 eller senare**

- **a** På Apple-menyn väljer du **Systeminställningar**.
- **b** Klicka på **Skrivare och fax**.
- **c** Klicka på **+**.
- **d** Klicka på **IP**.
- **e** Skriv IP-adressen till din skrivare i adressfältet.
- **f** Klicka på **Add** (lägg till).

### **I Mac OS X version 10.4 och tidigare**

- **a** Välj **Program** på menyn Gå.
- **b** Dubbelklicka på **Verktyg**.
- **c** Dubbelklicka på **Installationsverktyg för skrivare** eller **Utskriftscentralen**.
- **d** I skrivarlistan väljer du **Lägg till**.
- **e** Klicka på **IP**.
- **f** Ange skrivarens IP-adress i adressfältet.
- **g** Klicka på **Add** (lägg till).
- **•** För AppleTalk-utskrift:

#### **I Mac OS X version 10.5**

- **a** På Apple-menyn väljer du **Systeminställningar**.
- **b** Klicka på **Skrivare och fax**.
- **c** Klicka på **+**.
- **d** Klicka på **AppleTalk**.
- **e** Välj skrivaren i listan.
- **f** Klicka på **Add** (lägg till).

### **I Mac OS X version 10.4 och tidigare**

- **a** Välj **Program** på menyn Gå.
- **b** Dubbelklicka på **Verktyg**.
- **c** Dubbelklicka på **Utskriftshanteraren** eller **Skrivarinställning**.
- **d** I skrivarlistan väljer du **Lägg till**.
- **e** Välj fliken **Standardwebbläsare**.
- **f** Klicka på **Fler skrivare**.
- **g** På den första snabbmenyn väljer du **AppleTalk**.
- **h** På den andra snabbmenyn väljer du **Lokal AppleTalk-zon**.

- **i** Välj skrivaren i listan.
- **j** Klicka på **Add** (lägg till).

# **Konfigurera seriell utskrift**

Vid seriell utskrift överförs data med en bit i taget. Visserligen är seriell utskrift vanligtvis långsammare än parallell utskrift, men det är det bästa valet om det är långt mellan skrivaren och datorn eller om det inte finns tillgång till ett gränssnitt med bättre överföringshastighet.

När du har installerat den seriella porten eller kommunikationsporten (COM) måste du konfigurera skrivaren och datorn så att de kan kommunicera. Se till att du har anslutit den seriella kabeln till COM-porten på skrivaren.

- **1** Ställ in parametrarna i skrivaren:
	- **a** Från skrivarens kontrollpanel går du till menyn med portinställningar.
	- **b** Leta reda på undermenyn med inställningar för seriell port.
	- **c** Gör de ändringar som behövs i de seriella inställningarna.
	- **d** Spara de nya inställningarna.
	- **e** Skriv ut en sida med menyinställningar.
- **2** Installera skrivardrivrutinen:
	- **a** Sätt i cd-skivan Software and Documentation (Programvara och dokumentation). Den startas automatiskt. Om cd-skivan inte startas automatiskt gör du så här:
		- **1** Klicka på eller klicka på **Start** och sedan **Kör**.
		- **2** I rutan Starta sökning eller Kör skriver du **D:\setup.exe**, där **D** är enhetsbokstaven för din cd- eller dvdenhet.
	- **b** Klicka på **Installera skrivare och programvara**.
	- **c** Klicka på **Jag accepterar** om du accepterar licensvillkoren för skrivarprogramvaran.
	- **d** Klicka på **Anpassat**.
	- **e** Se till att Välj komponenter är markerat och klicka på **Nästa**.
	- **f** Välj skrivarmodell i menyn och klicka på **Lägg till skrivare**.
	- **g** Klicka på **+** bredvid skrivarmodellen under Välj komponenter.
	- **h** Kontrollera att rätt COM-port är tillgänglig under Välj komponenter. Det är den port där den seriella kabeln ansluts till datorn (exempel: COM1).
	- **i** Kontrollera att rutan bredvid den valda skrivarmodellen är markerad.
	- **j** Välj annan eventuell programvara du vill installera och klicka på **Nästa**.
	- **k** Klicka på **Slutför** så slutförs installationen av skrivarprogramvara.
- **3** Ställ in parametrarna för COM-porten:

När skrivardrivrutinen är installerad måste du ställa in de seriella parametrarna i den COM-port som är tilldelad skrivardrivrutinen.

De seriella parametrarna i COM-porten måste överensstämma med de seriella parametrarna du ställer in i skrivaren.

- **a** Öppna Enhetshanteraren.
	- **1** Klicka på eller klicka på **Start** och sedan **Kör**.
	- **2** I rutan Starta sökning eller kör skriver du **devmgmt.msc**.

- **3** Tryck på **Enter** eller klicka på **OK**. Enhetshanteraren öppnas.
- **b** Klicka på **+** så expanderas listan med tillgängliga portar.
- **c** Välj den kommunikationsport där du anslöt den seriella kabeln till datorn (exempel: COM1).
- **d** Klicka på **Egenskaper**.
- **e** På fliken Portinställningar ställer du in de seriella parametrarna på samma värden som i skrivaren. Leta efter skrivarinställningar under Seriellt på den sida med menyinställningar du skrev ut tidigare.
- **f** Klicka på **OK** och stäng alla öppna fönster.
- **g** Skriv ut en testsida och kontrollera installationen. När en testsida har skrivits ut korrekt är skrivarkonfigurationen klar.

# **Fylla på papper och specialmaterial**

I detta avsnitt beskrivs hur man fyller på magasinen för 250, 550 och 2 000 ark samt universalarkmataren. Här finns även information om pappersorientering, inställning av pappersstorlek och -typ samt hur du lägger till och tar bort länkar till magasin.

# **Ställa in pappersstorlek och papperstyp**

- **1** Kontrollera att skrivaren är på och att **Klar** visas.
- **2** Tryck på  $\equiv$  på skrivarens kontrollpanel.
- **3** Tryck på upp- eller nedpilen tills  $\sqrt{\mathbf{p_{app}emsmeny}}$  visas och tryck sedan på  $\sqrt{ }$ .
- **4** Tryck på upp- eller nedpilen tills  $\sqrt{\mathbf{p_{appers} \cdot p_{1} + p_{2}}}$  **For all tryck** sedan på  $\sqrt{$ .
- **5** Tryck på upp- eller nedpilen tills rätt magasin visas och tryck sedan på  $\boxed{\mathcal{V}}$ .
- **6** Tryck på upp- eller nedpilen tills  $\sqrt{\frac{1}{100}}$  visas intill rätt storlek och tryck sedan på  $\sqrt{1}$ .
- **7** Tryck på upp- eller nedpilen tills  $\sqrt{\ }$  visas intill korrekt papperstyp och tryck sedan på  $\boxed{\sqrt{\ }}$ . **Skickar urval** visas. Skrivaren återgår till menyn **Pappersstorlek/-typ**.
- **8** Tryck på  $\circled{}$  tre gånger för att återgå till läget **Klar**.

# **Ställa in skrivaren så att den upptäcker vilken pappersstorlek som finns i ett magasin**

Storleksavkänning inaktiverar eller aktiverar automatisk storleksavkänning i magasinen. Med storleksavkänning kan skrivaren upptäcka skillnader mellan pappersstorlekar som liknar varandra.

Pappersmagasinen kan inte skilja på pappersstorlekarna när både storlekarna A5 och Statement eller B5 och Executive har laddats i pappersmagasinen. På menyn Storleksavkänning anger du vilken storlek du vill att skrivaren ska känna av.

**Obs!** Universalarkmataren använder inte automatisk storleksavkänning och kan hantera utskriftsjobb i A5- och Statement-format samt B5- och Executive-format. Inställningen Storleksavkänning påverkar inte inställningarna för universalarkmatare.

- **1** Stäng av skrivaren.
- **2** Tryck och håll ned  $\sqrt{ }$  och höger pilknapp medan skrivaren slås på.
- **3** Släpp knapparna när skärmen med klockanimationen visas.

Skrivaren genomför startproceduren och sedan visas **Konfig. meny**.

**4** Tryck på upp- eller nerpilen tills  $\sqrt{\text{storleksavkänning}}$  visas och tryck sedan på  $\sqrt{ }$ . En skärm visas med inställningarna för storleksavkänning.

- **5** Tryck på  $\sqrt{ }$  för att välja önskad inställning för magasinavkänning. **Skickar urval** visas följt av menyn **Storleksavkänning**.
- **6** Tryck på **⊙** en gång, och tryck sedan på vänster- eller högerpilen tills √ Avsluta konfig. meny visas.
- **7** Tryck på  $\sqrt{ }$ .

Skrivaren genomför startproceduren och sedan visas **Klar**.

# **Konfigurera universella pappersinställningar**

Den universella pappersstorleken är en inställning som definieras av användaren och som gör att du kan skriva ut på pappersstorlekar som inte är förinställda i skrivarmenyerna. Ställ in pappersstorleken för det angivna magasinet till Universell när den önskade storleken inte är tillgänglig på menyn Pappersstorlek. Ange sedan följande universella storleksinställningar för papperet:

- **•** Måttenhet i tum eller millimeter
- **•** Stående bredd
- **•** Stående höjd
- **•** Matningsriktning

**Obs!** Den minsta universella storleken är 98,4 x 89 mm (3,9 x 3,5 tum), den största är 297 x 431,8 mm (11,7 x 17 tum).

## **Ange en måttenhet**

- **1** Kontrollera att skrivaren är påslagen och att **Klar** visas.
- **2** Tryck på  $\equiv$  på skrivarens kontrollpanel.
- **3** Tryck på upp- eller nerpilen tills  $\sqrt{\mathbf{Pappersmeny}}$  visas och tryck sedan på  $\sqrt{\mathbf{P}}$ .
- **4** Tryck på upp- eller nerpilen tills  $\sqrt{\text{universell}}$  inställning visas och tryck sedan på  $\sqrt{ }$ .
- **5** Tryck på upp- eller nerpilen tills  $\sqrt{\mathbf{M}}$  **Måttenheter** visas, och tryck sedan på  $\sqrt{1}$ .
- **6** Tryck på upp- eller nerpilen tills  $\sqrt{\ }$  visas bredvid rätt måttenhet och tryck sedan på  $\sqrt{\ }$ . **Skickar urval** visas, följt av menyn för **Universalinställningar Setup**.

## **Ange papperets höjd och bredd**

Om du definierar ett visst höjd- och breddmått för den universella pappersstorleken (i stående riktning) kan skrivaren hantera storleken och utnyttja standardfunktioner, t.ex. dubbelsidig utskrift och utskrift på flera sidor på ett ark.

- **1** På menyn Universell inställning trycker du på upp- eller nerpilen tills **Stående bredd** visas, och trycker sedan  $p\aa$   $|V|$ .
- **2** Tryck på upp- eller nerpilen för att ändra inställningen för pappersbredd och tryck sedan på  $\overline{\vee}$ . **Skickar urval** visas, följt av menyn för **Universalinställningar Setup**.

- **3** Tryck på upp- eller nerpilen tills  $\sqrt{\text{stående hojd}}$  visas och tryck sedan på  $\boxed{\text{V}}$ .
- **4** Tryck på upp- eller nerpilen för att ändra inställningen för pappershöjd och tryck sedan på  $\boxed{V}$ . **Skickar urval** visas, följt av menyn för **Universalinställningar Setup**.

# **Fylla på standardmagasinet eller tillvalsmagasinet för 250 eller 550 ark**

Magasinen för 250 ark och för 550 ark ser visserligen olika ut, men processen för att fylla på papper är densamma. Använd nedanstående instruktioner när du lägger i papper i magasinen:

**1** Dra ut magasinet.

**Obs!** Ta aldrig ut ett magasin under utskrift eller när **Upptagen** visas på displayen. Om du gör det kan papperet fastna.

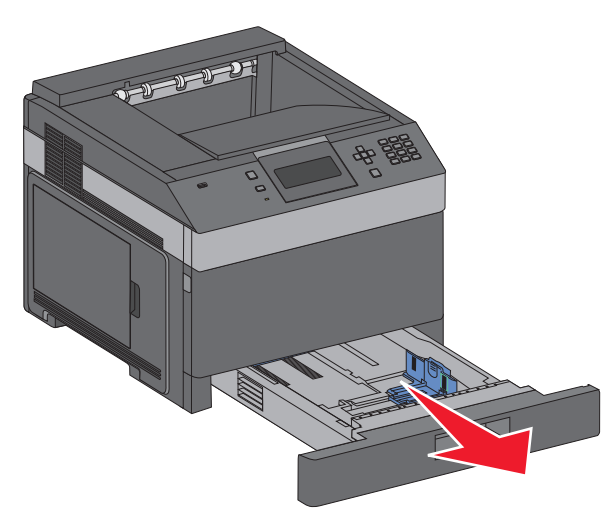

**2** Tryck breddstödsflikarna inåt enligt bilden och skjut breddstödet till rätt läge för den pappersstorlek du fyller på.

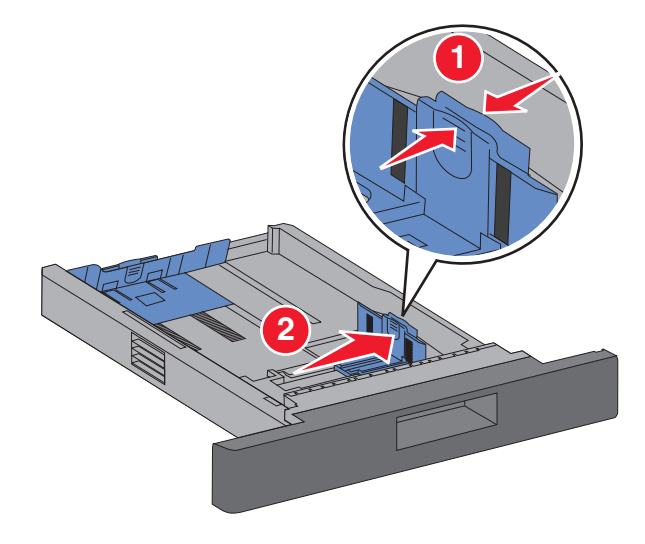

**3** Lås upp längdstödet och tryck ihop flikarna som bilden visar. Skjut stödet till rätt läge för den pappersstorlek du fyller på.

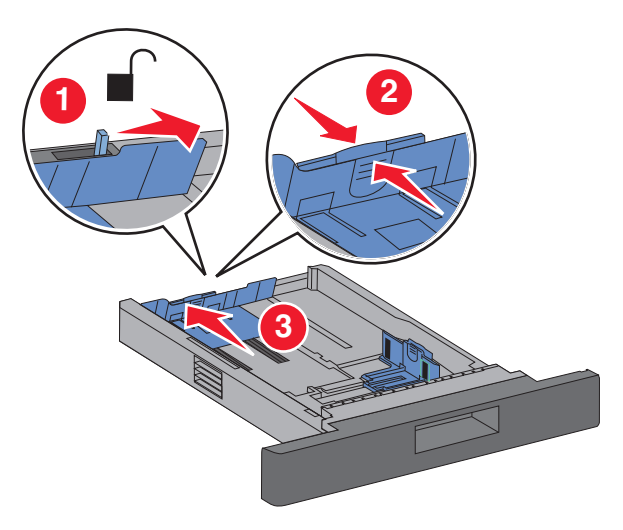

#### **Anmärkningar:**

- **•** Använd storleksindikatorerna på magasinets botten som hjälp när du positionerar stöden.
- **•** För papper med standardstorlekar låser du längdstödet.
- **4** Böj pappersbunten fram och tillbaka och lufta den. Se till att du inte viker eller skrynklar papperet. Jämna till kanterna mot ett plant underlag.

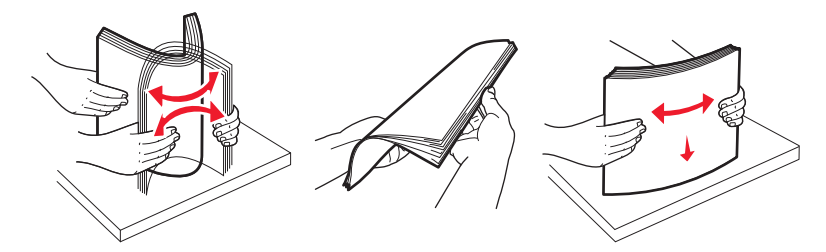

- **5** Lägg i pappersbunten:
	- **•** Utskriftssidan ned för enkelsidig utskrift
	- **•** Utskriftssidan upp för dubbelsidig utskrift

**Obs!** Papperet måste läggas i på ett annat sätt i magasinen om en häftningsenhet (tillval) är installerad.

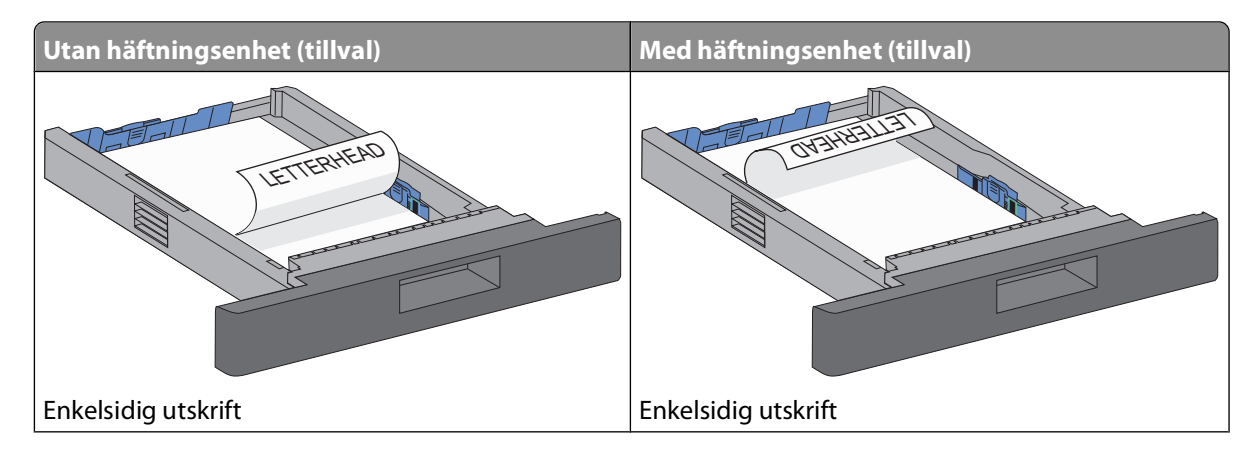

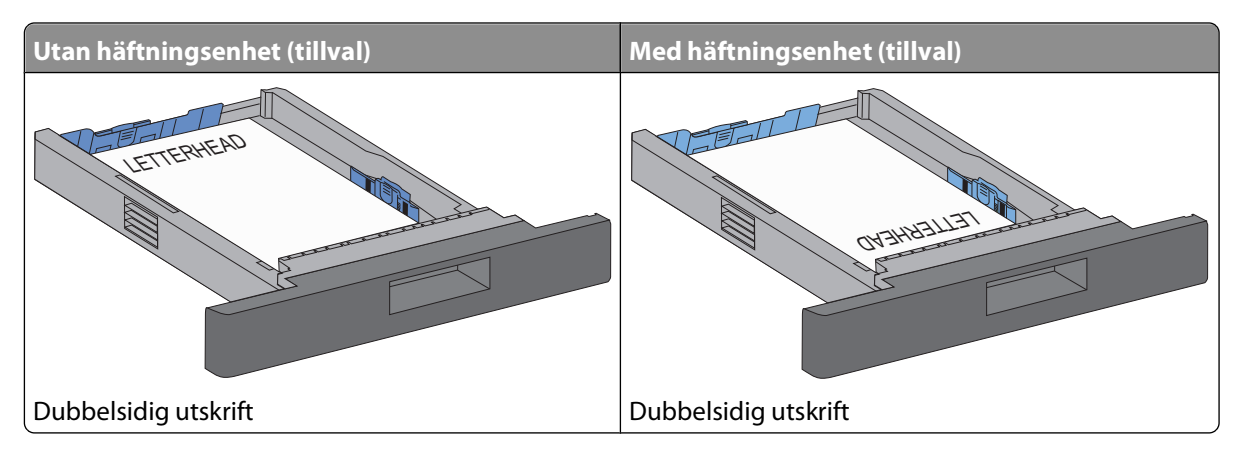

**Obs!** Lägg märke till markeringen för högsta påfyllningsnivå på magasinets sida som visar hur mycket papper du maximalt kan lägga i. Överlasta inte magasinet.

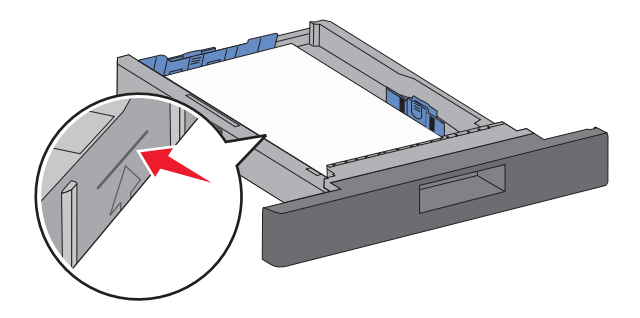

- **6** Om det behövs justerar du pappersstöden så att de sitter intill pappersbunten. Sedan låser du längdstödet för den pappersstorlek som anges på magasinet.
- **7** Sätt i magasinet.

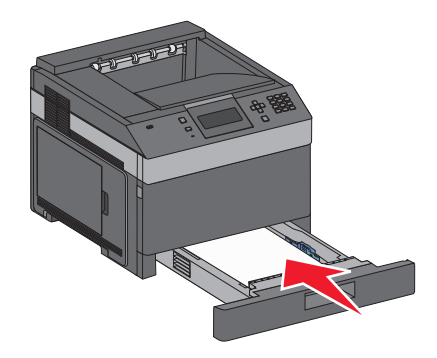

**8** Om du fyller på en annan papperstyp än den som sist fylldes på i magasinet ändrar du magasinets inställning för papperstyp från skrivarens kontrollpanel.

# **Fylla på magasinet för 2000 ark**

- Dra ut magasinet.
- Dra upp stödet och skjut det till rätt läge för den pappersstorlek du fyller på.

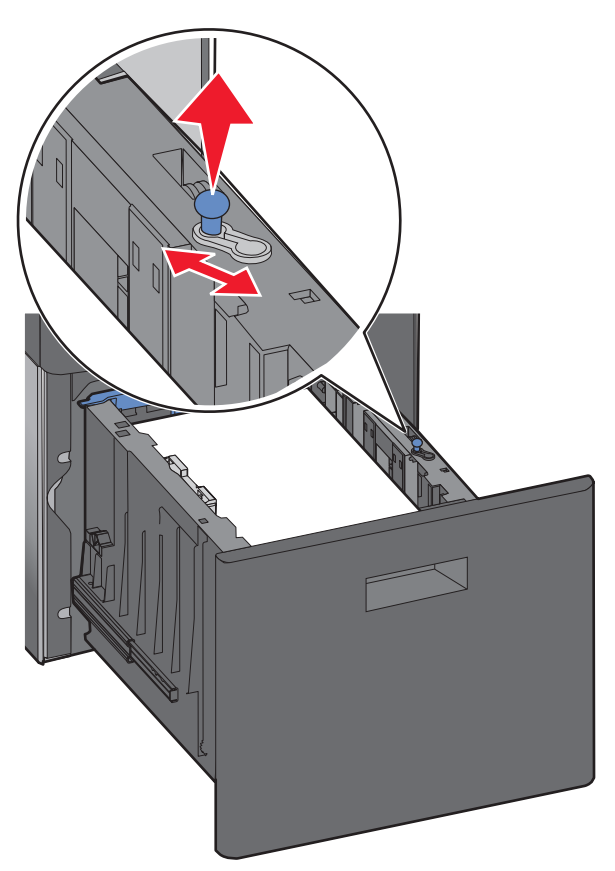

Lås upp längdstödet.

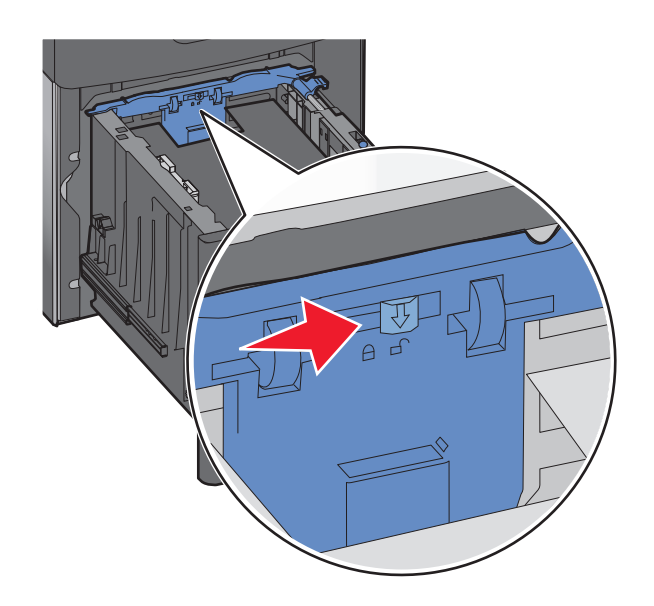

**4** Tryck på längdstödets frigöringsspärr så att längdstödet höjs och skjut stödet till rätt läge för den pappersstorlek du fyller på. Lås sedan längdstödet.

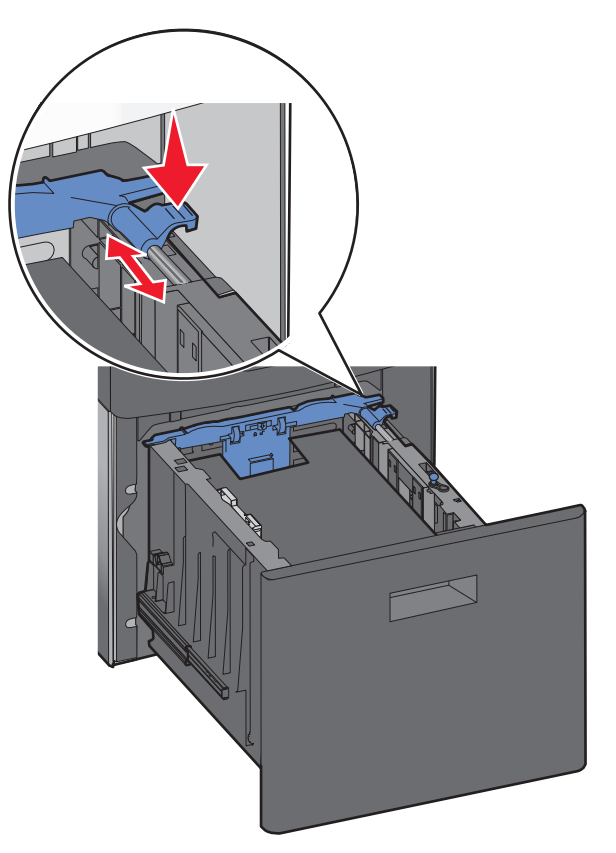

**5** Böj pappersbunten fram och tillbaka och lufta den. Se till att du inte viker eller skrynklar papperet. Jämna till kanterna mot ett plant underlag.

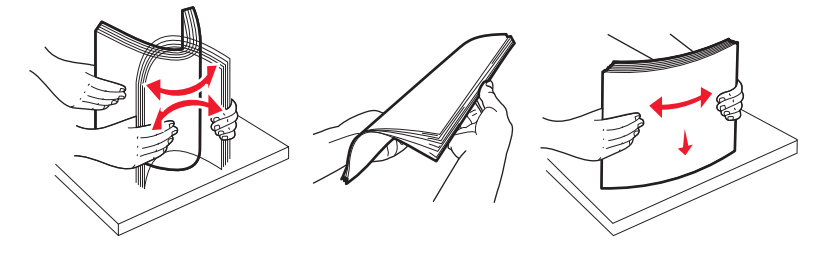

- **6** Lägg i pappersbunten:
	- **•** Utskriftssidan ned för enkelsidig utskrift
	- **•** Utskriftssidan upp för dubbelsidig utskrift

**Obs!** Papperet måste läggas i på ett annat sätt i magasinen om en häftningsenhet (tillval) är installerad.

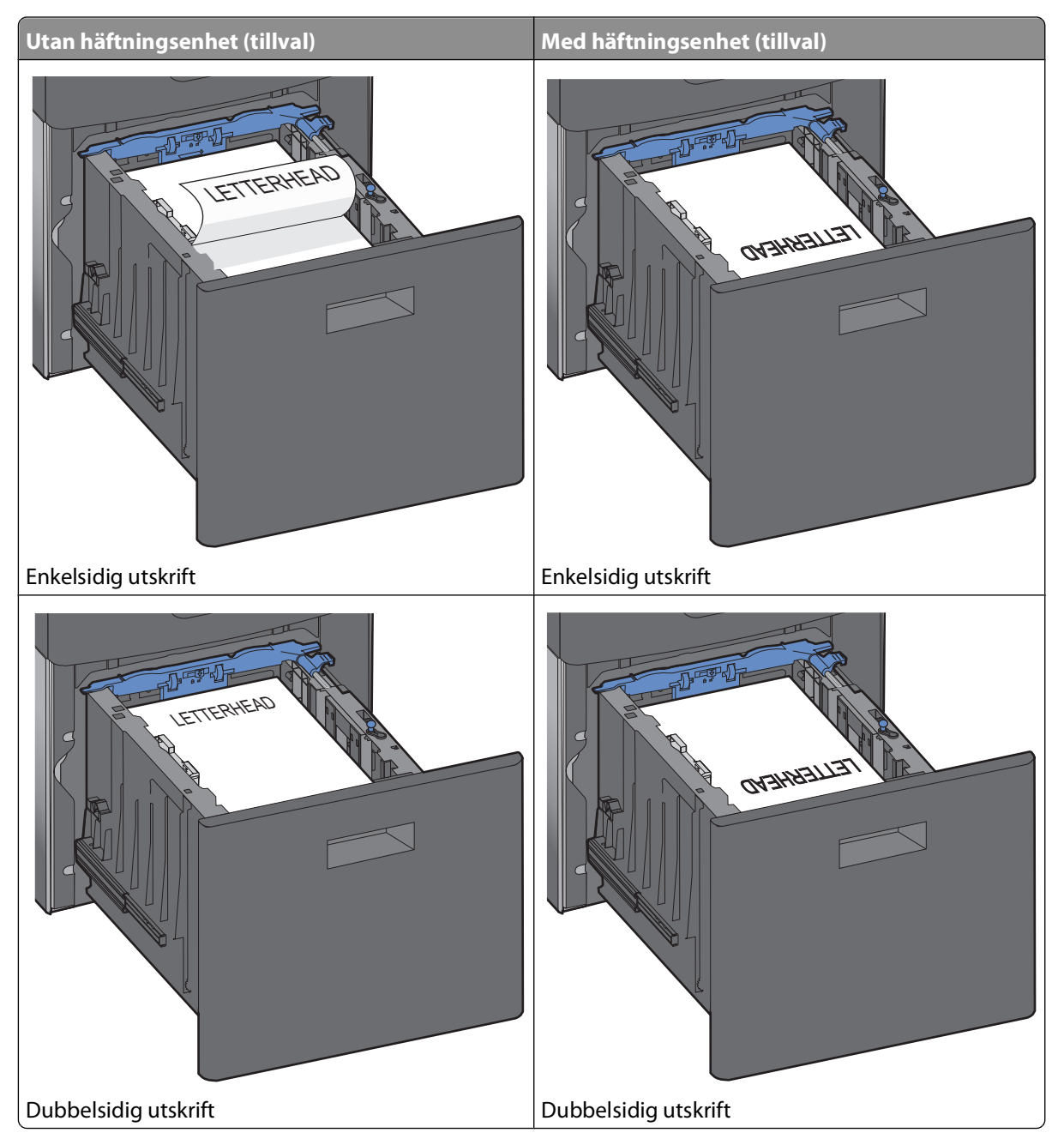

**Obs!** Lägg märke till markeringen för högsta påfyllningsnivå på magasinets sida som visar hur mycket papper du maximalt kan lägga i. Överlasta inte magasinet.

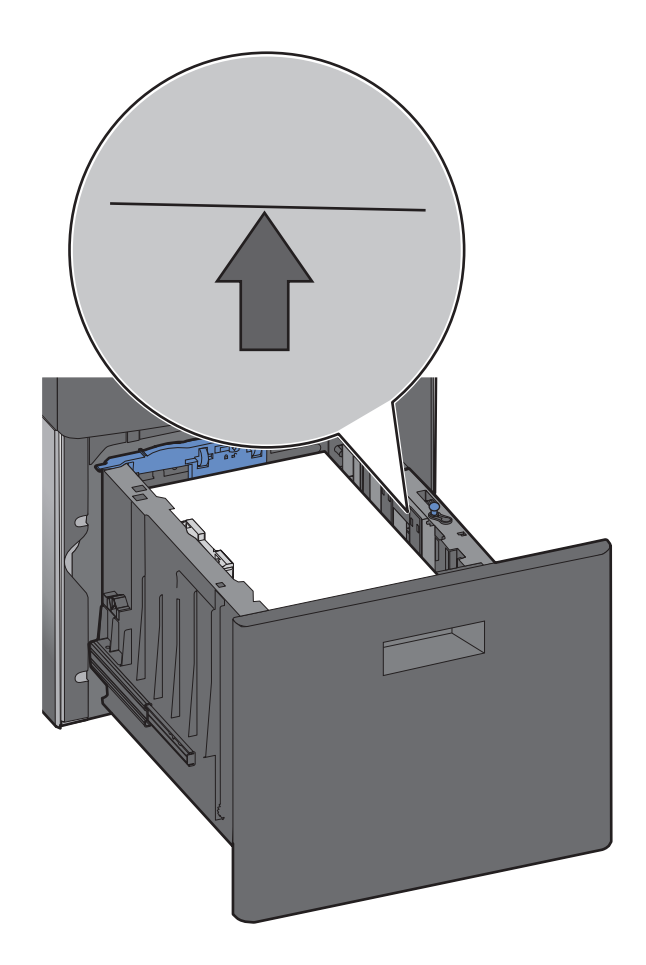

Sätt i magasinet.

# **Fylla på universalarkmataren**

Tryck på frigöringsspaken och fäll ned luckan till universalarkmataren.

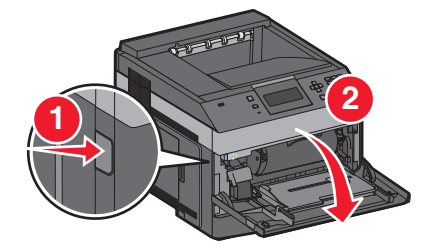

**2** Dra ut förlängningsdelen helt och hållet.

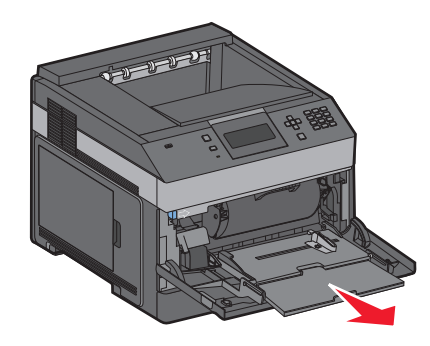

**3** Tryck ihop och dra breddstödet längst åt höger.

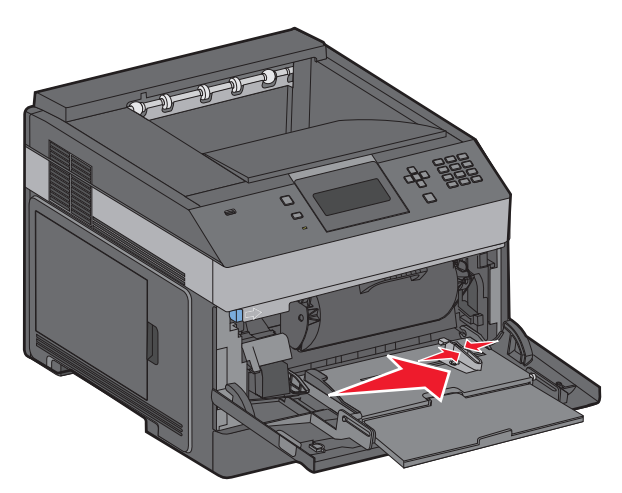

**4** Få pappersarken eller specialmaterialet att släppa från varandra genom att böja bunten fram och tillbaka och sedan lufta den. Vik dem inte eller skrynkla dem. Jämna till kanterna mot ett plant underlag.

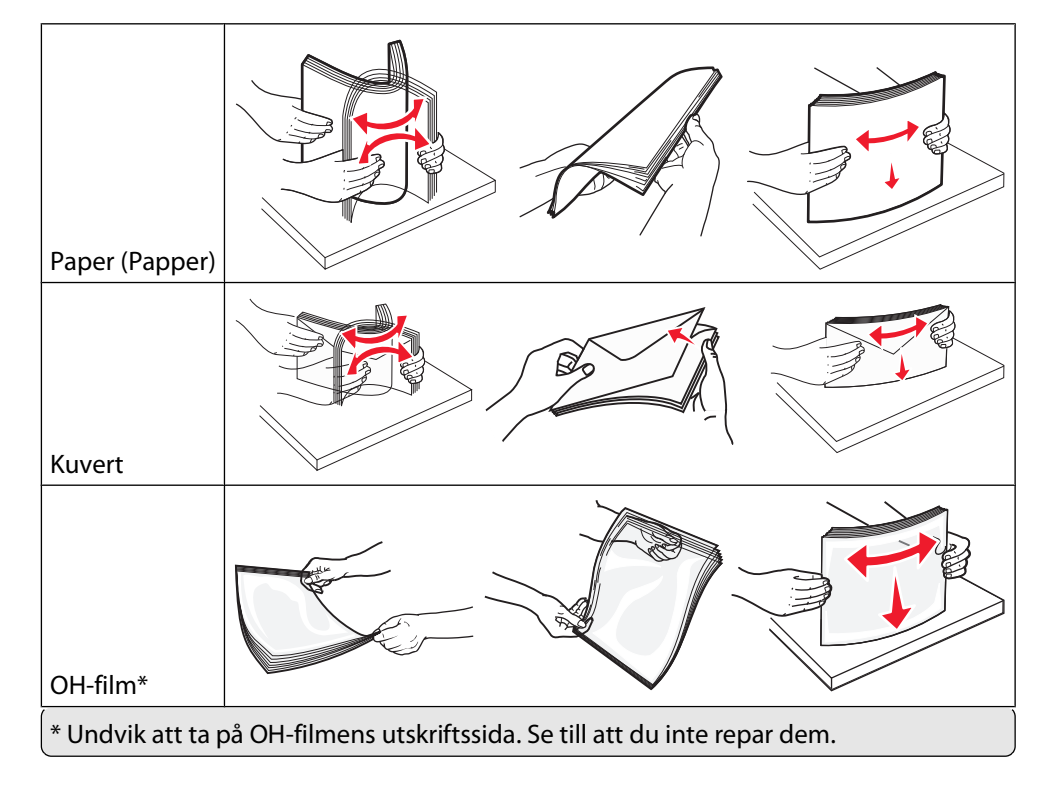

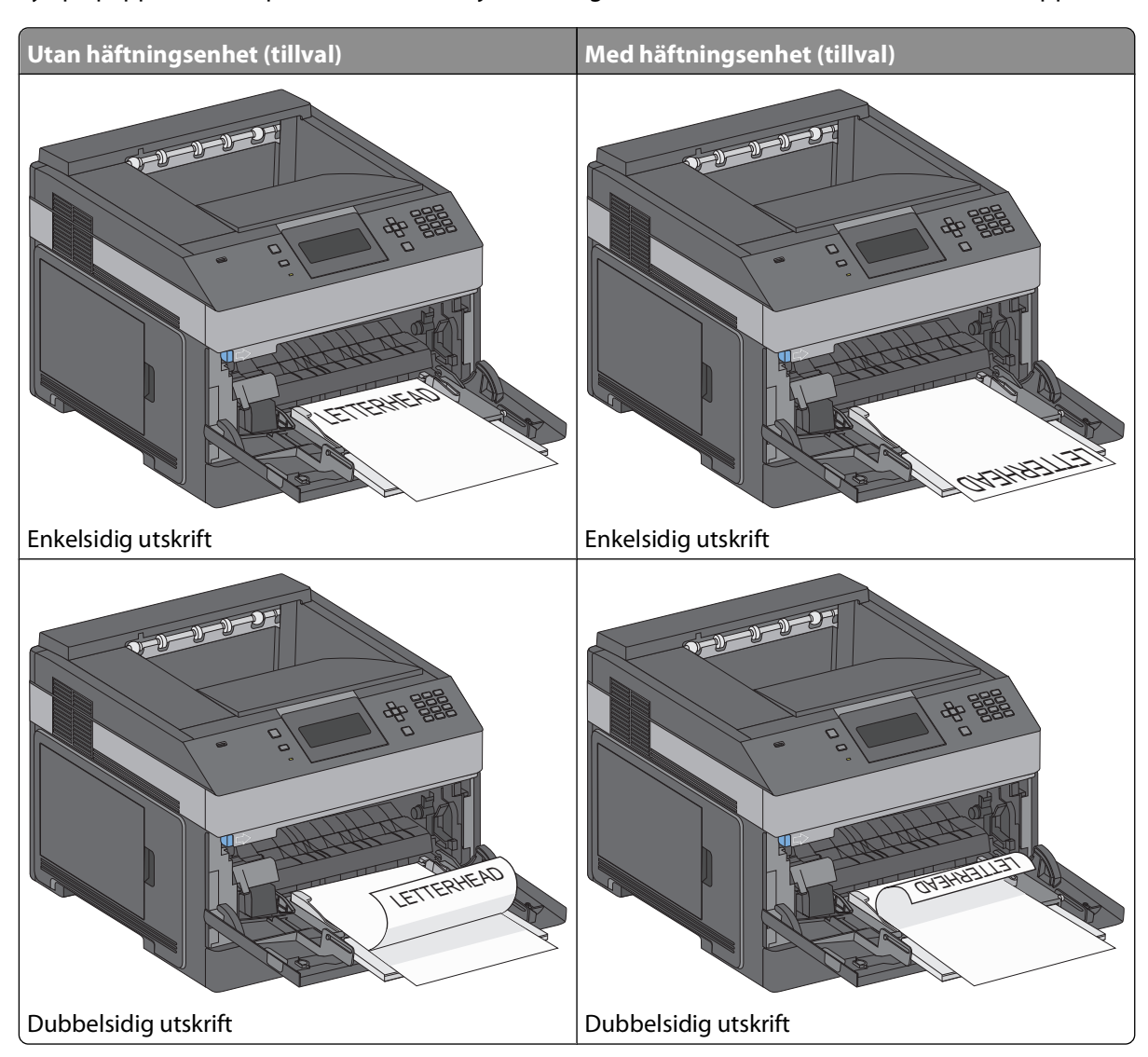

**5** Fyll på papperet eller specialmaterialet. Skjut försiktigt in bunten i universalarkmataren till stoppet.

#### **Anmärkningar:**

- **•** Överskrid inte den maximala bunthöjden genom att tvinga in papper under bunthöjdgränsen.
- **•** Fyll inte på eller stäng skrivaren medan utskrift pågår.
- **•** Fyll bara på utskriftsmaterial av en storlek och typ åt gången.
- **•** Lägg i kuvert med fliken nedåt och till vänster, som visas i magasinet.

**Varning – risk för skador:** Använd aldrig frankerade kuvert eller kuvert med förslutningsdetaljer av metall, fönster, bestrukna ytor eller självhäftande klaff. Sådana kuvert kan allvarligt skada skrivaren.

- **6** Justera breddstödet så att det nuddar vid kanten av pappersbunten. Se till att papperet inte kläms i universalarkmataren och att det ligger slätt så att det inte böjs eller skrynklas.
- **7** Ställ in pappersstorlek och papperstyp på skrivarens kontrollpanel.

# **Ladda kuvertmataren**

- **1** Justera kuvertstödet efter längden på de kuvert du fyller på med.
	- **• Korta kuvert**—Stäng kuvertstödet helt.
	- **• Medellånga kuvert**—Förläng kuvertstödet till mittenläget.
	- **• Långa kuvert**—Öppna kuvertstödet helt.
- **2** Fäll undan kuvertvikten bakåt mot skrivaren.

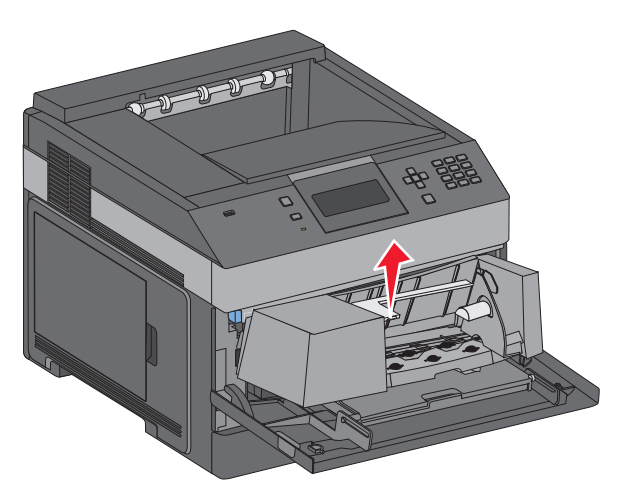

**3** Skjut breddstödet till höger.

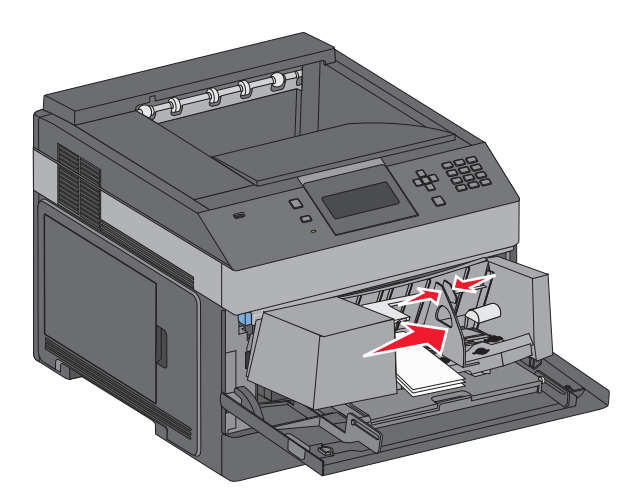

**4** Förbered kuverten för påfyllning

Böj kuverten fram och tillbaka och lufta dem. Se till att du inte viker eller skrynklar papperet. Jämna till kanterna mot ett plant underlag.

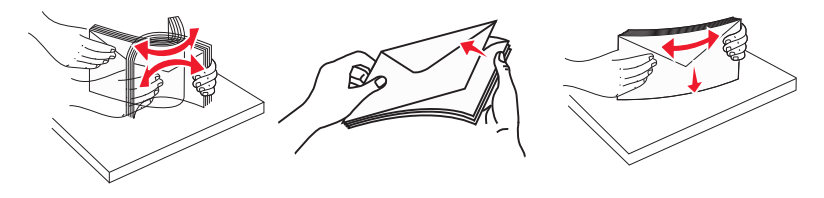

**5** Fyll på kuvertbunten med fliken nedåt.

**Varning – risk för skador:** Använd aldrig frankerade kuvert eller kuvert med förslutningsdetaljer av metall, fönster, bestrukna ytor eller självhäftande klaff. Sådana kuvert kan allvarligt skada skrivaren.

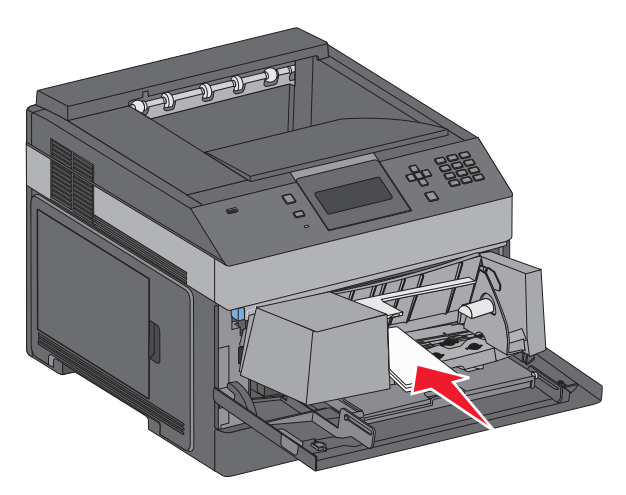

**Obs!** Överskrid inte den maximala bunthöjden genom att tvinga in papper under bunthöjdgränsen.

- **6** Justera breddstödet så att det ligger nätt och jämt mot pappersbunten.
- **7** Sänk ned kuvertvikten så den rör pappersbunten.
- **8** Ställ in pappersstorlek och papperstyp på kontrollpanelen.

# **Lägga till och ta bort länkar till magasin**

### **Länkade magasin**

Länkade magasin är användbart för stora utskriftsjobb eller flera kopior. När ett länkat magasin är tomt matas papper från nästa länkade magasin. När inställningarna för pappersstorlek och papperstyp är desamma för alla magasin länkas magasinen automatiskt.

Inställningen för pappersstorlek känns automatiskt av efter pappersstödens position i varje magasin med undantag för universalarkmataren. Skrivaren kan känna av pappersstorlekarna A4, A5, JIS B5, Letter, Legal, Executive, och Universal. Universalarkmataren och magasin som använder andra pappersstorlekar kan länkas manuellt via menyn Pappersstorlek som finns under menyn Pappersstorlek/Typ.

**Obs!** För att länka universalarkmataren måste Konfigurera universalarkmatare ha inställningen Kassett i menyn Papper om universalarkmataren ska visas som menyinställning.

Inställningen för papperstyp måste vara inställd för alla magasin från menyn Papperstyp under menyn Pappersstorlek/Typ.

## **Ta bort länkar till magasin**

Olänkade magasin har inställningar som inte är desamma som inställningarna för något annat magasin.

För att ta bort en länk till ett magasin, ändrar du följande magasininställningar så att de inte stämmer överens med inställningarna för något annat magasin:

**•** Papperstyp (exempel: normalt papper, brevhuvud, anpassad typ <x>)

Papperstypsnamnet beskriver pappersegenskapen. Om namnet som bäst beskriver papperet används av länkade magasin, tilldelar du ett annat papperstypsnamn till magasinet, t.ex. anpassad typ <x>, eller definiera ditt eget anpassade namn.

**•** Pappersstorlek (exempel: brev, A4, statement)

Fyll på med en annan pappersstorlek för att automatiskt ändra inställningen för pappersstorlek för ett magasin. Inställningar för pappersstorlek för universalarkmatare är inte automatiska. De måste anges manuellt i menyn för pappersstorlek.

**Varning – risk för skador:** Tilldela inte papperstypsnamn som inkorrekt beskriver den typ av papper som finns i magasinet. Temperaturen hos fixeringsenheten varierar beroende på angiven papperstyp. Det kan hända att papperet inte bearbetas på rätt sätt om felaktig papperstyp valts.

## **Länka utmatningsfack**

Standardutmatningsfacket rymmer upp till 350 ark papper med 64-216 g/m<sup>2</sup>. Om du behöver ytterligare kapacitet för utskrifter kan du köpa andra utmatningsfack som tillval.

**Obs!** Alla pappersstorlekar och -typer hanteras inte av alla utmatningsfack.

Genom att länka utmatningsfack skapar du en enda utmatningskälla så att skrivaren automatiskt kan växla över utmatningen till nästa tillgängliga utmatningsfack.

- **1** Kontrollera att skrivaren är på och att **Klar** visas.
- **2** Tryck på  $\equiv$  på skrivarens kontrollpanel.
- **3** Tryck på uppåt- eller nedåtpilen tills  $\sqrt{\mathbf{p}}$  **Pappersmeny** visas och tryck sedan på  $\sqrt{\mathbf{l}}$ .
- **4** Tryck på uppåt- eller nedåtpilen tills  $\sqrt{\mathbf{Fack}}$  **Fackkonfiguration** visas och tryck sedan på  $\boxed{\ell}$ .
- **5** Tryck på uppåt- eller nedåtpilen tills rätt magasin visas och tryck sedan på  $\boxed{\mathcal{V}}$ .
- **6** Tryck på uppåt- eller nedåtpilen tills  $\sqrt{\kappa_{\text{onfigurera}}}$  fack visas och tryck sedan på  $\sqrt{$ .
- **7** Tryck på uppåt- eller nedåtpilen tills  $\sqrt{\mathbf{L}}$  **Länk** visas och tryck sedan på  $\sqrt{\mathbf{L}}$ .

### **Tilldela ett namn för en anpassad typ <x>**

Tilldela ett namn för en anpassad typ <x> till ett magasin för länkning eller borttagning av länk. Koppla samma namn för anpassad typ <x> till respektive magasin som du vill länka. Endast magasin med likadana anpassade namn har tilldelats länkar.

- **1** Kontrollera att skrivaren är påslagen och att **Klar** visas.
- **2** Tryck på  $\equiv$  på skrivarens kontrollpanel.
- **3** Tryck på  $\sqrt{ }$ .

Pappersmenyn visas.

**4** Tryck på  $\sqrt{ }$ .

Menyn Pappersstorlek/-typ visas.

- **5** Tryck ned nerpilen en gång.  $\sqrt{ }$  visas bredvid namnet på magasinet.
- **6** Tryck på  $\sqrt{ }$ . Menyn Pappersstorlek visas.
- **7** Tryck på  $\sqrt{ }$  igen. Menyn Papperstyp visas.
- **8** Tryck på vänster- eller högerpilen tills **Anpassad typ <x>** eller något annat anpassat namn visas och tryck sedan på  $\sqrt{ }$ .

**Skicka in urval** visas, följt av **Menyn papper**.

**9** Kontrollera att rätt papperstyp är kopplat till det anpassade namnet.

**Obs!** Normalt papper är fabriksinställt som standard som är kopplat till alla namn för anpassad typ <x> och användardefinierade anpassade namn.

- **a** Från menyn Papper trycker du på upp- eller nerpilen tills **V Anpassade typer** visas. Tryck sedan på V.
- **b** Tryck på upp- eller nerpilen tills  $\sqrt{\ }$  visas bredvid den anpassade papperstypens namn och tryck sedan på  $|V|$ .
- **c** Tryck på upp- eller nerpilen tills  $\sqrt{\ }$  visas bredvid den papperstypsinställning som du vill ha och tryck sedan  $p\aa$   $\sqrt{ }$ .

**Skickar urval** visas.

## **Ändra namn för en anpassad typ <x>**

Om skrivaren finns i ett nätverk kan du använda den inbäddade webbservern för att definiera ett annat namn än Anpassad typ <x> för de anpassade papperstyper som fylls på. När ett namn för en anpassad typ <x> ändras visar menyerna det nya namnet istället för anpassad typ <x>.

Ändra <src> <Namn på Anpassad typ>:

**1** Skriv in skrivarens IP-adress i din webbläsares adressfält.

**Obs!** Skriv ut sidan med nätverksinställningar om du inte känner till skrivarens IP-adress. IP-adressen hittar du i TCP/IP-avsnittet.

- **2** Klicka på **Settings (Inställningar)**.
- **3** Klicka på **Paper Menu (Pappersmeny)**.
- **4** Klicka på **Custom Name (Anpassat namn)**.
- **5** Skriv ett namn för papperstypen i en ruta för anpassat namn <x>.

**Obs!** Det anpassade namnet ersätter ett namn för anpassad typ <x> i menyerna Anpassade typer och Pappersstorlek/typ.

- **6** Klicka på **Submit (Skicka)**.
- **7** Klicka på **Custom Types (Anpassade typer)**.

**Anpassade typer** visas följt av anpassat namn.

- Välj inställning för papperstyp i listan bredvid det anpassade namnet.
- Klicka på **Submit (Skicka)**.

# **Riktlinjer för papper och specialmaterial**

# **Riktlinjer för papper**

## **Pappersegenskaper**

Följande pappersegenskaper påverkar utskrifternas kvalitet och tillförlitlighet. Beakta dessa egenskaper nedan när du ska köpa nytt papper.

### **Vikt**

Skrivarmagasinen kan automatiskt mata in pappersvikter på 60-176 g/m<sup>2</sup> (16-47 lb bond)långfibrigt papper. Papper som är lättare än 60 g/m<sup>2</sup> (16 lb) är kanske inte tillräckligt hårt för att matas in korrekt och kan orsaka papperskvadd. Bäst resultat får du om du använder 75 g/m<sup>2</sup> (20 lb bond) långfibrigt papper. För papper som är mindre än 182 x 257  $(7.2 \times 10.1 \text{ tum.})$  rekommenderar vi 90 g/m<sup>2</sup> (24 lb) eller tyngre papper.

### **Böjning**

Med böjning menas papperets tendens att böja sig vid kanterna. Stor böjning kan orsaka problem med pappersmatningen. Böjning kan inträffa när papperet passerar genom skrivaren, där det utsätts för höga temperaturer. Om du förvarar oförpackat papper i en varm, fuktig, kall eller torr miljö, även i facken, kan det leda till att papperet böjer sig vid utskrift och orsaka matningsproblem.

### **Släthet**

Papperets släthet påverkar direkt utskriftskvaliteten. Om papperet är för grovt fäster tonern inte ordentligt. Om papperet är för slätt kan det orsaka problem vid pappersmatningen eller ge sämre utskriftskvalitet. Använd alltid papper med mellan 100 och 300 Sheffield-punkter - mellan 150 and 250 Sheffield-punkter ger bäst utskriftskvalitet.

### **Fuktinnehåll**

Mängden fukt i papper påverkar både utskriftskvaliteten och skrivarens förmåga att mata papperet på rätt sätt. Låt papperet ligga kvar i sin originalförpackning tills det ska användas. Detta begränsar den tid som papperet exponeras för fukt som kan försämra dess egenskaper.

Anpassa papperet innan du skriver ut på det genom att förvara det i originalförpackningen i samma miljö som skrivaren i 24 till 48 timmar före utskrift. Lägg till ett par dagar till den här tiden om förvarings- eller transportmiljön är väldigt olik miljön där skrivaren finns. Tjockt papper kan kräva längre anpassningstider.

### **Fiberriktning**

Fiber hänvisar till pappersfibrernas riktning i ett pappersark. Man talar om långfibrigt vilket betyder att fibrerna löper i papperets längdriktning och kortfibrigt vilket betyder att fibrerna löper i papperets breddriktning.

För 60 till 176 g/m<sup>2</sup> (16–47 lb bond) papper rekommenderas långfibrigt papper. För papper som är tyngre än 176 g/m2 rekommenderas kortfibrigt.

### **Fiberinnehåll**

Kopieringspapper med högsta kvalitet är tillverkade av 100 % kemiskt behandlad trämassa. Det ger papperet hög stabilitet och medför färre pappersmatningsfel och bättre utskriftskvalitet. Papper som innehåller fibrer, t.ex. bomull, kan försämra pappershanteringen.

För detaljerad information om papper med återvunnet fiberinnehåll, se ["Använda returpapper eller annat](#page-69-0) [kontorspapper" på sidan 70.](#page-69-0)

## **Papper som inte kan användas**

Följande papperstyper rekommenderas inte för skrivaren:

- **•** Kemiskt behandlat papper för kopiering utan karbonpapper, även kallat självkopierande papper, karbonlöst kopieringspapper (CCP) eller papper som inte kräver karbon (NCR).
- **•** Förtryckt papper med kemikalier som kan förorena skrivaren.
- **•** Förtryckt papper som kan påverkas av den höga temperaturen i fixeringsenheten.
- **•** Förtryckt papper som kräver mer noggrann passning (exakt tryckposition på sidan) större än ±2,3 mm, till exempel OCR-formulär (Optical Character Recognition).

I vissa fall kan du justera inpassningen från en programvara och sedan skriva ut på dessa formulär.

- **•** Bestruket papper (raderbart papper), syntetiska papper, termopapper.
- **•** Papper med ojämna kanter, papper med grov eller mycket strukturerad yta eller böjda papper.
- **•** Returpapper som inte uppfyller EN12281:2002 (europeisk).
- **•** Papper som väger mindre än 60 g/m2.
- **•** Flersidiga formulär eller dokument

### **Välja papper**

Om du använder lämplig papperstyp är det mindre risk för att papperet fastnar och orsakar andra problem.

Så här undviker du att papperet fastnar och dålig utskriftskvalitet:

- **•** Använd alltid nytt, oskadat papper.
- **•** Innan du fyller på papper måste du känna till vilken som är den rekommenderade utskriftssidan på papperet. Den anges vanligen på pappersförpackningen.
- **•** Använd inte papper som har beskurits eller klippts för hand.
- **•** Blanda inte olika storlekar, typer eller vikter av material i samma källa. Då kan papperet fastna.
- **•** Använd inte bestruket papper som inte har framställts särskilt för elektrofotografisk utskrift.

## **Välja förtryckta formulär och brevpapper**

Använd de här riktlinjerna när du ska välja förtryckta formulär och brevpapper:

- **•** För papper som väger 60 till 90 g/m2 (16–24 lb bond) rekommenderas långfibrigt papper.
- **•** Använd bara formulär och papper med brevhuvud som tryckts med en offset-litografisk eller etsad tryckprocess.
- **•** Undvik papper med grov eller kraftigt strukturerad yta.

Använd papper med värmetåligt bläck som är utformat att användas i xerografiska kopiatorer. Bläcket måste tåla temperaturer på upp till 230°C utan att smälta eller utsöndra giftiga gaser. Använd bläck som inte påverkas av hartset i tonern. Bläck som är oxidationshärdat eller oljebaserat uppfyller oftast de här kraven, men latexbläck gör det eventuellt inte. Kontakta pappersleverantören om du är osäker.

#### Riktlinjer för papper och specialmaterial

<span id="page-69-0"></span>Förtryckta papper som brevpapper måste klara temperaturer upp till 230 °C utan att smälta eller avge hälsofarliga ämnen.

# **Använda returpapper eller annat kontorspapper**

- **•** Låg fukthalt (4–5 %)
- **•** Lämplig jämnhet (100–200 Sheffield-enheter eller 140–350 Bendtsen-enheter i Europa)

**Obs!** Vissa mycket jämna papper (till exempel premium 24 lb laserpapper, 50–90 Sheffield-enheter) och betydligt grövre papper (till exempel premium bomullspapper, 200–300 Sheffield-enheter) är tillverkade för att fungera bra i laserskrivare oberoende av papprets yta. Rådgör med din pappersleverantör innan du använder dessa papperstyper.

- **•** Lämplig koefficient för friktion ark-till-ark (0,4–0,6)
- **•** Tillräckligt böjmotstånd i matningsriktningen

Returpapper, papper med låg vikt (<60 g/m<sup>2</sup> [16 lb bond) och/eller mindre tjocklek (<3,8 mils [0,1 mm]), och papper som klipps kortfibrigt för skrivare med stående (kortsidig) matning kan ha lägre böjmotstånd än vad som krävs för tillförlitlig pappersmatning. Rådgör med din pappersleverantör innan du använder dessa papperstyper för laserutskrift (elektrofotografisk). Kom ihåg att detta endast är allmänna riktlinjer och att papper som uppfyller dem fortfarande kan orsaka problem vid pappersmatningen i laserskrivare (till exempel om pappret rullar ihop sig mer än förväntat under normala utskriftsförhållanden).

## **Förvara papper**

Använd nedanstående riktlinjer för hur du förvarar papper så undviker du att papperskvadd och ojämn utskriftskvalitet:

- **•** Bäst resultat får du om du förvarar papperet där temperaturen är 21 °C och den relativa fuktigheten är 40 %. De flesta märkestillverkare rekommenderar att utskrifter görs i temperaturer mellan 18 och 24 °C och en relativ luftfuktighet mellan 40 till 60 %.
- **•** Om möjligt, förvara papperet i kartonger på en pall eller hylla. Undvik att förvara det på golvet.
- **•** Förvara enskilda paket på en plan yta.
- **•** Placera inte några föremål ovanpå enskilda pappersförpackningar.

# **Pappersstorlekar, papperstyper och pappersvikter som kan användas**

I nedanstående tabeller finns information om standard- och tillvalspapperskällor och vilka papperstyper de kan användas för.

**Obs!** Om en pappersstorlek inte står med i listan väljer du närmaste större storlek i listan.

## **Pappersstorlekar som går att använda i skrivaren**

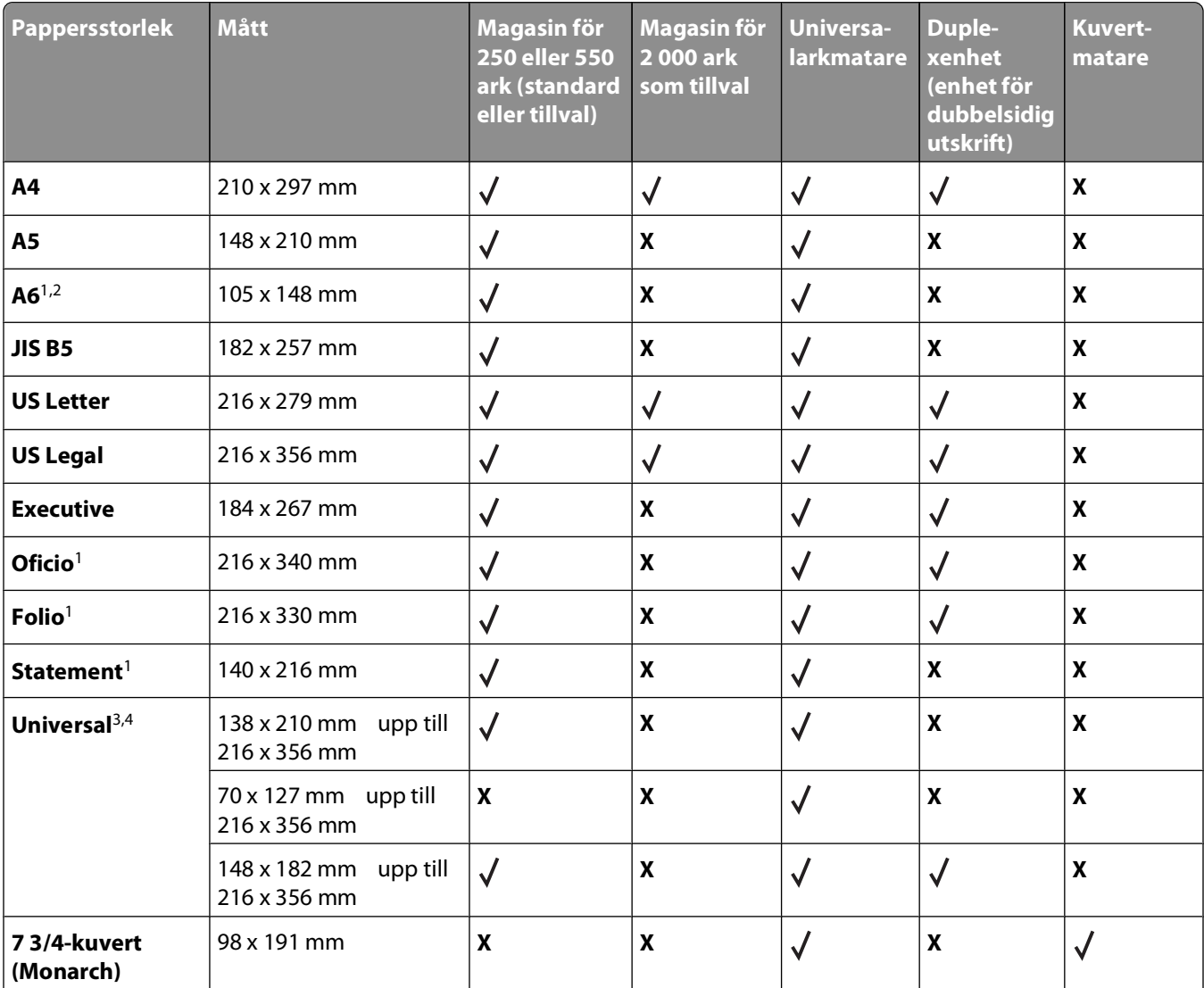

1 Den här storleken visas bara på menyn Pappersstorlek när papperskällan inte har stöd för storleksavkänning eller när storleksavkänning är avaktiverat.

2 Endast standardutmatningsfacket har stöd för den här storleken.

<sup>3</sup> Med den här storleksinställningen formateras sidan för 216 x 356 mm, såvida inte storleken har specificerats av programvaran.

4 För dubbelsidig utskrift måste Universal-bredden vara mellan 210 mm och 215,9 mm . Universal-längden måste vara mellan 279,4 mm och 355,6 mm .

#### Riktlinjer för papper och specialmaterial

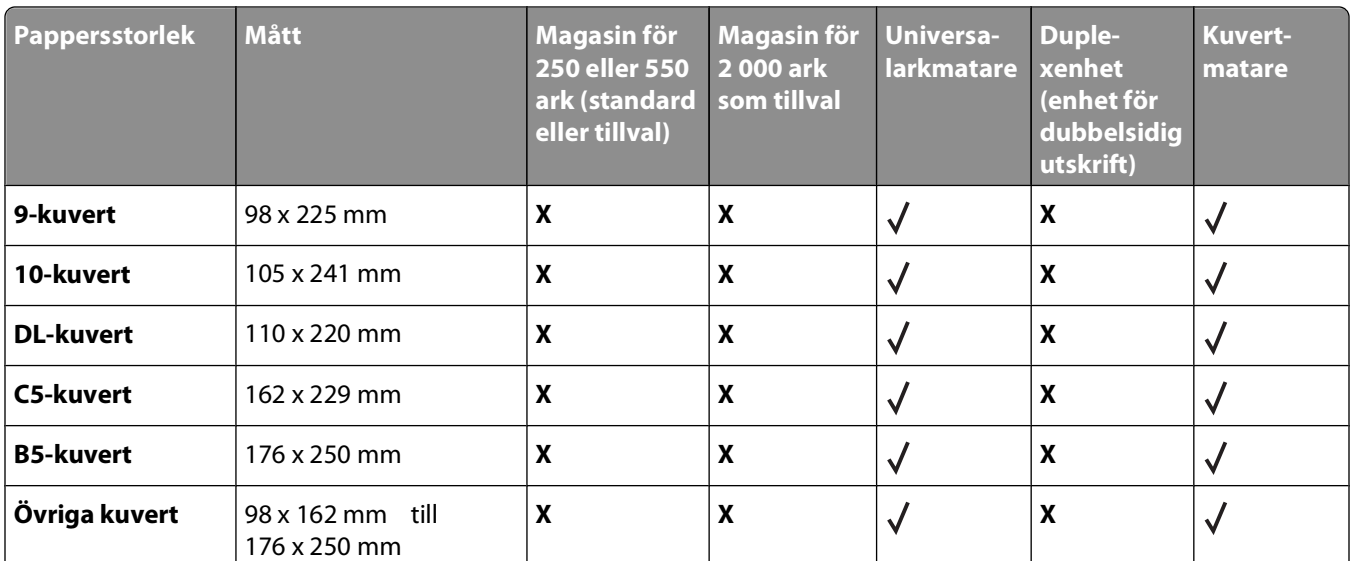

<sup>1</sup> Den här storleken visas bara på menyn Pappersstorlek när papperskällan inte har stöd för storleksavkänning eller när storleksavkänning är avaktiverat.

2 Endast standardutmatningsfacket har stöd för den här storleken.

<sup>3</sup> Med den här storleksinställningen formateras sidan för 216 x 356 mm, såvida inte storleken har specificerats av programvaran.

4 För dubbelsidig utskrift måste Universal-bredden vara mellan 210 mm och 215,9 mm . Universal-längden måste vara mellan 279,4 mm och 355,6 mm .

**Obs!** Ett universellt justerbart magasin (Universally Adjustable Tray) för 250 ark finns som tillval för storlekar mindre än A5, t.ex. indexkort.

## **Papperstyper och -vikter som kan hanteras av skrivaren**

Skrivaren kan hantera pappersvikter på 60–176 g/m<sup>2</sup>. Duplexenheten kan hantera pappersvikter på 63–170 g/m<sup>2</sup>.

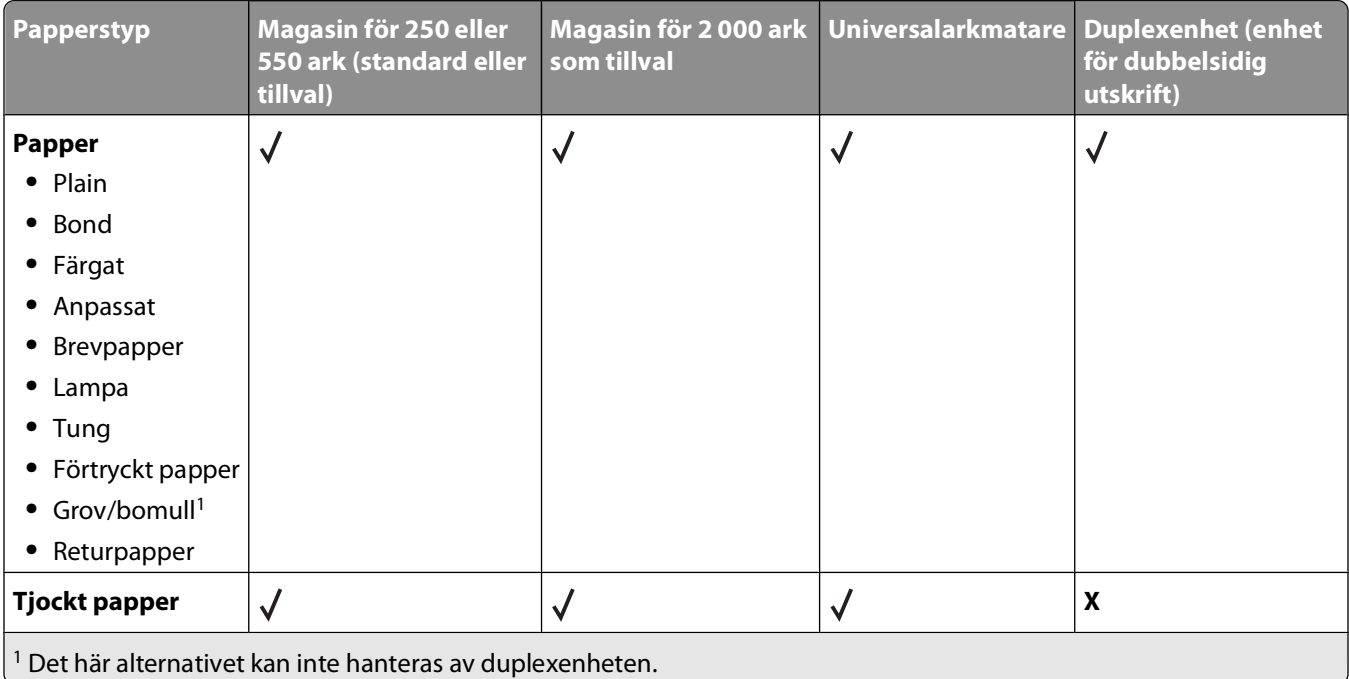

#### Riktlinjer för papper och specialmaterial
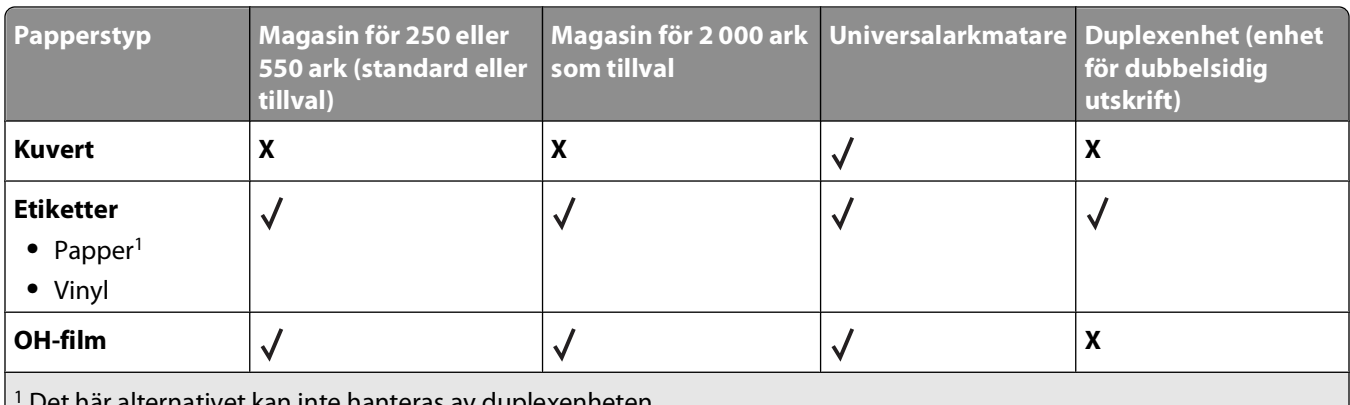

Det här alternativet kan inte hanteras av duplexenheten.

Riktlinjer för papper och specialmaterial

# **Programöversikt**

Använd cd-skivan Programvara och dokumentation som medföljde skrivaren när du vill installera olika program, beroende på operativsystem.

**Obs!** Om du köpte skrivaren och datorn separat måste du använda cd-skivan Programvara och dokumentation för att installera programmen.

**Obs!** De här programmen är inte tillgängliga för Macintosh® .

# **Status Monitor Center (Statusövervakningscenter)**

**Obs!** För att det lokala statusövervakningscentret ska fungera felfritt måste det finnas dubbelriktad kommunikation mellan skrivaren och datorn. Statusövervakningscentret fungerar bara när skrivaren är ansluten lokalt till ett nätverk eller till en dator lokalt med en USB-kabel.

I statusövervakningscentret kan du hantera flera statusövervakare.

- **•** Dubbelklicka på ett skrivarnamn för att öppna dess statusövervakare, eller välj **Kör** om du vill öppna statusövervakaren för en viss skrivare.
- **•** Välj **Uppdatera** om du vill ändra utseende på listan med skrivare.

# **Driver Profiler (Drivrutinsprofil)**

Med hjälp av drivrutinsprofilen kan du skapa drivrutinsprofiler som innehåller anpassade inställningar. En drivrutinsprofil kan innehålla en grupp sparade skrivardrivrutinsinställningar och annan information, till exempel:

- **•** Utskriftsorientering och miniatyrer (dokumentinställningar)
- **•** Installationsstatus för ett utmatningsfack (skrivartillval)
- **•** Användardefinierade pappersstorlekar (anpassat papper)
- **•** Enkel text och vattenstämplar
- **•** Överläggsreferenser
- **•** Teckensnittsreferenser
- **•** Formulärassociation

# **Dells skrivarvarningsverktyg**

**Obs!** Detta program fungerar inte med Windows 2000 eller tidigare.

Med Dells skrivarvarningsverktyg får du information om skrivarfel som kräver åtgärd. Om ett fel har uppstått visas en bubbla som talar om vad det är för fel och visar var du kan hitta information om lämplig åtgärd.

**Obs!** För att Dells skrivarvarningsverktyg ska fungera felfritt måste det finnas dubbelriktad kommunikation mellan skrivaren och datorn. Ett undantag har lagts till i Windows-brandväggen för att tillåta denna kommunikation.

Om du valde att installera Dells skrivarvarningsverktyg tillsammans med skrivarprogramvaran, startas verktyget automatiskt när programvaruinstallationen är klar. Om du ser ikonen i systemfältet så är verktyget aktiverat. Så här avaktiverar du Dells skrivarvarningsverktyg:

- **1** Högerklicka på ikonen **i systemfältet**.
- **2** Välj **Exit** (Avsluta).

Så här aktiverar du Dells skrivarvarningsverktyg igen:

- **1** I Windows Vista eller senare:
	- **a** Klicka på **Program**.
	- **b** Klicka på **Dell Printers** (Dell-skrivare).
	- **c** Klicka på **Dell 5230n/dn eller 5350dn-laserskrivare**.

I Windows XP:

Klicka på **Start Program** eller **Alla program Dell-skrivare Dell 5230n/dn- eller 5350dn-laserskrivare**.

**2** Klicka på **Printer Alert Utility** (Skrivarvarningsverktyg).

# **Dell Toner Management System**

# **Fönstret Printing Status (Utskriftsstatus)**

**Obs!** För att skrivarstatusfönstret ska fungera felfritt måste det finnas dubbelriktad kommunikation mellan skrivaren och datorn. Ett undantag har lagts till i Windows<sup>®</sup>-brandväggen för att tillåta denna kommunikation.

I fönstret med utskriftsstatus visas skrivarens status (klar, offline och felsökning), namn på utskriftsjobbet och när det skickades för utskrift.

I utskriftsstatusfönstret visas även tonernivån, så du kan:

- **•** Övervaka tonernivån i skrivaren.
- **•** Klicka på alternativet **Order Supplies** (Beställa förbrukningsmaterial) och beställa tonerkassetter för utbyte.

# **Dell Printer Supplies Reorder Application (Dells program för beställning av förbrukningsartiklar till skrivaren)**

Dialogrutan för beställning av förbrukningsartiklar kan öppnas i utskriftsstatusfönstret, programfönstret eller via skrivbordsikonen.

Du kan beställa toner via telefon eller Internet.

- **•** Om du beställer online, starta programmet Dell Printer Supplies Reorder (Dells program för beställning av förbrukningsartiklar till skrivaren):
	- **1** I Windows Vista eller senare:
		- **a** Klicka på **Program**.
		- **b** Klicka på **Dell Printers** (Dell-skrivare).
		- **c** Klicka på **Dell 5230n/dn eller 5350dn-laserskrivare**.

I Windows XP och 2000:

Klicka på **Start Program** eller **Alla program Dell-skrivare Dell 5230n/dn- eller 5350dnlaserskrivare**.

Programöversikt

**2** Klicka på **Dell Printer Supplies Reorder Application** (Dells program för beställning av förbrukningsartiklar till skrivare).

Dialogrutan **Order Supplies** (Beställa förbrukningsartiklar) öppnas.

- **3** Om **Multiple Printers Found** (Flera skrivare hittades) visas väljer du den skrivare som du beställer förbrukningsmaterial till.
- **4** Följ anvisningarna på skärmen.
- **•** Om du beställer från internet klickar du på länken under rubriken **Order Online** (Beställ online).
- **•** Om du beställer per telefon ringer du det nummer som visas under rubriken **Order by Phone** (Beställ per telefon).

# **Skriver ut**

Det här kapitlet innehåller information om att skriva ut, utskriftsrapporter och om att avbryta jobb. Val och hantering av papper och specialmaterial kan påverka tillförlitligheten i dokumentens utskrift. Mer information finns i ["Undvika](#page-141-0) [papperskvadd" på sidan 142](#page-141-0) och ["Förvara papper" på sidan 70](#page-69-0).

# **Skriva ut ett dokument**

- **1** Fyll på papper i magasinet eller mataren.
- **2** Ställ in Papperstyp och Pappersstorlek på menyn Papper i skrivarens kontrollpanel så att de överensstämmer med det påfyllda papperet.
- **3** Gör något av följande:

### **För Windows-användare**

- **a** Klicka på **File (Arkiv) Print (Skriv ut)** med ett dokument öppet.
- **b** Klicka på **Properties, Preferences, Options (Egenskaper, Inställningar, Alternativ)** eller **Setup (Format)** och justera inställningarna efter behov.

**Obs!** Om du vill skriva ut i en särskild storlek eller på en särskild papperstyp justerar du inställningarna för pappersstorlek eller -typ så att de överensstämmer med det påfyllda papperet eller väljer rätt magasin eller matare.

**c** Klicka på **OK (Ok)**, och klicka sedan på **Print (Utskrift)**.

# **För Macintosh-användare**

- **a** Anpassa inställningarna som behövs i sidoinställningsdialogrutan:
	- **1** Med ett dokument öppet klickar du på **File (Arkiv)** > **Print (Skriv ut)**.
	- **2** Välj en papperstorlek eller skapa en anpassad storlek som stämmer överens med det påfyllda papperet.
	- **3** Klicka på **OK**.
- **b** Anpassa inställningarna som behövs i utskriftsdialogrutan:
	- **1** Med ett dokument öppet väljer du **File (Arkiv)** > **Print (Skriv ut)**. Klicka om nödvändigt på uppslutningstriangeln för att se fler alternativ.
	- **2** Justera inställningarna efter behov i utskriftsdialogrutan och på snabbmenyerna.

**Obs!** Om du vill skriva ut på en särskild papperstyp justerar du inställningen för papperstyp så att den överensstämmer med det påfyllda papperet eller väljer rätt magasin eller matare.

**3** Klicka på **Print (Skriv ut)**.

# **Skriva ut på specialmaterial**

### **Använda brevpapper**

- **•** Använd brevpapper som uttryckligen anpassats för laserskrivare.
- **•** Skriv ut prov på den typ av brevpapper som du har för avsikt att använda innan du köper större kvantiteter.
- **•** Lufta brevpappersarken innan du laddar dem. Det förhindrar att de fastnar på varandra.
- **•** Sidorienteringen är viktig när du skriver ut på brevpapper. Mer information om hur du fyller på brevpapper finns i:
	- **–** ["Fylla på standardmagasinet eller tillvalsmagasinet för 250 eller 550 ark" på sidan 54](#page-53-0)
	- **–** ["Fylla på magasinet för 2000 ark" på sidan 57](#page-56-0)
	- **–** ["Fylla på universalarkmataren" på sidan 60](#page-59-0)

# **Tips vid användning av OH-film**

Skriv ut prov på den typ av OH-film som du har för avsikt att använda innan du köper större kvantiteter.

Att tänka på vid utskrift på OH-film:

- **•** Mata OH-film från ett magasin för 250 ark, ett magasin för 500 ark eller universalarkmataren.
- **•** Använd bara OH-film som uttryckligen anpassats för laserskrivare. Kontrollera med tillverkaren eller leverantören att OH-filmen tål temperaturer upp till 230 °C utan att smälta, ändra färg, hamna snett eller avge giftiga ångor.
- **•** Använd OH-film som väger 138–146 g/m2 (37–39 lb. bond).
- **•** För att undvika problem med utskriftskvaliteten bör du inte vidröra OH-filmen.
- **•** Lufta OH-filmarken innan du laddar dem. Det förhindrar att de fastnar på varandra.

# **Tips vid användning av kuvert**

Skriv ut prov på den typ av kuvert som du har för avsikt att använda innan du köper större kvantiteter.

Att tänka på vid utskrift på kuvert:

- **•** Mata fram kuvert i universalarkmataren eller den tillvalda kuvertmataren.
- **•** Ställ in papperstypen till Kuvert och välj kuvertstorlek.
- **•** Använd bara kuvert som uttryckligen anpassats för laserskrivare. Kontrollera med tillverkaren eller leverantören att kuverten tål temperaturer upp till 230 °C utan att smälta, ändra färg, hamna snett eller avge giftiga ångor.
- **•** För bästa resultat ska du använda kuvert av papper som väger 90 g/m2. Använd kuvert med en vikt på upp till 105 g/m<sup>2</sup> om bomullsinnehållet är 25 % eller mindre. Bomullskuvert får inte väga mer än 90 g/m<sup>2</sup>.
- **•** Använd bara nya kuvert.
- **•** Om du vill ha bästa möjliga prestanda och minska risken för att papperet fastnar ska du inte använda kuvert som:
	- **–** är kraftigt böjda eller skeva
	- **–** sitter ihop eller är skadade på något sätt
	- **–** har fönster, hål, perforeringar, utstansningar eller relieftryck
	- **–** har metallklämmor, snören eller andra metalldelar
	- **–** ska fästas ihop
	- **–** är frankerade
	- **–** har synligt klister när fliken är klistrad eller nedfälld
	- **–** har böjda hörn
	- **–** har grov, krusig eller strimmig finish
- **•** Justera breddstödet så att det passar kuvertens bredd.

**Obs!** En kombination av hög luftfuktighet (över 60%) och höga utskriftstemperaturer kan skrynkla eller klistra ihop kuverten.

# **Tips om användning av etiketter**

**Obs!** Den här skrivaren är endast avsedd för etikettutskrift någon gång ibland.

- **•** Fyll in på etiketter tillsammans med papper eller OH-film i samma källa. Blandat utskriftsmaterial kan ge upphov till matningsproblem.
- **•** På pappersmenyn ställer du in Papperstyp på Etiketter.
- **•** Använd inte etiketter med glatt baksida.
- **•** Använd etiketter som tål temperaturer på upp till 230 °C utan att klistras ihop, böja sig, skrynkla sig eller avge skadliga gaser.
- **•** Använd fulla etikettark. Om du använder ark där etiketter saknas kan det medföra papperskvadd på grund av att etikettpapperet lossnar vid utskrift. Ark där etiketter saknas kan också medföra att det kommer klister i skrivaren och skrivkassetten och att skrivarens och skrivkassettens garanti upphör att gälla.
- **•** Använd inte etiketter med synligt klister.
- **•** Skriv inte ut närmare än 1 mm från etikettens kant, perforeringar eller mellan etiketternas stansningar.
- **•** Kontrollera att det självhäftande skyddsarket inte når till kanten. För zonbestrykning av klister rekommenderas minst 1 mm marginal från kanterna. Klister kan fastna i skrivaren och medföra att garantin upphör att gälla.
- **•** Om zonbestrykning av klister inte är möjlig ska en remsa på 1,6 mm avlägsnas från kanterna och ett klister som inte förångas användas.
- **•** Stående riktning fungerar bäst, särskilt vid utskrift av streckkoder.

# **Tips vid användning av styvt papper**

Styvt papper är tjockt, enkeltvinnat specialmaterial. Många av de olika egenskaperna, t.ex. fuktinnehåll, tjocklek och struktur kan påverka utskriftskvaliteten i stor utsträckning. Skriv alltid ut prov på den typ av styvt papper som du har för avsikt att använda innan du köper större kvantiteter.

Vid utskrift på styvt papper:

- **•** Mata styvt papper från ett magasin för 250 ark, ett magasin för 500 ark eller universalarkmataren.
- **•** Se till att papperstypen är Styvt papper.
- **•** Välj rätt inställning av pappersmaterial.
- **•** Var medveten om att förtryck, perforering och skrynklor i avsevärd utsträckning kan påverka utskriftskvaliteten, orsaka papperskvadd eller andra problem.
- **•** Kontrollera med tillverkaren eller leverantören och säkerställ att det tjocka papperet klarar temperaturer på upp till 230 °C utan att utsöndra giftiga gaser.
- **•** Använd inte förtryckt styvt papper som tillverkats med kemikalier som kan förorena skrivaren. Sådant tryck kan avsätta halvflytande och flyktiga ämnen i skrivaren.
- **•** Använd styvt kortfibrigt papper när det är möjligt.

# **Skriva ut konfidentiella jobb och andra lagrade jobb**

### **Lagra jobb i skrivaren**

När du skickar ett jobb till skrivaren kan du ange att jobbet ska lagras i skrivarens minne tills du startar det från skrivarens kontrollpanel. Alla utskriftsjobb som användaren kan initiera vid skrivaren kallas lagrade jobb.

**Obs!** Konfidentiella, bekräftade, reserverade och upprepade utskriftsjobb kan komma att raderas om skrivaren skulle behöva extra minne för bearbetning av andra lagrade jobb.

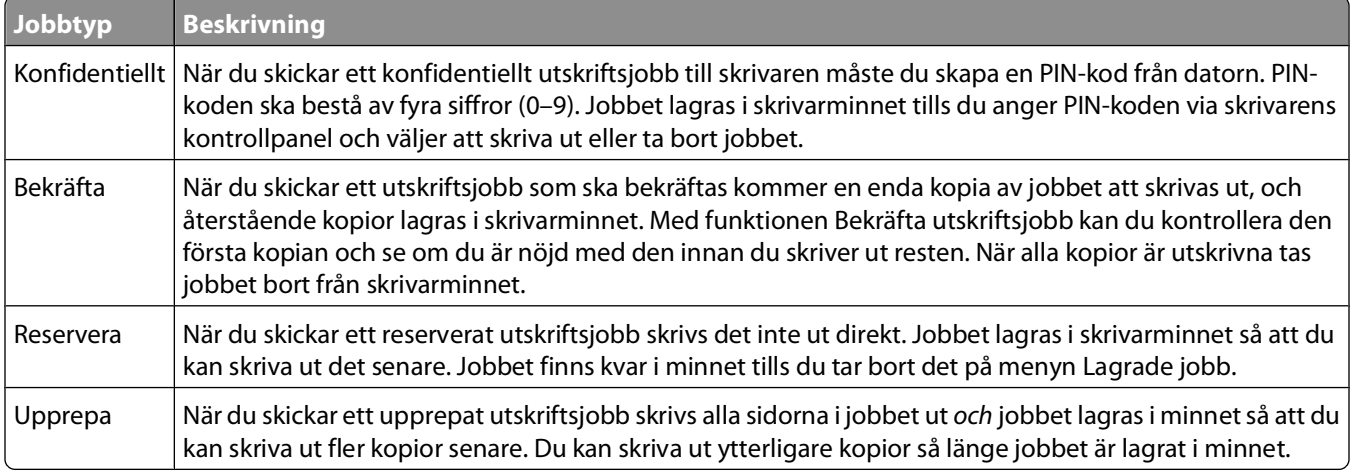

# **Skriva ut konfidentiella jobb och andra lagrade jobb**

Konfidentiella jobb och jobb som ska bekräftas tas automatiskt bort från minnet när de har skrivits ut. Upprepade jobb och reserverade jobb blir kvar i skrivarminnet tills du väljer att ta bort dem.

### **För Windows-användare**

- **1** Klicka på **File (Arkiv) Print (Skriv ut)** med ett dokument öppet.
- **2** Klicka på **Properties (Egenskaper)**, **Preferences (Inställningar)**, **Options (Alternativ)** eller **Setup (Format)**.
- **3** Klicka på **Other Options (Övriga alternativ)** och sedan på **Print and Hold (Skriv ut och lagra)**.
- **4** Välj jobbtyp (Konfidentiellt, Reservera, Upprepa, Bekräfta, profiler, formulär från en kiosk, bokmärken, eller ett parkerat jobb) och ange sedan ett användarnamn. Om jobbet är konfidentiellt anger du också en fyrsiffrig PINkod.
- **5** Klicka på **OK** eller **Print (Skriv ut)** och gå sedan till skrivaren där du frisläpper jobbet.
- **6** Från kontrollpanelen trycker du på nedåtpilen tills  $\sqrt{\ }$ Lagrade jobb visas. Tryck sedan på  $\boxed{J}$ .
- **7** Tryck på nedåtpilen tills  $\sqrt{\ }$  visas bredvid ditt användarnamn och tryck sedan på  $\boxed{\sqrt{\ }}$ .
- **8** Tryck på nedåtpilen tills  $\sqrt{\ }$  visas bredvid jobbtypen eller jobbnamnet och tryck sedan på  $\boxed{J}$ . Om du valde ett jobbnamn går du vidare till steg 11 på sidan 80.
- **9** När du har valt jobbtyp använder du knappsatsen för att ange PIN-kod. Om du anger en ogiltig PIN-kod visas skärmen Ogiltig PIN.
	- **•** När du ska ange PIN-koden igen måste du vänta tills  $\sqrt{\ }$  **Försök** igen visas. Tryck sedan på  $\boxed{J}$ .
	- Om du vill avbryta PIN-koden trycker du på nedåtpilen tills  $\sqrt{$  **Avbryt** visas. Tryck sedan på  $\sqrt{l}$ .
- **10** Tryck på nedåtpilen tills  $\sqrt{\frac{1}{2}}$  bredvid det jobb du vill skriva ut och tryck sedan på  $\sqrt{1}$ .
- **11** Tryck på nedåtpilen tills  $\sqrt{\frac{1}{2}}$  bredvid det antal kopior som du vill skriva ut och tryck sedan på  $\sqrt{ }$ . **Obs!** Använd knappsatsen vid behov när du vill ange en siffra.

### **För Macintosh-användare**

**1** Med ett dokument öppet väljer du **File (Arkiv)** > **Print (Skriv ut)**.

Klicka om nödvändigt på uppslutningstriangeln för att se fler alternativ.

- **2** Från popup-menyn för utskriftsalternativ, välj **Job Routing (Jobbdirigering)**.
- **3** Välj jobbtyp (Konfidentiellt, Reservera, Upprepa, Bekräfta, profiler, formulär från en kiosk, bokmärken, eller ett parkerat jobb) och ange sedan ett användarnamn. Om jobbet är konfidentiellt anger du också en fyrsiffrig PINkod.
- **4** Klicka på **Print (Skriv ut)** och gå sedan till skrivaren där du frisläpper jobbet.
- **5** Från kontrollpanelen trycker du på nedåtpilen tills  $\sqrt{\text{Lagrade}}$  jobb visas. Tryck sedan på  $\sqrt{l}$ .
- **6** Tryck på nedåtpilen tills  $\sqrt{\ }$  visas bredvid ditt användarnamn och tryck sedan på  $\boxed{\mathcal{J}}$ .
- **7** Tryck på nedåtpilen tills  $\sqrt{\ }$  visas bredvid det jobb du vill avbryta och tryck sedan på  $\boxed{\sqrt{\ }}$ .
- **8** Om jobbet är konfidentiellt anger du PIN-koden med hjälp av det numeriska tangentbordet. Om du anger en ogiltig PIN-kod visas skärmen Ogiltig PIN.
	- **•** När du ska ange PIN-koden igen måste du vänta tills √ **Försök** igen visas. Tryck sedan på √.
	- Om du vill avbryta PIN-koden trycker du på nedåtpilen tills **V Avbryt** visas. Tryck sedan på V.
- **9** Tryck på nedåtpilen tills  $\sqrt{\ }$  bredvid det jobb du vill skriva ut och tryck sedan på  $\boxed{J}$ .

# **Skriva ut från flashenhet**

Det finns en USB-port på skrivarens kontrollpanel. Om du sätter i en flashenhet kan du skriva ut de filtyper som stöds. Följande filtyper kan användas: .pdf, .gif, .jpeg, .jpg, .bmp, .png, .tiff, .tif, .pcx, .xps och .dcx.

#### **Anmärkningar:**

- **•** Flashenheter med hög hastighet måste ha stöd för USB-standarden Full-Speed. Det går inte att använda flashenheter som bara har stöd för USB med låg hastighet.
- **•** Flashenheterna måste ha stöd för FAT-filsystemet (File Allocation Tables). Flashenheter som formaterats med NTFS (New Technology File System) eller något annat filsystem stöds inte.
- **•** Innan du skriver ut en krypterad .pdf-fil anger du filens lösenord på skrivarens kontrollpanel.
- **•** Du kan inte skriva ut filer som du inte har utskriftsbehörighet för.
- **1** Kontrollera att skrivaren är på och att **Klar** visas.
- **2** Sätt i en flashenhet i den främre USB-porten.

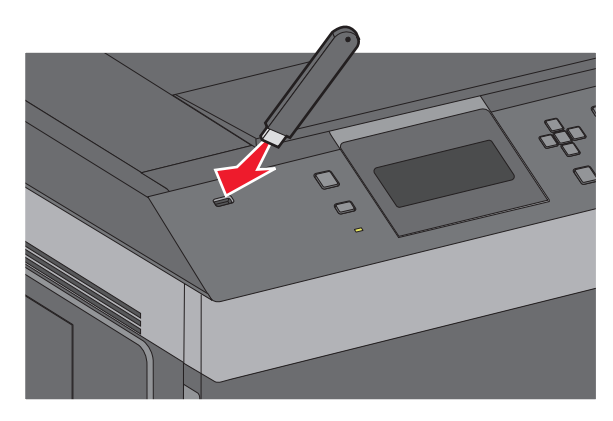

#### **Anmärkningar:**

- **•** Om du sätter i flashenheten när skrivaren behöver åtgärdas, till exempel om ett papperskvadd har inträffat, ignorerar skrivaren den.
- **•** Om du sätter i flashenheten när skrivaren är upptagen med att skriva ut andra jobb visas meddelandet **Skrivaren upptagen**. När de andra jobben har behandlats kan du behöva visa listan med lagrade jobb för att kunna skriva ut jobb från flashenheten.
- **3** Tryck på uppåt- eller nedåtpilen tills  $\sqrt{\ }$  visas bredvid det dokument du vill skriva ut och tryck sedan på  $\sqrt{\ }$ .

**Obs!** Mappar på flashenheten visas som mappar. Filnamn får ett filnamnstillägg (exempelvis .jpg).

**4** Tryck på  $\sqrt{ }$  så skrivs ett exemplar ut. Du kan också ange antal utskrifter med tangentbordet och sedan starta jobbet genom att trycka på  $\sqrt{ }$ .

**Obs!** Ta inte ut flashenheten från skrivaren innan dokumentutskriften har slutförts.

Om du lämnar kvar flashenheten i skrivaren när du har stängt USB-menyn kan du fortfarande skriva ut .pdf-filer på flashenheten som lagrade jobb.

# **Skriva ut informationssidor**

# **Skriva ut en lista med teckensnittsprov**

Så här skriver du ut prov på de teckensnitt som du har i skrivaren just nu:

- **1** Kontrollera att skrivaren är påslagen och att **Klar** visas.
- **2** Tryck på  $\equiv$  på skrivarens kontrollpanel.
- **3** Tryck på upp- eller nerpilen tills  $\sqrt{\mathbf{R}$  **Rapporter** visas, och tryck sedan på  $\sqrt{I}$ .
- **4** Tryck på upp- eller nerpilen tills  $\sqrt{\textbf{skriv}}$  ut teckensnitt visas och tryck sedan på  $\sqrt{$ .
- **5** Tryck på upp- eller nerpilen tills √ visas bredvid PCL-teckensnitt, PostScript-teckensnitt eller **PPDS-teckensnitt** visas och tryck sedan på  $\sqrt{ }$ . När listan med teckensnittsprover har skrivits ut visas **Klar**.

# **Skriva ut en kataloglista**

I kataloglistan visas resurserna som lagras i flashminnet eller på hårddisken.

- **1** Kontrollera att skrivaren är påslagen och att **Klar** visas.
- **2** Tryck på  $\equiv$  på skrivarens kontrollpanel.
- **3** Tryck på upp- eller nerpilen tills  $\sqrt{\mathbf{R} \mathbf{a}}$  **Rapporter** visas, och tryck sedan på  $\sqrt{\mathbf{R}}$ .
- **4** Tryck på upp- eller nerpilen tills  $\sqrt{\textbf{skriv}}$  ut katalog visas och tryck sedan på  $\sqrt{$ .

Skrivaren återgår till läget **Klar** när kataloglistan har skrivits ut.

# **Skriva ut testsidor**

Genom att skriva ut testsidorna för utskriftskvalitet kan du identifiera problem med utskriftskvaliteten.

- **1** Stäng av skrivaren.
- **2** Håll  $\sqrt{ }$  och höger pilknapp nedtryckta medan skrivaren slås på.
- **3** Släpp upp knapparna när klockan visas och vänta tills **KONFIG MENY** visas.
- **4** Tryck på upp- eller nerpilen tills √ Skriv ut kvalitetssidor visas, och tryck sedan på √. Testsidorna för utskriftskvalitet skrivs ut.
- **5** Tryck på upp- eller nerpilen tills  $\sqrt{\text{Available kinetic}}$  **neny** visas, och tryck sedan på  $\boxed{J}$ . **Återställer skrivaren** visas en kort stund följt av en klocka och sedan visas **Klar**.

# **Avbryta utskriftsjobb**

# **Avbryta ett utskriftsjobb på skrivarens kontrollpanel**

Om utskriften formateras eller redan skrivs ut och **Avbryt en utskrift** visas på skärmens första rad gör du så här:

**1** Tryck på upp- eller nerpilen tills **Avbryt** visas.

En lista över alla utskrifter visas.

**2** Tryck på upp- eller nerpilen tills  $\sqrt{\ }$  visas bredvid det jobb som du vill avbryta och tryck sedan på  $\boxed{\check{U}}$ .

**Obs!** Om du redan har skickat en utskrift kan du enkelt avbryta den genom att trycka på **X**. Fönstret **Stoppad** visas.

Tryck på upp- eller nerpilen tills √ Avbryt en utskrift visas och tryck sedan på √.

# **Avbryta ett utskriftsjobb:från datorn**

Utför något av följande för att avbryta ett utskriftsjobb:

### **För Windows-användare**

- **1** Klicka på , eller klicka på **Start** och klicka sedan på **Run (Kör)**.
- **2** I rutan Påbörja sökning eller Kör skriver du **control printers**.
- **3** Tryck på **Enter** eller klicka på **OK**. Skrivarmappen öppnas.
- **4** Dubbelklicka på skrivarikonen.
- **5** Markera jobbet du vill avbryta.
- **6** Tryck på **Delete (ta bort)** på tangentbordet.

Från aktivitetsfältet i Windows:

När du skickar ett utskriftsjobb till skrivaren visas en liten skrivarikon till höger i aktivitetsfältet.

**1** Dubbelklicka på skrivarikonen.

En lista med utskriftsjobb visas i skrivarfönstret.

- **2** Markera ett jobb som du vill avbryta.
- **3** Tryck på **Delete (ta bort)** på tangentbordet.

### **För Macintosh-användare**

I Mac OS X version 10.5 eller senare

- **1** Välj **System Preferences (Systeminställningar)** på Apple-menyn.
- **2** Klicka på **Print & Fax (skrivare och fax)** och dubbelklicka sedan på skrivarikonen.
- **3** Markera jobbet du vill avbryta i skrivarfönstret.
- **4** Klicka på ikonen **Delete (Ta bort)** i verktygsfältet högst upp i fönstret.

I Mac OS X version 10.4 och tidigare:

- Från menyn Gå till, välj **Applications (Program)**.
- Dubbelklicka på **Utilities (Verktygsprogram)** och dubbelklicka sedan på **Print Center (Utskriftskontroll)** eller **Printer Setup Utility (Skrivarinställning)**.
- Dubbelklicka på skrivarikonen.
- Markera jobbet du vill avbryta i skrivarfönstret.
- Klicka på ikonen **Delete (Ta bort)** i verktygsfältet högst upp i fönstret.

# **Förstå skrivarens menyer**

# **Menylista**

#### **Pappersmeny Rapporter Nätverk/portar**

Standardkälla Pappersstorlek/typ Konf. univ.matare Kuvertutjämning1 Ersättningsstorlek Pappersstruktur Pappersvikt Pappersmatning Anpassade typer Universell inställning Fackkonfiguration

Sida med menyinställningar Aktivt nätverkskort Enhetsstatistik Nätverksinställningar2 Profillista Sidan Netware-inställningar Seriell <x> Skriv ut teckensnitt<sup>3</sup> Skriv ut katalog Resursrapport

Standardnätverk4 Menyn Standard-USB Parallellmeny SMTP-inställningar

Övriga säkerhetsinställningar Konfidentiell utskrift Säkerhetsgranskningslogg Ställ in datum/tid

#### **Säkerhet Inställningar Inställningar Hjälp**

Allmänna inställningar Menyn Inställningar Menyn Efterbehandling Menyn Kvalitet Menyn Verktyg Menyn XPS Menyn PDF Menyn PostScript Menyn PCL-emulering Menyn PPDS Menyn HTML Menyn Bild Menyn Flash-enhet

Skriv ut alla Utskriftskvalitet Guide för utskrift Utskriftsmaterialguide Utskriftsfel Menyöversikt Guide Anslutningsguide Flyttguide Materialguide

1 Visas bara om kuvertmatare stöds och är installerad.

2 Beroende på skrivarinställningarna visas det här menyalternativet som Nätverksinställningar eller Nätverksinställningar för <x>.

3 Visas bara om det finns ett isatt eller installerat flashminne.

4 Beroende på skrivarinställningarna visas det här menyalternativet som Standardnätverk eller Nätverk <x>.

# **Menyn Papper**

# **menyn Standardkälla**

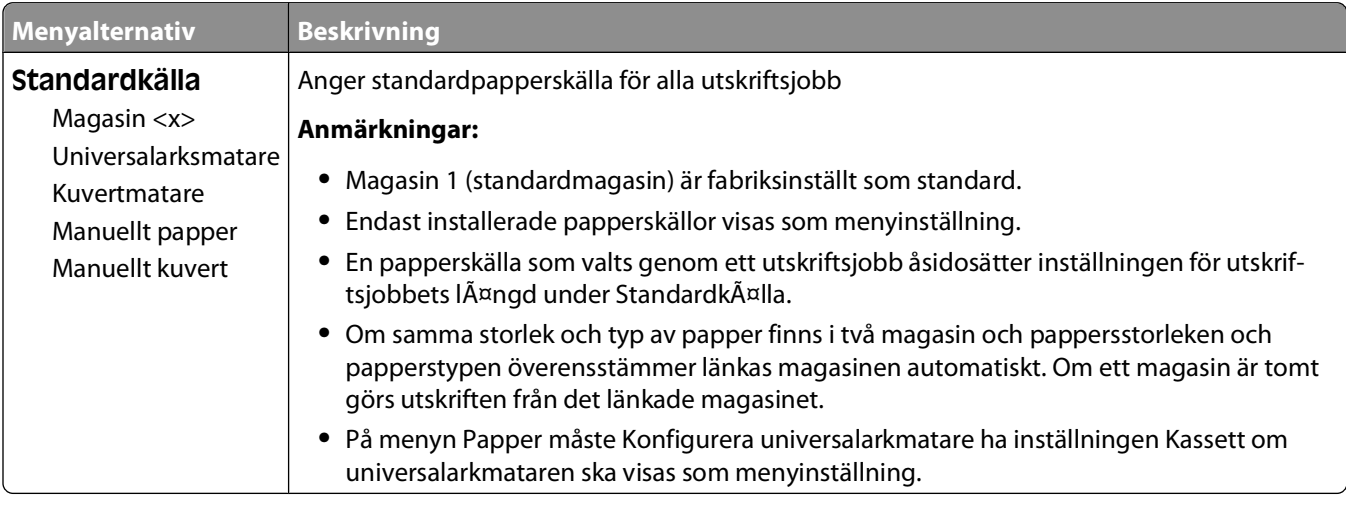

# **menyn Paper Size/Type (Pappersstorlek/typ)**

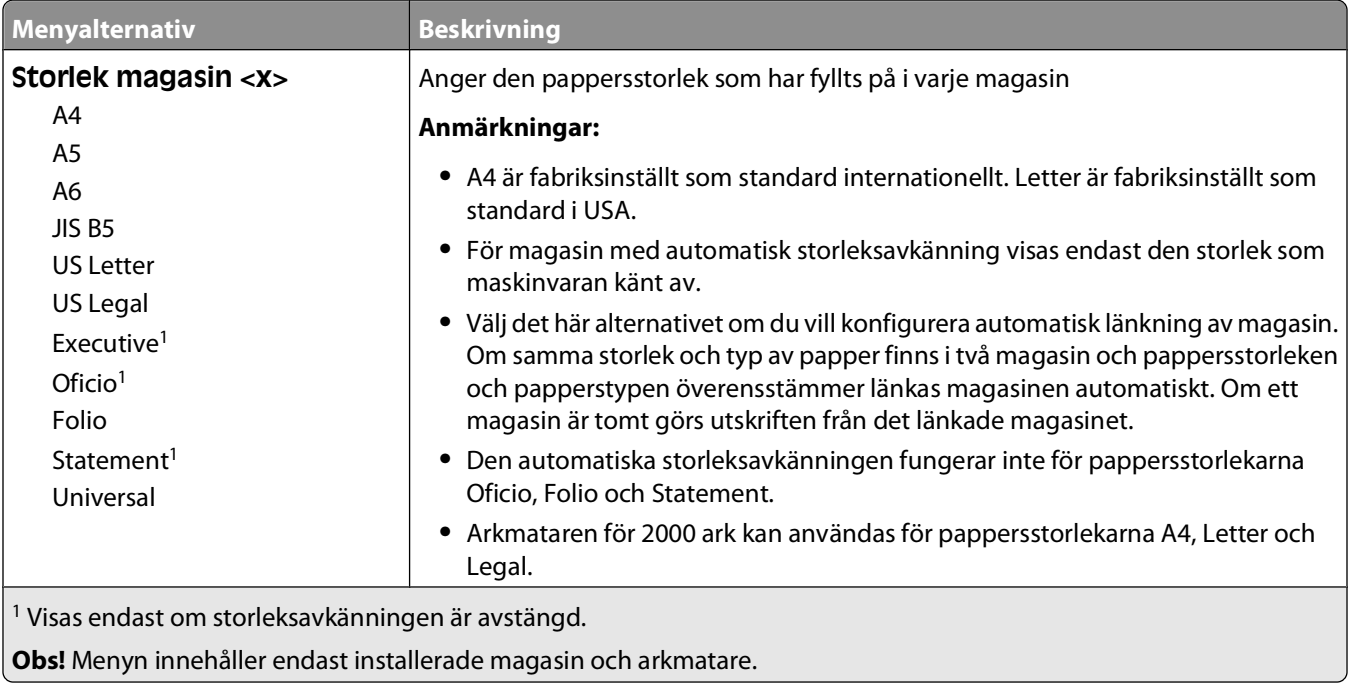

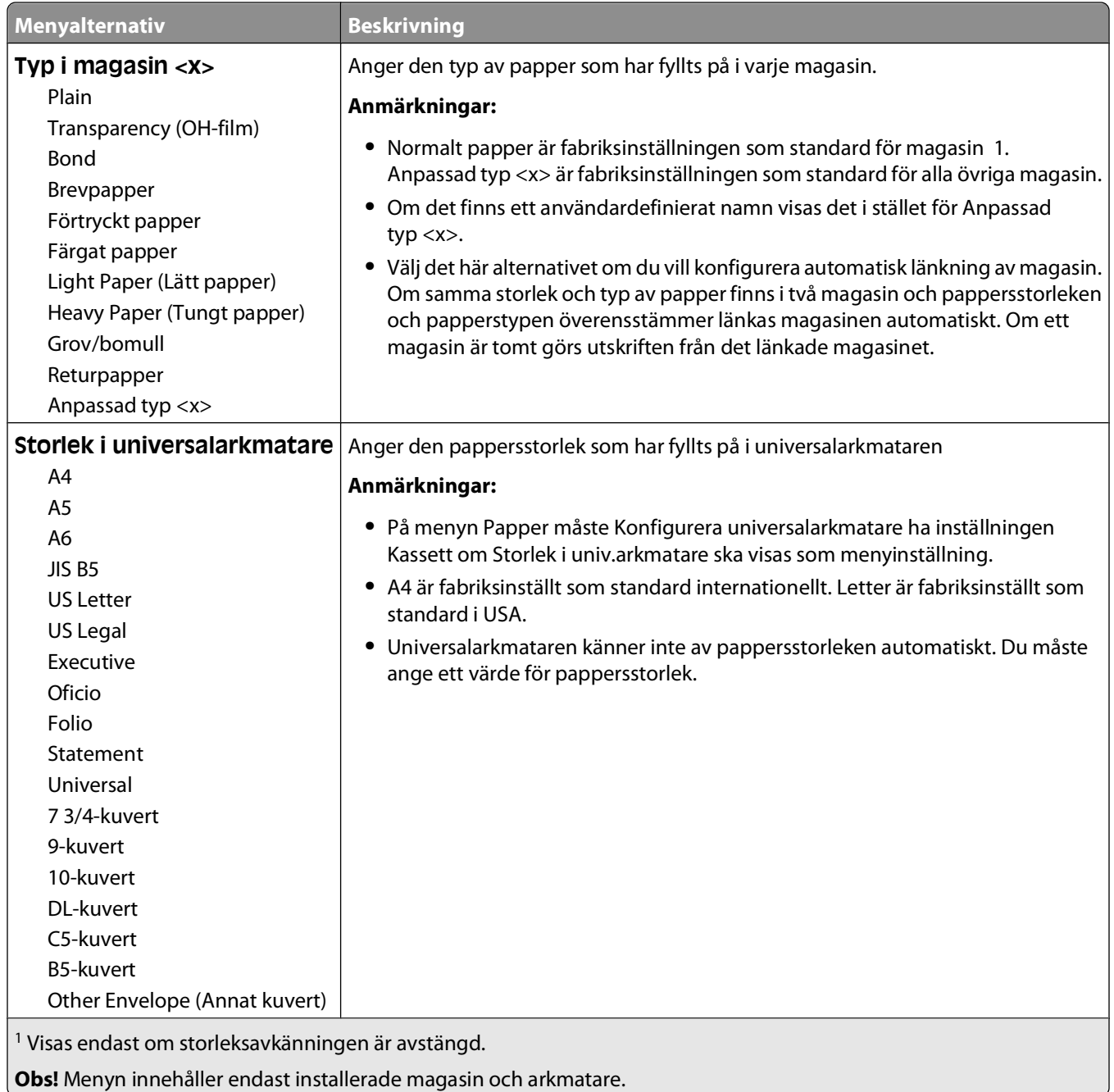

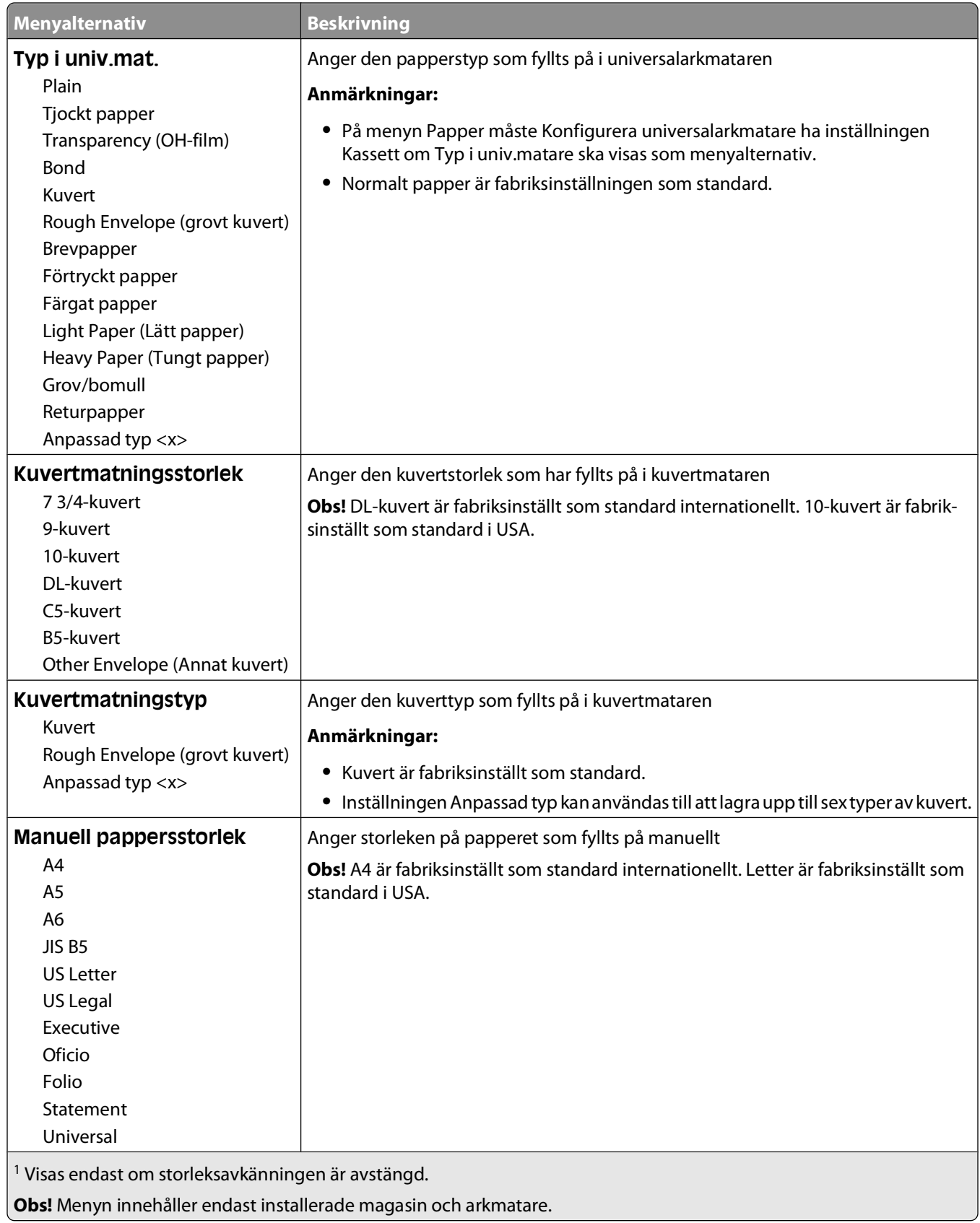

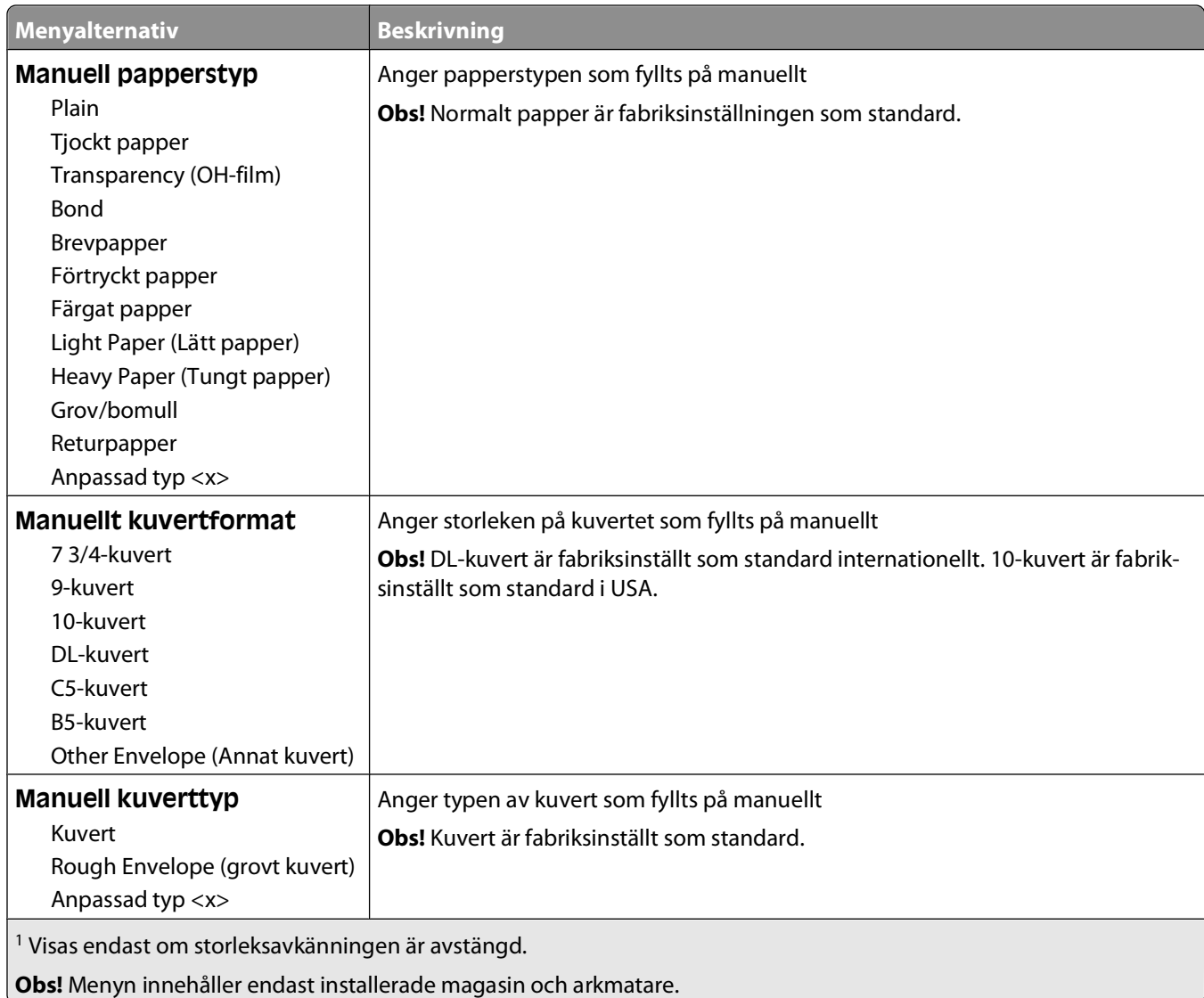

# **menyn Configure MP (Konf. univ.matare)**

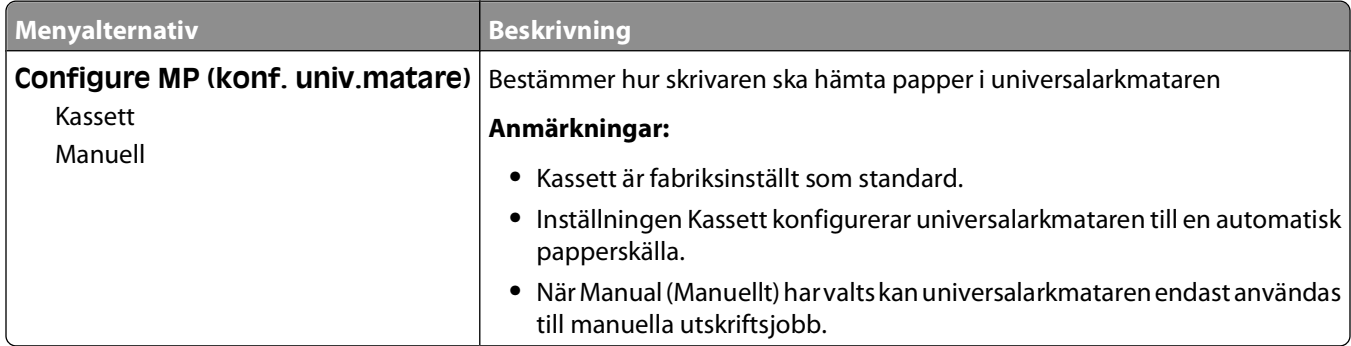

# **Kuvertutjämning**

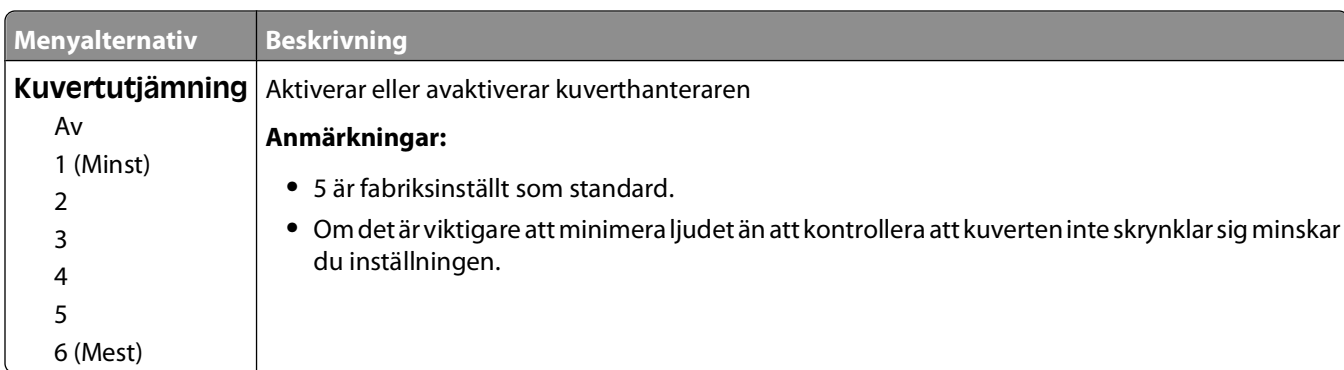

Med kuverthanteraren minimeras risken att vissa kuvert skrynklar sig.

# **Menyn Ersättningsstorlek**

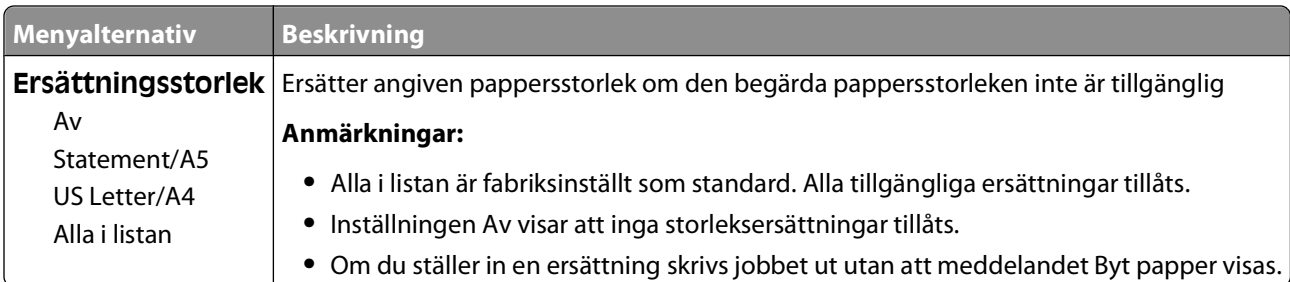

### **Menyn Pappersstruktur**

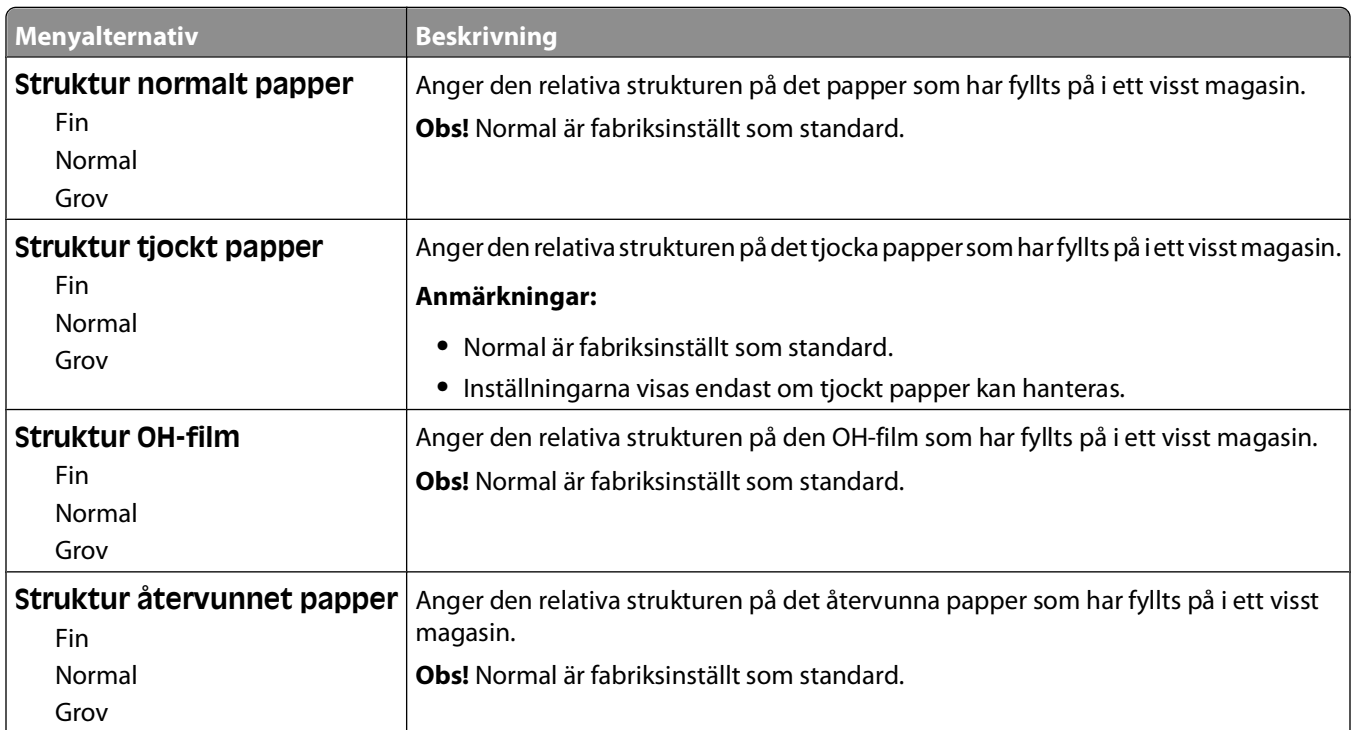

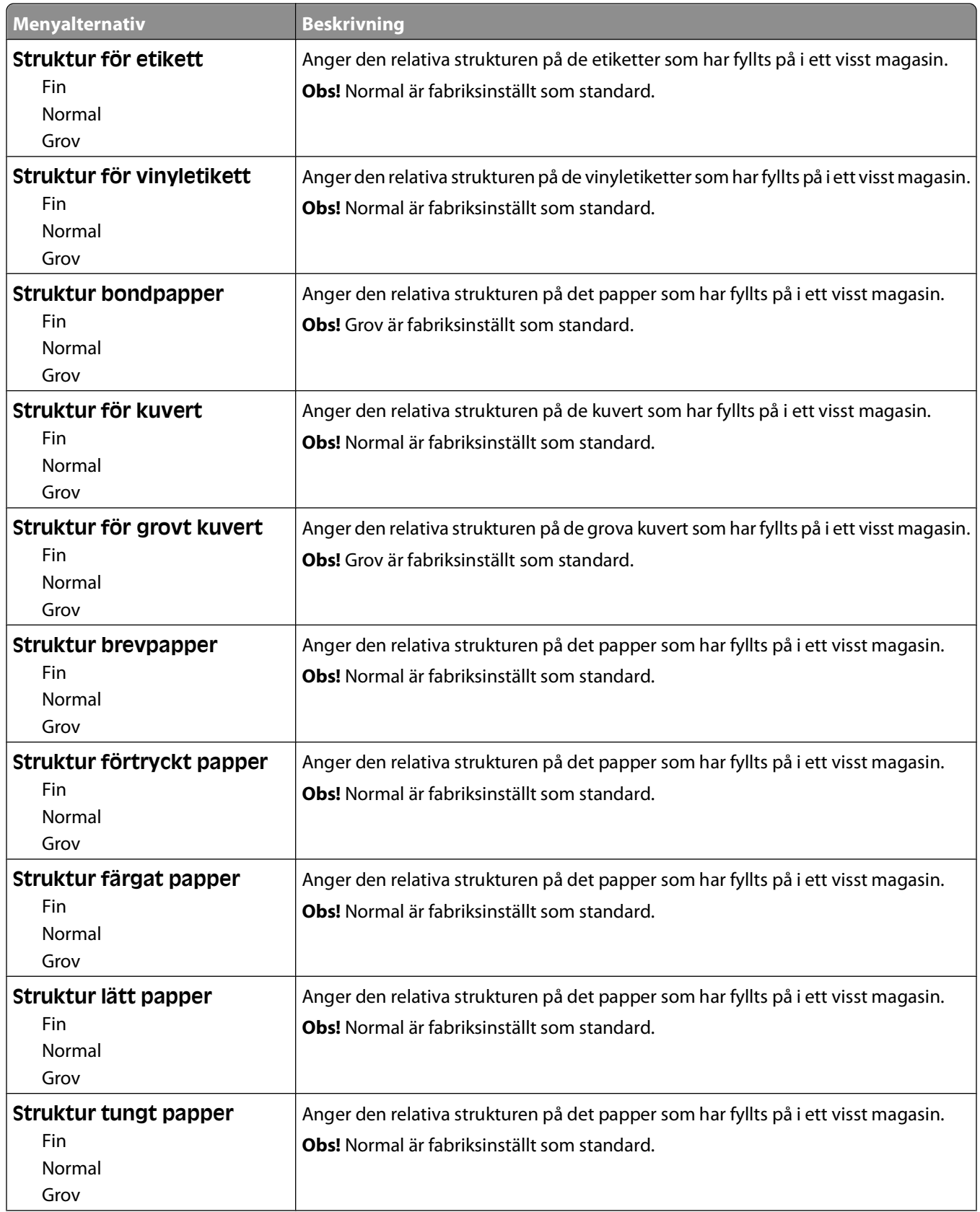

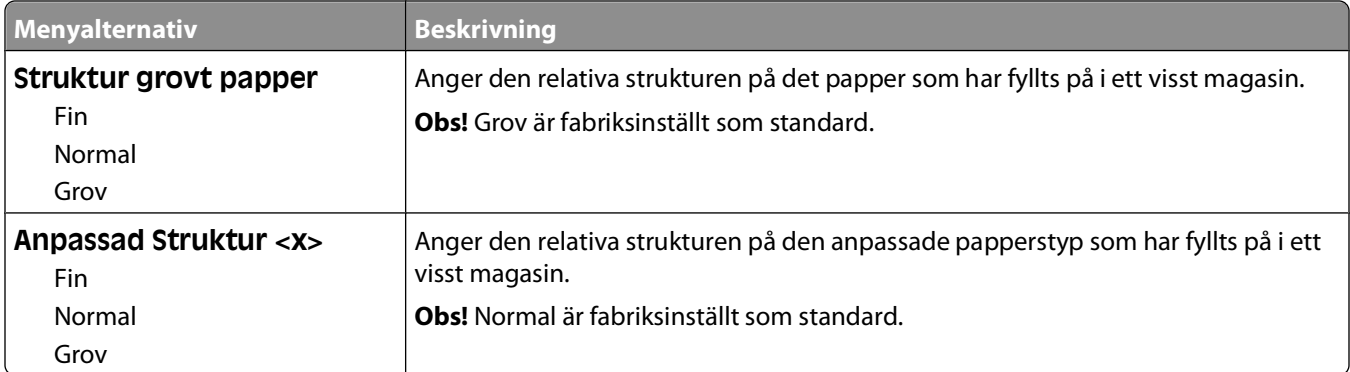

# **Menyn Pappersvikt**

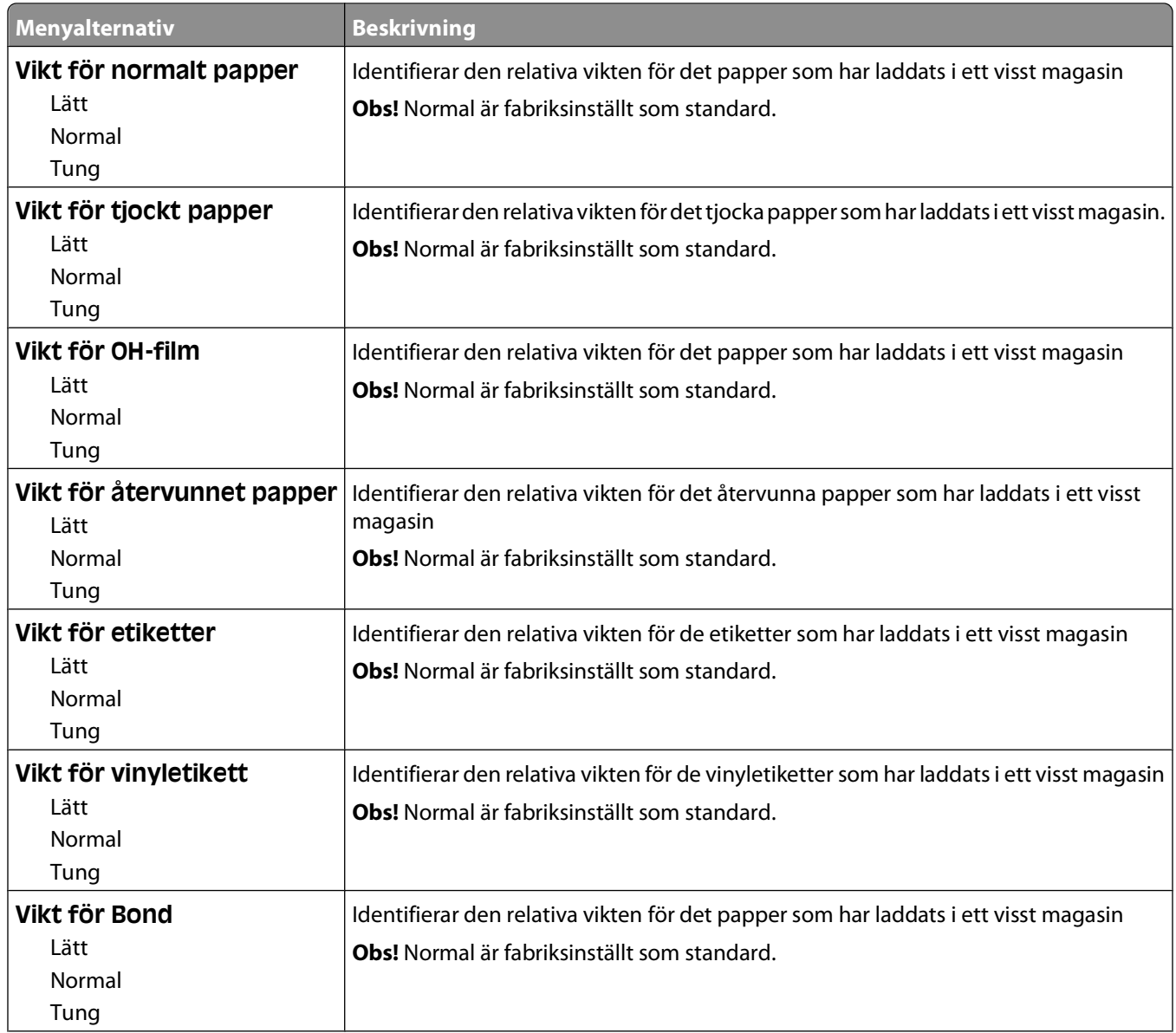

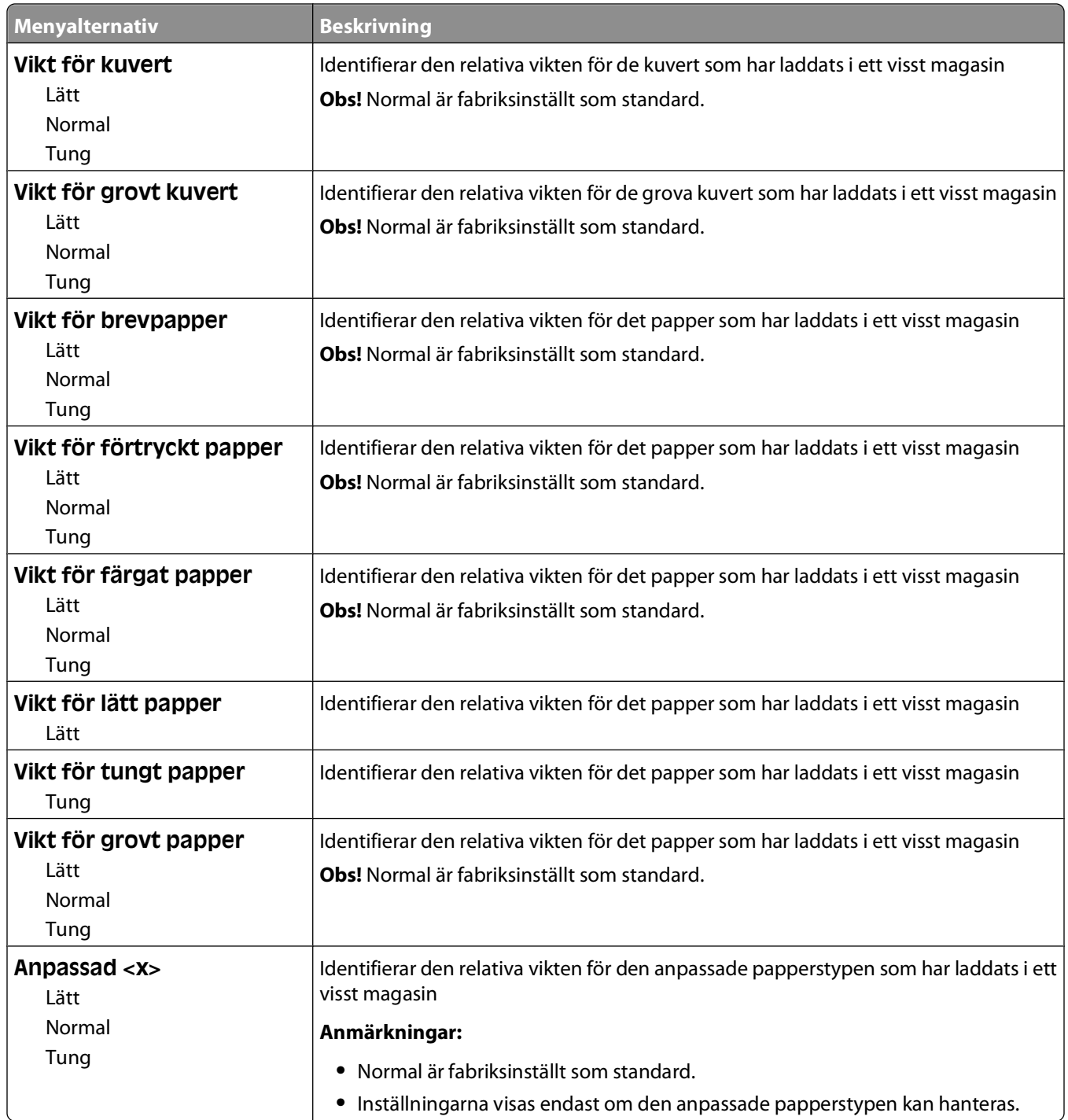

### **menyn Pappersmatning**

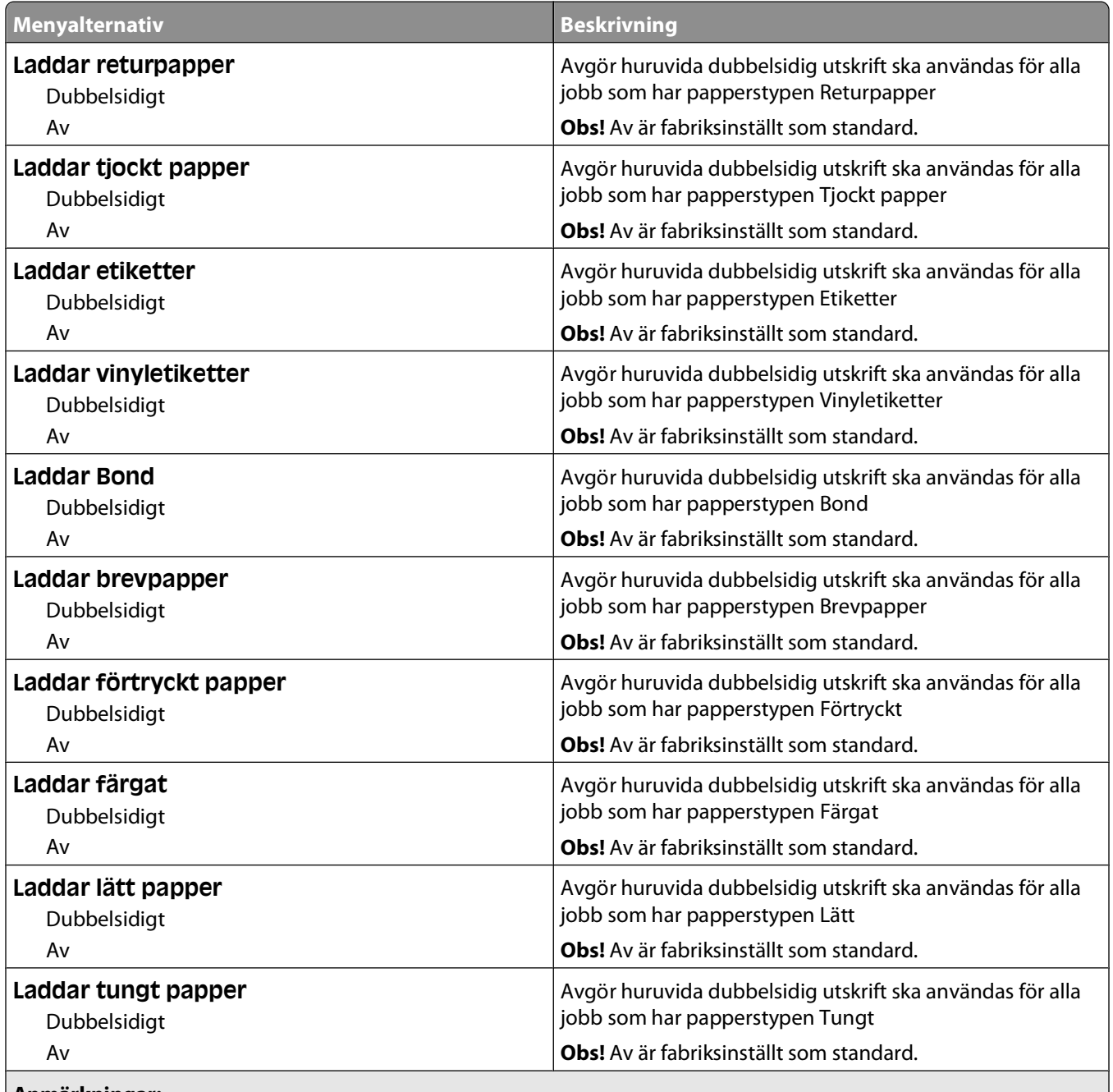

**Anmärkningar:**

**•** Dubbelsidig ställer in standarden i skrivaren till dubbelsidig utskrift för alla utskriftsjobb, om inte enkelsidig utskrift väljs i Utskriftsegenskaper i Windows eller dialogrutan Skriv ut i Macintosh.

**•** Om Dubbelsidig väljs skickas alla utskriftsjobb via duplexenheten, inklusive enkelsidiga jobb.

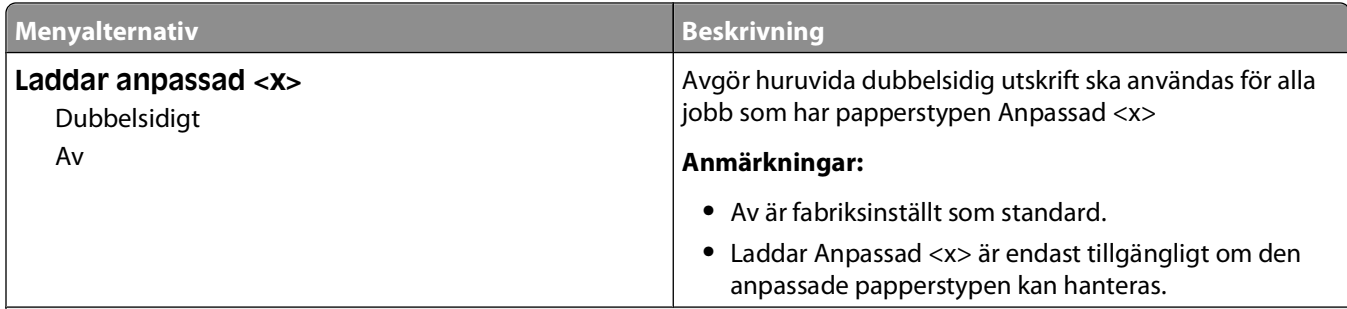

#### **Anmärkningar:**

- **•** Dubbelsidig ställer in standarden i skrivaren till dubbelsidig utskrift för alla utskriftsjobb, om inte enkelsidig utskrift väljs i Utskriftsegenskaper i Windows eller dialogrutan Skriv ut i Macintosh.
- **•** Om Dubbelsidig väljs skickas alla utskriftsjobb via duplexenheten, inklusive enkelsidiga jobb.

### **menyn Anpassade typer**

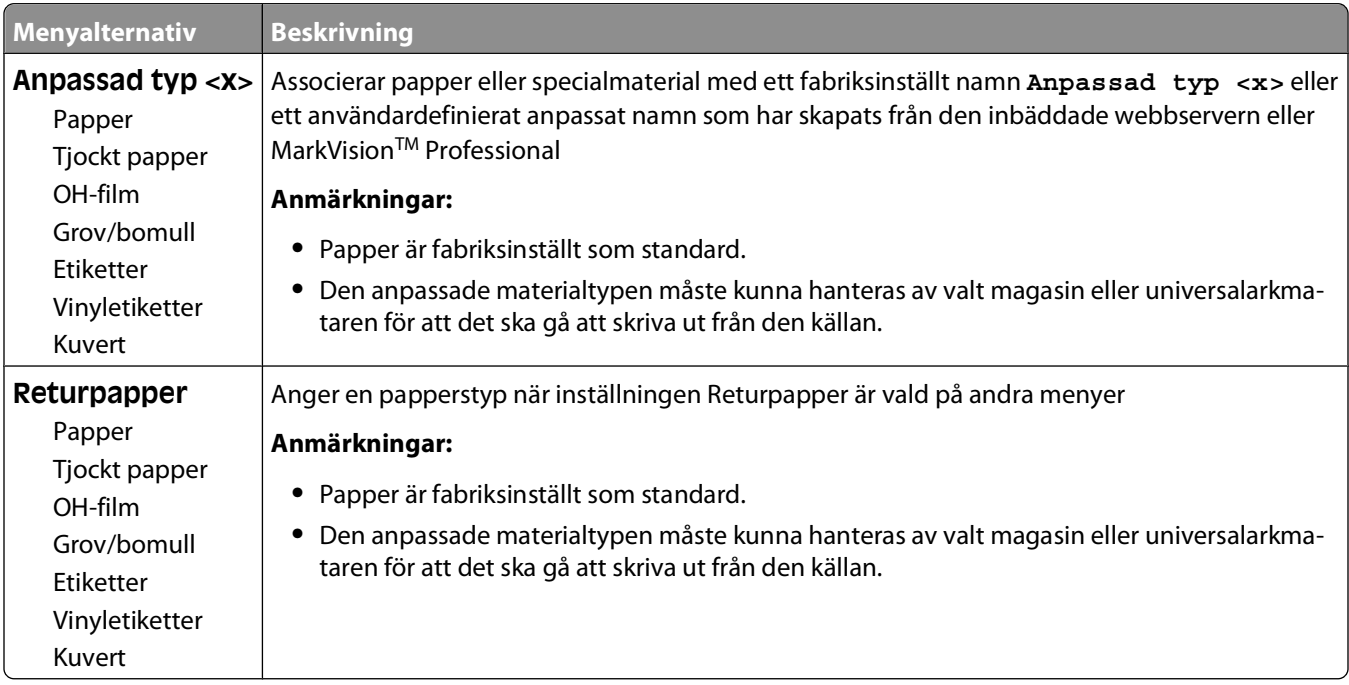

# **Menyn Universell inställning**

De här menyalternativen används för att ange höjd, bredd och matningsriktning för pappersstorleken Universell. Pappersstorleken Universell är en användardefinierad inställning för pappersstorlek. Den finns i samma lista som andra inställningar för pappersstorlek och har liknande alternativ, som stöd för dubbelsidig utskrift och utskrift av flera sidor på ett enda ark.

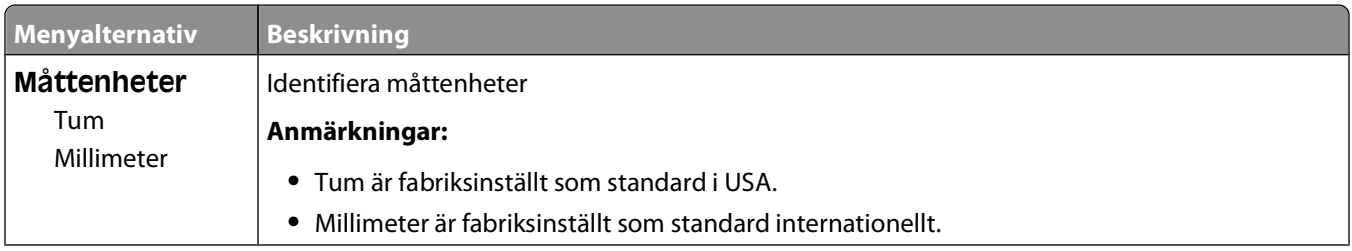

### Förstå skrivarens menyer

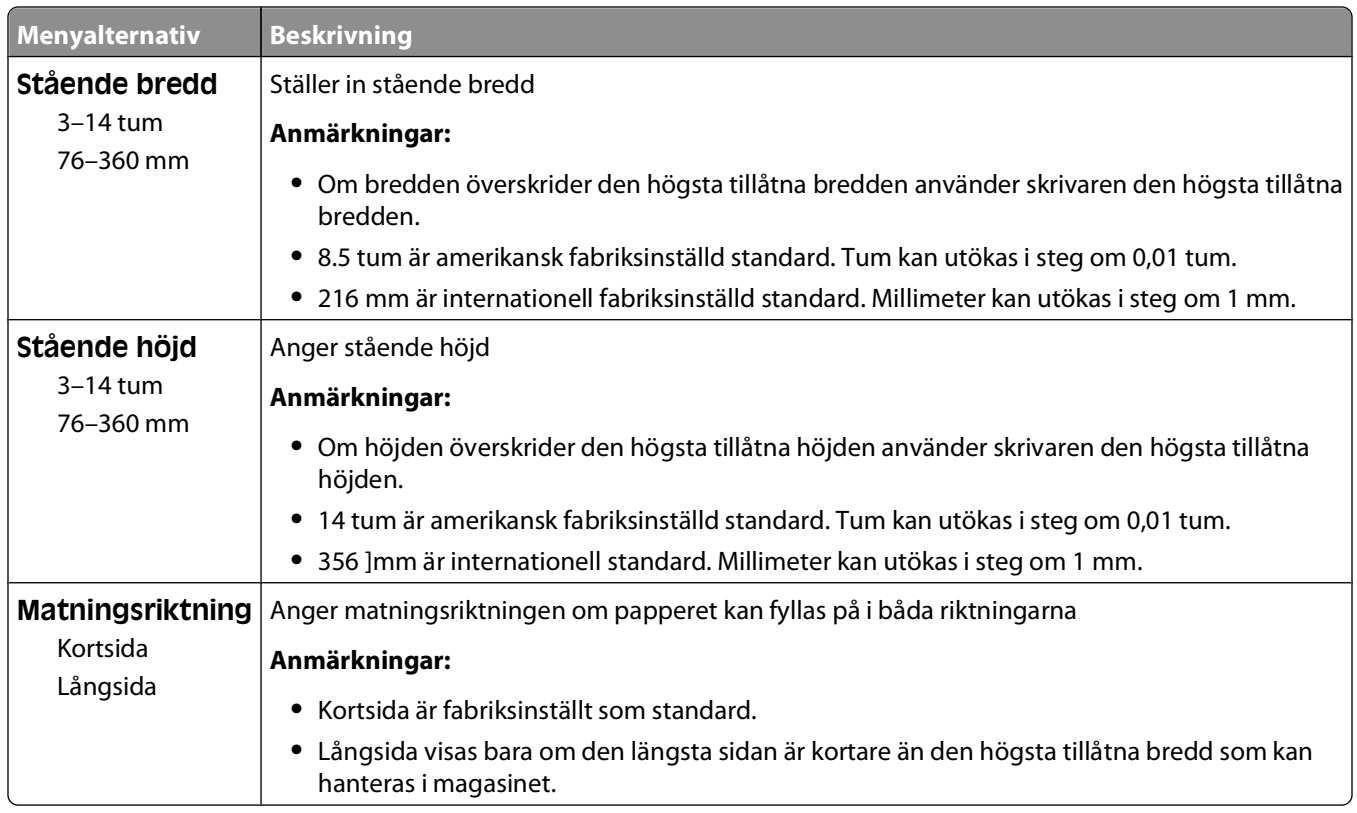

# **menyn Fackkonfiguration**

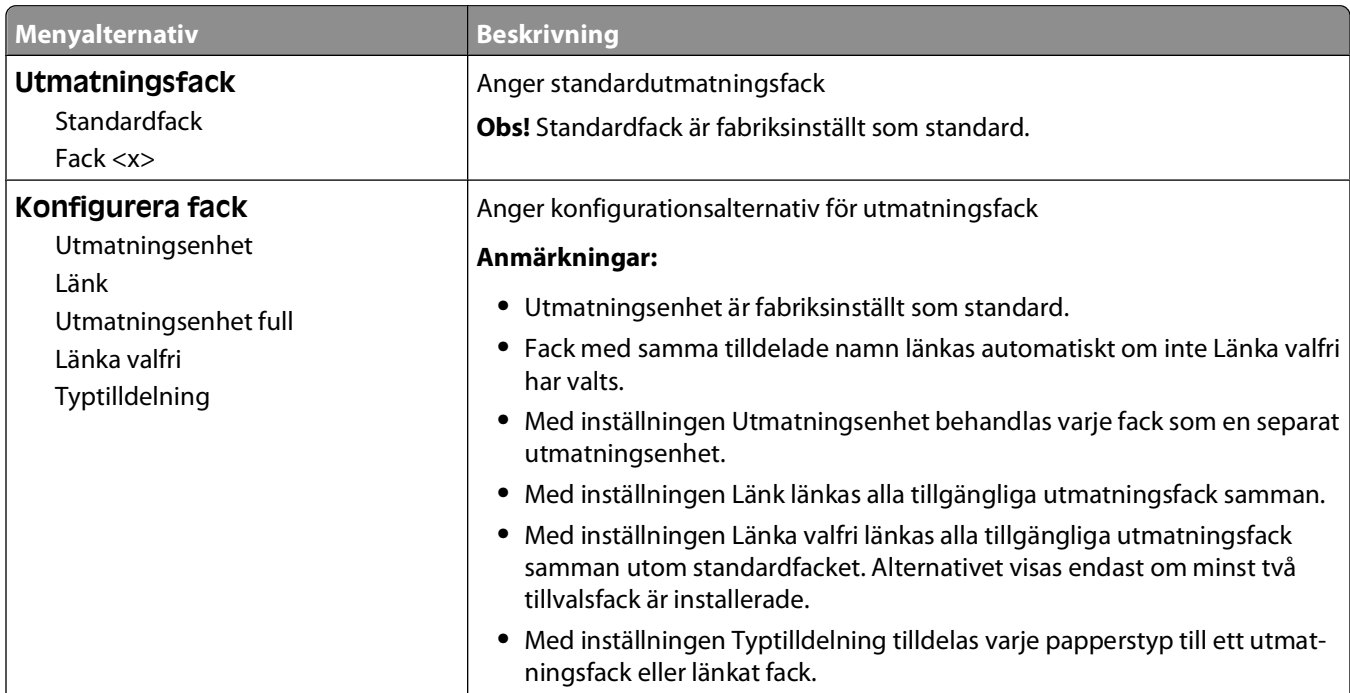

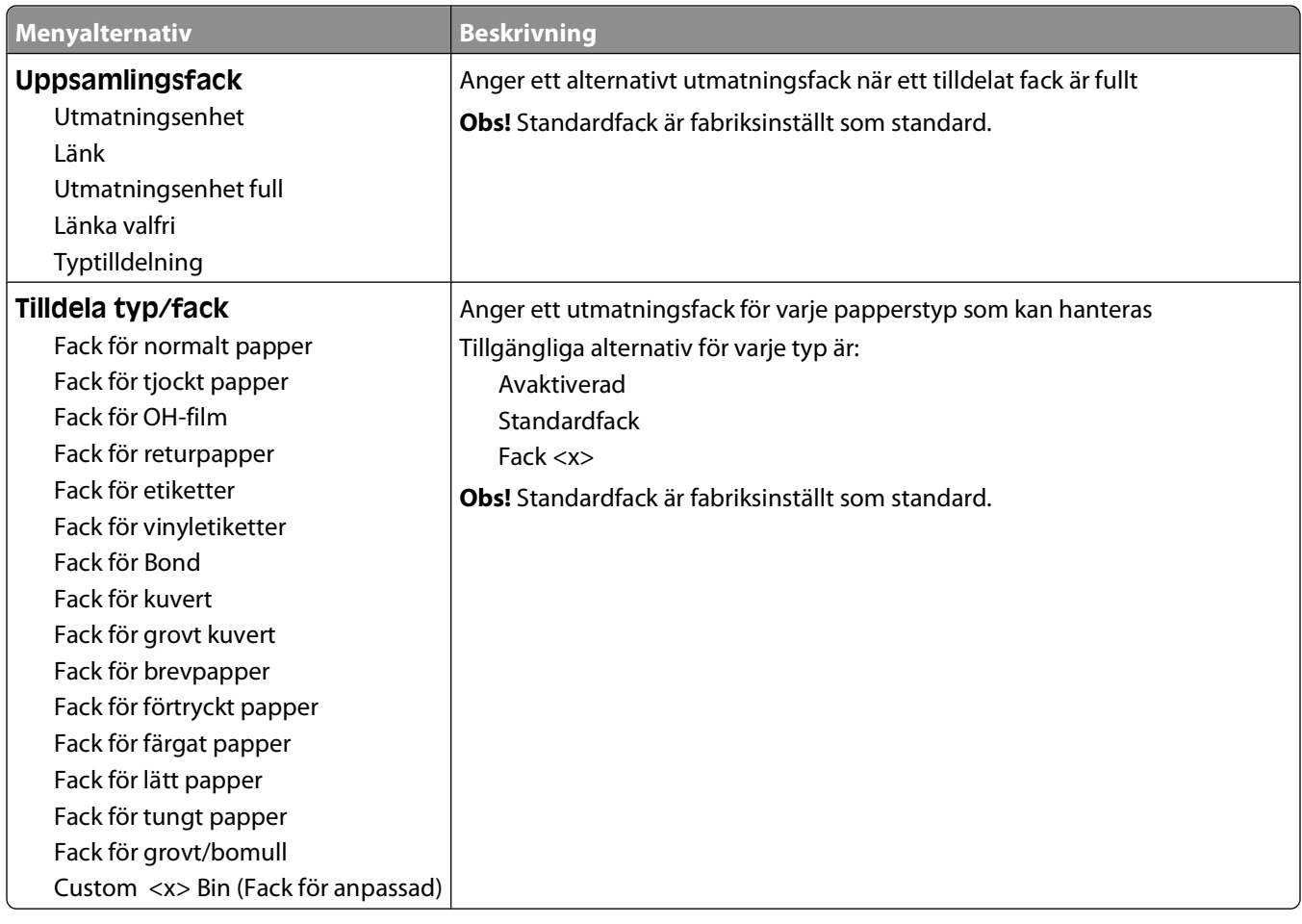

# **menyn Rapporter**

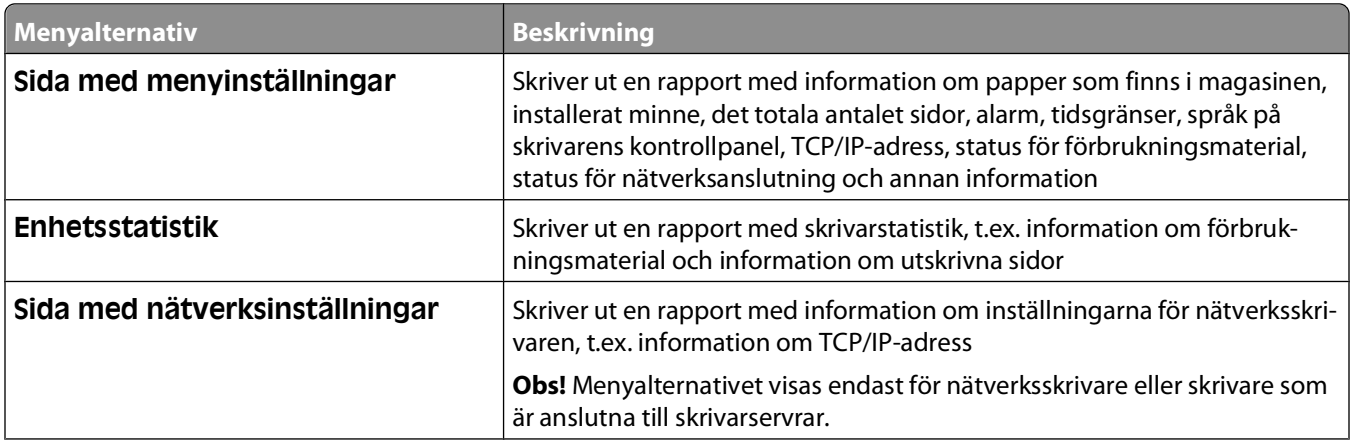

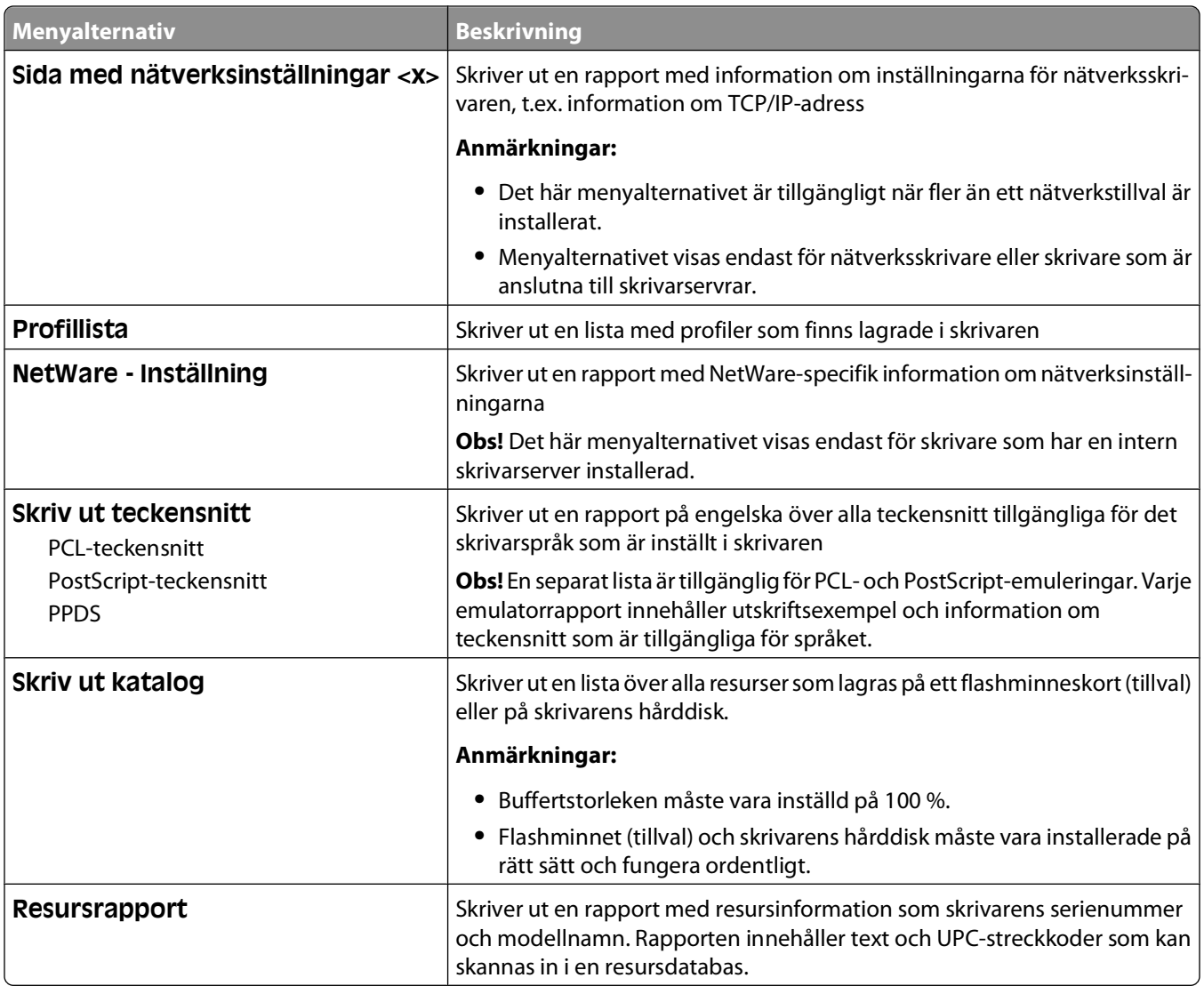

# **Menyn Nätverk/portar**

# **Menyn Aktivt nätverkskort**

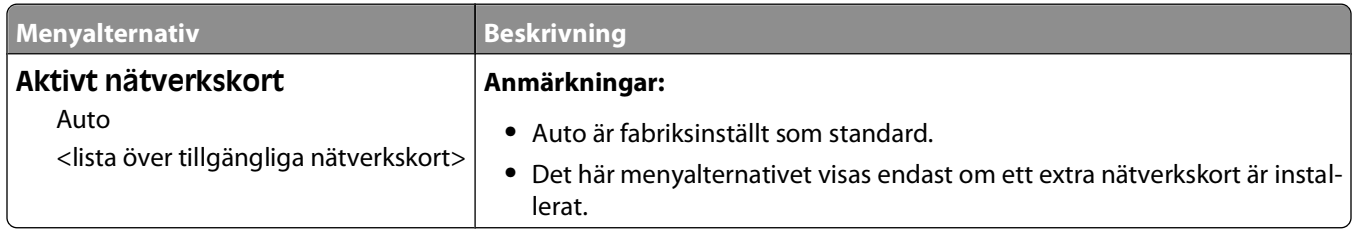

# **Menyerna Standard Network (Standardnätverk) eller Network <x> (Nätverk <x>)**

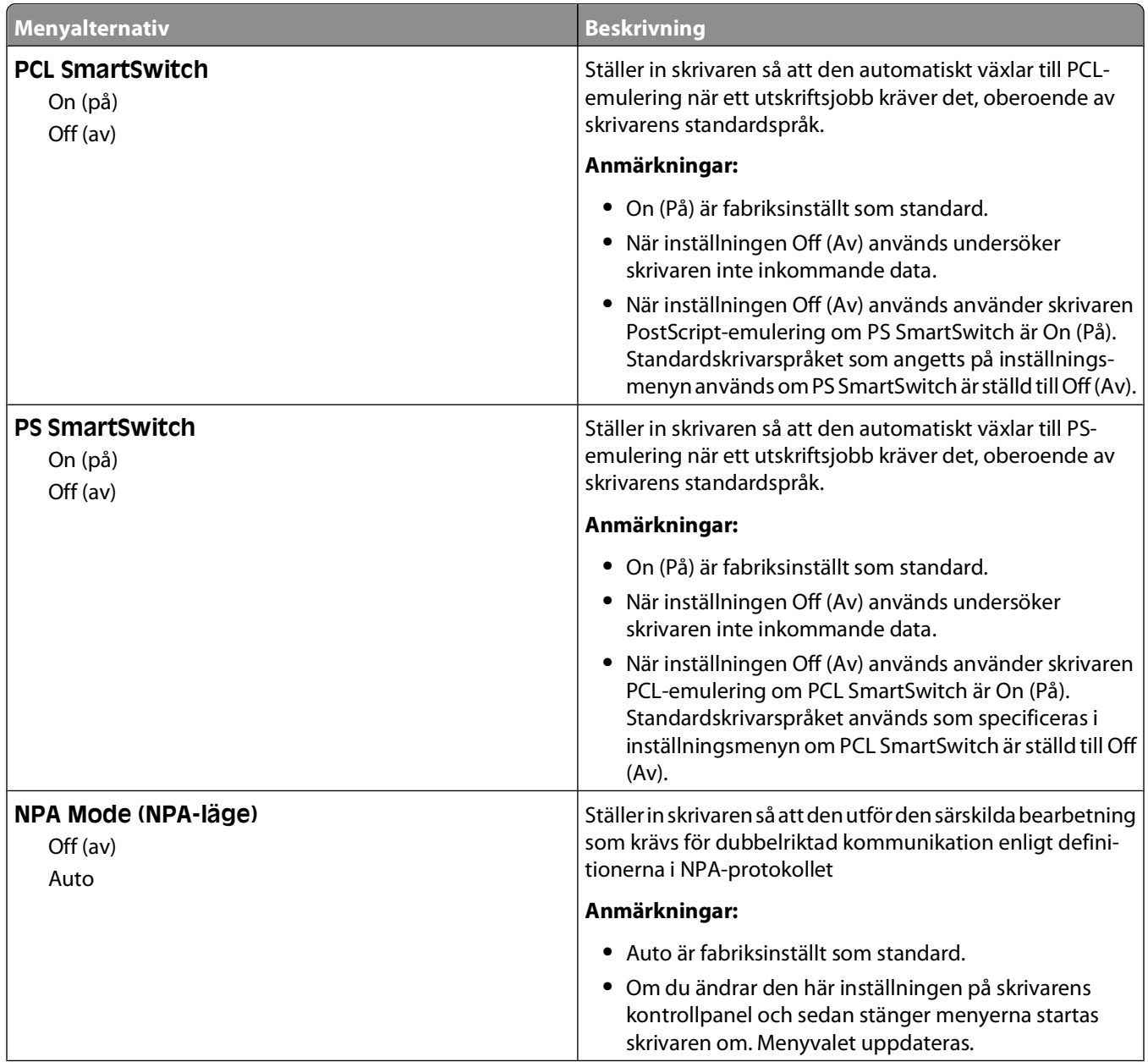

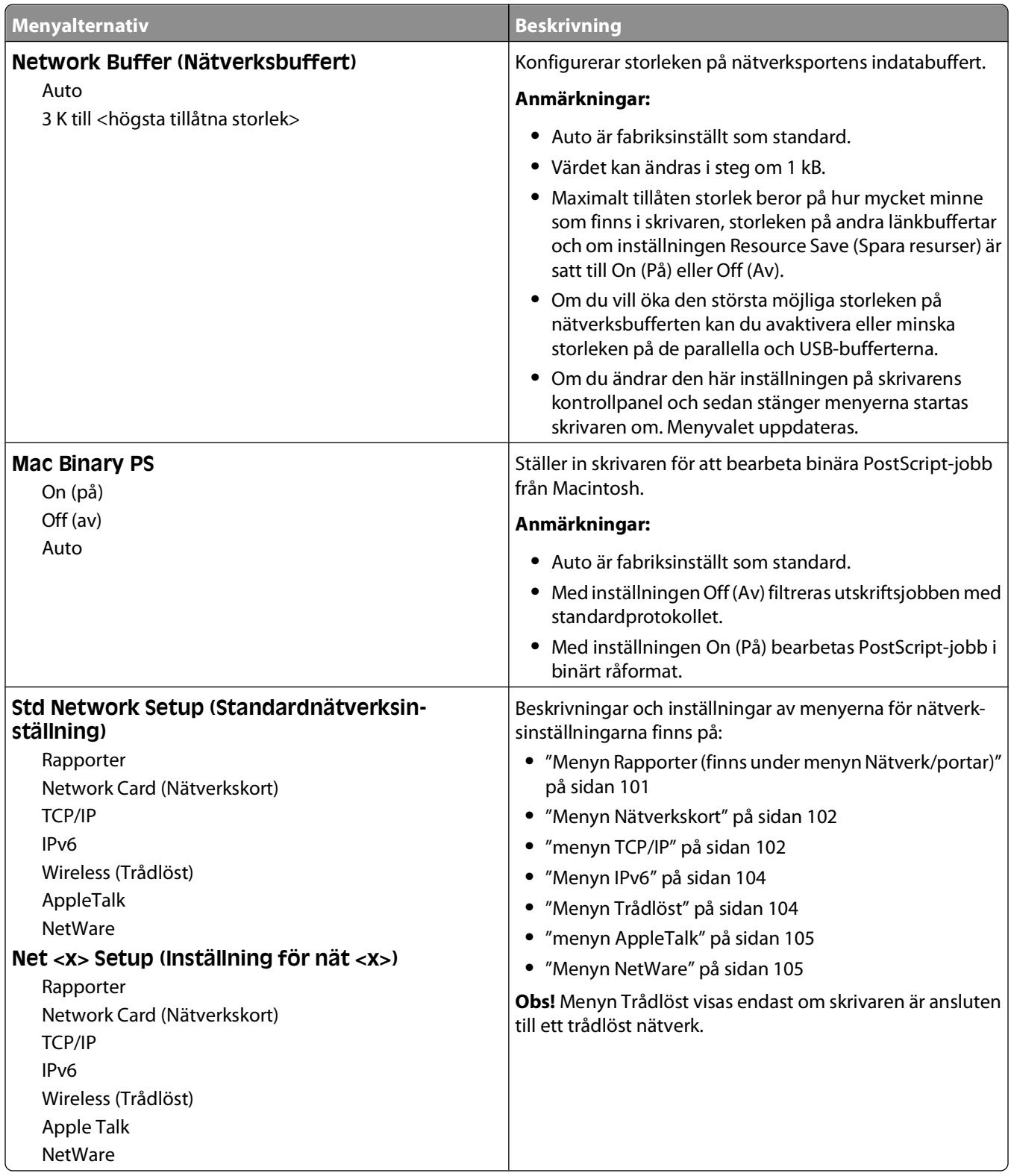

# **Menyn Rapporter (finns under menyn Nätverk/portar)**

Det här menyalternativet för rapporter finns under menyn Nätverk/portar:

<span id="page-101-0"></span>**Network/Ports (Nätverk/portar) Standard Network (Standardnätverk)** eller **Network <x> (Nätverk <x>) Std Network Setup (Standardnätverksinställning)** eller **Net <x> Setup (Inställning för nät <x>) Reports (Rapporter)**

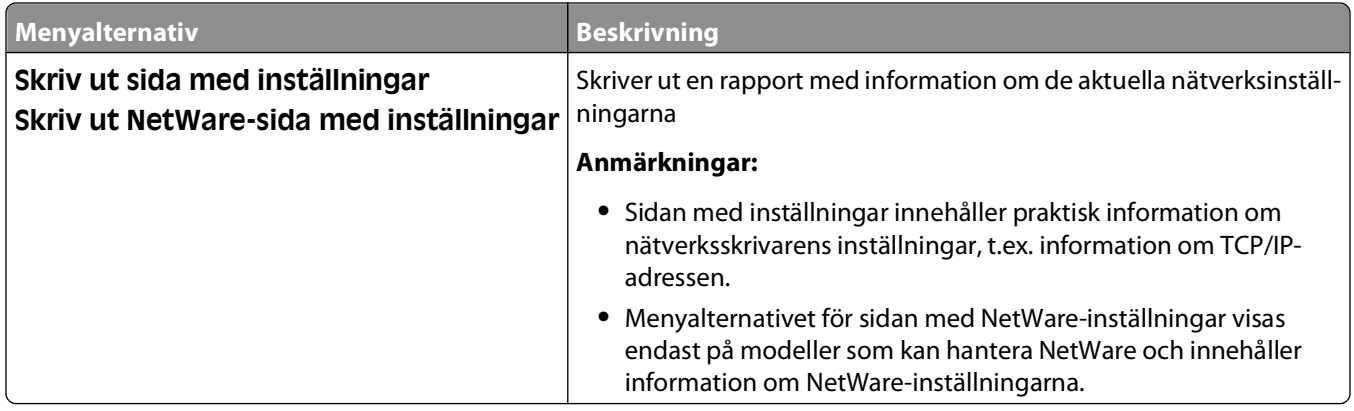

### **Menyn Nätverkskort**

Den här menyn är tillgänglig från menyn Nätverk/portar:

**Network/Ports (Nätverk/portar) Standard Network (Standardnätverk)** eller **Network <x> (Nätverk <x>) Std Network Setup (Standardnätverksinställning)** eller **Net <x> Setup (Inställning för nät <x>) Network Card (Nätverkskort)**

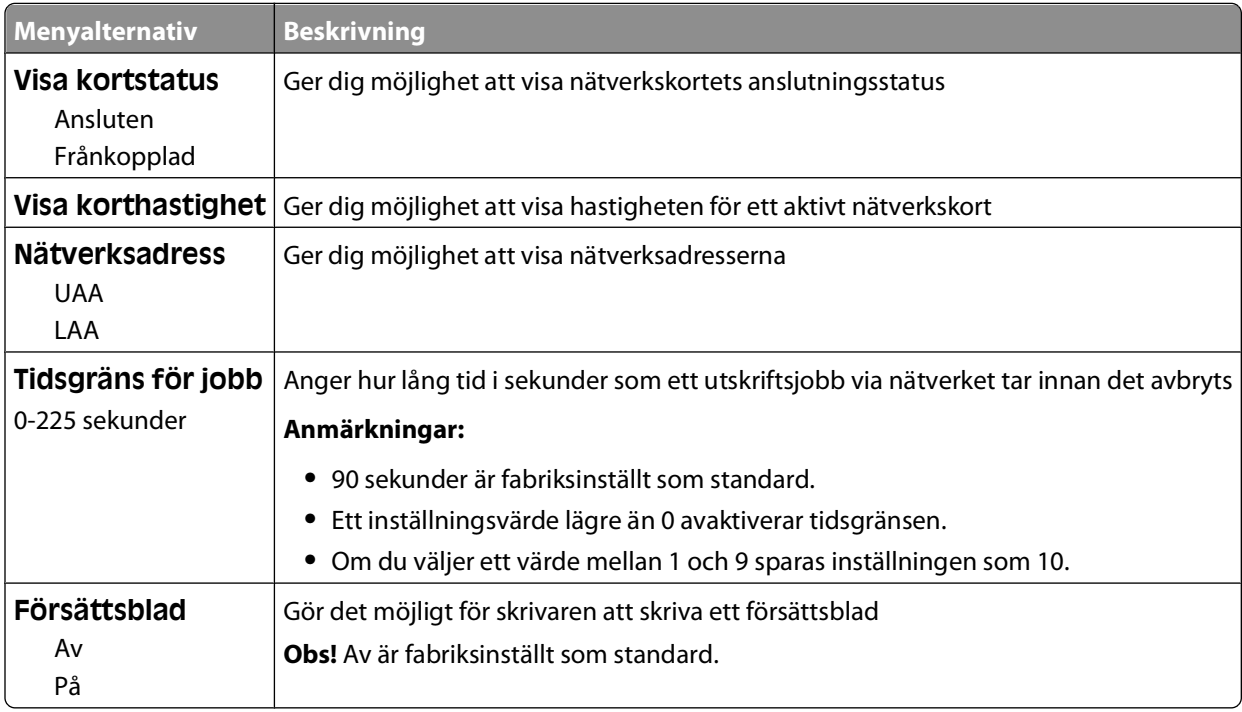

### **menyn TCP/IP**

Använd nedanstående menyalternativ när du vill visa eller ange TCP/IP-information.

**Obs!** Menyn är endast tillgänglig för nätverksmodeller eller skrivare som är anslutna till skrivarservrar.

Den här menyn är tillgänglig från menyn Nätverk/portar:

Förstå skrivarens menyer

### **Nätverk/portar Standardnätverk** eller **Nätverk <x> Standardnätverksinställning** eller **Inställning för nät**  $\langle x \rangle$   $\rightarrow$  **TCP/IP**

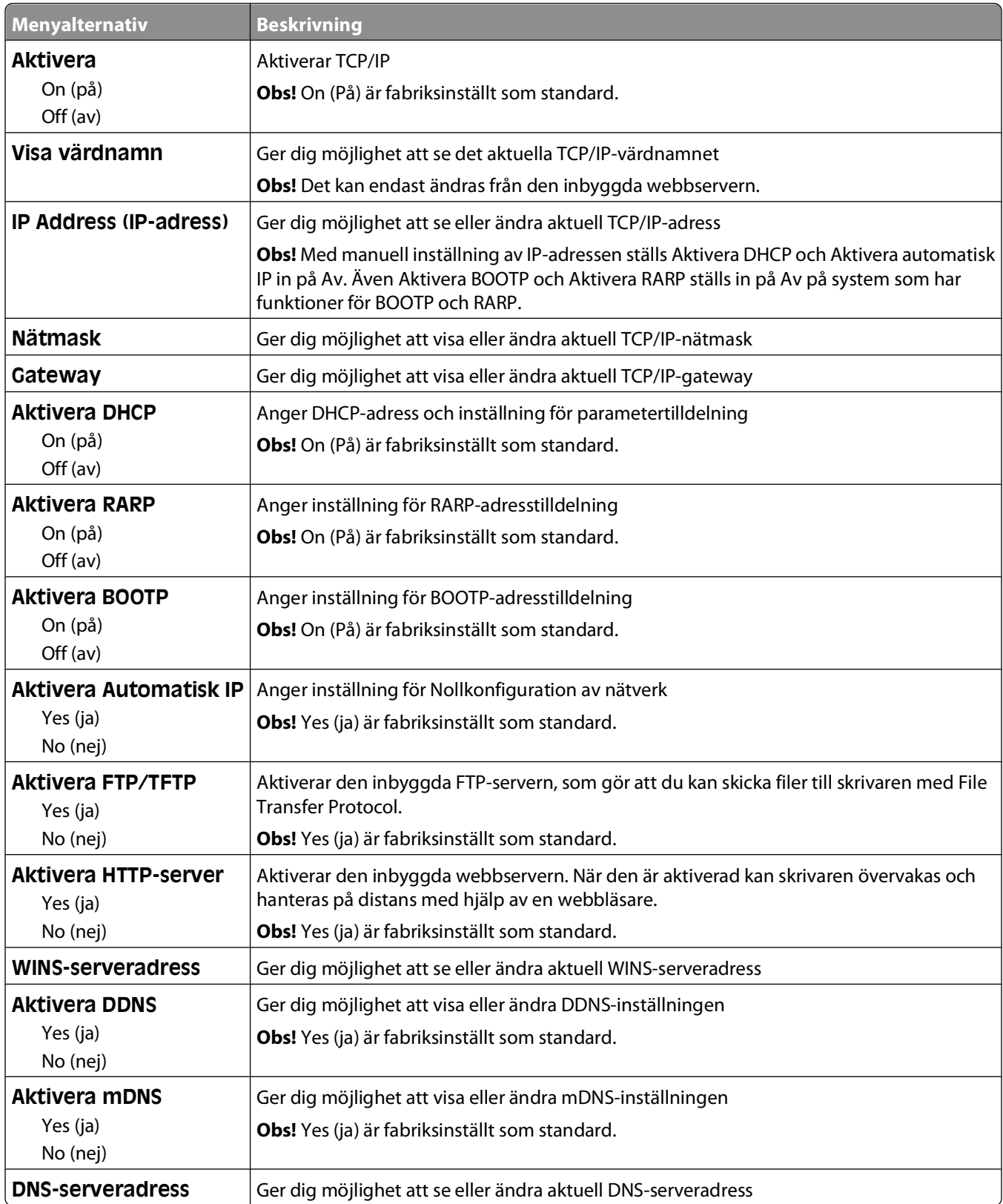

# <span id="page-103-0"></span>**Menyn IPv6**

Använd nedanstående menyalternativ när du vill visa eller ange IPv6-information (Internet Protocol version 6).

**Obs!** Menyn är endast tillgänglig för nätverksmodeller eller skrivare som är anslutna till skrivarservrar.

Den här menyn finns under menyn Nätverk/portar:

**Network/Ports (Nätverk/portar) Standard Network (Standardnätverk)** eller **Network <x> (Nätverk <x>) Std Network Setup (inställning av Std Nätverk)** eller **Net <x> Setup (Nätinstallation <x>) IPv6 (Ipv6)**

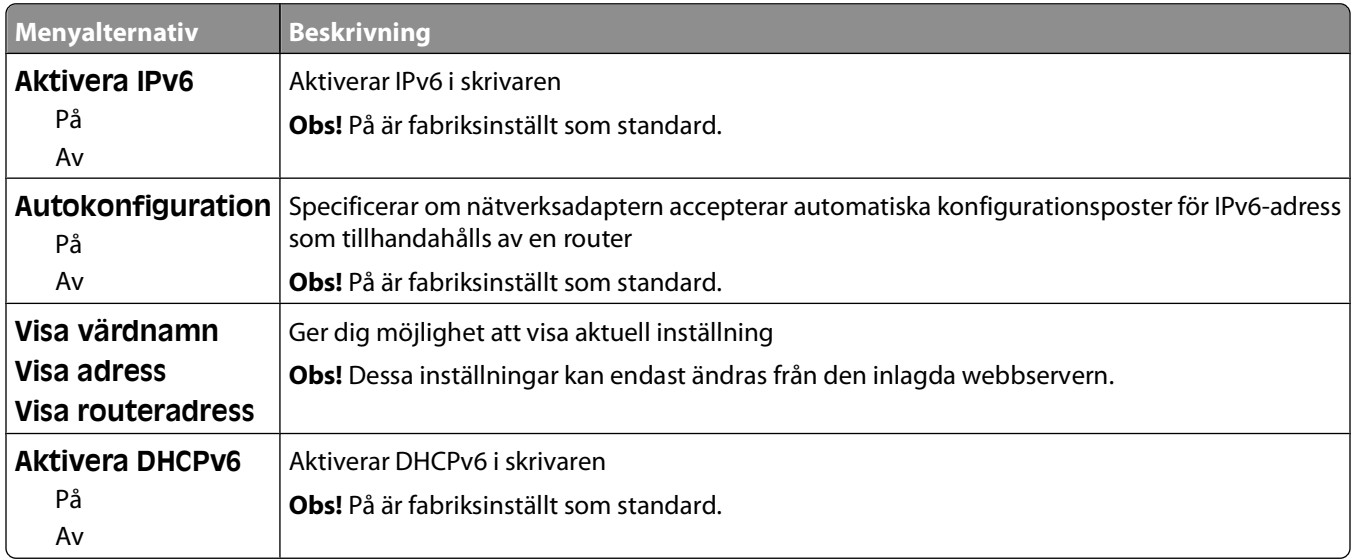

# **Menyn Trådlöst**

Med följande menyalternativ kan du visa eller konfigurera inställningarna för trådlös intern skrivarserver.

**Obs!** Den här menyn är endast tillgänglig på modeller som är anslutna till ett trådlöst nätverk.

Den här menyn är tillgänglig från menyn Nätverk/portar:

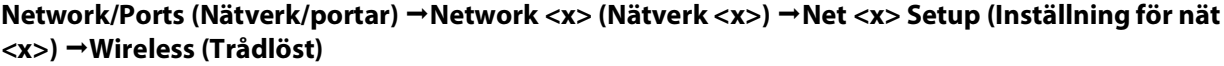

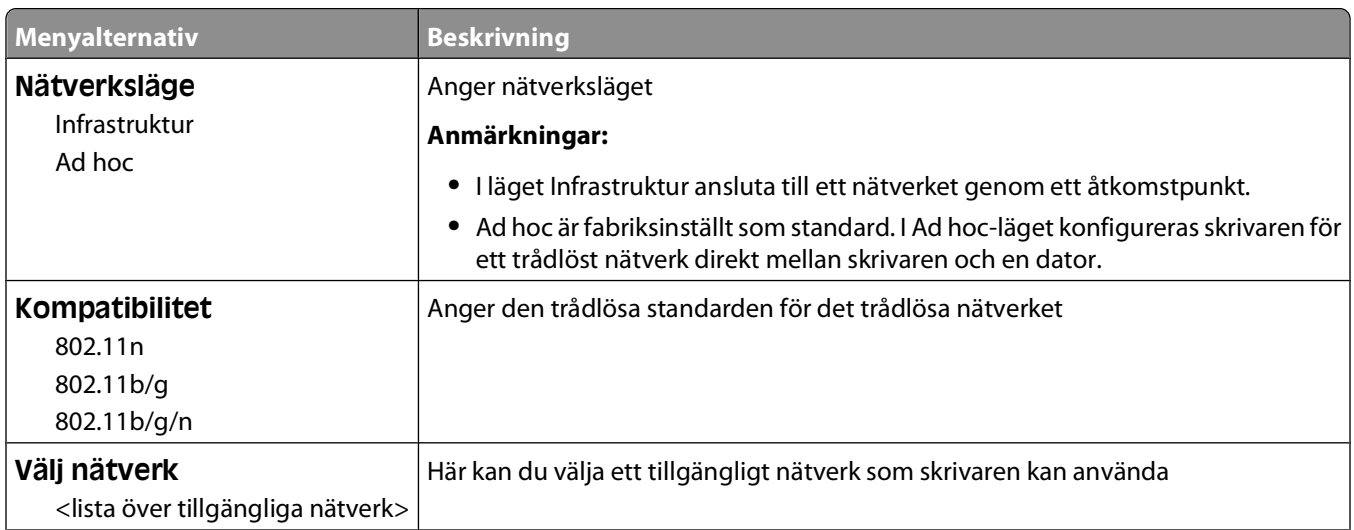

<span id="page-104-0"></span>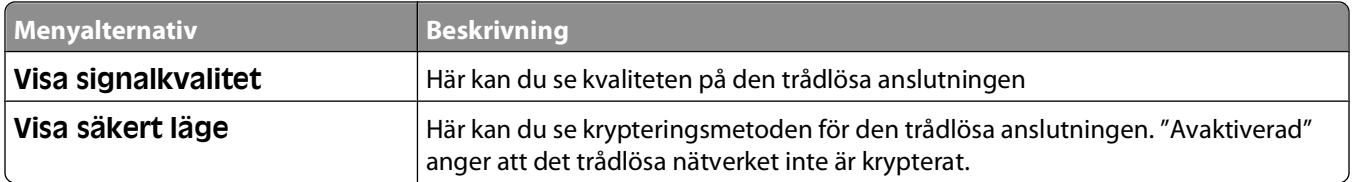

### **menyn AppleTalk**

Den här menyn finns under menyn Nätverk/portar:

**Network/Ports (Nätverk/portar) Standard Network (Standardnätverk)** eller **Network <x> (Nätverk <x>) Std Network Setup (Standardnätverksinställning)** eller **Net <x> Setup (Inställning för nät <x>) AppleTalk**

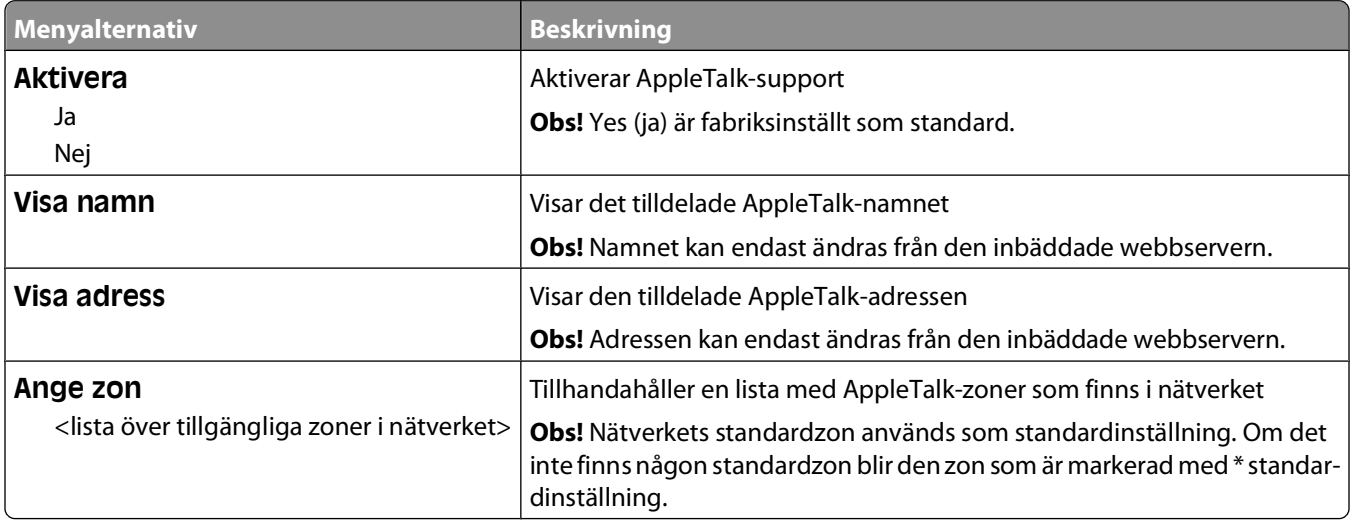

### **Menyn NetWare**

Den här menyn är tillgänglig från menyn Nätverk/portar:

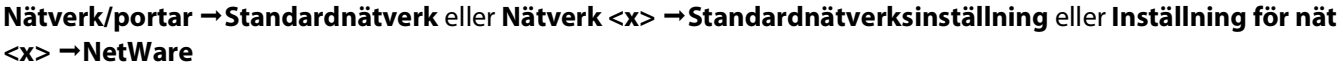

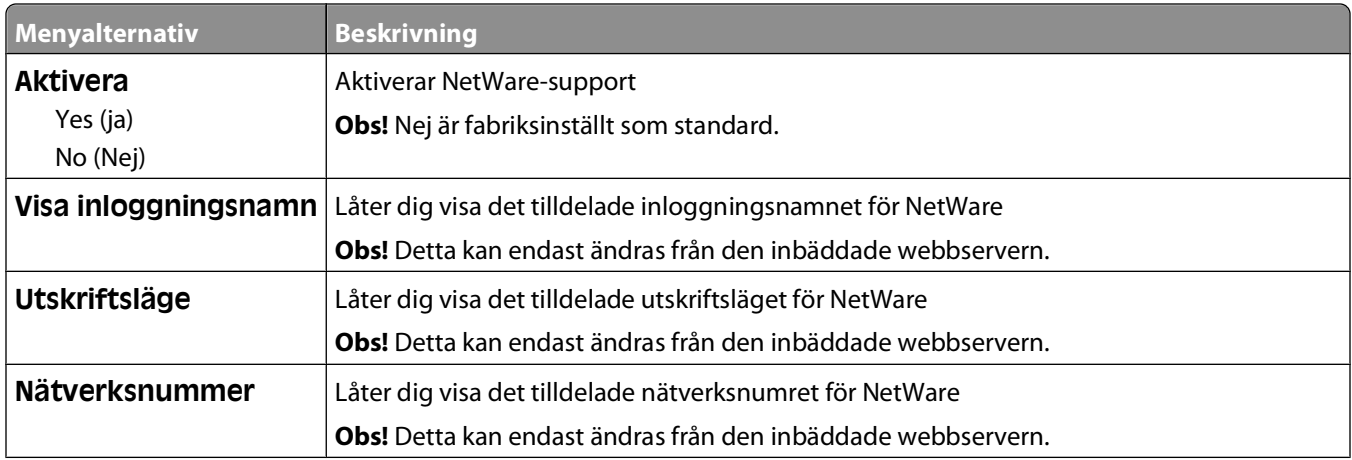

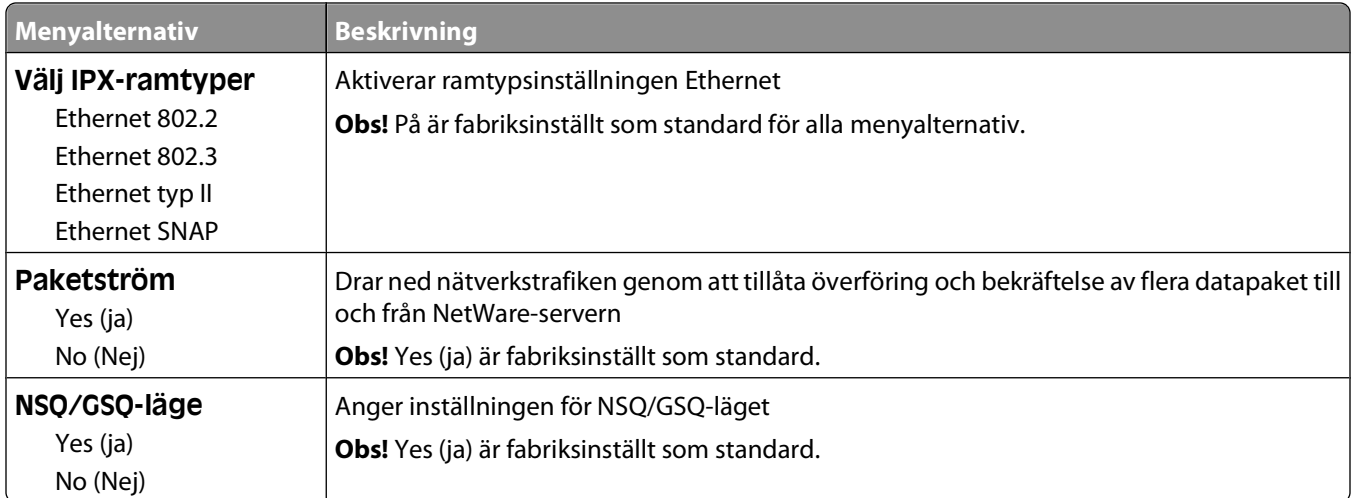

# **menyn USB**

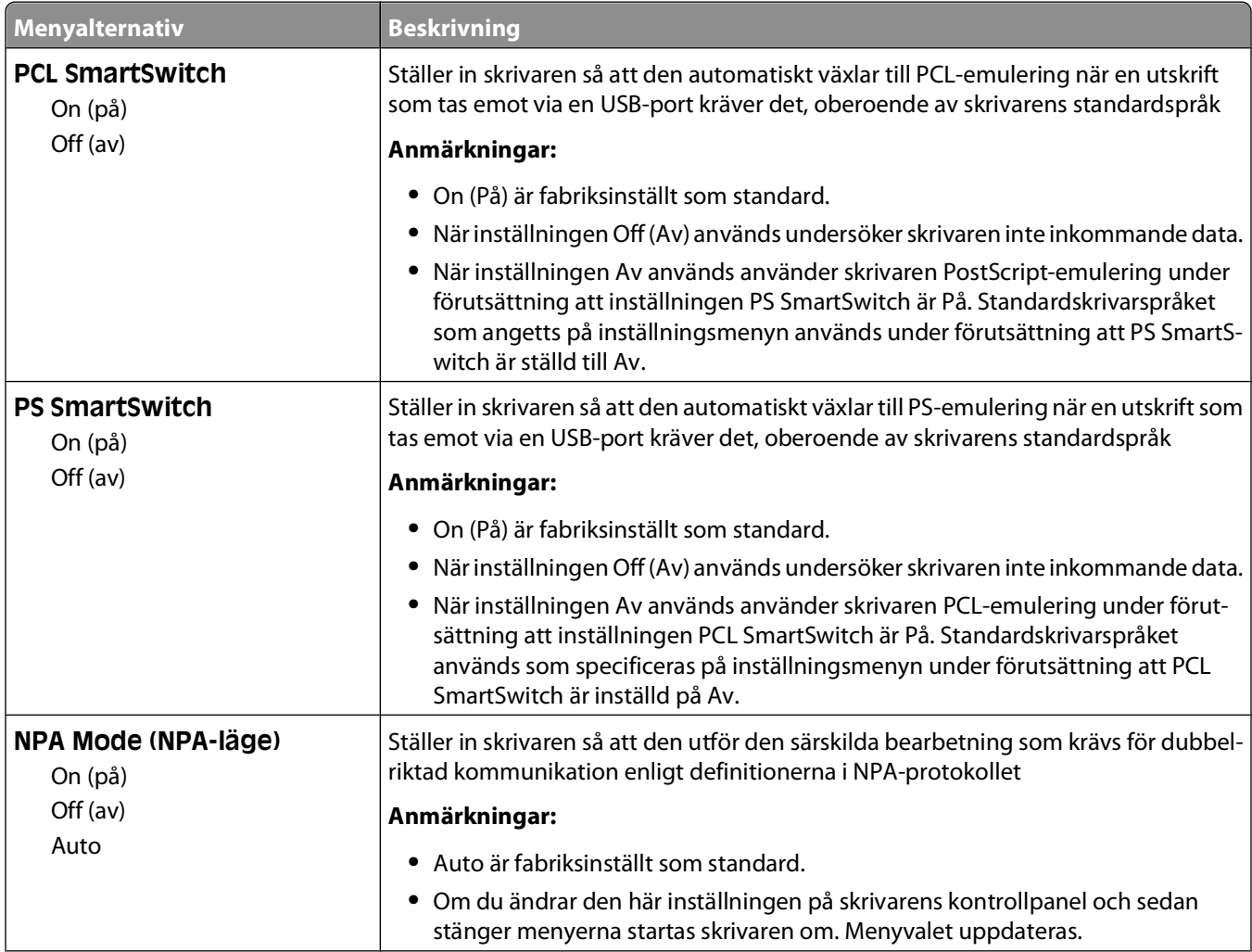

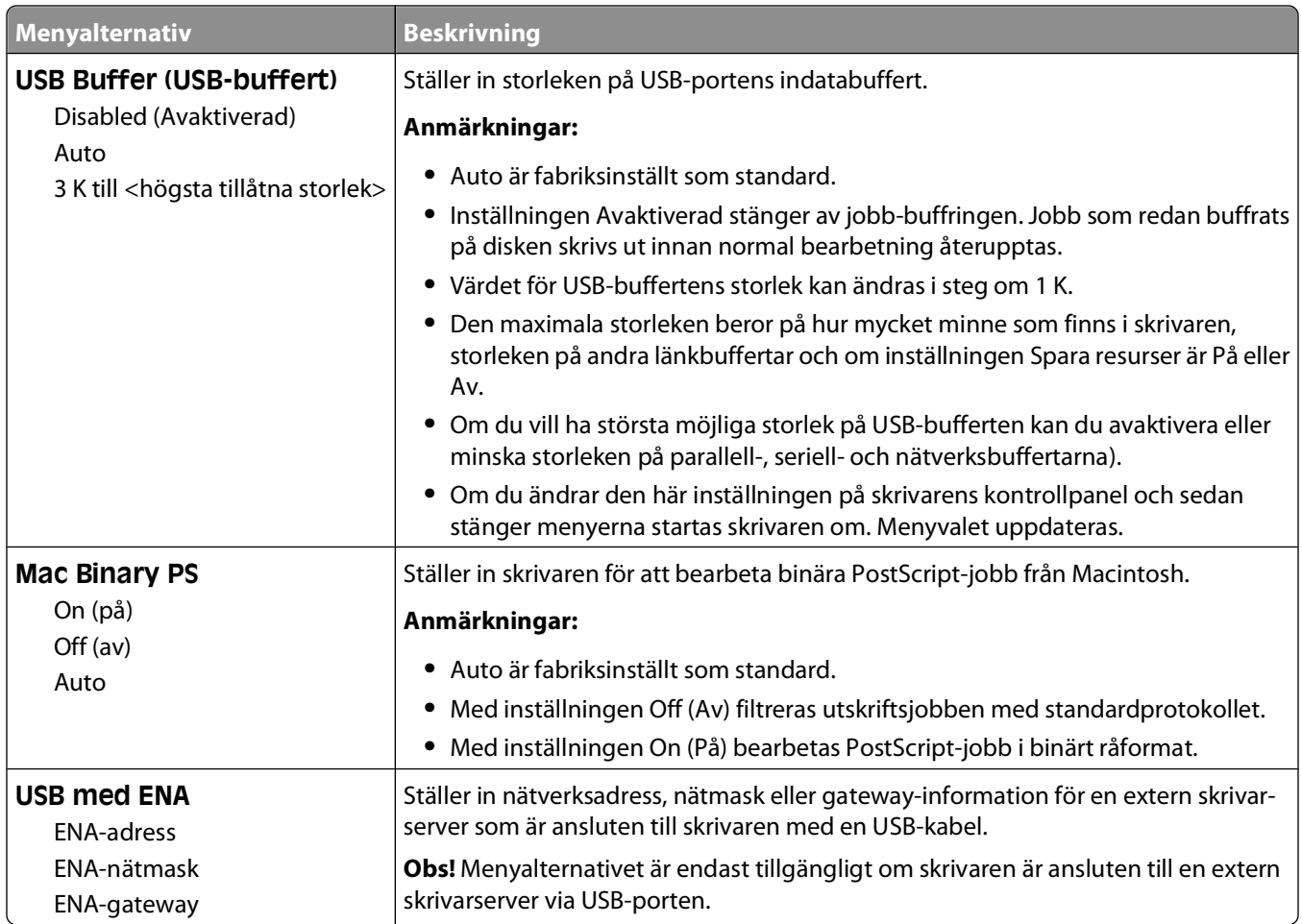

### **menyn Parallel (Parallell)**

Den här menyn visas endast om det finns ett extra parallellkort installerat.

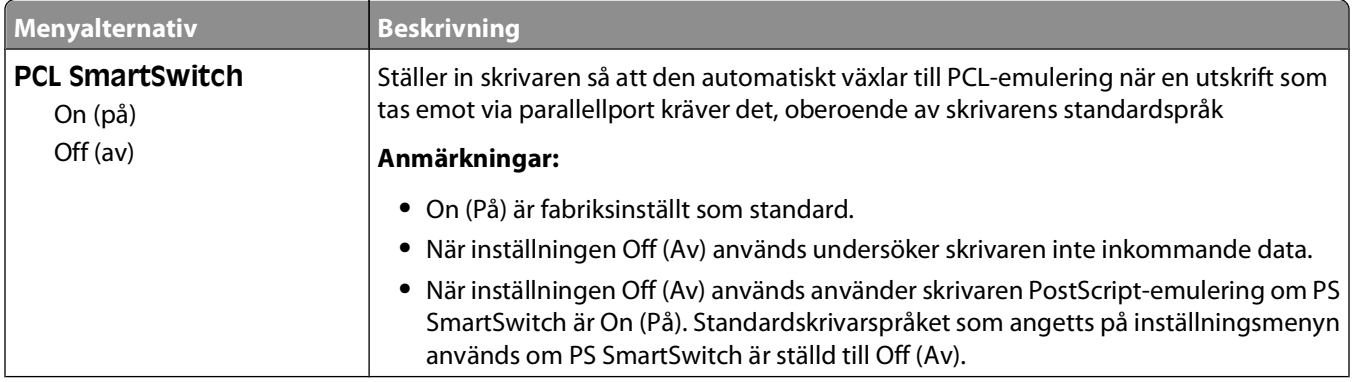

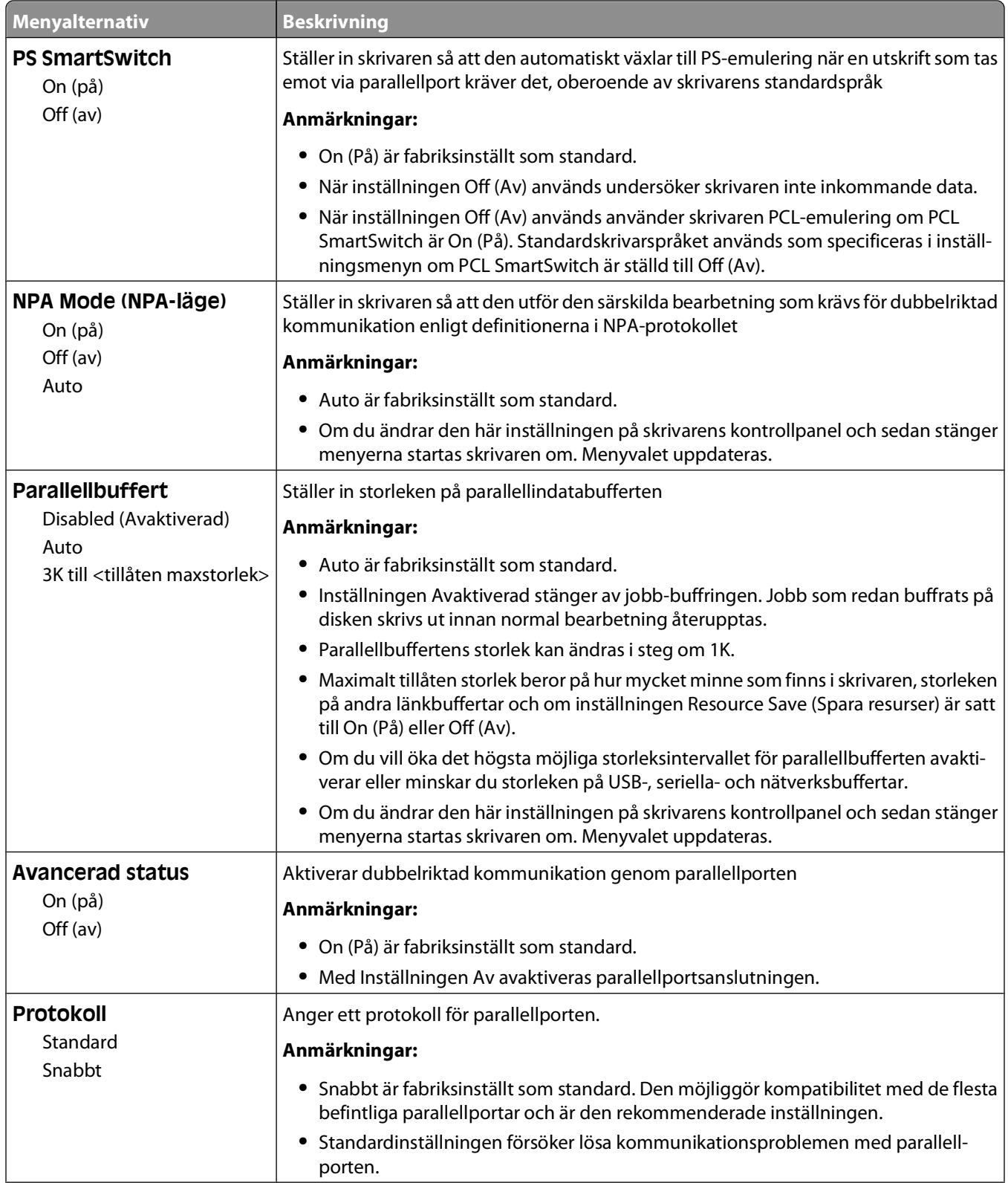
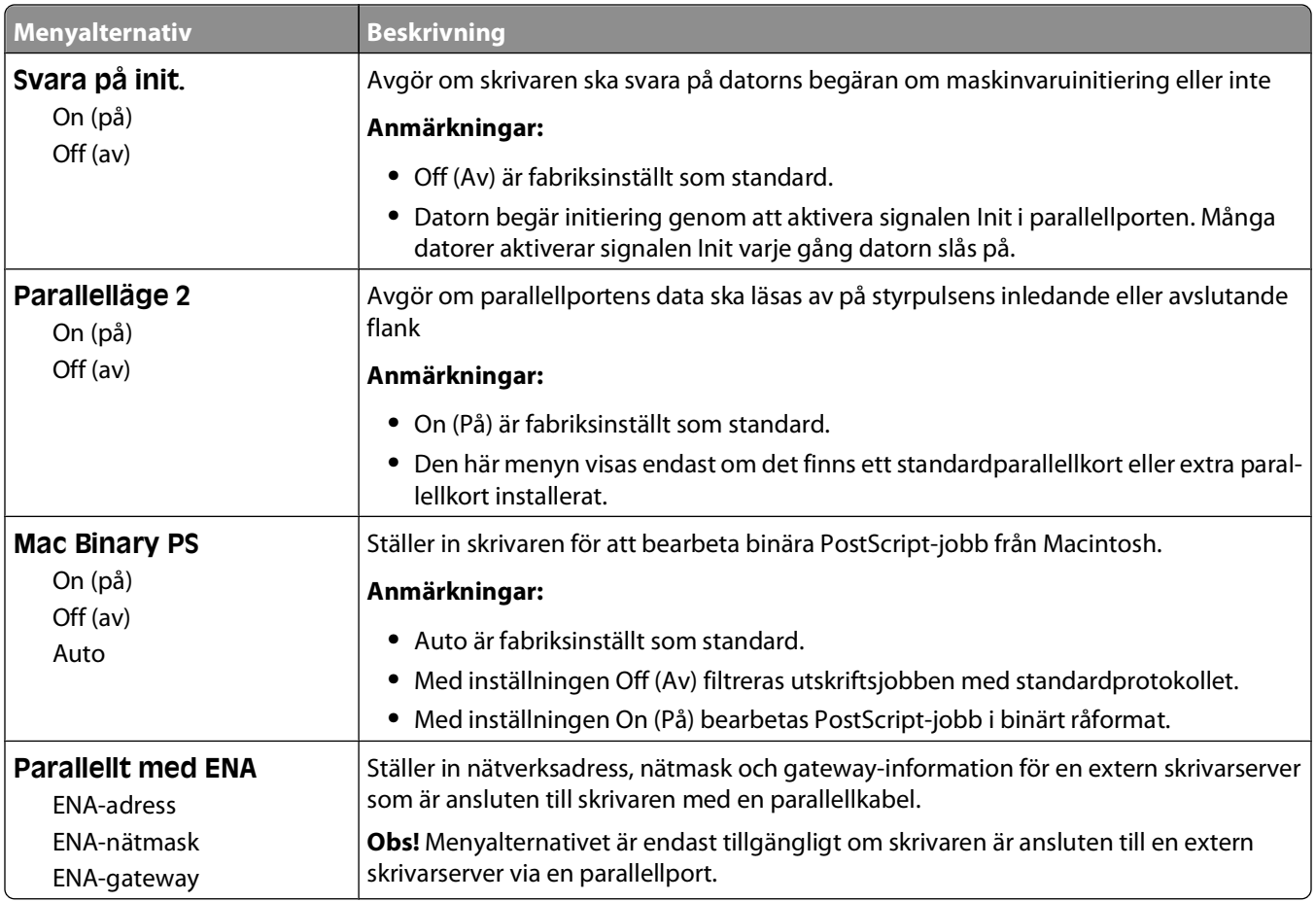

### **Menyn Seriell <x>**

Den här menyn visas endast om det finns ett extra seriellt kort installerat.

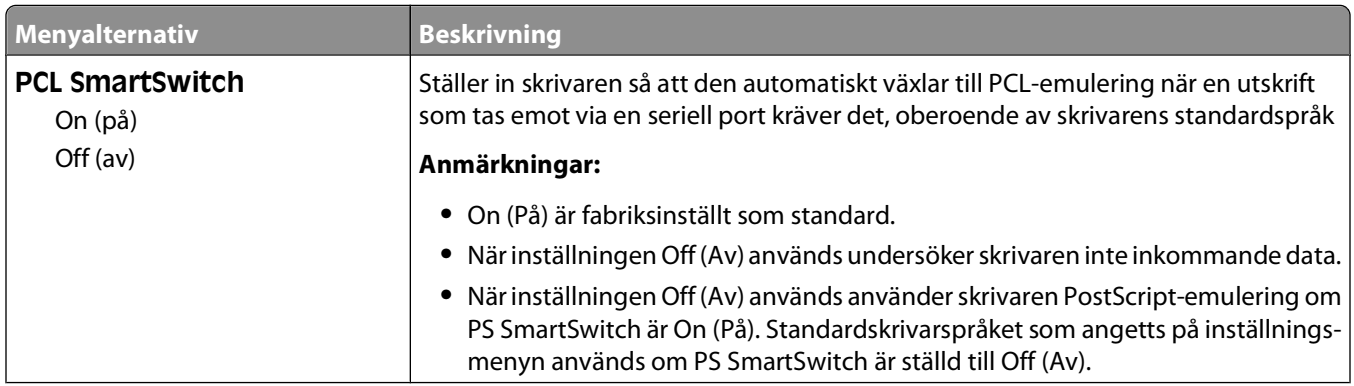

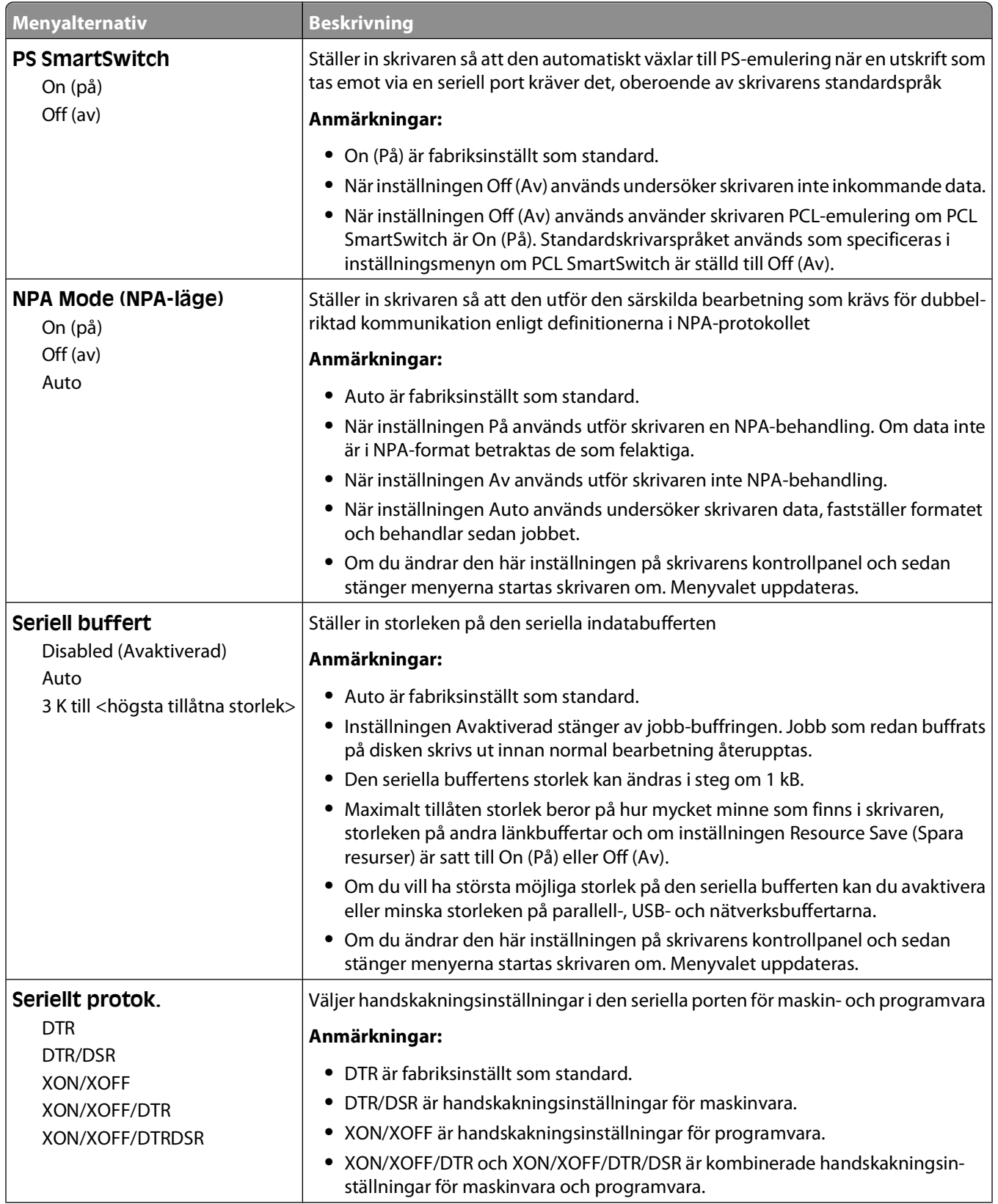

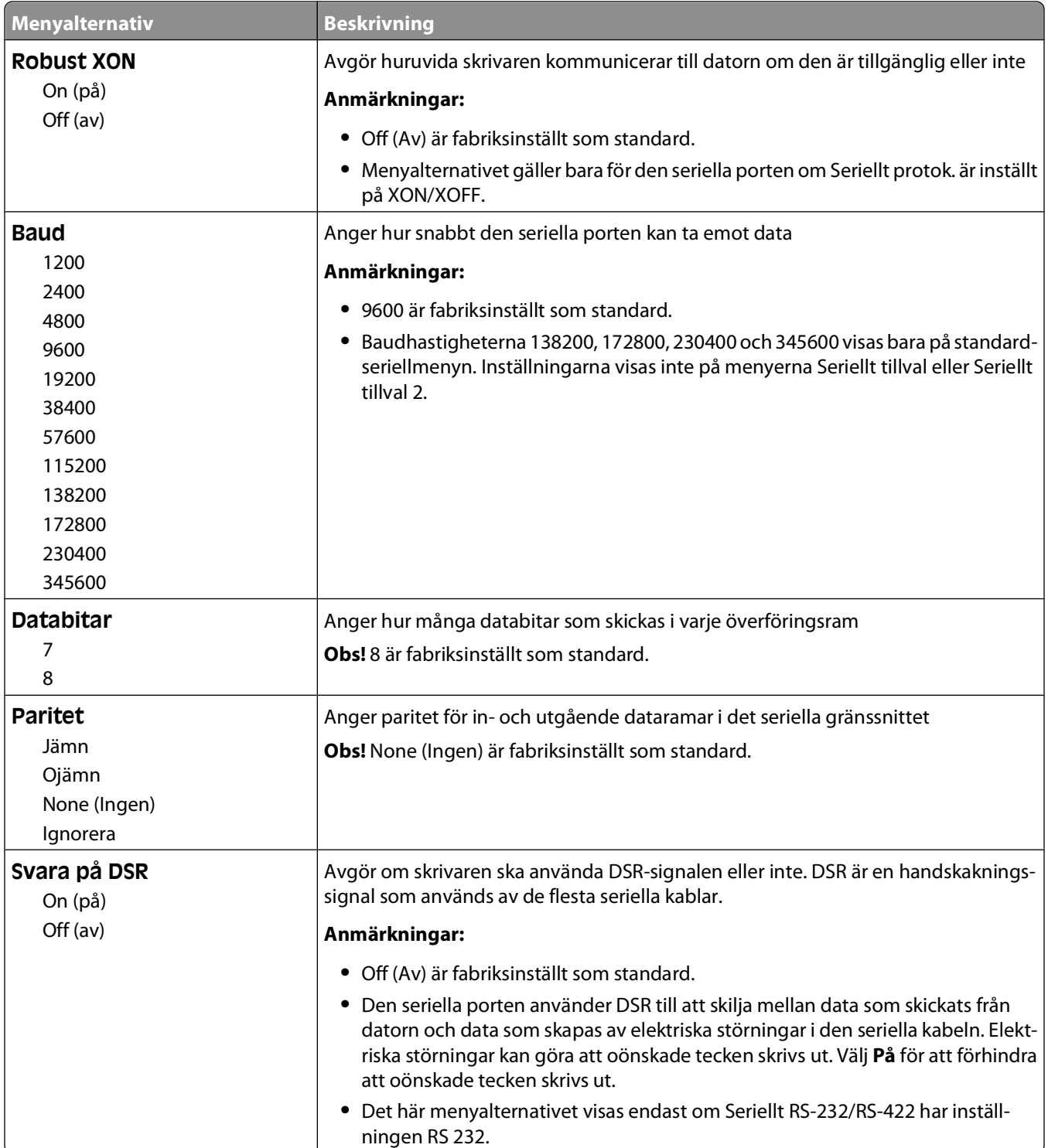

### **Menyn SMTP-inställning**

I följande meny kan du konfigurera SMTP-servern.

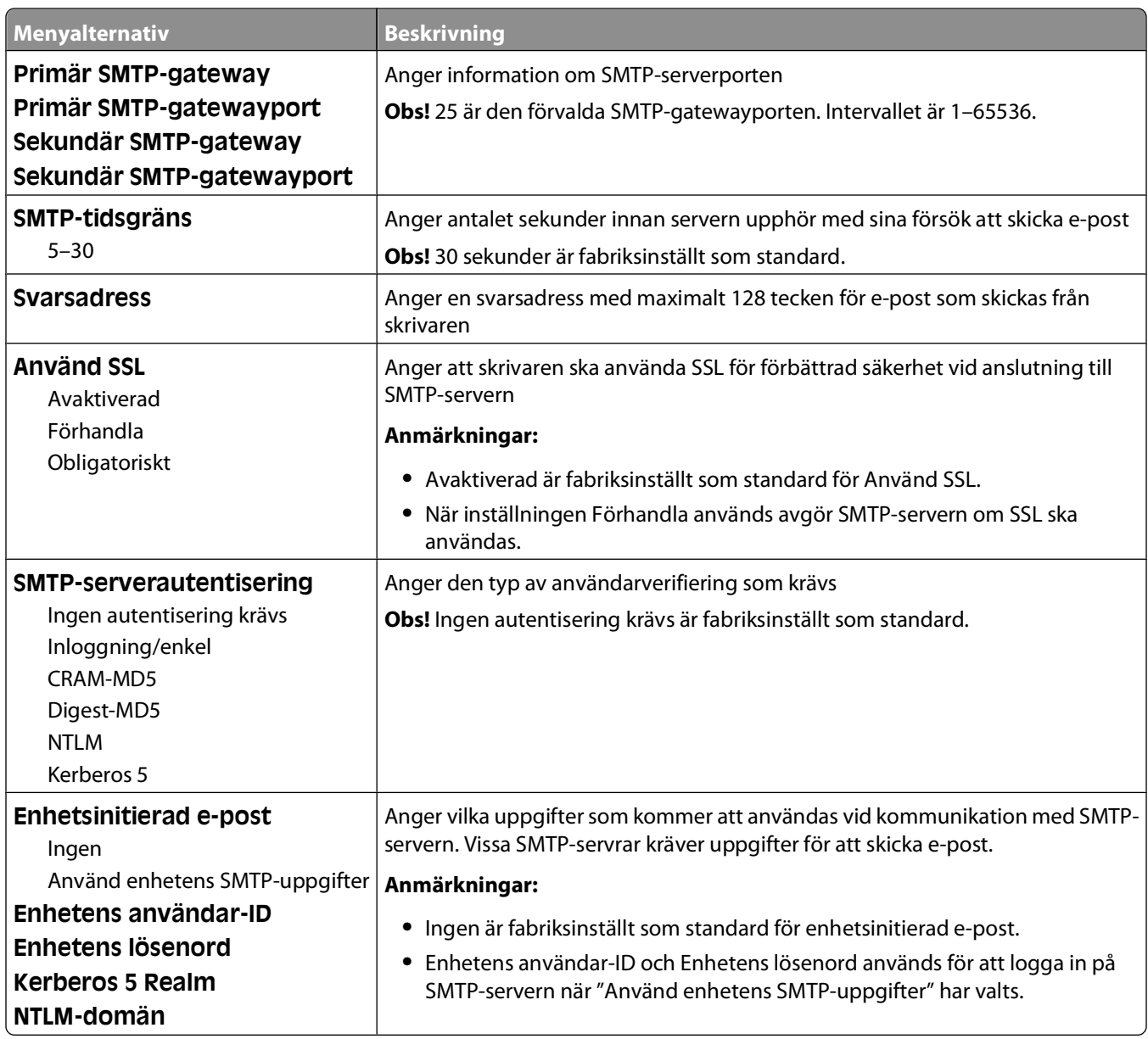

# **Menyn Säkerhet**

### **menyn Övrigt**

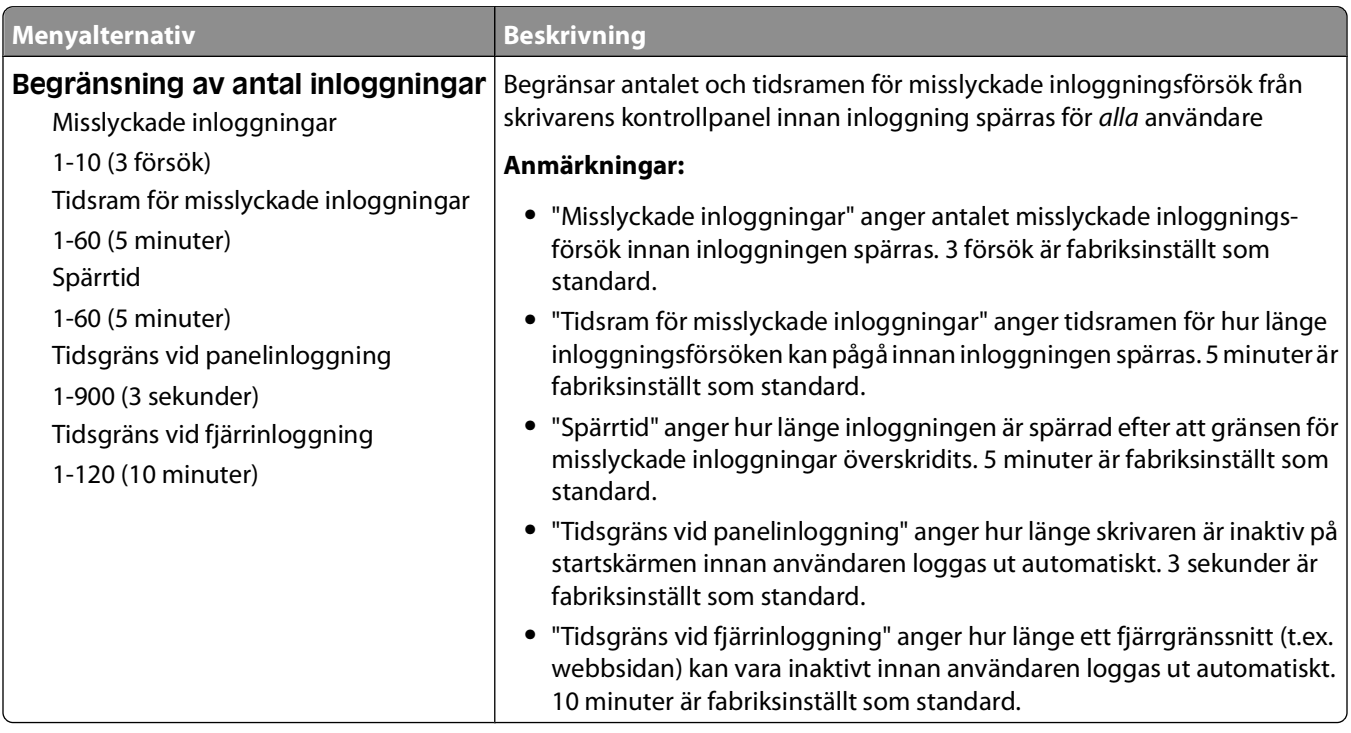

### **Menyn Konfidentiell utskrift**

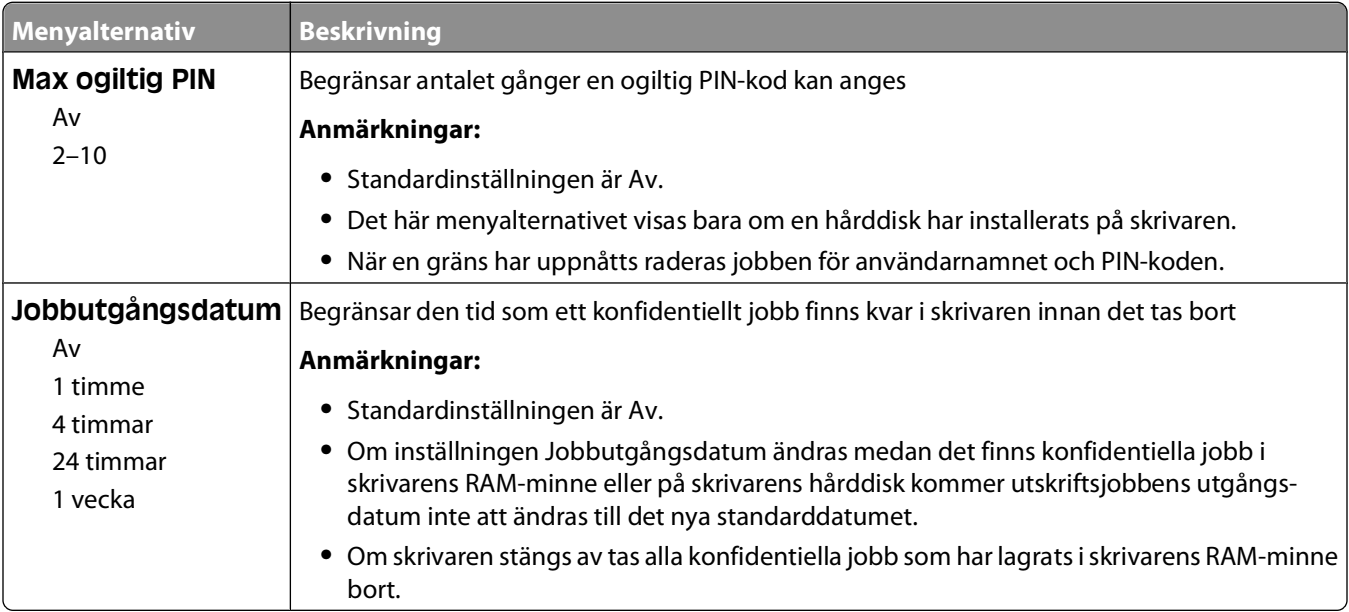

### **menyn Säkerhetsgranskningslogg**

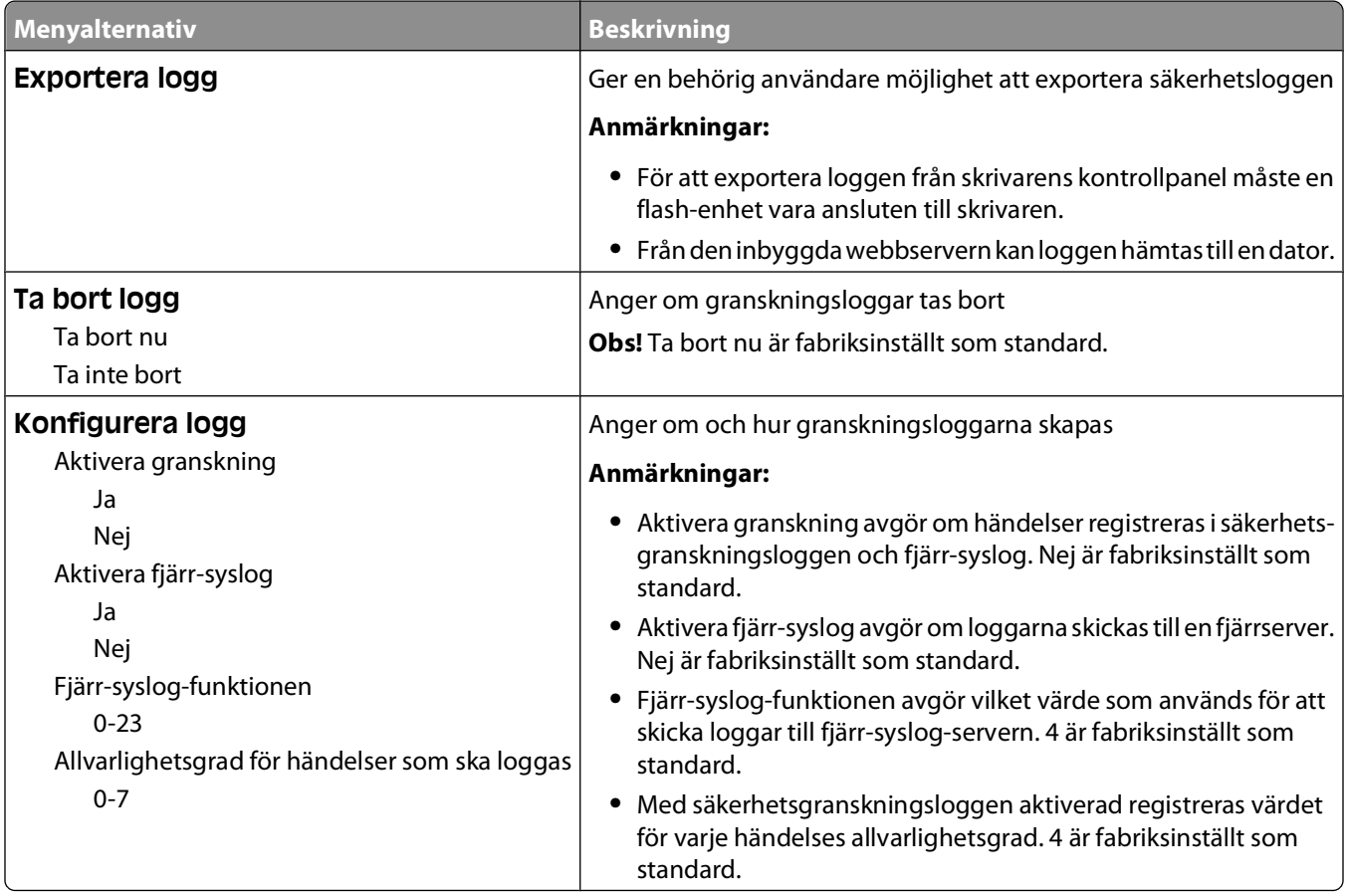

### **Menyn Ställ in datum/tid**

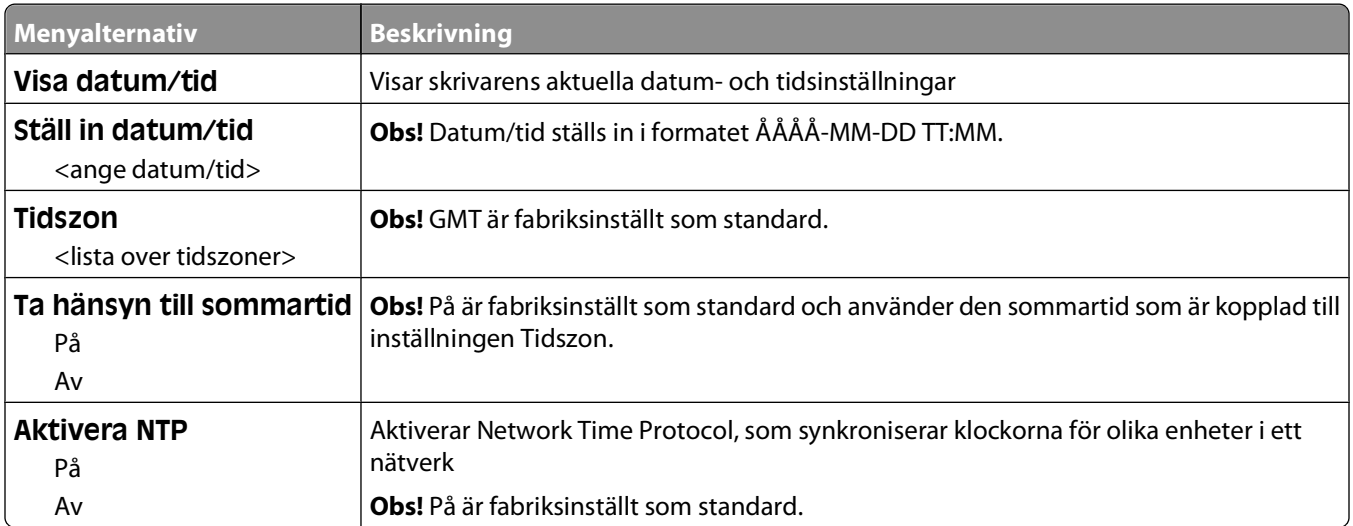

# **Menyn Inställningar**

### **menyn General Settings (Allmänna inställningar)**

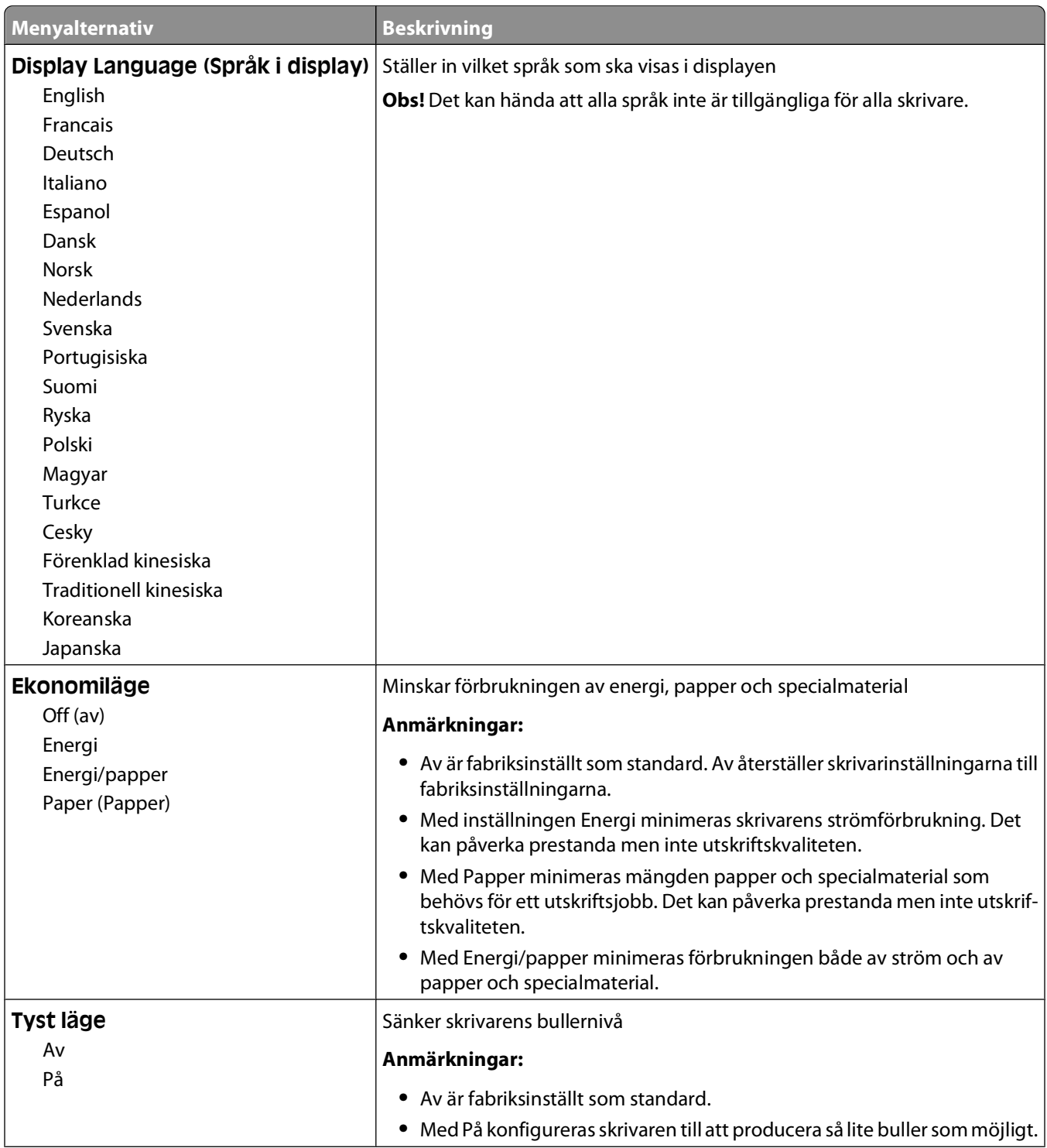

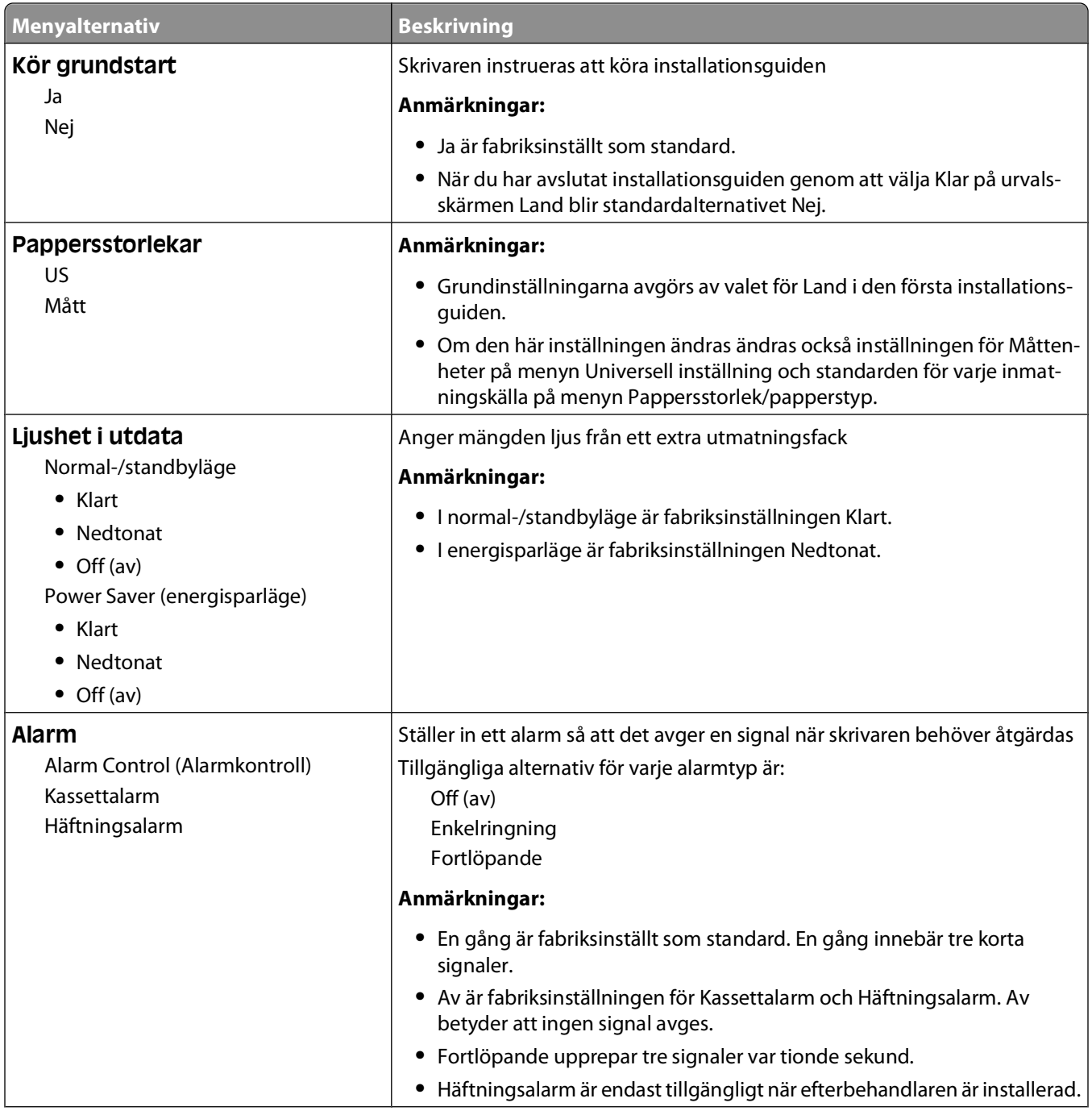

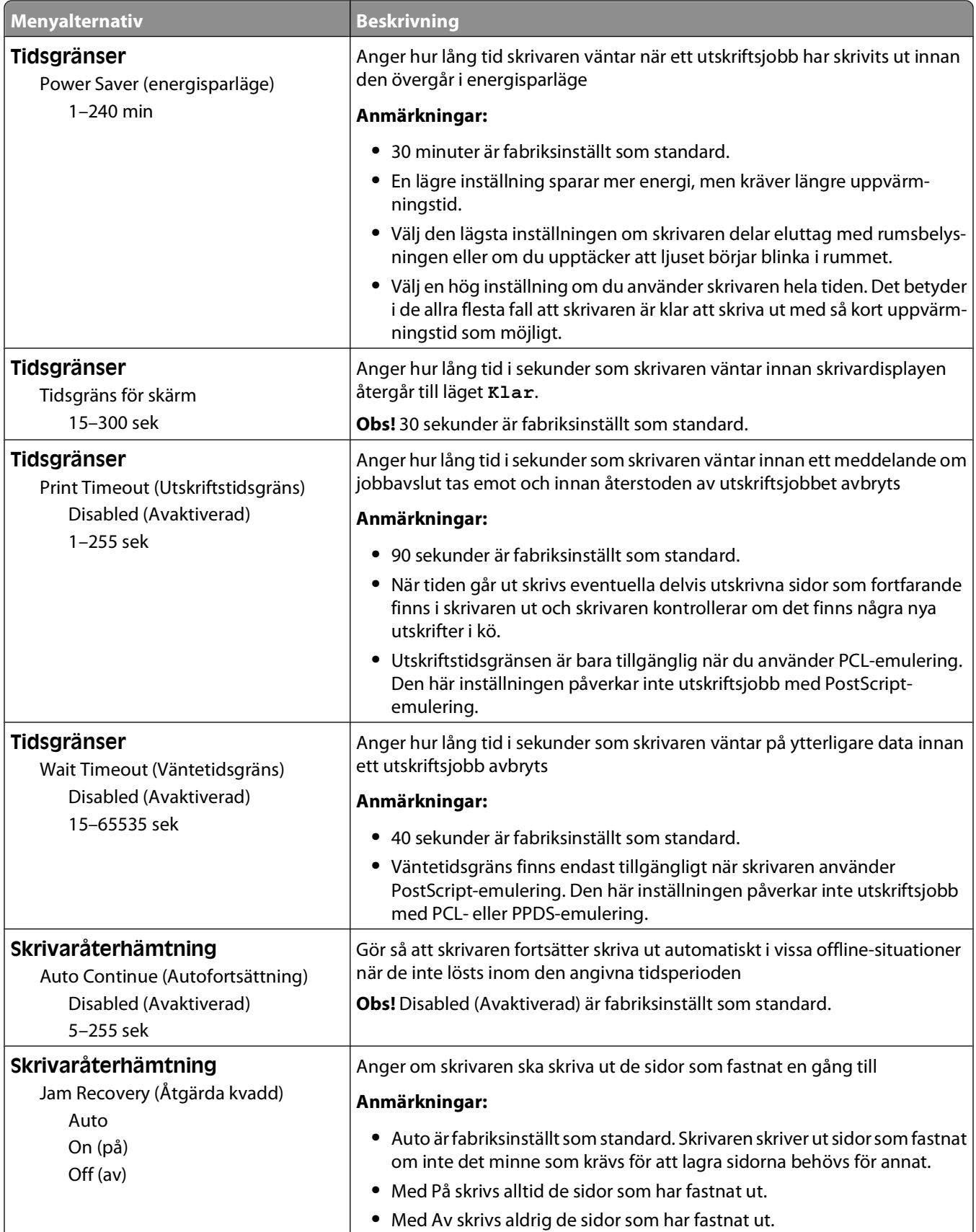

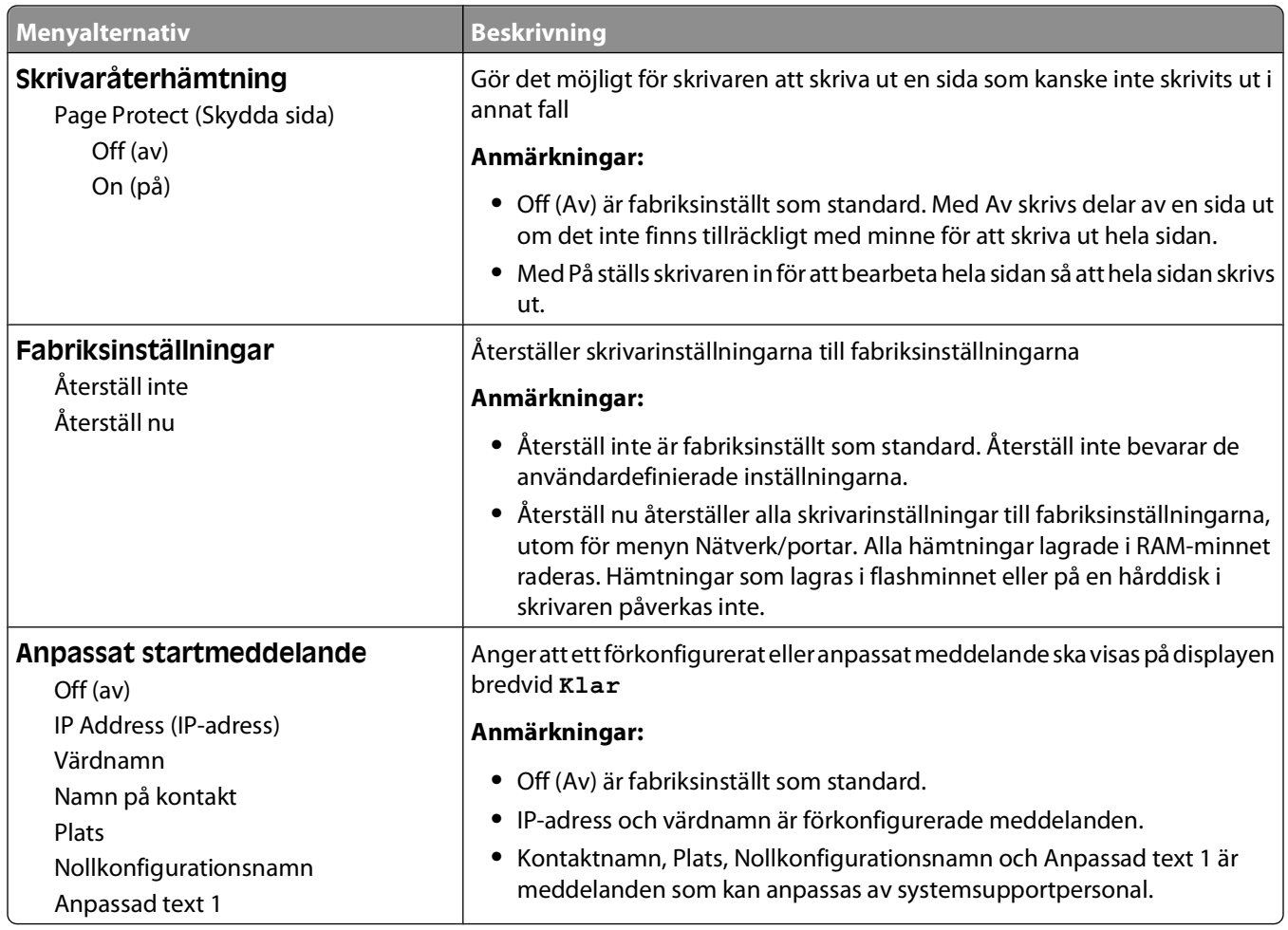

### **menyn Inställningar**

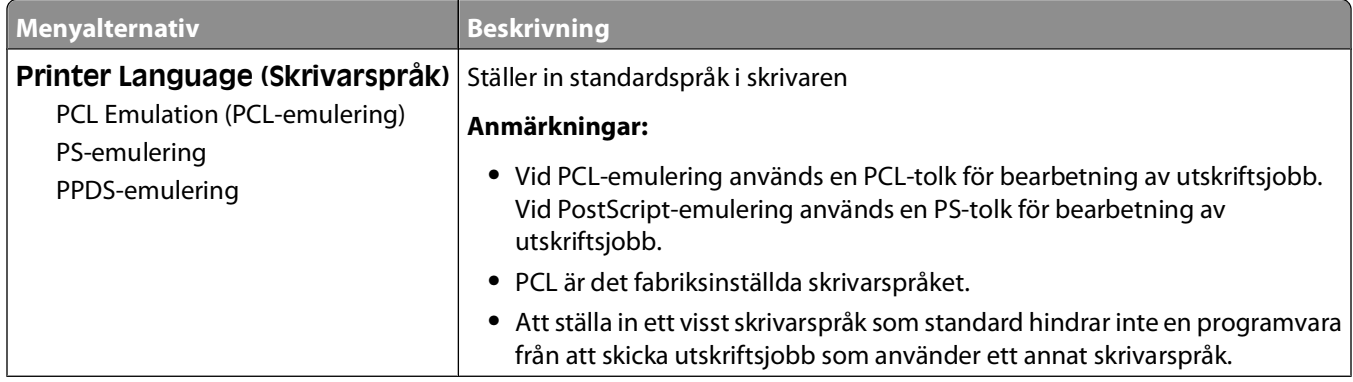

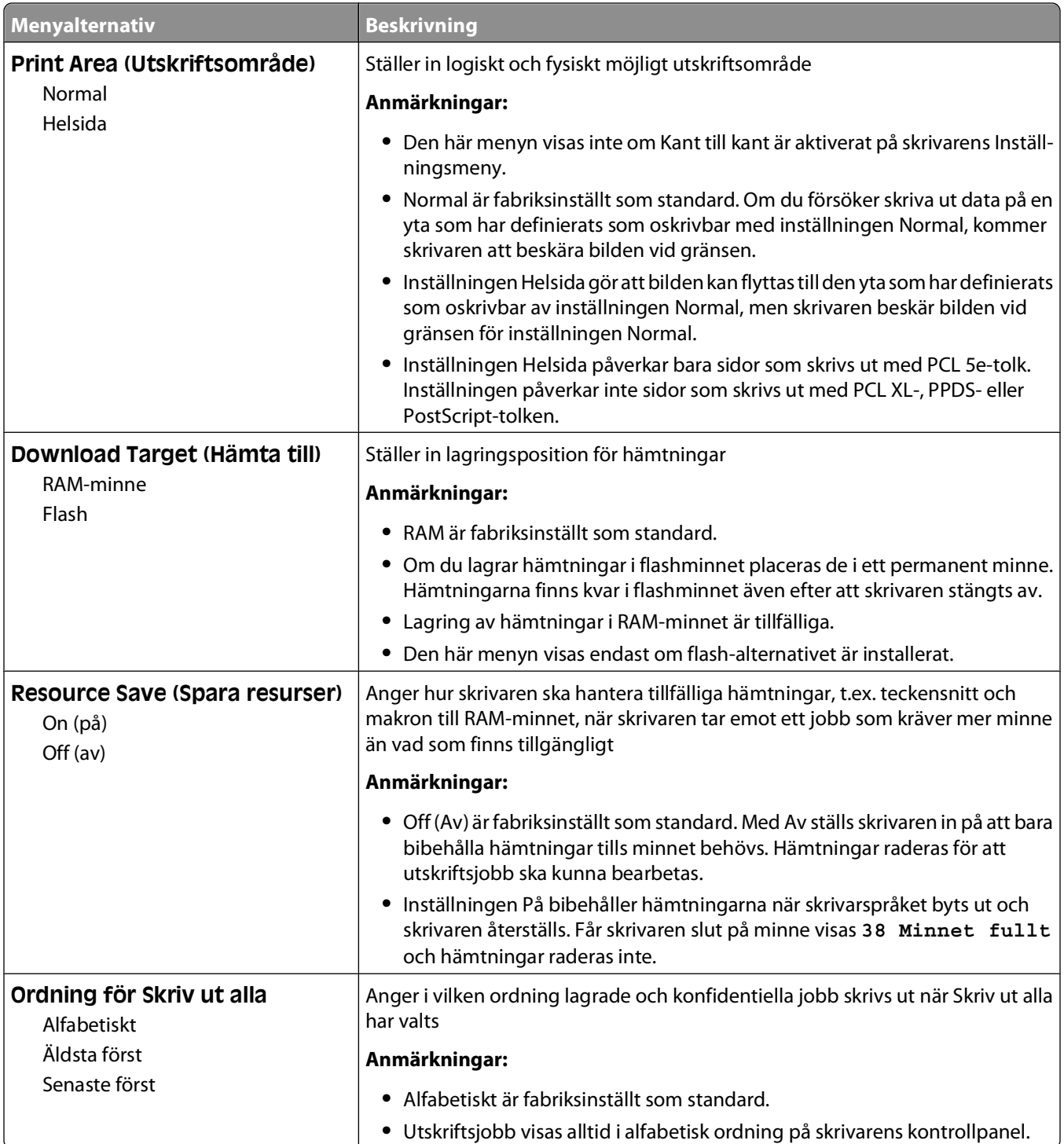

### **menyn Efterbehandling**

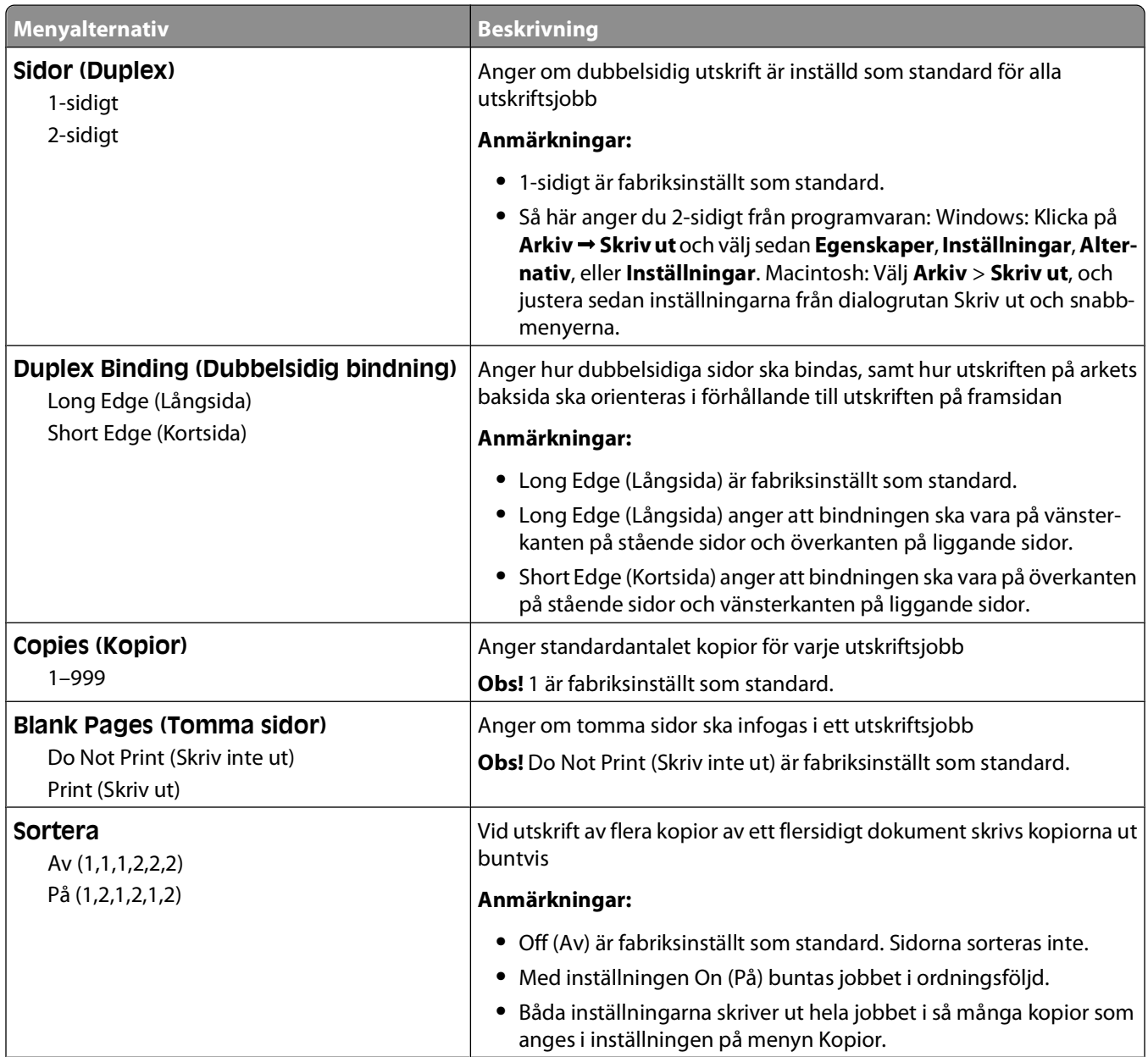

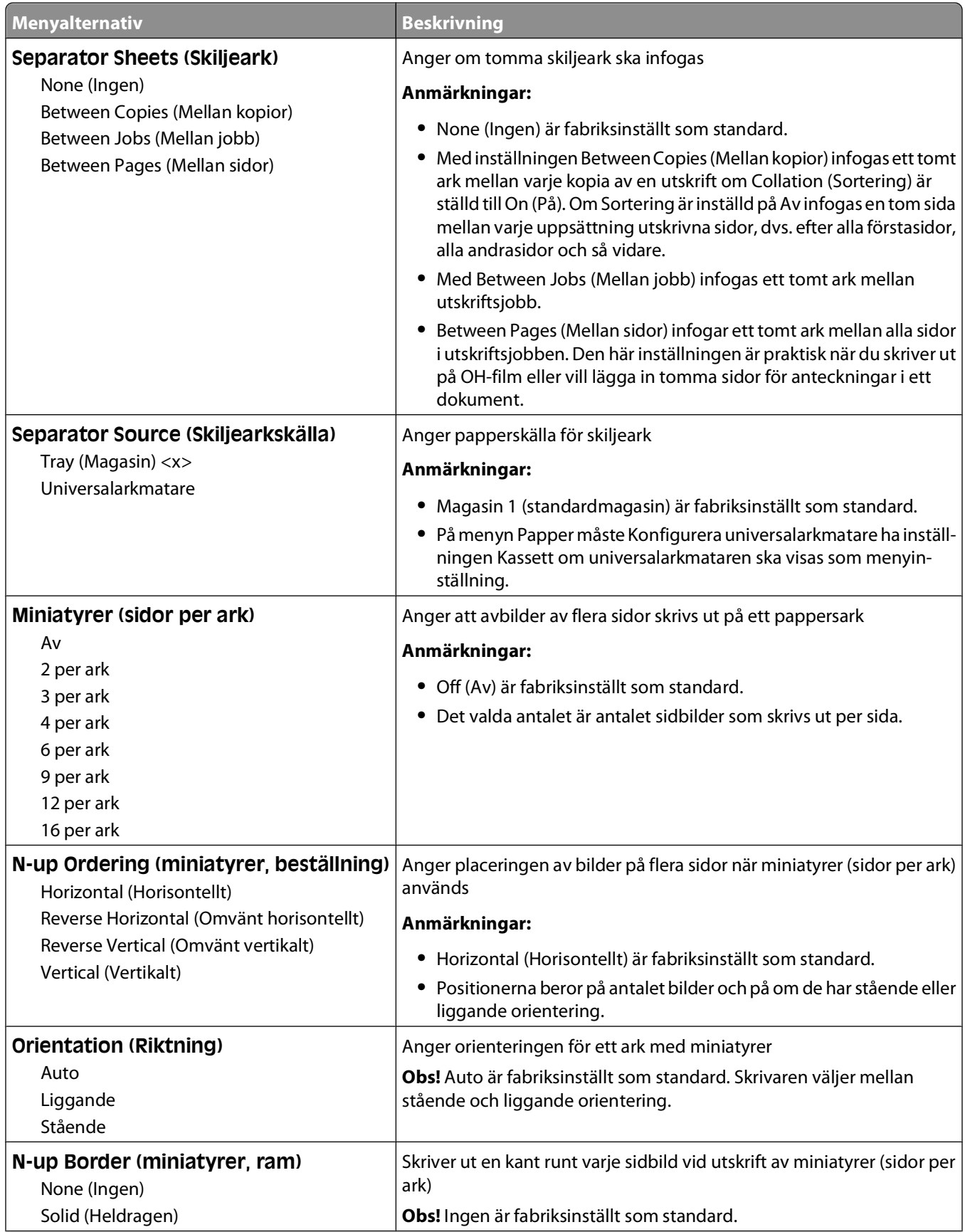

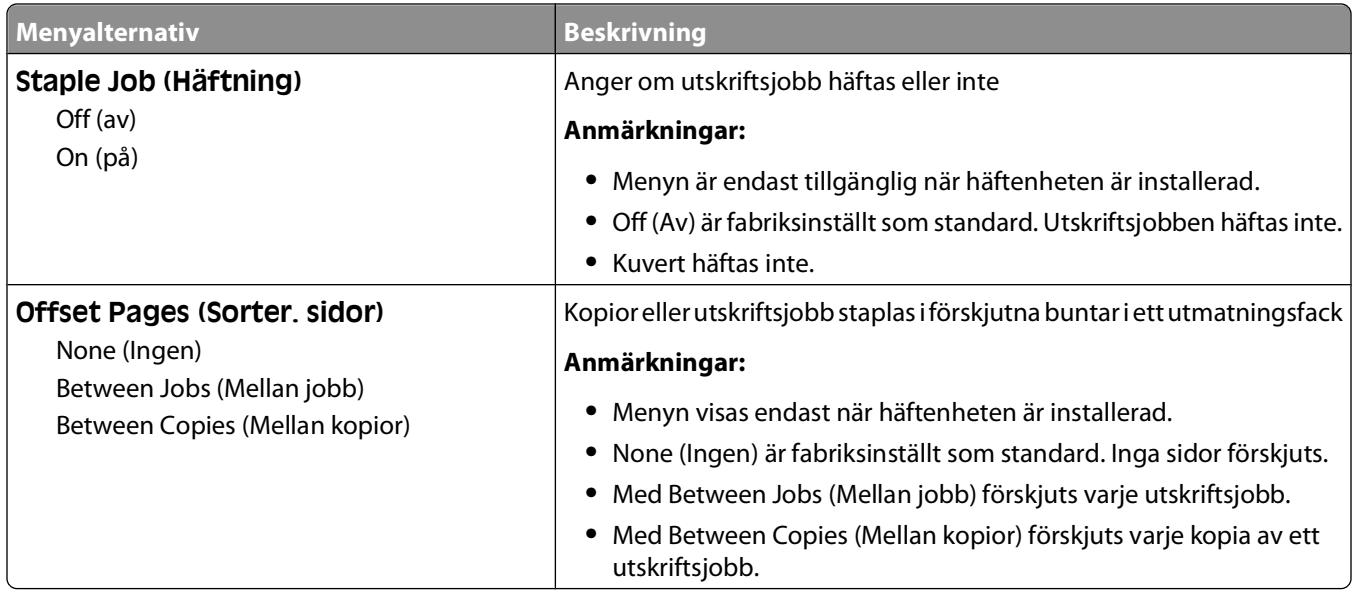

### **Menyn Kvalitet**

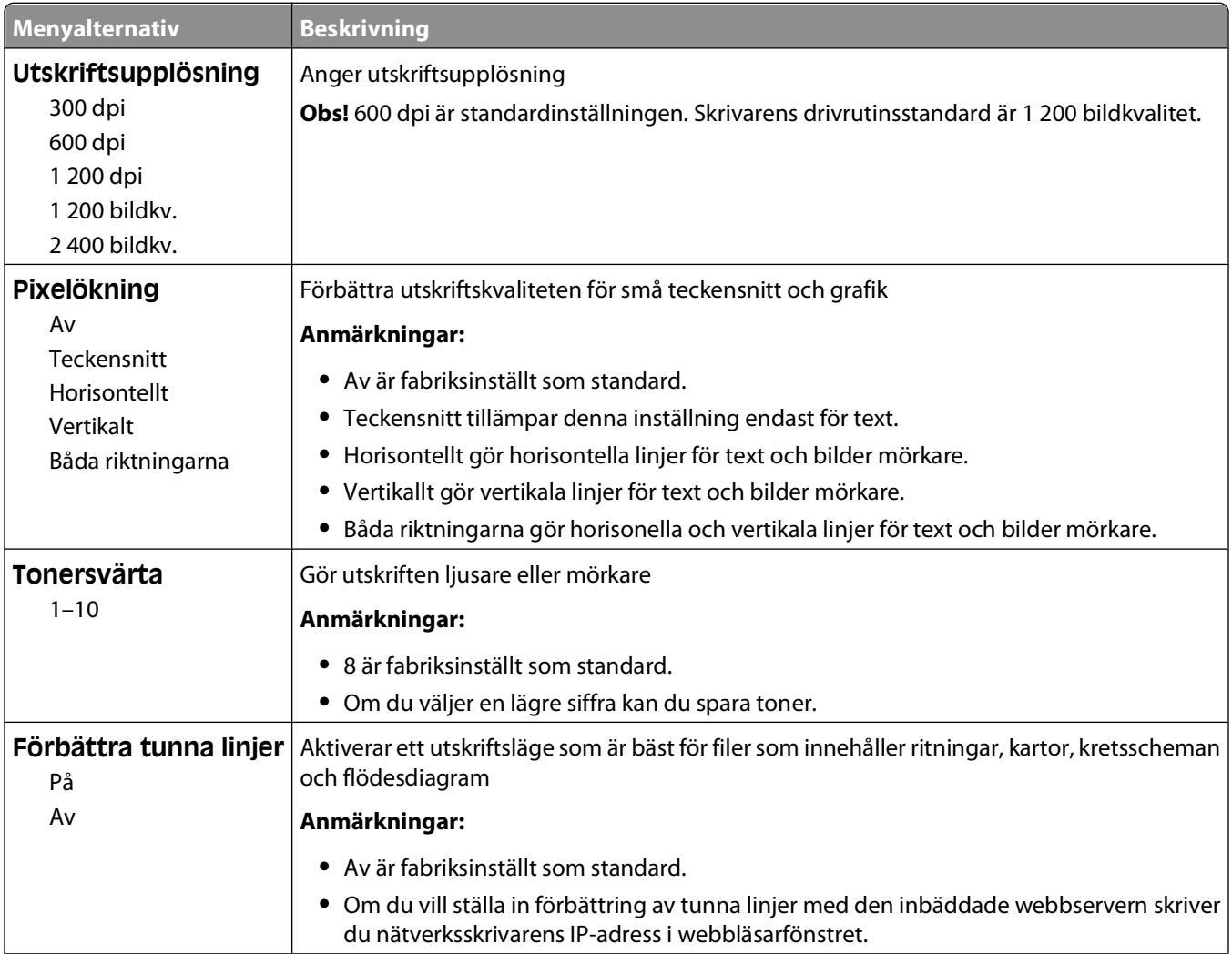

#### Förstå skrivarens menyer

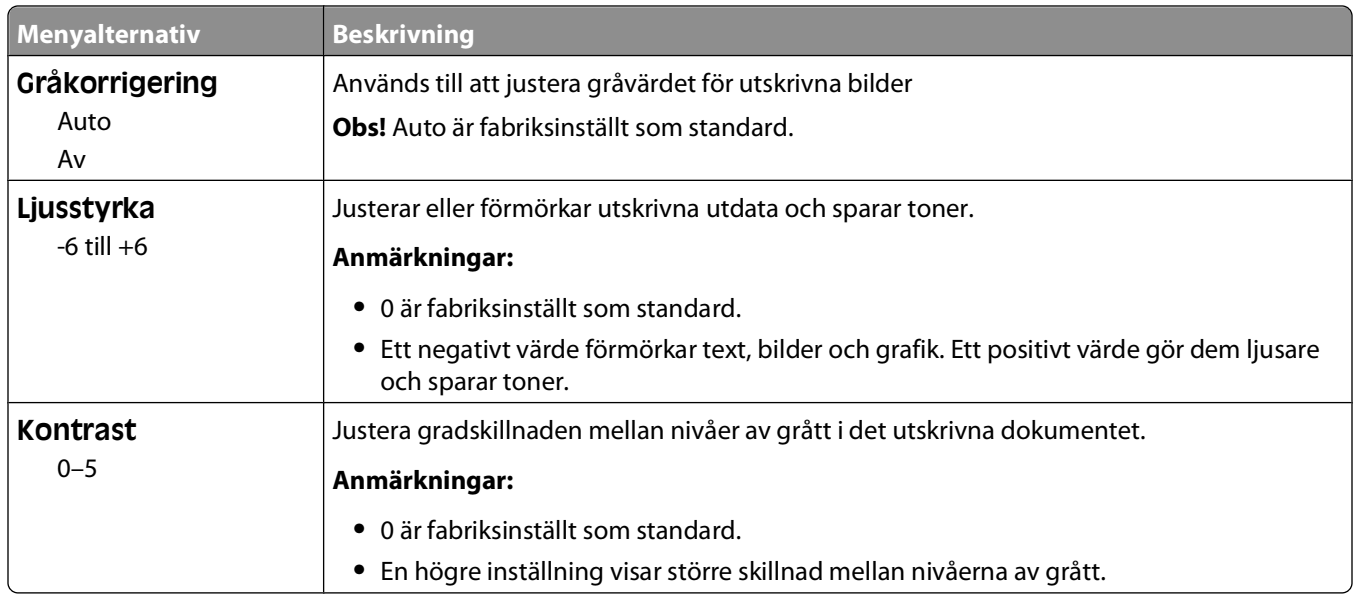

### **menyn Utilities (Verktyg)**

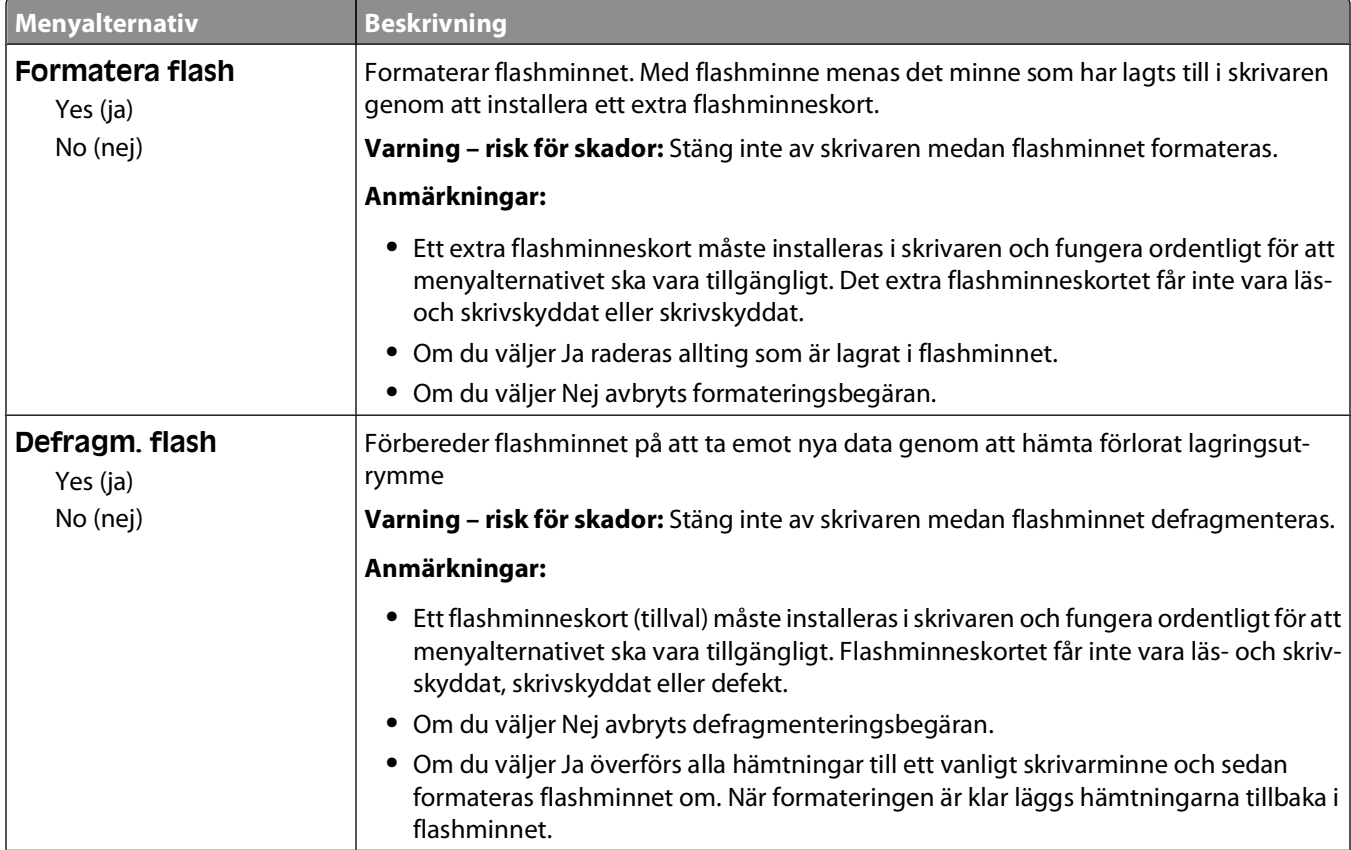

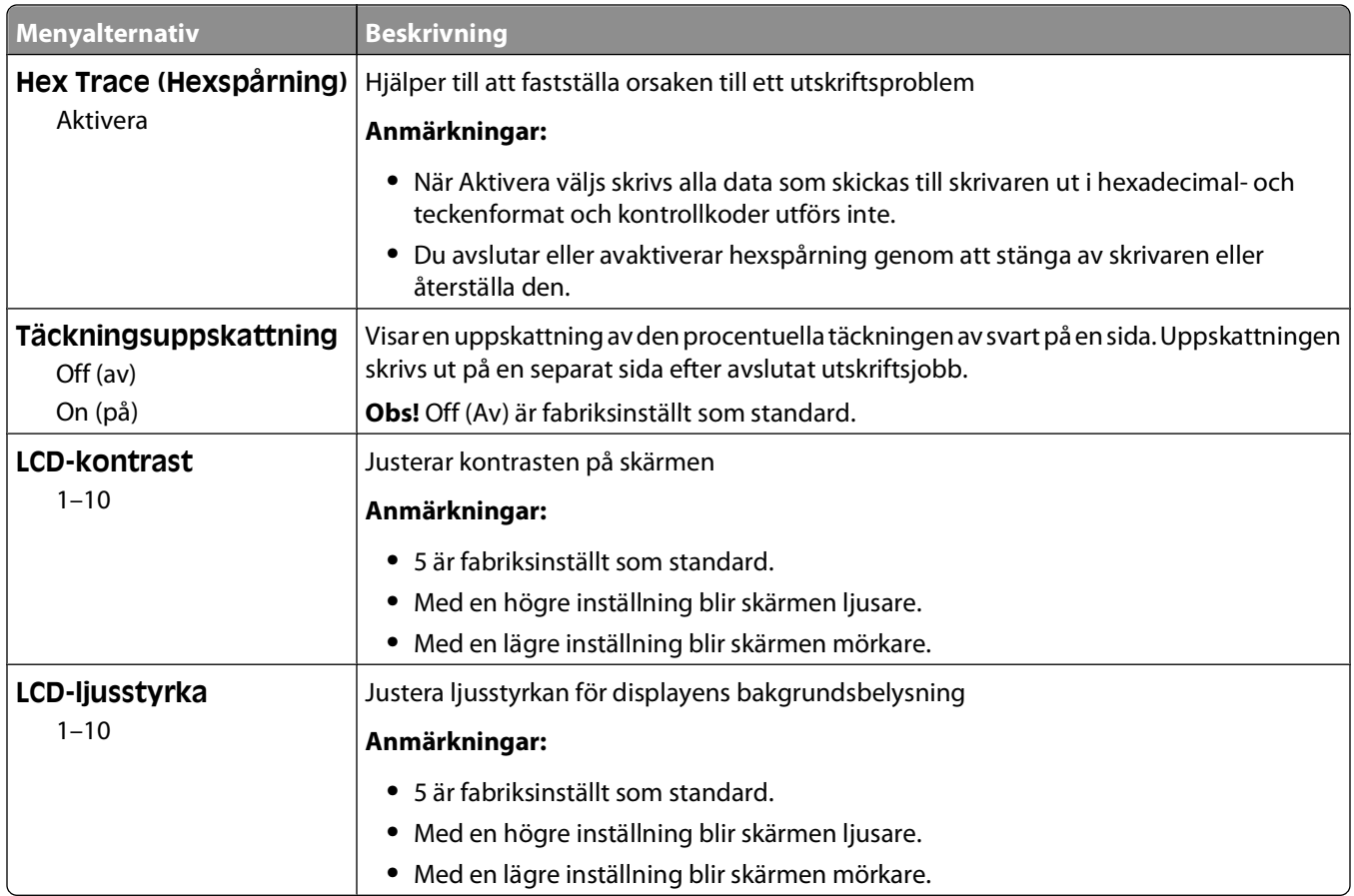

### **Menyn XPS**

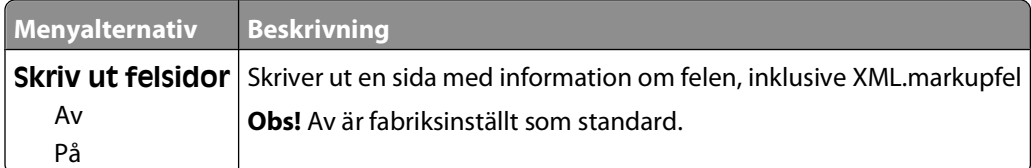

### **Menyn PDF**

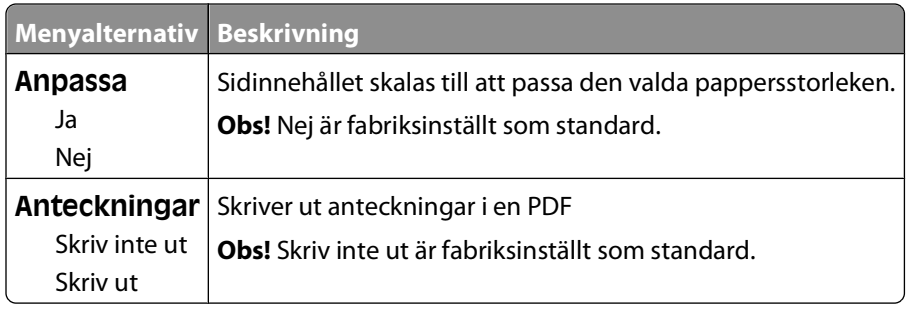

#### **menyn PostScript**

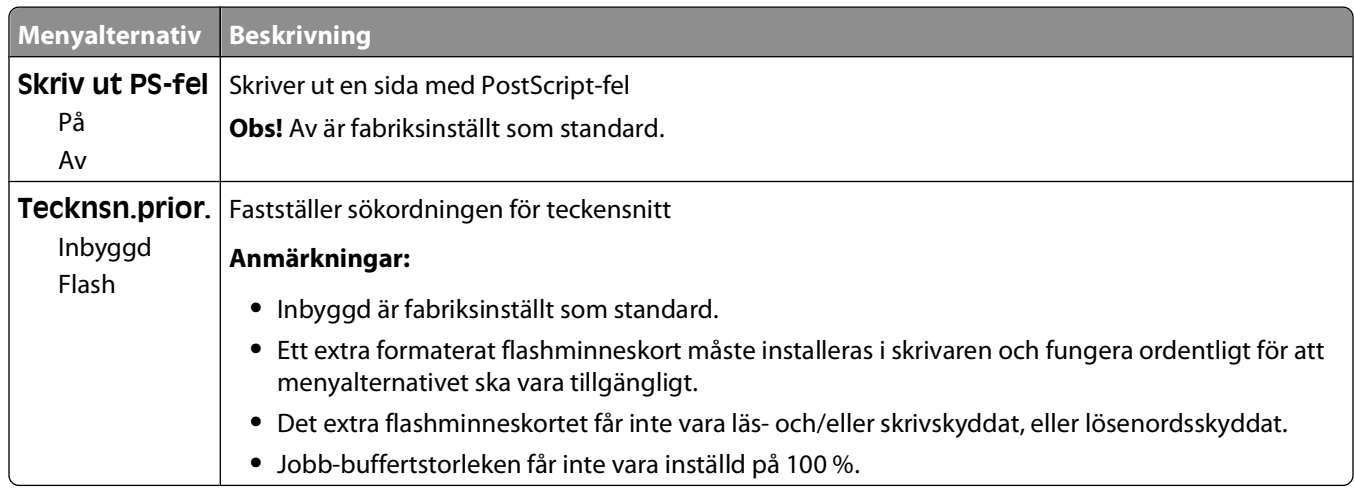

### **Menyn PCL-emulering**

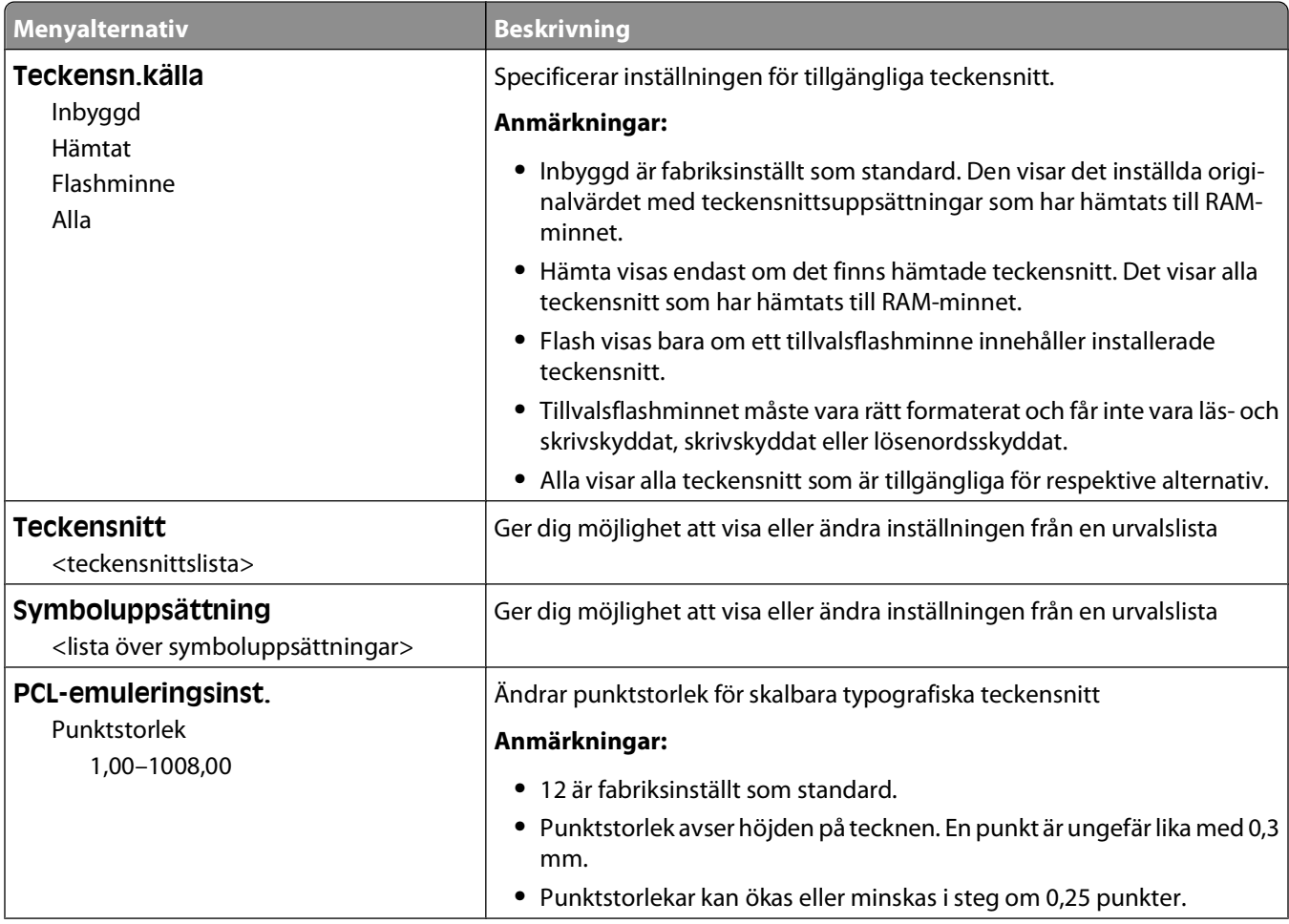

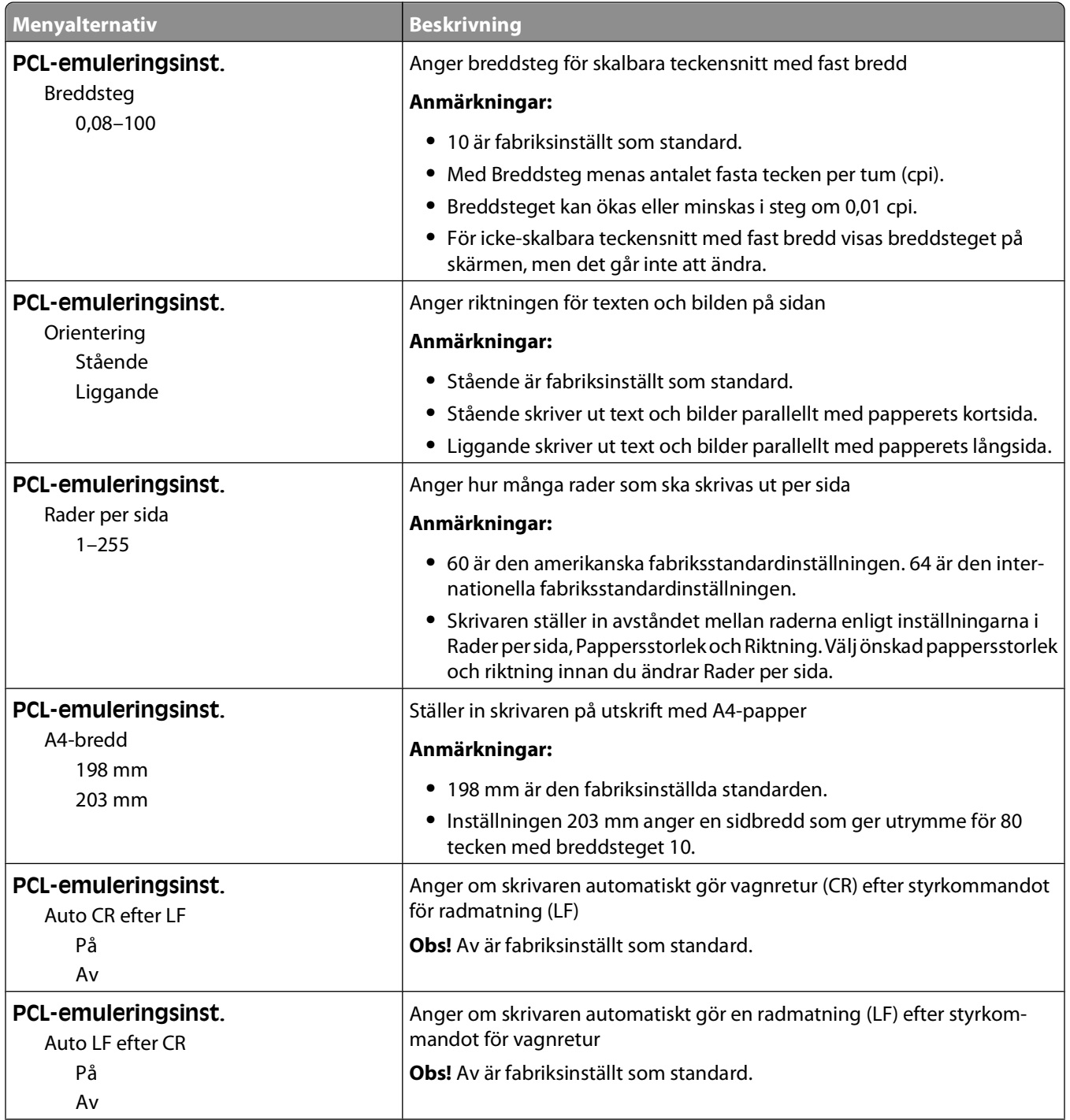

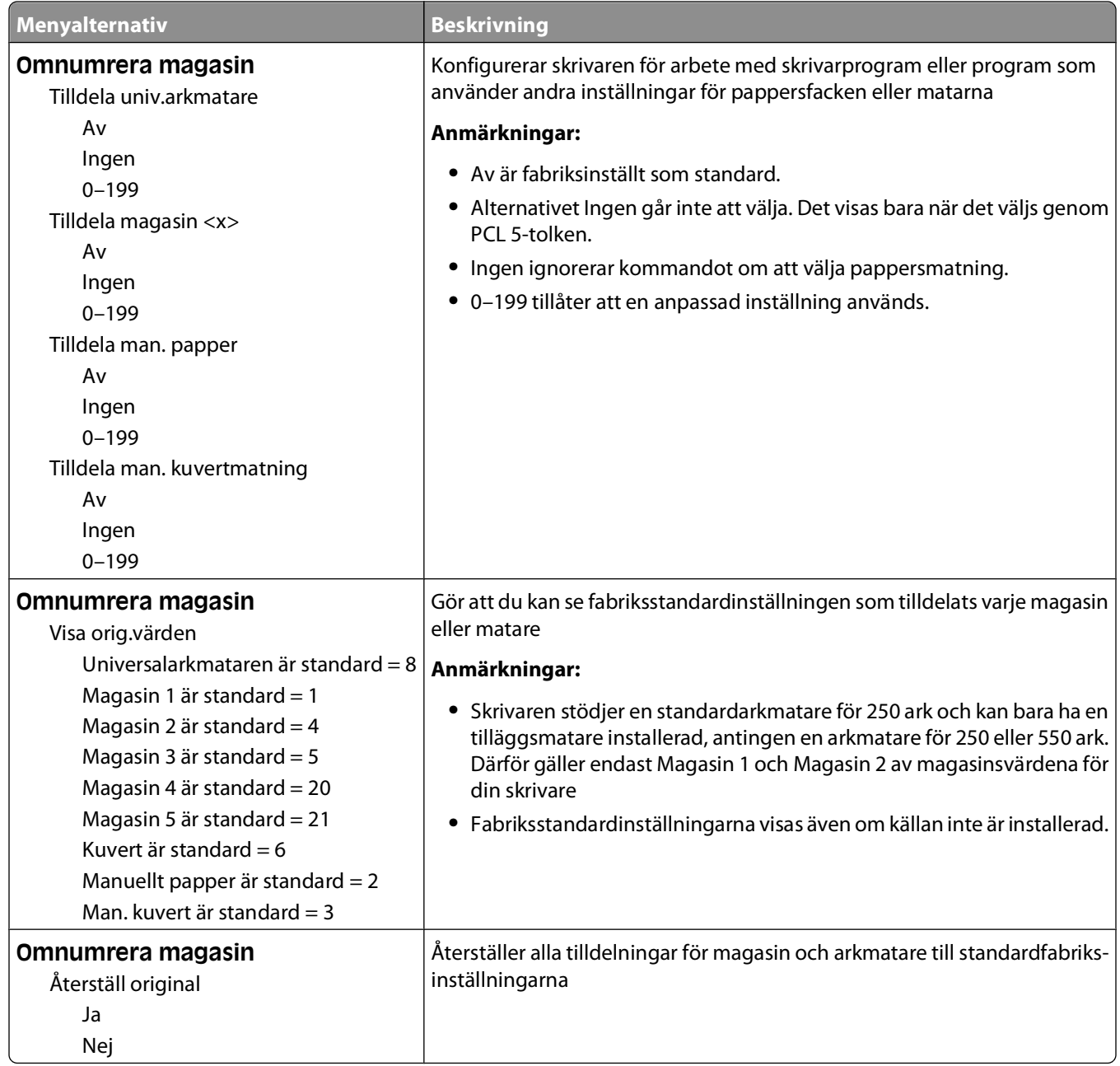

### **Menyn PPDS**

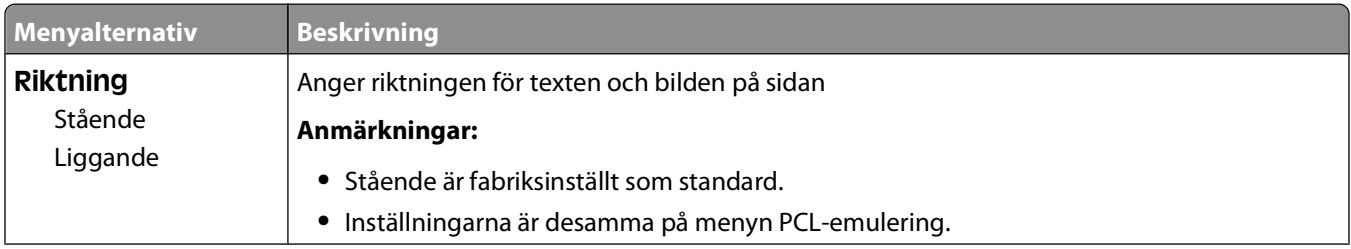

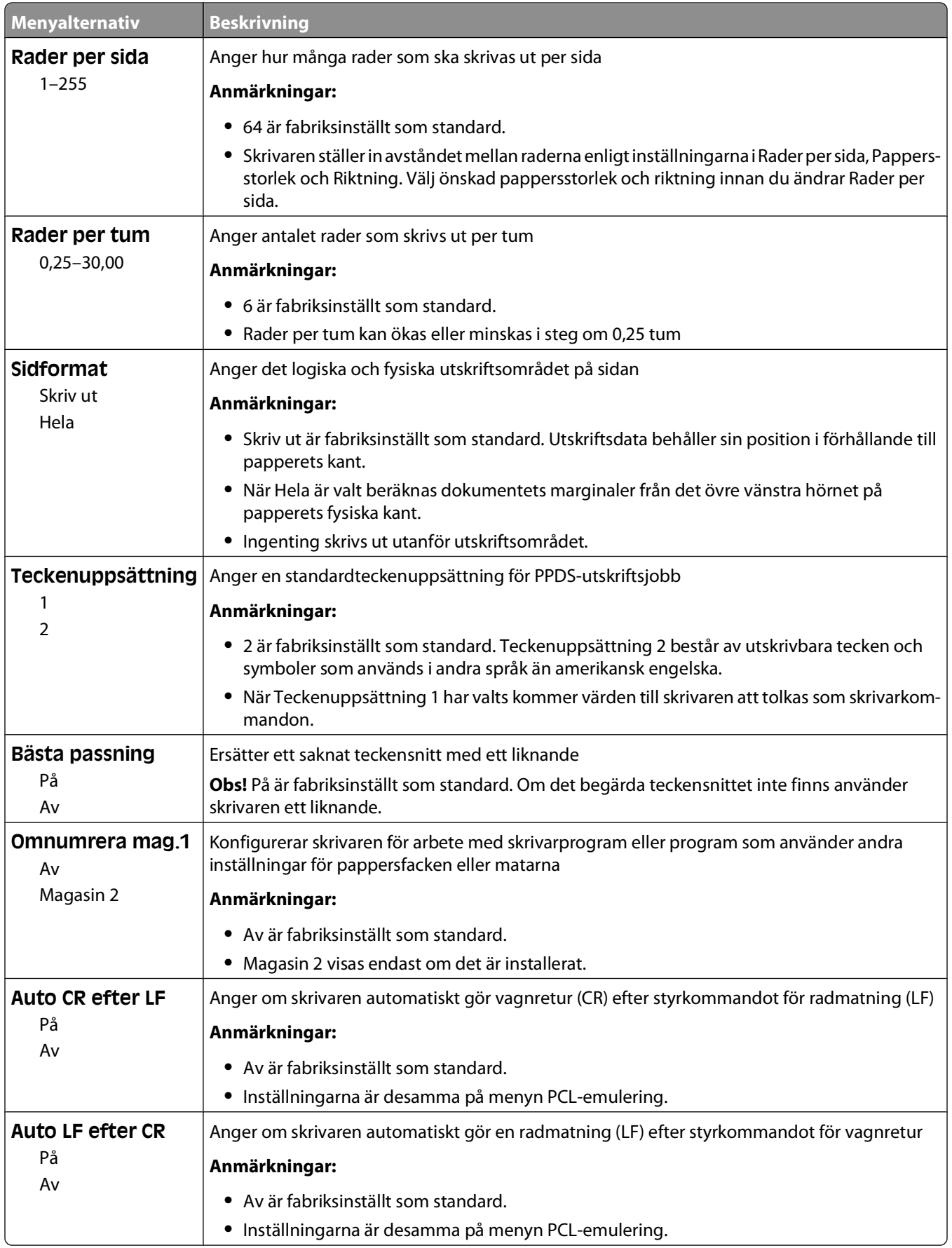

#### Förstå skrivarens menyer

### **menyn HTML**

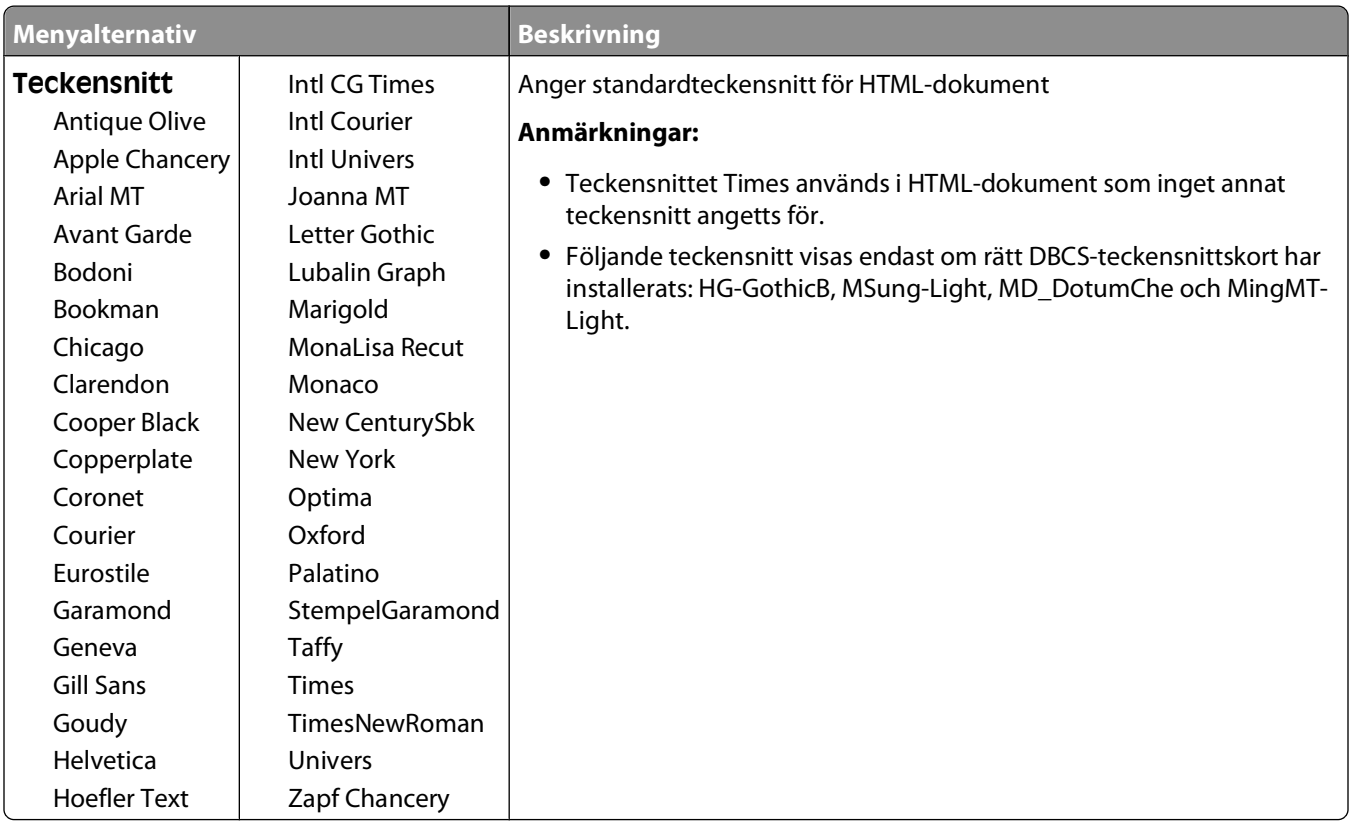

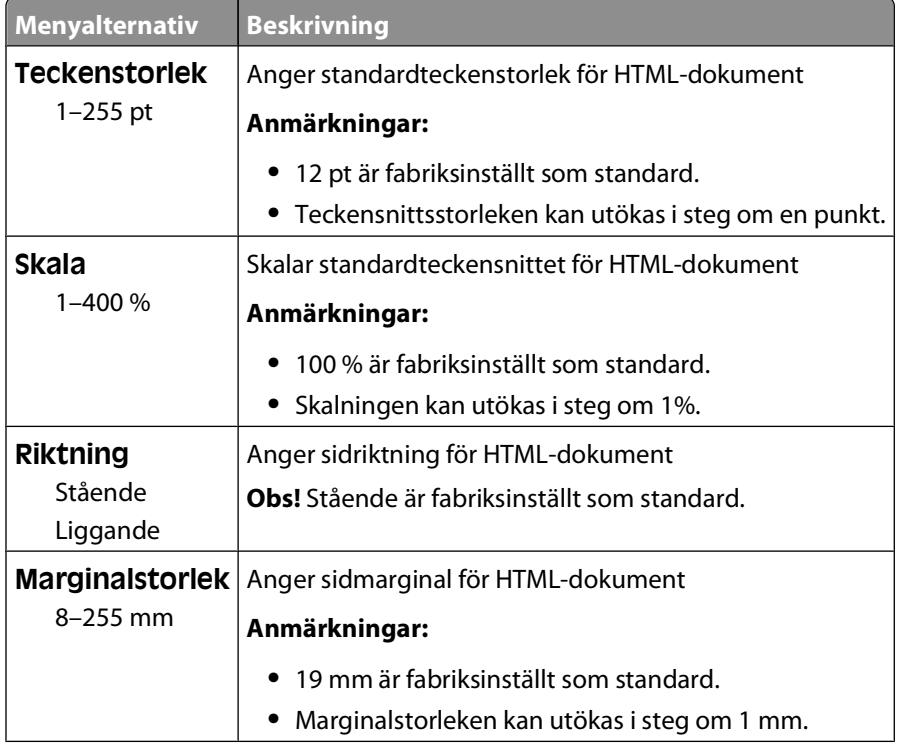

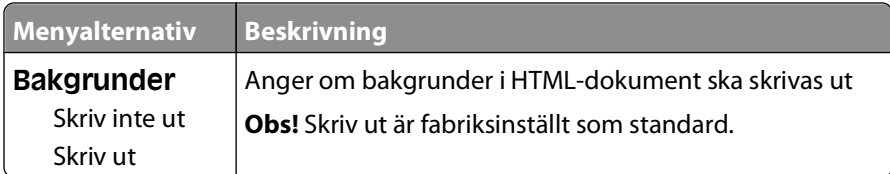

#### **menyn Image (Bild)**

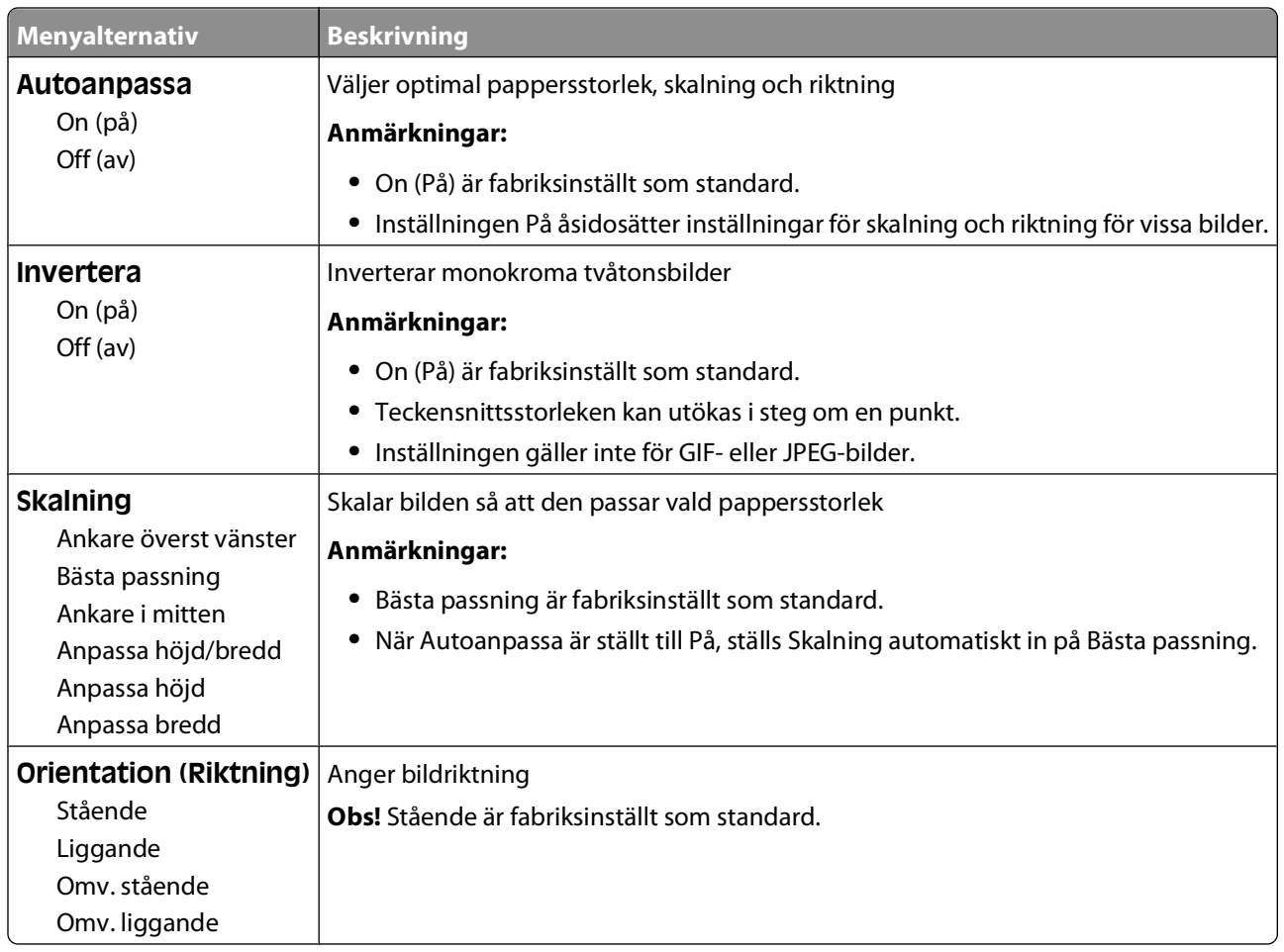

# **Hjälpmenyn**

Menyn Hjälp består av hjälpsidor som lagras i skrivaren som PDF-filer. De innehåller referensinformation om hur skrivaren används och hur olika uppgifter utförs. Du kan välja att skriva ut en enstaka eller välja **Skriv ut alla handböcker** för att skriva ut alla på en gång.

Det finns översättningar på engelska, franska, tyska och spanska sparade i skrivaren. Andra översättningar finns på cd-skivan med Programvara och dokumentation.

# **Underhålla skrivaren**

Vissa åtgärder behöver utföras regelbundet för att bästa möjliga utskriftskvalitet ska upprätthållas.

# **Rengöra skrivarens exteriör**

**1** Kontrollera att skrivaren är avstängd och att kontakten är utdragen ut vägguttaget.

**A VARNING – RISK FÖR ELCHOCK:** För att undvika elstötar vid rengöring av skrivarens yttre, koppla ifrån strömsladden från vägguttaget och alla kablar från skrivaren innan du fortsätter.

- **2** Avlägsna papper från standardutmatningsfacket.
- **3** Rengör skannerglaset med en ren, luddfri och lätt fuktad trasa.

**Varning – risk för skador:** Använd inte vanliga hushållsrengöringsmedel eftersom de kan skada skrivarens yta.

**4** Torka endast av utsidan på skrivaren, och var noga med att även torka av standardutmatningsfacket.

**Varning – risk för skador:** Undvik att använda en fuktad trasa för att rengöra skrivarens insida. Detta kan skada skrivaren.

**5** Se till att pappersstödet och standardutmatningsfacket är helt torra innan du påbörjar ett nytt utskriftsjobb.

# **Förvara förbrukningsmaterial**

Skrivarens förbrukningsmaterial bör förvaras på en sval och ren plats. Förvara förbrukningsmaterialet med rätt sida uppåt i originalförpackningen tills det ska användas.

Utsätt inte förbrukningsmaterialet för:

- **•** Direkt solljus
- **•** Temperaturer över 35 °C
- **•** Hög luftfuktighet 80 %
- **•** Salthaltig luft
- **•** Frätande gaser
- **•** Dammiga miljöer

## **Spara förbrukningsmaterial**

Det finns några inställningar som kan ändras på kontrollpanelen och som hjälper dig att spara toner och papper. Mer information finns på menyerna Förbrukningsmaterial, Kvalitet och Efterbehandling.

Om du behöver skriva ut flera kopior kan du spara förbrukningsmaterial genom att först skriva ut en kopia och kontrollera att den ser bra ut innan du skriver ut resten.

# **Kontrollera förbrukningsmaterialets status**

Ett meddelande visas på skärmen när nytt förbrukningsmaterial behövs eller när underhåll krävs.

#### **Kontrollera statusen för förbrukningsmaterial från skrivarens kontrollpanel**

- **1** Kontrollera att skrivaren är påslagen och att **Klar** visas.
- 2 På skrivarens kontrollpanel trycker du på upp- eller nerpilen tills  $\sqrt{\text{status/Förbrukningsmaterial visas}}$ och sedan trycker du på  $\lfloor \sqrt{\cdot} \rfloor$ .
- **3** Tryck på upp- eller nerpilen tills  $\sqrt{\text{visa}}$  förbrukningsmtrl. visas och tryck sedan på  $\sqrt{$ . Status för varje förbrukningsmaterial visas.

#### **Kontrollera status för förbrukningsmaterial från en nätverksdator**

**Obs!** Datorn måste vara ansluten till samma nätverk som datorn.

**1** Skriv in skrivarens IP-adress i din webbläsares adressfält.

**Obs!** Skriv ut sidan med nätverksinställningar om du inte känner till skrivarens IP-adress. IP-adressen hittar du i TCP/IP-avsnittet.

**2** Klicka på **Device Status (Enhetsstatus)**. Sidan med enhetsstatus visas med en sammanfattning av förbrukningsnivåer.

# **Beställa förbrukningsmaterial**

**Obs!** Alla livslängdsuppskattningar för förbrukningsenheterna förutsätter utskrift på vanligt papper i storlek US Letter eller A4.

#### **Skrivare ansluten till nätverk**

- **1** Ange skrivarens IP-adress i en webbläsare, så startas Dell Configuration Web Tool (Dells webbverktyg för skrivarkonfiguration).
- **2** Klicka på **[www.dell.com/supplies](http://www.dell.com/supplies)**.

#### **Skrivare som är lokalt ansluten till en dator**

- **1** Klicka på eller **Start**.
- **2** Klicka på **Alla program** eller **Program** och välj sedan mappen med skrivarprogram i listan.
- **3** Välj **Skrivare, start**.
- **4** Välj din skrivare i listrutan med skrivare.
- **5** Klicka på **Dell Printer Supplies Reorder Application** (Dells program för beställning av förbrukningsartiklar till skrivare).

Fönstret **Order Toner Cartridges** (Beställning av tonerkassetter) öppnas:

Underhålla skrivaren

- **6** Välj din skrivarmodell i listan.
- **7** Ange Dell-skrivarens servicenummer.

**Obs!** Servicenumret sitter på insidan av skrivarens främre lucka.

**8** Klicka på **Visit Dell's cartridge ordering website** (Besök Dells webbplats för beställning av kassetter).

# **Byta ut förbrukningsmaterial**

#### **Byta ut tonerkassetten**

När meddelandet **88 kassett snart slut** visas eller om utskrifterna är otydliga tar du bort tonerkassetten. Skaka den ordentligt sidledes flera gånger för att omfördela tonern. Sätt sedan tillbaka tonerkassetten och fortsätt skriva ut. När det inte längre hjälper att skaka kassetten, måste du byta ut tonerkassetten..

**Obs!** Du kan fastställa ungefär hur mycket toner som finns kvar i kassetten genom att skriva ut en sida med menyinställningar.

Byta ut tonerkassetten:

**1** Öppna frontluckan genom att tryck på knappen på skrivarens vänstra sida och sänk därefter ner luckan.

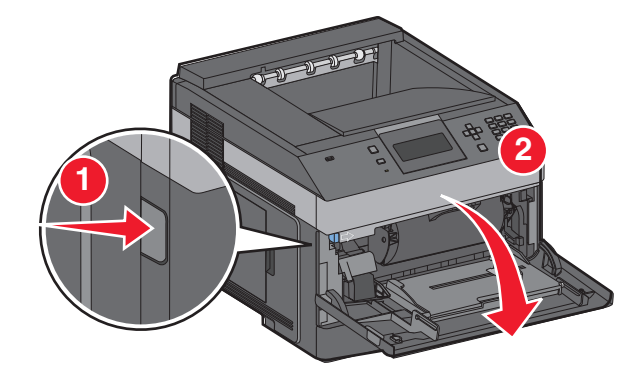

**2** Tryck på knappen längst ner på fotoenheten och dra sedan ut tonerkassetten med hjälp av handtaget.

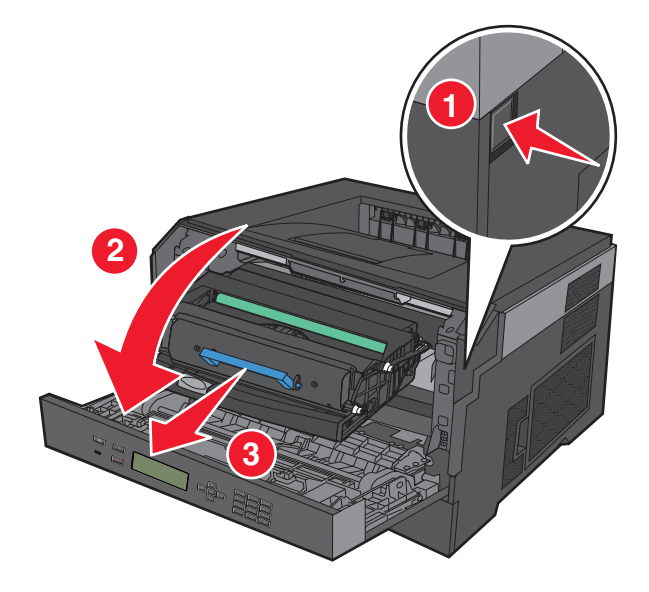

Underhålla skrivaren **133**

**3** Packa upp den nya tonerkassetten.

**Varning – risk för skador:** När du byter tonerkassett bör du inte låta fotoenheten utsättas för direkt ljus under någon längre tid. Om den utsätts för ljus under längre tid kan det bli problem med utskriftskvaliteten.

**4** Skaka kassetten åt alla håll för att fördela tonern jämnt.

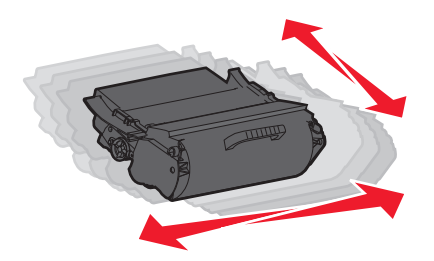

**5** Installera den nya tonerkassetten genom att rikta in de vita rullarna på tonerkassetten mot de vita pilarna på fotoenhetssatsens skenor. Skjut in tonerkassetten så långt det går. Kassetten klickar fast när den är rätt installerad.

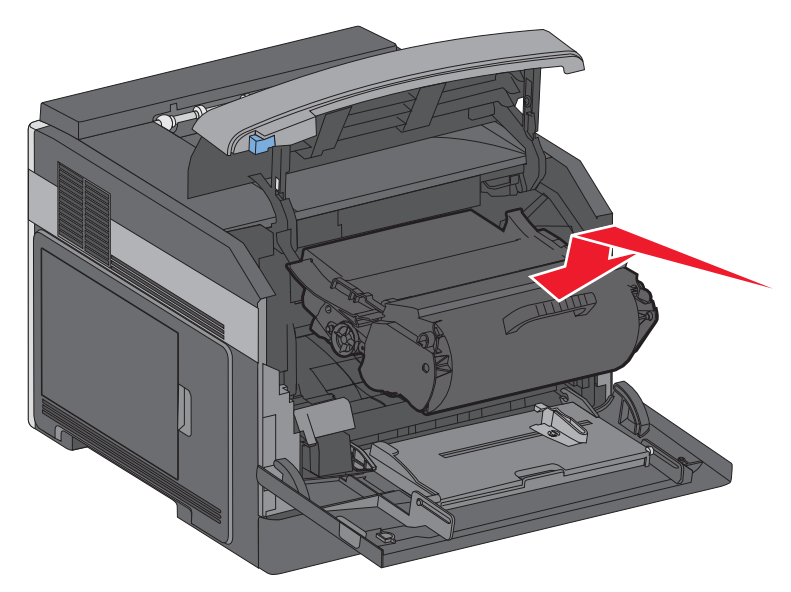

**6** Stäng den främre luckan.

#### **Byta ut fotoenhetssatsen**

Skrivaren meddelar dig automatiskt före fotoenhetssatsen uppnår ett maximalt antal sidor genom att visa **84 fotoenheten snart slut** eller **84 byt ut fotoenhet** på displayen. Du kan också se status för fotoenhetssatsen genom att skriva ut en sida med menyinställningar.

När **84 fotoenheten snart slut** eller **84 byt ut fotoenhet** först visas bör du omedelbart beställa en ny fotoenhetssats. Skrivaren kan fortfarande fungera ordentligt när fotoenhetssatsen har nått slutet på dess officiella livstid, men utskriftskvaliteten försämras avsevärt.

**Obs!** Fotoenhetssatsen är en enda artikel..

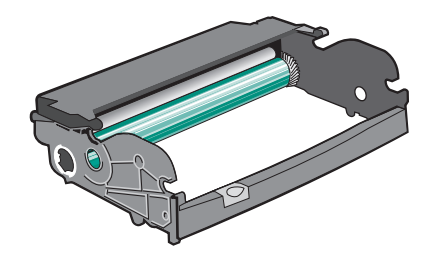

- **1** Öppna den främre luckan genom att trycka på knappen på skrivarens vänstra sida och sänk luckan.
- **2** Dra ut fotoenhetssatsen och tonerkassetten ur skrivaren som en enda enhet genom att dra i handtaget på tonerkassetten.

**Obs!** Fotoenhetssatsen och tonerkassetten utgör en enhet.

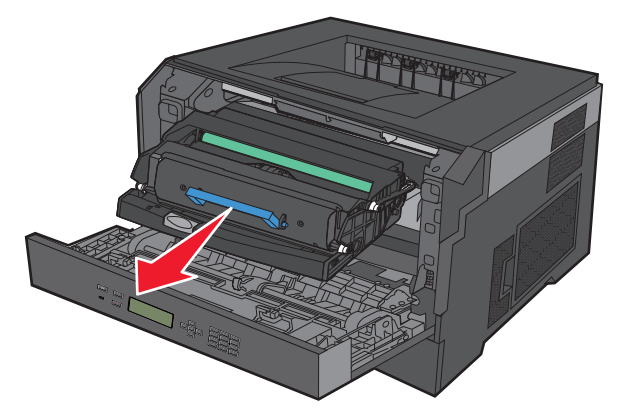

Placera enheten på en plan, ren yta.

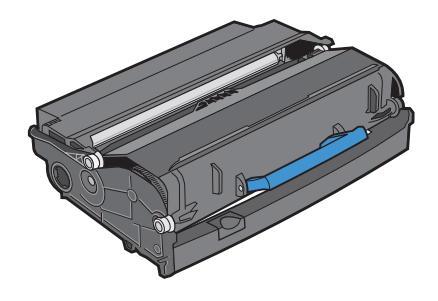

Tryck på knapp på fotoenhetssatsens bas. Dra ut tonerkassetten genom att ta tag i handtaget och lyfta upp den.

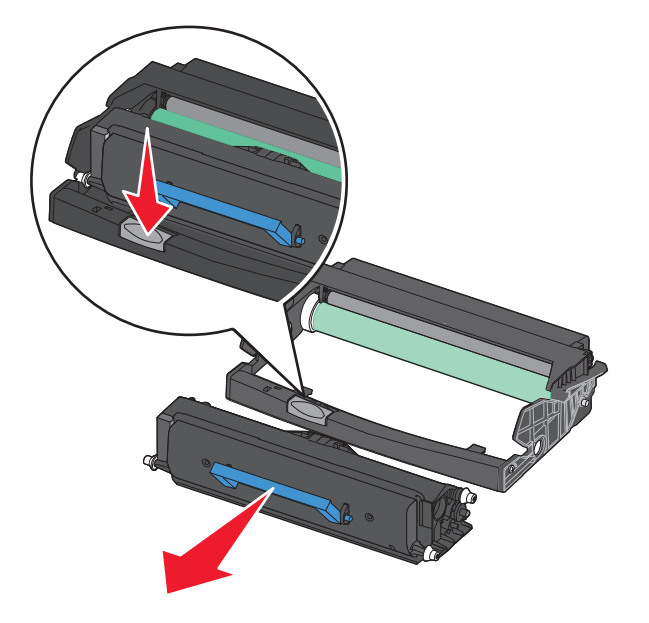

Packa upp den nya uppsättningen med fotoenheter. Vidrör inte fotoenhetens blanka cylinder.

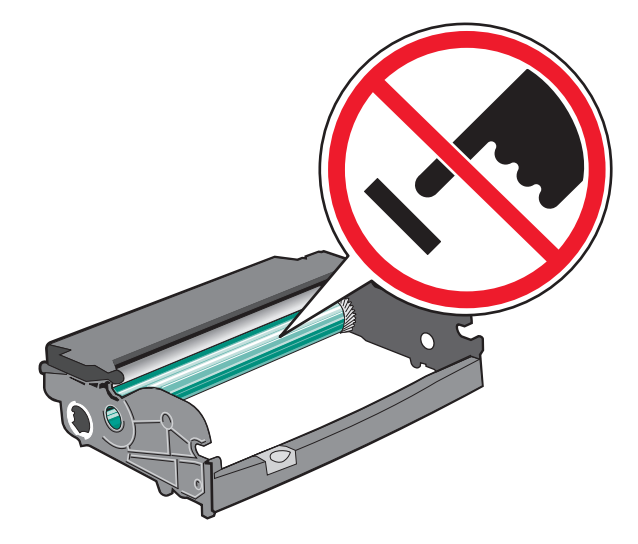

 Sätt in tonerkassetten i fotoenhetssatsen genom att justera hjulen på tonerkassetten med spåren. Tryck in tonerkassetten tills den klickar fast.

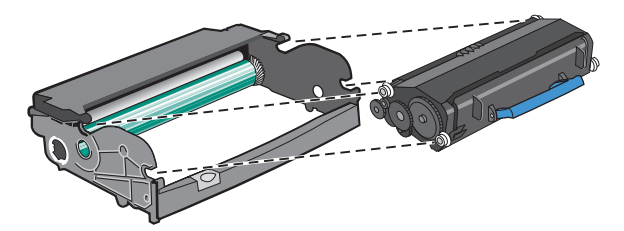

**6** Sätt tillbaka enheten i skrivaren genom att justera pilarna på enhetens guide med pilarna på skrivaren. Tryck in enheten så långt den går.

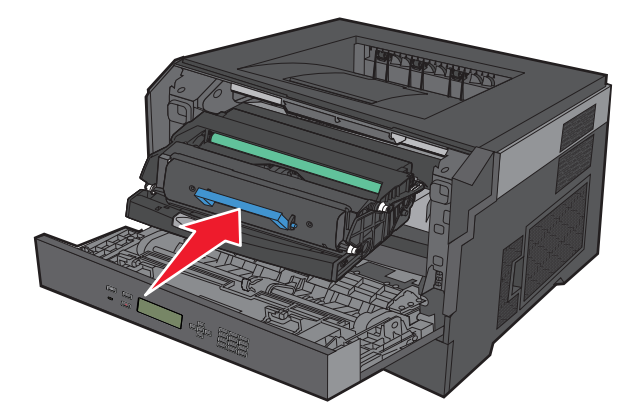

**7** När du har bytt ut fotoenhetssatsen ska du återställa fotoenhetsräknaren. Om du vill ha mer information om hur du återställer räknaren på uppsättningen med fotoenheter läser du instruktionsbladet som medföljde den nya uppsättningen.

**Varning – risk för skador:** Om du nollställer fotoenhetsräknaren utan att byta ut själva fotoenheten kan skrivaren skadas och garantin upphävas.

**8** Stäng den främre luckan.

# **Återvinning av Dell-produkter**

Så här lämnar du Dell-produkter till återvinning:

- **1** Besök vår webbplats på **[www.dell.com/recycling](http://www.dell.com/recycling)**.
- **2** Välj ditt land i listan.
- **3** Följ anvisningarna på datorskärmen.

## **Flytta skrivaren**

#### **Förberedelser för flytt av skrivaren**

Koppla bort alla skrivartillbehör innan skrivaren flyttas.

**VARNING – RISK FÖR SKADOR:** Skrivaren väger drygt 18 kg och det krävs minst två personer som har fått instruktioner om hur skrivaren flyttas på ett säkert sätt.

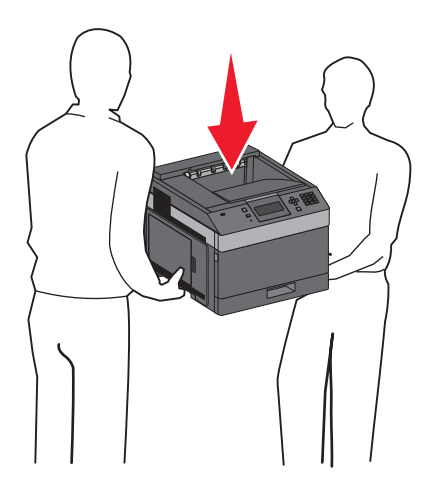

**VARNING – RISK FÖR SKADOR:** Följ dessa anvisningar innan skrivaren flyttas för att undvika att någon person eller skrivaren skadas:

- **•** Stäng av skrivaren med strömbrytaren och koppla därefter bort nätsladden från vägguttaget.
- **•** Ta bort alla sladdar och kablar från skrivaren innan den flyttas.
- **•** Lyft av skrivaren från tillvalslådan och ställ den vid sidan av, istället för att försöka lyfta lådan och skrivaren samtidigt.

**Obs!** Använd handtagen på båda sidor om skrivaren för att lyfta av den från tillvalslådan.

**Varning – risk för skador:** Skador på skrivaren som orsakats av att skrivaren har flyttats på felaktigt sätt täcks inte av skrivarens garanti.

### **Flytta skrivaren till en annan plats**

Skrivaren kan flyttas till en annan plats på ett säkert sätt om du följer följande försiktighetsåtgärder:

- **•** Om skrivaren transporteras på en kärra måste den vara stor nog att rymma skrivarens hela bottenplatta. Om tillvalen transporteras på en kärra måste den vara stor nog att rymma respektive tillval.
- **•** Skrivaren måste alltid vara upprätt.
- **•** Undvik kraftigt vibrerande rörelser.

#### **Skicka skrivaren**

Om du ska skicka skrivaren bör du använda originalförpackningen eller ringa inköpsstället och få en flyttningssats.

# **Administrativ support**

## **Använda den inlagda webbservern**

Om skrivaren är installerad på ett nätverk finns den inlagda webbservern tillgänglig för en rad funktioner, inkluderat:

- **•** Visa en virtuell display av skrivarens kontrollpanel
- **•** Kontrollera status för förbrukningsartiklar till skrivaren
- **•** Konfigurera skrivarinställningar
- **•** Konfigurera nätverksinställningar
- **•** Visa rapporter

Skriv in skrivarens IP-adress i din webbläsares adressfält för att få åtkomst till den inbyggda webbservern.

### **Kontrollera enhetsstatus**

Från enhetens statussida för den inbyggda servern är det möjligt att se magasininställningar, tonernivå i tonerkassetten, hur stor procent av livstiden som återstår i fotoenhetssatsen och vissa skrivardelars kapacitetsmått. Gör så här om du vill visa enhetsstatus:

**1** Skriv in skrivarens IP-adress i din webbläsares adressfält.

**Obs!** Skriv ut sidan med nätverksinställningar om du inte känner till skrivarens IP-adress. IP-adressen hittar du i TCP/IP-avsnittet.

**2** Klicka på fliken **Enhetsstatus**.

## **Ställa in e-postvarningar**

Du kan göra så att skrivaren skickar dig ett e-postmeddelande när förbrukningsmaterialet börjar ta slut eller när du behöver byta, lägga till eller ta bort papper.

Gör såhär för att ställa in e-postvarningar:

**1** Skriv in skrivarens IP-adress i din webbläsares adressfält.

**Obs!** Skriv ut sidan med nätverksinställningar om du inte känner till skrivarens IP-adress. IP-adressen hittar du i TCP/IP-avsnittet.

- **2** Klicka på **Settings (Inställningar)**.
- **3** Under Other Settings (andra inställningar) **E-mail Alert Setup (inställning av e-postvarningar**.
- **4** Välj de alternativ du vill få varning om och skriv in e-postadresserna.
- **5** Klicka på **Submit (Skicka)**.

**Obs!** Kontakta din systemsupportperson för att ställa in e-postservern.

Administrativ support **139**

# **Visa rapporter**

Du kan visa några rapporter från den inbyggda webbservern. Rapporterna är användbara för att bedöma status för skrivaren, nätverket och tillbehör.

Visa rapporter från en nätverksskrivare:

**1** Skriv in skrivarens IP-adress i din webbläsares adressfält.

**Obs!** Skriv ut sidan med nätverksinställningar om du inte känner till skrivarens IP-adress. IP-adressen hittar du i TCP/IP-avsnittet.

**2** Klicka på **Reports (Rapporter)** och sedan på den typ av rapport som du vill visa.

# **Ställa in energisparläge**

Du kan ange en siffra från 1 till 240 minuter. 30 minuter är fabriksinställt som standard.

Om du vill minska, eller om du vill öka antalet minuter innan skrivaren går in i energisparläge ska du utföra något av följande:

#### **Använda den inbyggda webbservern**

**1** Ange skrivarens IP-adress i webbläsarens adressfält.

**Obs!** Skriv ut sidan med nätverksinställningar om du inte känner till skrivarens IP-adress. IP-adressen hittar du i TCP/IP-avsnittet.

- **2** Klicka på **Settings (Inställningar)** och klicka sedan på **General Settings (Allmänna inställningar)**.
- **3** Klicka på **Timeouts (Tidsgränser)**.
- **4** I energisparrutan ökar eller minskar du antalet minuter som du vill att skrivaren ska vänta innan den övergår i energisparläge.
- **5** Klicka på **Submit (Skicka)**.

#### **Använda skrivarens kontrollpanel**

- **1** Kontrollera att skrivaren är påslagen och att **Klar** visas.
- **2** Tryck på  $\equiv$ .
- **3** Tryck på upp- eller nerpilen tills  $\sqrt{\text{Inställningar}}$  visas, och tryck sedan på  $\boxed{\mathcal{V}}$ .
- **4** Tryck på upp- eller nerpilen tills  $\sqrt{\text{Allmain}}$  inställningar visas, och tryck sedan på  $\sqrt{l}$ .
- **5** Tryck på upp- eller nerpilen tills  $\sqrt{\text{riggranser}}$  visas, och tryck sedan på  $\boxed{\sqrt{\ }}.$
- **6** Tryck på upp- eller nedpilen tills  $\sqrt{\mathbf{E} \cdot \mathbf{E} \cdot \mathbf{E} \cdot \mathbf{E} \cdot \mathbf{E} \cdot \mathbf{E} \cdot \mathbf{E}}$  readers och tryck sedan på  $\sqrt{1}$ .
- **7** Du kan öka eller minska antalet minuter före skrivaren övergår i energisparläge genom att trycka på upp- eller nerpilen och sedan trycka på  $\lfloor \sqrt{\cdot} \rfloor$ .

# **Återställa originalvärden**

Om du vill spara en lista över de aktuella menyinställningarna som referens skriver du ut en sida med menyinställningarna innan du återställer originalinställningarna. För mer information, se ["Skriva ut en sida med](#page-36-0) [menyinställningar" på sidan 37](#page-36-0).

**Varning – risk för skador:** Återställ nu återställer de flesta skrivarinställningar till de ursprungliga fabriksinställningarna. Undantagen är språket på displayen, anpassade storlekar och meddelanden och inställningarna för menyn Nätverk/portar. Alla hämtningar som lagras i RAM-minnet raderas. Hämtningar som lagras i flashminnet påverkas inte.

- **1** Tryck på  $\equiv$  på skrivarens kontrollpanel.
- **2** Tryck på nerpilen tills  $\sqrt{\text{Inställningar}}$  visas, och tryck sedan på  $\boxed{\mathcal{I}}$ .
- **3** Tryck på nedåtpilen tills  $\sqrt{\text{Allmain}}$  inställningar visas, och tryck sedan på  $\sqrt{\ }$ .
- **4** Tryck på nedpilen tills  $\sqrt{\mathbf{Fabriksinställningar}}$  visas och tryck sedan på  $\boxed{\mathcal{J}}$ .
- **5** Tryck på nedpilen tills  $\sqrt{\text{Atextall}}$  nu visas och tryck sedan på  $\sqrt{ }$ .

Vänta tills **Skickar val** visas inom kort, följt av **Återställer fabriksinställningar** före skrivaren återgår till **Klar**.

# **Åtgärda papperskvadd**

Meddelanden om papperskvadd visas på kontrollpaneldisplayen med information om var i skrivaren kvaddet inträffade. Om flera kvadd inträffat visas antalet kvaddade sidor.

# **Undvika papperskvadd**

Med hjälp av följande tips kan du undvika papperskvadd.

#### **Rekommenderade pappersmagasin**

- **•** Se till att pappret ligger plant i magasinet.
- **•** Ta inte bort magasinen när utskrift pågår.
- **•** Lägg inte i papper i magasin, den manuella mataren eller kuvertmataren under utskrift. Fyll på dem före utskrift, eller vänta tills du får en prompt för att fylla på.
- **•** Lägg inte i för mycket papper. Kontrollera att pappersbunten inte överskrider den högsta gräns som visas.
- **•** Kontrollera att pappersstöden i magasinen, universalmataren eller kuvertmataren är rätt inställda och att de inte trycker för hårt mot papperet eller kuverten.
- **•** Skjut in alla magasin ordentligt när du har lagt i papperet.

#### **Rekommenderat papper**

- **•** Använd rekommenderat papper och specialmaterial. Mer information finns i ["Papperstyper och -vikter som kan](#page-71-0) [hanteras av skrivaren" på sidan 72](#page-71-0).
- **•** Lägg inte i skrynkliga, vikta, fuktiga, böjda eller vågiga papper.
- **•** Böj, lufta och rätta till pappersbunten innan du lägger i den.
- **•** Använd inte papper som har beskurits eller klippts för hand.
- **•** Blanda inte olika papper av olika storlek, vikt eller typ i samma bunt.
- **•** Kontrollera att alla pappersstorlekar och papperstyper är rätt inställda i skrivarkontrollpanelens menyer.
- **•** Förvara pappret enligt tillverkarens anvisningar.

#### **Rekommenderade kuvert**

- **•** För att minska skrynklor, använd menyn Förbättra kuvert i menyen Papper.
- **•** Mata inte in kuvert som:
	- **–** är kraftigt böjda eller skeva
	- **–** har fönster, hål, perforeringar, utstansningar eller relieftryck
	- **–** har metallklämmor, snören eller andra metalldelar
	- **–** ska fästas ihop
	- **–** är frankerade
	- **–** har synligt klister när klaffen är igenklistrad eller nedvikt
	- **–** har böjda hörn
	- **–** har grov, skrynklig eller randig yta
	- **–** sitter ihop eller är skadade på något sätt

# **Förstå papperskvaddsnummer och -plats**

När papperet fastnar visas ett meddelande på displayen med information om var papperet har fastnat. Öppna luckor och täckplåtar och ta ur magasinen när du vill komma åt de ställen där papper har fastnat. För att meddelanden om papperskvadd ska försvinna måste du ta bort allt papper som fastnat från pappersbanan och sedan trycka på  $\overline{V}$ .

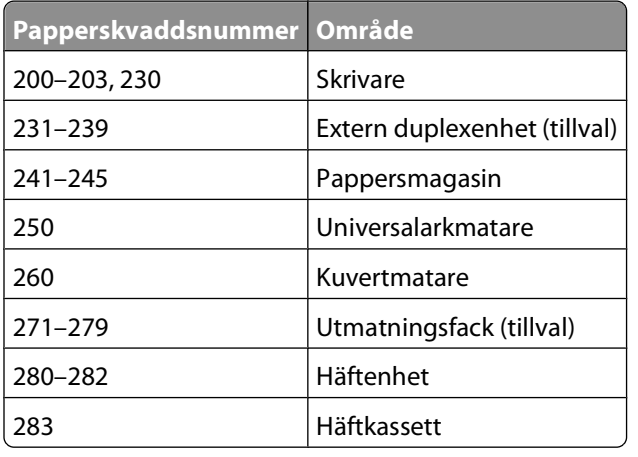

# **200 papperskvadd**

- **1** Tryck på frigöringsspaken så att luckan till universalarkmataren sänks.
- **2** Tryck på frigöringsspaken och öppna den främre luckan.

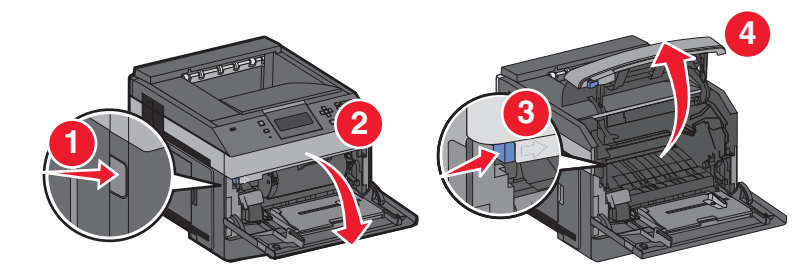

**3** Lyft och dra ut tonerkassetten ur skrivaren.

**Varning – risk för skador:** Rör inte vid fotoenhetens trumma på kassettens undersida. Använd kassettens handtag när du håller i kassetten.

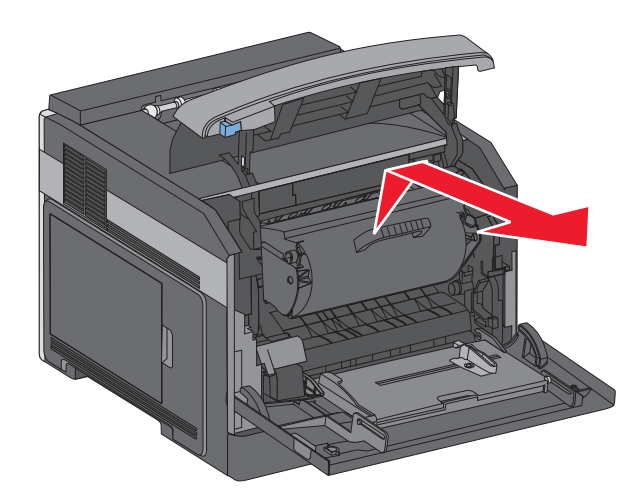

**4** Lägg undan tonerkassetten på ett jämnt, rent underlag.

**Varning – risk för skador:** Utsätt inte tonerkassetten för ljus under längre tid.

**Varning – risk för skador:** Papperet som har fastnat kan vara täckt med ofixerad toner, så akta hud och kläder.

**5** Ta bort papperet som har fastnat.

**VARNING – VARM YTA:** Insidan av skrivaren kan vara varm. Förebygg risken för brännskador genom att vänta tills ytan har svalnat.

**Obs!** Om papperet inte går lätt att ta bort öppnar du den bakre luckan och tar bort papperet därifrån.

- **6** Justera och sätt tillbaka tonerkassetten.
- **7** Stäng den främre luckan.
- **8** Stäng universalarkmatarens lucka.
- **9** Tryck på  $\boxed{V}$ .

### **201 papperskvadd**

- **1** Tryck på frigöringsspaken så att luckan till universalarkmataren sänks.
- **2** Tryck på frigöringsspaken och öppna den främre luckan.

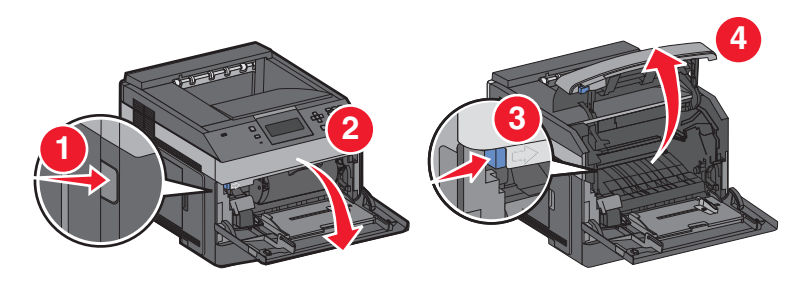

**3** Lyft och dra ut tonerkassetten ur skrivaren.

**Varning – risk för skador:** Rör inte vid fotoenhetens trumma på kassettens undersida. Använd kassettens handtag när du håller i kassetten.
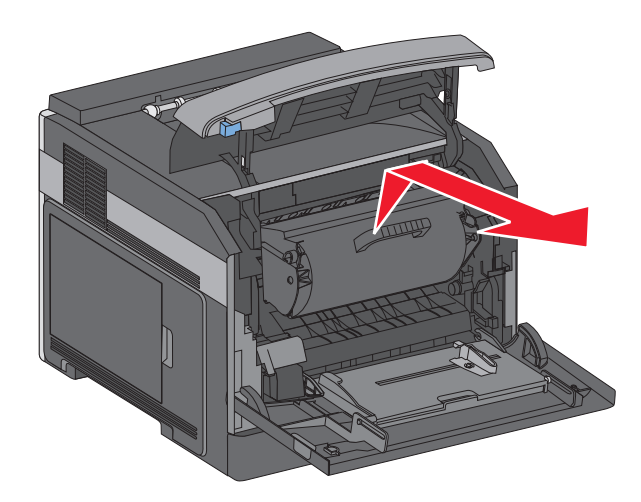

**4** Lägg undan tonerkassetten på ett jämnt, rent underlag.

**Varning – risk för skador:** Utsätt inte tonerkassetten för ljus under längre tid.

**Varning – risk för skador:** Papperet som har fastnat kan vara täckt med ofixerad toner, så akta hud och kläder.

**5** Ta bort papperet som har fastnat.

**VARNING – VARM YTA:** Insidan av skrivaren kan vara varm. Förebygg risken för brännskador genom att vänta tills ytan har svalnat.

**Obs!** Om papperet inte går lätt att ta bort öppnar du den bakre luckan och tar bort papperet därifrån.

- **6** Justera och sätt tillbaka tonerkassetten.
- **7** Stäng den främre luckan.
- **8** Stäng universalarkmatarens lucka.
- **9** Tryck på  $\boxed{V}$ .

# **202 och 203 Papperskvadd**

Om papperet kommer ut ur skrivaren drar du ut det och trycker sedan på  $\sqrt{ }$ .

Om papperet inte kommer ut ur skrivaren.

**1** Öppna den översta bakre luckan.

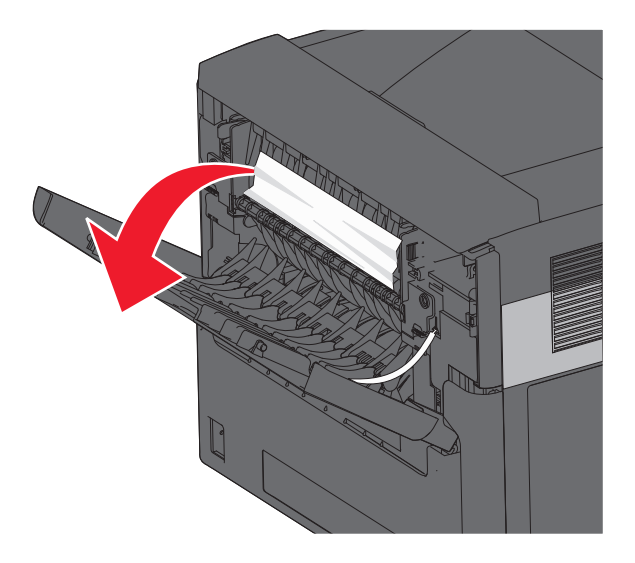

- **2** Ta försiktigt bort det hopknycklade papperet så att du inte river sönder det.
- **3** Stäng den översta bakre luckan.
- **4** Tryck på  $\boxed{V}$ .

# **230 Papperskvadd**

### **Bakre papperskvadd**

**1** Ta bort standardmagasinet från skrivaren.

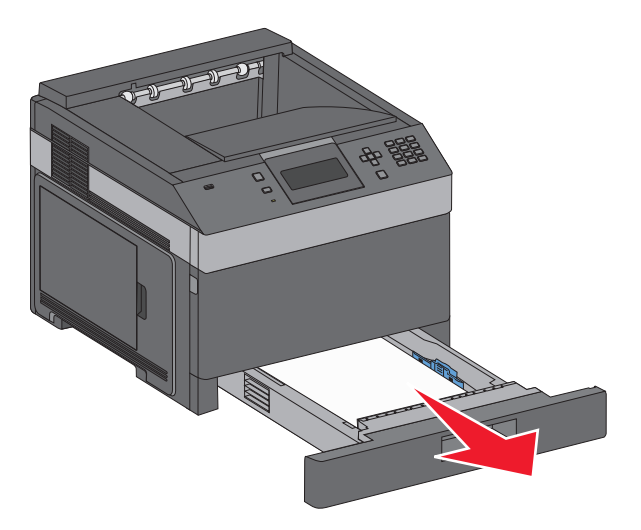

Öppna den nedersta bakre luckan.

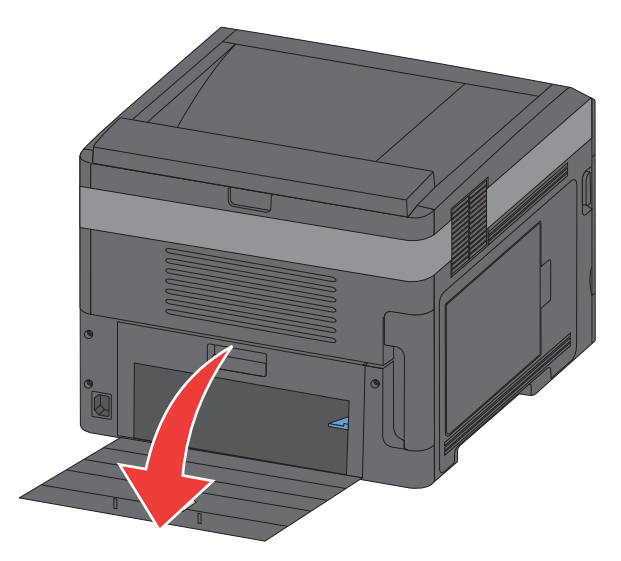

Tryck ned tappen.

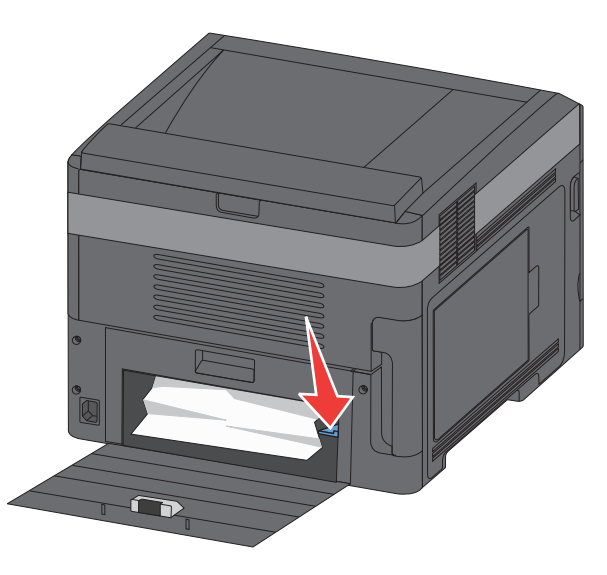

- Ta bort papperet som har fastnat.
- Stäng den nedersta bakre luckan.
- Sätt in standardmagasinet.
- **7** Tryck på  $\boxed{\sqrt}$ .

# **Främre papperskvadd**

- Ta bort standardmagasinet från skrivaren.
- Tryck ned tappen.

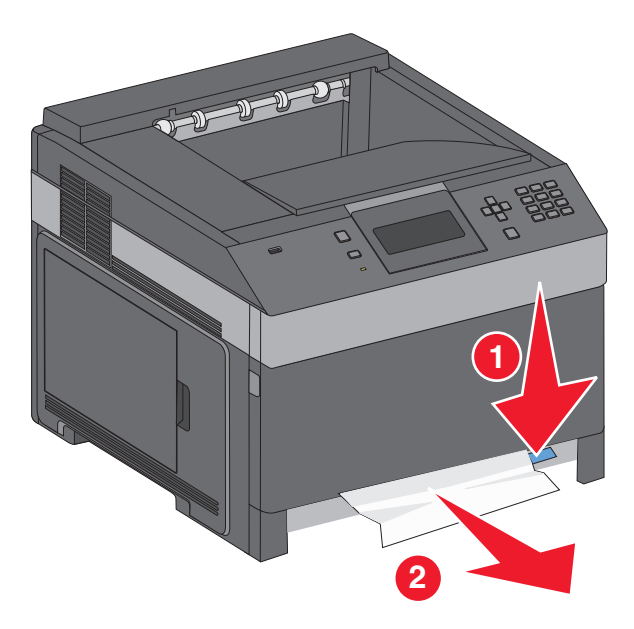

- Ta bort papperet som har fastnat.
- Sätt in standardmagasinet.
- **5** Tryck på  $\boxed{\sqrt}$ .

# **231–239 papperskvadd (extern duplexenhet som tillval)**

### **Bakre papperskvadd**

Tryck ned spärren och håll den nedtryckt medan du öppnar duplexenhetens bakre lucka.

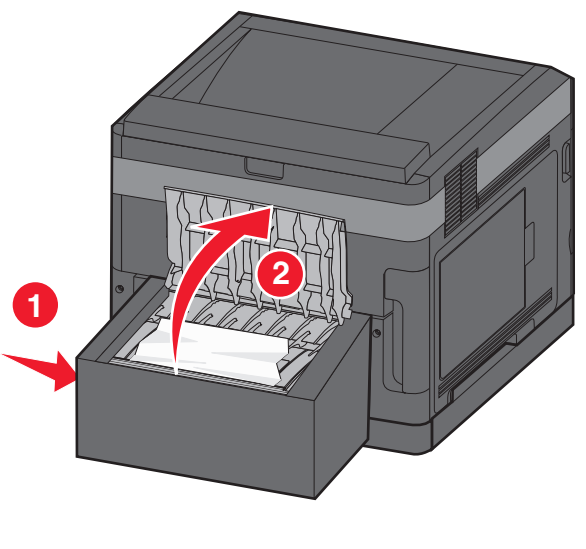

Åtgärda papperskvadd 

- Ta bort papperet som har fastnat.
- Stäng duplexenhetens bakre lucka.
- **4** Tryck på  $\boxed{\sqrt}$ .

### **Främre papperskvadd**

- Ta bort standardmagasinet från skrivaren.
- Ta bort duplexmagasinet för att åtgärda papperskvaddet.

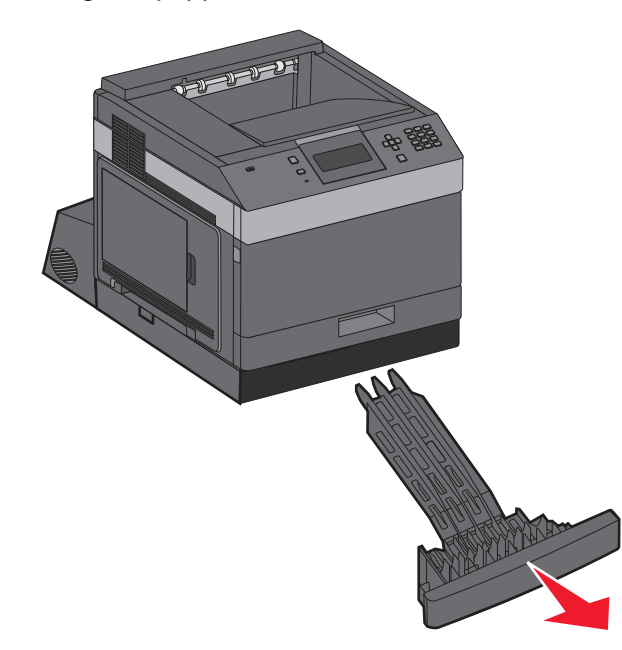

Lyft upp den nedsänkta spärren i duplexenheten.

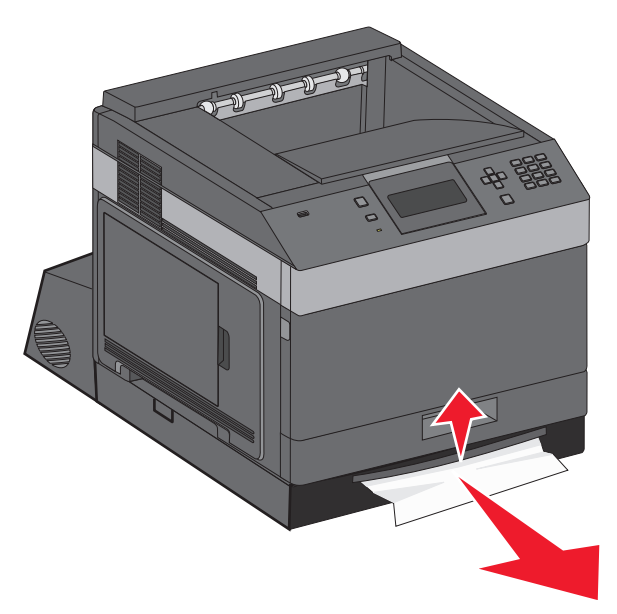

- Ta bort papperet som har fastnat.
- Sätt tillbaka duplexmagasinet.
- **6** Sätt i standardmagasinet.
- **7** Tryck på  $\boxed{V}$ .

# **241–245 papperskvadd**

**1** Dra ut det fack som visas i displayen.

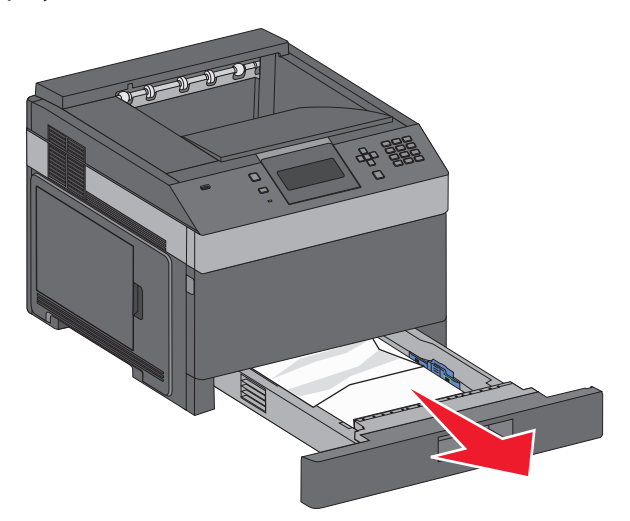

- **2** Ta bort eventuella papperskvadd och sätt sedan i magasinet igen.
- **3** Tryck på  $\boxed{\sqrt}$ .
- **4** Om meddelandet om papperskvadd fortfarande visas för ett magasin för 250 eller 550 ark tar du bort magasinet ur skrivaren.
- **5** Ta bort papperskvaddet och sätt sedan i magasinet igen.
- **6** Tryck på  $\boxed{\sqrt}$ .

# **250 papperskvadd**

**1** Ta ut papperet ur universalmataren.

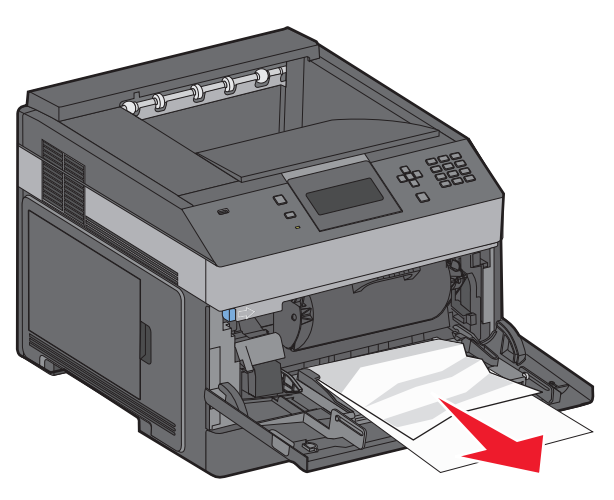

Åtgärda papperskvadd **150**

- **2** Få pappersarken att släppa från varandra genom att böja bunten fram och tillbaka och sedan lufta den. Se till att du inte viker eller skrynklar papperet. Jämna till kanterna mot ett plant underlag.
- **3** Lägg i papperet i universalarkmataren.
- **4** Skjut pappersstödet in mot magasinets mitt tills det vilar lätt mot papperets kant.

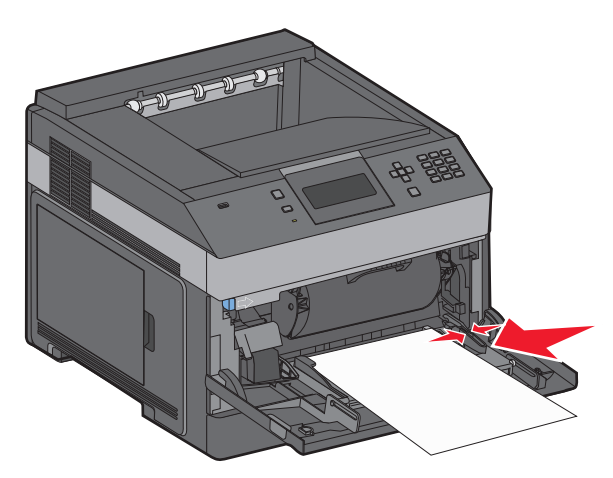

**5** Tryck på  $\boxed{\sqrt}$ .

# **260 papperskvadd**

Kuvertmataren matar in kuvert underifrån i bunten. Det understa kuvertet har fastnat.

**1** Lyft kuvertvikten och ta bort alla kuvert.

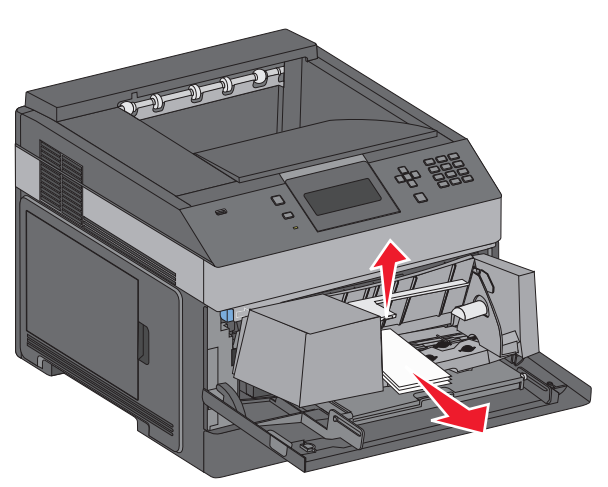

- **2** Om det inte går att dra ut kuvertet som fastnat lyfter du upp kuvertmataren och tar ut den ur skrivaren. Ställ den sedan åt sidan.
- **3** Ta ut kuvertet ur skrivaren.

**Obs!** Om du inte kan ta ut kuvertet måste tonerkassetten tas ut. Mer information finns i ["200 papperskvadd" på](#page-142-0) [sidan 143](#page-142-0).

- **4** Sätt tillbaka kuvertmataren. Kontrollera att den klickar på plats.
- **5** Böj kuverten och jämna till kanterna.
- **6** Fyll på kuverten i kuvertmataren.
- **7** Justera pappersstödet.
- **8** Fäll ner kuverttyngden.
- **9** Tryck på  $\boxed{\sqrt}$ .

# **271–279 papperskvadd**

Så här tar du bort papperskvadd i det extra utmatningsfacket, utmatningsfacket med hög kapacitet, utmatningsenheten med 5 fack eller häftenheten:

- **1** Om papperet matas ut i ett fack drar du papperet rakt utåt och trycker sedan på  $\sqrt{ }$ . Om inte fortsätter du med steg 2.
- **2** Fäll ned utmatningsfackets lucka eller luckor.
- **3** Ta bort papperet som har fastnat.
- **4** Stäng utmatningsfackets lucka eller luckor.
- **5** Tryck på  $\boxed{V}$ .

# **280 papperskvadd**

**1** Fäll ned häftenhetens lucka.

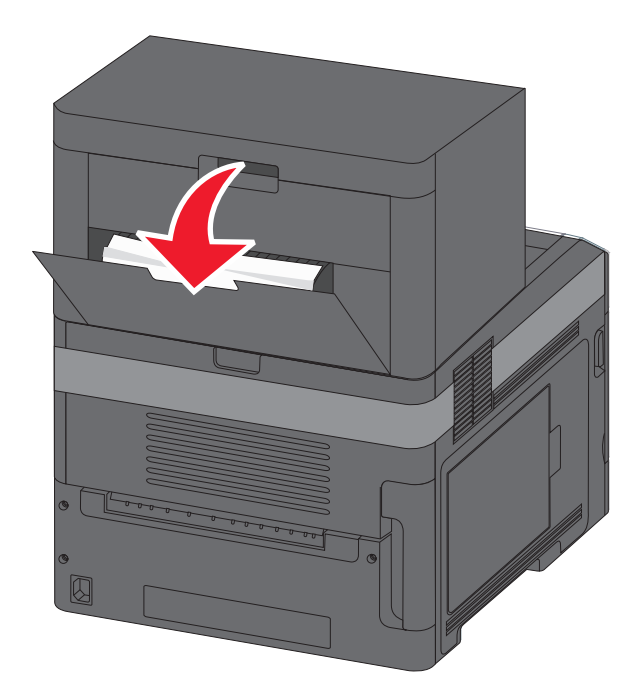

- **2** Ta bort papperet som har fastnat.
- **3** Stäng häftenhetens lucka.
- **4** Tryck på  $\boxed{\sqrt}$ .

# **281 Papperskvadd**

**1** Rensa kvaddet i utmatningsfacket för häftning.

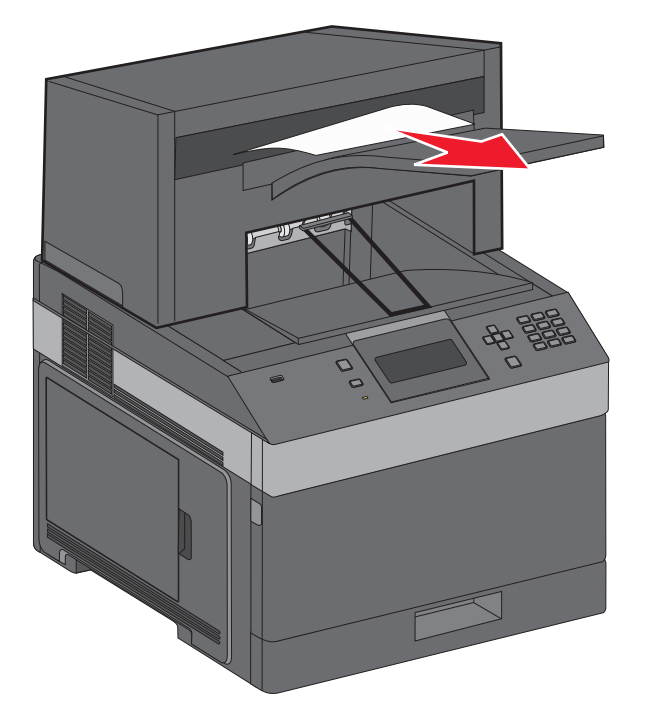

**2** Tryck på  $\boxed{\sqrt}$ .

# **282 Papperskvadd**

För att förhindra papperskvadd körs inte häftenhetens motor medan enhetens lucka är öppen.

**1** Stäng luckan till häftenheten så att den klickar fast.

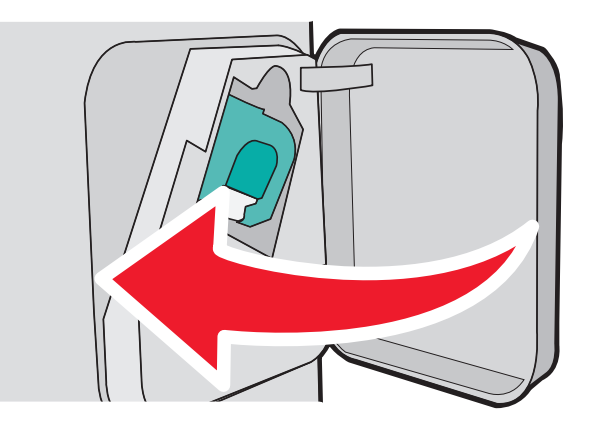

**2** Tryck på  $\boxed{\sqrt}$ .

# **283 Häftningskvadd**

Tryck på öppningsknappen och öppna häftarens lucka.

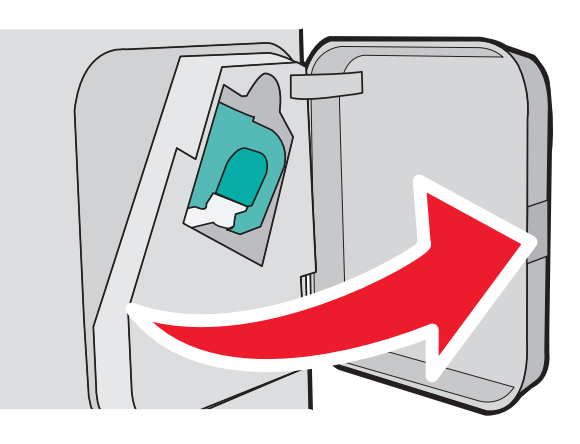

Tryck ned spärren till behållaren för häftklamrar och dra sedan ut behållaren ur skrivaren.

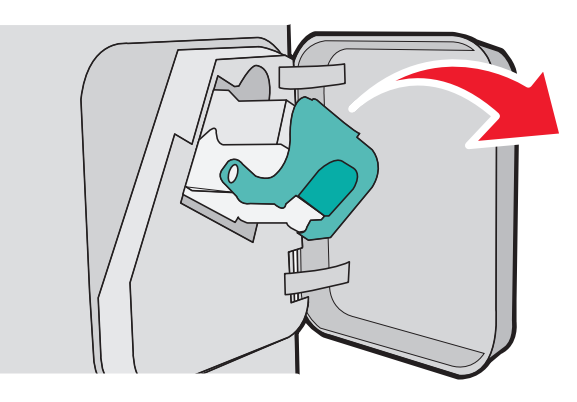

Lyft häftskyddet med hjälp av metalltappen och ta bort eventuella lösa klamrar.

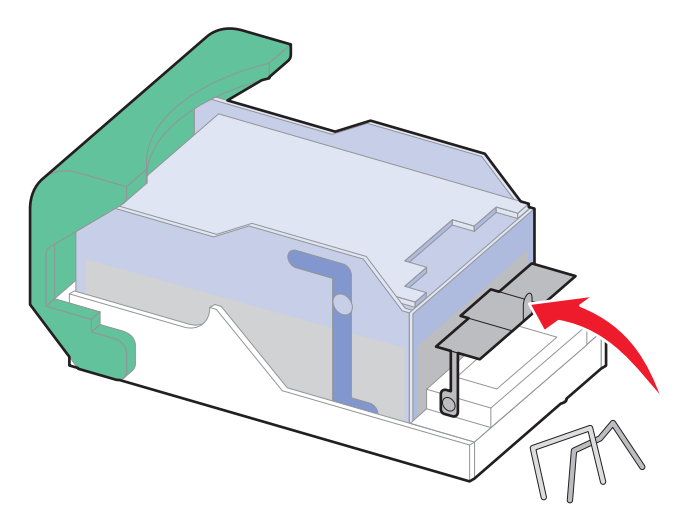

Fäll ned häftskyddet tills det klickar i rätt läge.

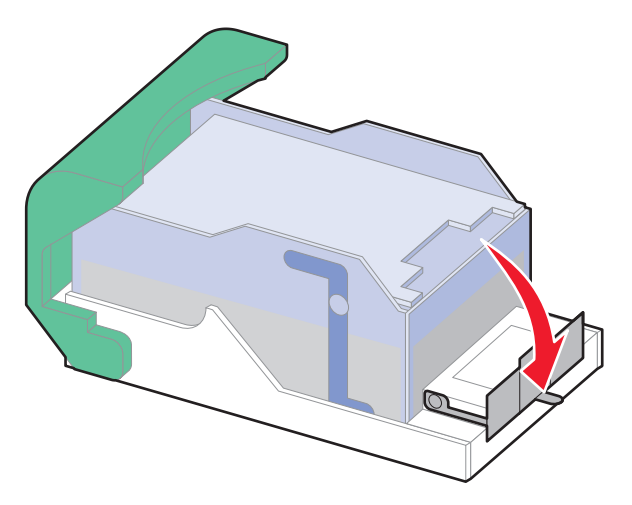

- Skjut med kraft ned behållaren i häftenheten tills den klickar fast i rätt läge.
- Stäng luckan till häftenheten.
- **7** Tryck på  $\boxed{\checkmark}$ .

# **Felsökning**

# **Lösa enkla problem**

# **Lösa vanliga skrivarproblem**

Om ett vanligt skrivarproblem uppstår eller om skrivaren inte svarar, se till att:

- **•** Är nätsladden ordentligt ansluten till skrivaren och ett jordat vägguttag?
- **•** Har vägguttaget ström? Är det kanske kopplat till en strömbrytare som är avkopplad?
- **•** Skrivaren är inte ansluten till något spänningsskydd, avbrottsfri strömförsörjning eller förlängningssladd.
- **•** Fungerar annan elektrisk utrustning som är ansluten till vägguttaget?
- **•** Skrivaren är påslagen. Kontrollera skrivarens strömförsörjningsknapp.
- **•** Är skrivarkabeln ordentligt ansluten till skrivaren och värddatorn, skrivarservern, tillvalet eller annan nätverksenhet?
- **•** Är alla tillval ordentligt installerade?
- **•** Är inställningarna i skrivardrivrutinen korrekta?

När ovanstående har kontrollerats slår du av skrivaren, väntar i minst 10 sekunder och slår sedan på den igen. Oftast löser det problemet.

### **Den inbäddade webbservern öppnas inte**

Det finns olika lösningar. Försök med något av följande:

#### **KONTROLLERA NÄTVERKSANSLUTNINGARNA**

Se till att skrivaren och datorn är påslagna och att de är anslutna till samma nätverk.

#### **KONTROLLERA NÄTVERKSINSTÄLLNINGARNA**

Beroende på nätverksinställningarna kan du behöva skriva in **https://** i stället för **http://** för skrivarens IPadress för att kunna nå den inbäddade webbservern. För mer information, kontakta din systemadministratör.

# **Skrivarmeddelanden**

När **Manuell matare** visas på displayen avses universalarkmataren.

# **Ändra <inmatningskälla> till <namn på anpassad typ>**

Du kan ändra aktuell papperskälla för den återstående delen av utskriftsjobbet. Den formaterade sidan skrivs ut på det papper som finns i valt magasin. Det kan leda till att text eller bilder blir avklippta. Försök med något av följande:

**•** Om du vill välja pappersmagasinet med rätt pappersstorlek eller -typ, trycker du på uppåt- eller nedåtpilen tills

 $\sqrt{\mathbf{Papper}}$  ändrat. Fortsätt visas och trycker sedan på  $\sqrt{\sqrt{\mathbf{P}b}}$ .

- **•** Om du vill ignorera meddelandet och skriva ut från det magasin som valts för utskriftsjobbet trycker du på uppåteller nedåtpilen tills **V** Använd aktuell <källa> visas och trycker sedan på **V**.
- Om du vill avbryta det aktuella utskriftsjobbet trycker du på uppåt- eller nedåtpilen tills  $\sqrt{\text{Avbryt}}$ **utskrift** visas och trycker sedan på  $\sqrt{}$ .
- **•** Om du vill ha mer information trycker du på uppåt- eller nedåtpilen tills √ **visa mig** eller √ **Mer information** visas och trycker sedan på  $\sqrt{}$ .

# **Ändra <inmatningskälla> till <anpassad sträng>**

Du kan ändra aktuell papperskälla för den återstående delen av utskriftsjobbet. Den formaterade sidan skrivs ut på det papper som finns i valt magasin. Det kan leda till att text eller bilder blir avklippta. Försök med något av följande:

- **•** Om du vill välja pappersmagasinet med rätt pappersstorlek eller -typ, trycker du på uppåt- eller nedåtpilen tills  $\sqrt{\mathbf{p}}$  **Papper** ändrat. Fortsätt visas och trycker sedan på  $\sqrt{\mathbf{p}}$ .
- **•** Om du vill ignorera meddelandet och skriva ut från det magasin som valts för utskriftsjobbet trycker du på uppåteller nedåtpilen tills **√ Använd aktuell <källa>** visas och trycker sedan på √.
- Om du vill avbryta det aktuella utskriftsjobbet trycker du på uppåt- eller nedåtpilen tills  $\sqrt{\text{Avbryt}}$ **utskrift** visas och trycker sedan på  $\sqrt{}$ .
- **•** Om du vill ha mer information trycker du på uppåt- eller nedåtpilen tills √  $\forall$  **isa** miq eller √ **Mer information** visas och trycker sedan på  $\sqrt{ }$ .

# **Ändra <inmatningskälla> till <storlek>**

Du kan ändra aktuell papperskälla för den återstående delen av utskriftsjobbet. Den formaterade sidan skrivs ut på det papper som finns i valt magasin. Det kan leda till att text eller bilder blir avklippta. Försök med något av följande:

- **•** Om du vill välja pappersmagasinet med rätt pappersstorlek eller -typ, trycker du på uppåt- eller nedåtpilen tills  $\sqrt{\mathbf{P}(\mathbf{P}(\mathbf{P})\mathbf{P}(\mathbf{P})\mathbf{P}(\math$
- **•** Om du vill ignorera meddelandet och skriva ut från det magasin som valts för utskriftsjobbet trycker du på uppåt-

eller nedåtpilen tills  $\sqrt{\mathbf{A}\mathbf{n}\mathbf{v}}$  and  $\mathbf{A}\mathbf{v}$  and  $\mathbf{A}\mathbf{v}$  and  $\mathbf{A}\mathbf{v}$  and  $\mathbf{A}\mathbf{v}$  and  $\mathbf{A}\mathbf{v}$  and  $\mathbf{A}\mathbf{v}$  and  $\mathbf{A}\mathbf{v}$  and  $\mathbf{A}\mathbf{v}$  and  $\mathbf{A}\mathbf{v}$  and  $\mathbf{A}\mathbf{v}$ 

- Om du vill avbryta det aktuella utskriftsjobbet trycker du på uppåt- eller nedåtpilen tills  $\sqrt{\text{Avbrv}t}$ **utskrift** visas och trycker sedan på  $\sqrt{ }$ .
- **•** Om du vill ha mer information trycker du på uppåt- eller nedåtpilen tills √ **visa mig** eller √ **Mer information** visas och trycker sedan på  $\boxed{\checkmark}$ .

# **Ändra <inmatningskälla> till <typ> <storlek>**

Du kan ändra aktuell papperskälla för den återstående delen av utskriftsjobbet. Den formaterade sidan skrivs ut på det papper som finns i valt magasin. Det kan leda till att text eller bilder blir avklippta. Försök med något av följande:

**•** Om du vill välja pappersmagasinet med rätt pappersstorlek eller -typ, trycker du på uppåt- eller nedåtpilen tills

 $\sqrt{\mathbf{p}}$  **Papper** ändrat. Fortsätt visas och trycker sedan på  $\boxed{\mathcal{V}}$ .

- **•** Om du vill ignorera meddelandet och skriva ut från det magasin som valts för utskriftsjobbet trycker du på uppåteller nedåtpilen tills **V** Använd aktuell <källa> visas och trycker sedan på √.
- Om du vill avbryta det aktuella utskriftsjobbet trycker du på uppåt- eller nedåtpilen tills  $\sqrt{\text{Avbrv}t}$ **utskrift** visas och trycker sedan på  $\sqrt{ }$ .
- **•** Om du vill ha mer information trycker du på uppåt- eller nedåtpilen tills √  $\forall$  **isa** mig eller √ **Mer information** visas och trycker sedan på  $\sqrt{ }$ .

### **Kontrollera anslutningen till duplexenheten**

Försök med något av följande:

**•** Stäng av skrivaren och starta den igen.

Om felet uppstår en andra gång:

- **1** Stäng av skrivaren.
- **2** Dra ur nätkabeln ur vägguttaget.
- **3** Ta bort duplexenheten.
- **4** Sätt tillbaka duplexenheten.
- **5** Anslut nätsladden till ett jordat vägguttag.
- **6** Starta om skrivaren.

Om felet uppstår igen:

- **1** Stäng av skrivaren.
- **2** Dra ur nätkabeln ur vägguttaget.
- **3** Ta ut duplexenheten.
- **4** Kontakta kundtjänst.
- Tryck på uppåt- eller nedåtpilen tills **V Fortsätt** visas. Tryck sedan på **V** om du vill ta bort meddelandet och skriva ut utan att använda duplexenheten.

# **Kontrollera anslutning för magasin <x>**

Försök med något av följande:

- **•** Stäng av skrivaren och starta den igen.
	- Om felet uppstår en andra gång:
	- **1** Stäng av skrivaren.
	- **2** Dra ur nätkabeln ur vägguttaget.
	- **3** Om det finns en duplexenhet (tillval) installerad tar du bort den.
	- **4** Ta bort det angivna magasinet.
	- **5** Sätt tillbaka magasinet.
	- **6** Anslut nätsladden till ett jordat vägguttag.
	- **7** Starta om skrivaren.

Om felet uppstår igen:

- **1** Stäng av skrivaren.
- **2** Dra ur nätkabeln ur vägguttaget.
- **3** Ta ut magasinet.
- **4** Kontakta kundtjänst.
- Tryck på uppåt- eller nedåtpilen tills  $\sqrt{\mathbf{Forts}$ ätt visas. Tryck sedan på  $\boxed{\prime}$  om du vill ta bort meddelandet och skriva ut utan att använda magasinet.

# **Close door <x> (Stäng lucka <x>)**

Stäng den angivna luckan.

# **Stäng luckan eller sätt i tonerkassetten**

Kassetten saknas eller har inte satts i korrekt. Sätt i kassetten och stäng sedan alla luckor.

# **Stäng sidoluckan till efterbehandlaren**

Ta bort meddelandet genom att stänga luckan.

### **Stäng efterbehandlarens lucka**

Ta bort meddelandet genom att stänga efterbehandlarens lucka.

# **Hårddisk skadad**

Skrivaren försökte återställa en disk, men lyckades inte. **Formatera disk** visas. Tryck på √ om du vill formatera om hårddisken.

**Obs!** Om du formaterar om hårddisken raderas alla filer som är lagrade på den.

# **Sätt i magasin <x>**

Sätt i angivet magasin i skrivaren.

## **Installera utmatningsfack <x> eller avbryt utskriftsjobb**

Försök med något av följande:

- **•** Installera det angivna facket:
	- **1** Stäng av skrivaren.
	- **2** Dra ur nätkabeln ur vägguttaget.
	- **3** Installera det angivna facket.
	- **4** Anslut nätsladden till ett jordat vägguttag.
	- **5** Starta om skrivaren.
- **•** Avbryt det aktuella jobbet.

## **Installera duplexenhet eller avbryt utskriftsjobb**

Försök med något av följande:

- **•** Installera duplexenheten:
	- **1** Stäng av skrivaren.
	- **2** Dra ur nätkabeln ur vägguttaget.
	- **3** Installera duplexenheten.
	- **4** Anslut nätsladden till ett jordat vägguttag.
	- **5** Starta om skrivaren.
- **•** Avbryt utskriftsjobbet. Tryck på uppåt- eller nedåtpilen tills **Avbryt utskrift** visas och tryck sedan på  $|V|$ .

# **Installera kuvertmatare eller avbryt utskriftsjobb**

Försök med något av följande:

- **•** Installera kuvertmataren:
	- **1** Stäng av skrivaren.
	- **2** Dra ur nätkabeln ur vägguttaget.
	- **3** Installera kuvertmataren.
	- **4** Anslut nätsladden till ett jordat vägguttag.
	- **5** Starta om skrivaren.
- Avbryt utskriftsjobbet. Tryck på uppåt- eller nedåtpilen tills **V avbryt utskrift** visas och tryck sedan på  $\sqrt{ }$ .

# **Installera magasin <x> eller avbryt utskriftsjobb**

Du uppmanas att installera en angiven enhet så att jobbet kan skrivas ut.

- **•** Installera det angivna magasinet.
- **•** Avbryt utskriftsjobbet. Tryck på uppåt- eller nedåtpilen tills  $\sqrt{\text{avbryt}}$  utskrift visas och tryck sedan på  $|V|$ .

# **Installera MICR-patron**

Skrivaren har ingen MICR-patron installerad. Installera en MICR-patron om du vill fortsätta skriva ut.

# **Fyll på <inmatningskälla> med <namn på anpassad typ>**

Försök med något av följande:

- **•** Fyll på angivet papper i angiven källa för att ta bort meddelandet och fortsätta att skriva ut.
- Avbryt utskriftsjobbet. Tryck på uppåt- eller nedåtpilen tills  $\sqrt{\text{Avbryt}}$  utskrift visas. Tryck sedan på  $\sqrt{l}$ .

# **Ladda <inmatningskälla> med <anpassad sträng>**

Försök med något av följande:

- **•** Fyll på den angivna källan med det angivna pappret för att ta bort meddelandet och fortsätta skriva ut.
- Avbryt utskriftsjobbet. Tryck på upp- eller nerpilen tills  $\sqrt{\text{Avbryt}}$  utskrift visas och tryck sedan på  $\sqrt{l}$ .

# **Ladda <inmatningskälla> med <storlek>**

Försök med något av följande:

- **•** Fyll på den angivna källan med det angivna pappret för att ta bort meddelandet och fortsätta skriva ut.
- Avbryt utskriftsjobbet. Tryck på upp- eller nerpilen tills  $\sqrt{\text{Avbryt}}$  utskrift visas och tryck sedan på  $\sqrt{l}$ .

# **Fyll på <inmatningskälla> med <typ> <storlek>**

Försök med något av följande:

- **•** Fyll på angivet papper i angiven källa för att ta bort meddelandet och fortsätta att skriva ut.
- Avbryt utskriftsjobbet. Tryck på uppåt- eller nedåtpilen tills **Vavbryt utskrift** visas. Tryck sedan på V.

# **Fyll på manuell matare med [namn på anpassad typ]**

Försök med något av följande:

**•** Fyll på universalarkmataren med rätt papperstyp och -storlek.

Om skrivaren hittar ett magasin som har rätt papperstyp används papperet från det magasinet. Om skrivaren inte kan hitta ett magasin med rätt papperstyp skriver den ut på papperet i standardpapperskällan.

• Tryck på uppåt- eller nedåtpilen tills  $\sqrt{\text{Avbryt}}}$  utskrift visas och tryck sedan på  $\boxed{\sqrt{\ } }$  om du vill avbryta utskriftsjobbet.

# **Fyll på manuell matare med [anpassad sträng]**

Försök med något av följande:

- **•** Fyll på universalarkmataren med rätt papperstyp och -storlek.
- **•** Ignorera begäran och skriv ut på det papper som redan finns i ett av magasinen. Tryck på uppåt- eller nedåtpilen

tills **V** välj papper automatiskt visas. Tryck sedan på **V**.

Om skrivaren hittar ett magasin som har rätt papperstyp används papperet från det magasinet. Om skrivaren inte kan hitta ett magasin med rätt papperstyp skriver den ut på papperet i standardpapperskällan.

**•** Avbryt utskriftsjobbet. Tryck på uppåt- eller nedåtpilen tills  $\sqrt{\text{Avbryt}}$  utskrift visas. Tryck sedan på  $\boxed{J}$ .

# **Fyll på manuell matare med [storlek]**

Försök med något av följande:

**•** Fyll på universalarkmataren med rätt pappersstorlek.

Om det inte finns något papper i universalarkmataren matar du ett pappersark så att meddelandet tas bort.

**•** Ignorera begäran och skriv ut på det papper som redan finns i en av inmatningskällorna. Tryck på uppåt- eller

nedåtpilen tills **√ Automatiskt val** visas. Tryck sedan på *√*.

Om skrivaren hittar en källa som har rätt papperstyp används papperet från den källan. Om skrivaren inte kan hitta en källa med rätt papperstyp skriver den ut på papperet i standardpapperskällan.

**•** Avbryt utskriftsjobbet. Tryck på uppåt- eller nedåtpilen tills  $\sqrt{\text{Avbryt}}$  utskrift visas. Tryck sedan på  $\boxed{J}$ .

# **Fyll på manuell matare med <typ> <storlek>**

Försök med något av följande:

- **•** Fyll på med rätt papperstyp och -storlek i universalarkmataren.
- **•** Ignorera begäran och skriv ut på det papper som redan finns i en av inmatningskällorna. Tryck på uppåt- eller nedåtpilen tills **√ Automatiskt val** visas. Tryck sedan på √. Jobbet kanske inte skrivs ut på rätt sätt.

Om skrivaren hittar en källa som har rätt papperstyp används papperet från den källan. Om skrivaren inte kan

hitta en källa med rätt papperstyp skriver den ut på papperet i standardpapperskällan.

**•** Avbryt utskriftsjobbet. Tryck på uppåt- eller nedåtpilen tills  $\sqrt{\text{Avbryt}}$  utskrift visas. Tryck sedan på  $\boxed{J}$ .

# **Fyll på häftklamrar**

- **•** Byt ut den specificerade häftkassetten i efterbehandlaren.
- Tryck på uppåt- eller nedåtpilen tills √ **Fortsätt** visas och tryck sedan på √ om du vill ta bort meddelandet och fortsätta skriva ut.
- **•** Avbryt utskriftsjobbet. Tryck på upp- eller nedpilen tills  $\sqrt{\text{Avbryt}}$  utskrift visas och tryck därefter på  $\boxed{\mathcal{V}}$ .

# **Anslut fack <x> på nytt**

Försök med något av följande:

**•** Stäng av skrivaren och starta den igen.

Om felet uppstår en andra gång:

- **1** Stäng av skrivaren.
- **2** Dra ur nätkabeln ur vägguttaget.
- **3** Ta bort det angivna facket.
- **4** Anslut facket på nytt.
- **5** Anslut nätsladden till ett jordat vägguttag.
- **6** Starta om skrivaren.

Om felet uppstår igen:

- **1** Stäng av skrivaren.
- **2** Dra ur nätkabeln ur vägguttaget.
- **3** Ta bort det angivna facket.
- **4** Kontakta kundtjänst.
- Tryck på uppåt- eller nedåtpilen tills **V Fortsätt** visas. Tryck sedan på **V** om du vill ta bort meddelandet och skriva ut utan att använda det angivna facket.

### **Anslut fack <x> – <y> på nytt**

Försök med något av följande:

**•** Stäng av skrivaren och starta den igen.

Om felet uppstår en andra gång:

- **1** Stäng av skrivaren.
- **2** Dra ur nätkabeln ur vägguttaget.
- **3** Ta bort de angivna facken.
- **4** Anslut facken på nytt.
- **5** Anslut nätsladden till ett jordat vägguttag.
- **6** Starta om skrivaren.

Om felet uppstår igen:

- **1** Stäng av skrivaren.
- **2** Dra ur nätkabeln ur vägguttaget.
- **3** Ta bort de angivna facken.
- **4** Kontakta kundtjänst.
- Tryck på uppåt- eller nedåtpilen tills  $\sqrt{\,r}$ ortsätt visas. Tryck sedan på  $\sqrt{\,}$  om du vill ta bort meddelandet och skriva ut utan att använda de angivna facken.

# **Anslut kuvertmataren på nytt**

Försök med något av följande:

**•** Stäng av skrivaren och starta den igen.

Om felet uppstår en andra gång:

- **1** Stäng av skrivaren.
- **2** Dra ur nätkabeln ur vägguttaget.
- **3** Ta bort kuvertmataren.
- **4** Anslut kuvertmataren på nytt.
- **5** Anslut nätsladden till ett jordat vägguttag.
- **6** Starta om skrivaren.

Om felet uppstår igen:

- **1** Stäng av skrivaren.
- **2** Dra ur nätkabeln ur vägguttaget.
- **3** Ta bort kuvertmataren.
- **4** Kontakta kundtjänst.
- Tryck på uppåt- eller nedåtpilen tills **V Fortsätt** visas. Tryck sedan på **V** om du vill ta bort meddelandet och skriva ut utan att använda kuvertmataren.

# **Avlägsna papper från standardfacket**

Ta bort pappersbunten från standardutmatningsfacket.

# **Ta bort papper från fack <x>**

Ta bort pappret från angivet fack. Skrivaren känner automatiskt av när papperet har tagits bort och utskriften återupptas.

Om meddelandet inte försvinner när du har tagit bort papperet trycker du på uppåt- eller nedåtpilen

tills  $\sqrt{\mathbf{Forts}}$ ätt visas. Tryck därefter på  $\sqrt{\mathbf{r}}$ .

# **Ta bort papper från alla fack**

Utmatningsfacken har uppnått full kapacitet. Ta bort papper från alla utmatningsfack för att radera meddelandet och fortsätt skriva ut.

# **Avlägsna papper från <facknamn i uppsättning med länkade fack>**

Ta bort pappret från angivet fack. Skrivaren känner automatiskt av när papperet har tagits bort och utskriften återupptas.

Om meddelandet inte raderas när du tar bort papperet trycker du på upp- eller nerpilen tills  $\sqrt{\,r}$ ortsätt visas. Tryck sedan på  $\sqrt{s}$  så raderas meddelandet.

# **Disken kan inte användas**

En skrivarhårddisk som inte stöds har installerats. Ta bort enheten som inte stöds och installera sedan en som kan användas.

# **30.yy ogiltigt påfylld, byt kassett**

Du har installerat en återfylld tonerkassett som skrivaren inte kan använda. Ta bort tonerkassetten och installera en ny.

## **31.yy Byt ut defekt eller saknad tonerkassett**

Tonerkassetten antingen saknas eller fungerar inte som den ska.

Försök med något av följande:

- **•** Ta bort tonerkassetten och installera om den.
- **•** Ta bort tonerkassetten och installera en ny.

## **32.yy Kassettens delnummer stöds inte av enheten**

Ta bort tonerkassetten och installera sedan en tonerkassett som kan användas.

### **34 Kort papper**

Försök med något av följande:

- **•** Fyll på lämpligt papper i magasinet.
- **•** Tryck på upp- eller nerpilen tills **Fortsätt** visas och tryck sedan på för att ta bort meddelandet och skriva ut från ett annat pappersmagasin.
- **•** Kontrollera längd- och breddstöden i magasinet och att papperet är ilagt på rätt sätt i magasinet.
- **•** För Windows-användare: Kontrollera inställningarna för utskriftsegenskaper och se till att rätt pappersstorlek och papperstyp används för utskriftsjobbet.

För Macintosh-användare: Kontrollera inställningarna i utskriftsdialogrutan och se till att rätt pappersstorlek och papperstyp används för utskriftsjobbet.

- **•** Kontrollera att pappersstorleken är rätt inställd. Om t.ex. storleken i universalarkmataren är inställd på Universal kontrollerar du att papperet är tillräckligt stort för de data som skrivs ut.
- Avbryt aktuellt utskriftsjobb. Tryck på upp- eller nerpilen tills **V avbryt** utskrift visas och tryck sedan på  $\overline{|\sqrt{ }}$ .

# **35 Otillräckligt minne för funktionen Spara resurser**

- Tryck på upp- eller nerpilen tills  $\sqrt{\mathbf{Forts}}$ ätt visas och tryck sedan på  $\Box$  om du vill inaktivera Spara resurser och fortsätta skriva ut.
- **•** Om du vill aktivera Spara resurser efter att du har fått det här meddelandet kontrollerar du att länkbuffertarna är inställda på Auto. Stäng sedan menyerna när du vill aktivera ändringarna i länkbuffertarna. När **Klar** visas aktiverar du Spara resurser.
- **•** Installera mer minne.

# **37 Otillräckligt minne för att sortera utskrifter**

Försök med något av följande:

- Tryck på upp- eller nerpilen tills  $\sqrt{\mathbf{Forts}$ ätt visas och tryck sedan på  $\sqrt{\ }$  om du vill skriva ut den del av jobbet som redan har lagrats och börja sortera resten av utskriftsjobbet.
- Avbryt aktuellt utskriftsjobb. Tryck på upp- eller nerpilen tills **V Avbryt** utskrift visas och tryck sedan på  $|V|$ .

# **37 Otillräckligt minne för defragmentering av flashminne**

Försök med något av följande:

- Tryck på upp- eller nerpilen tills  $\sqrt{\mathbf{Forts}$  att visas och tryck sedan på  $\sqrt{\sqrt{\mathbf{F}}}$  om du vill stoppa defragmenteringen och fortsätta skriva ut.
- **•** Ta bort teckensnitt, makron och andra data från skrivarminnet.
- **•** Installera mer skrivarminne.

# **37 Otillräckligt minne, några lagrade jobb togs bort**

Några jobb i skrivaren har raderats för att kunna bearbeta aktuella jobb.

Tryck på upp- eller nerpilen tills **Fortsätt** visas och tryck sedan på för att ta bort meddelandet.

# **38 Minnet är fullt**

Försök med något av följande:

- **•** Tryck på upp- eller nerpilen tills **Fortsätt** visas och tryck sedan på för att ta bort meddelandet.
- Avbryt aktuellt utskriftsjobb. Tryck på upp- eller nerpilen tills **V avbryt** utskrift visas och tryck sedan på  $\sqrt{ }$
- **•** Installera mer skrivarminne.

### **39 Komplex sida, en del data kanske inte skrevs ut**

- Tryck på upp- eller nerpilen tills  $\sqrt{\mathbf{Forts}}$ ätt visas och tryck sedan på  $\sqrt{\ }$  om du vill ta bort meddelandet och fortsätta skriva ut.
- **•** Avbryt aktuellt utskriftsjobb. Tryck på upp- eller nerpilen tills  $\sqrt{\text{avbryt}}$  utskrift visas och tryck sedan på  $\sqrt{ }$
- **•** Installera mer skrivarminne.

## **50 PPDS font error (PPDS-teckensnittsfel)**

Försök med något av följande:

- Tryck på upp- eller nerpilen tills  $\sqrt{\mathbf{Forts}}$ ätt visas och tryck sedan på  $\sqrt{\sqrt{\mathbf{F}}}$  om du vill ta bort meddelandet och fortsätta skriva ut.
- **•** Skrivaren kan inte hitta ett begärt teckensnitt. På PPDS-menyn väljer du **Best Fit (bästa passning)** och sedan **On (på)**. Skrivaren söker efter ett liknande teckensnitt och formaterar om den berörda texten.
- **•** Avbryt aktuellt utskriftsjobb. Tryck på upp- eller nerpilen tills  $\sqrt{$  Avbryt utskrift visas och tryck sedan på  $|V|$ .

# **52 Inte tillräckligt mycket utrymme i flashminnet för resurserna**

Försök med något av följande:

• Tryck på upp- eller nerpilen tills  $\sqrt{\mathbf{Forts}$ ätt visas och tryck sedan på  $\sqrt{\sqrt{\mathbf{F}}}$  om du vill stoppa defragmenteringen och fortsätta skriva ut.

Teckensnitt och makron som du laddat ner och som inte tidigare sparats i flashminnet tas bort.

- **•** Ta bort teckensnitt, makron och andra data som sparats i flashminnet.
- **•** Uppgradera till ett flashminneskort med större kapacitet.

### **53 Oformaterat flashminne har upptäckts**

Försök med något av följande:

- Tryck på upp- eller nerpilen tills  $\sqrt{\mathbf{Forts}$  att visas och tryck sedan på  $\sqrt{\sqrt{\mathbf{F}}}$  om du vill stoppa defragmenteringen och fortsätta skriva ut.
- **•** Formatera flashminnet. Om felmeddelandet kvarstår kan flashminneskortet vara defekt och behöva bytas ut.

# **54 Standardnätverk programfel**

Försök med något av följande:

- Tryck på uppåt- eller nedåtpilen tills **V Fortsätt** visas och tryck sedan på V så tas meddelandet bort.
- **•** Återställ skrivaren genom att stänga av och slå på den igen.
- **•** Uppgradera (flasha) den fasta programvaran för nätverk i skrivaren eller skrivarservern.

# **55 Alternativet stöds inte på plats <x>**

<x> är en plats på skrivarens systemkort.

- **1** Stäng av skrivaren.
- **2** Dra ur nätsladden ur vägguttaget.
- **3** Ta bort tillvalskortet som inte kan användas från skrivarens systemkort.
- **4** Anslut nätsladden till ett jordat vägguttag.
- **5** Slå på skrivaren igen.

# **56 Standard-USB-port avaktiverad**

Försök med något av följande:

- **•** Tryck på upp- eller nerpilen tills **Fortsätt** visas och tryck sedan på för att ta bort meddelandet. Skrivaren kastar alla data som den tagit emot via USB-porten.
- **•** Kontrollera att menyalternativet USB-buffert inte är avaktiverat.

### **56 Standard-parallellport avaktiverad**

Försök med något av följande:

- **•** Tryck på upp- eller nerpilen tills **Fortsätt** visas och tryck sedan på för att ta bort meddelandet. Skrivaren ignorerar alla data som den tagit emot via parallellporten.
- **•** Kontrollera att menyalternativet Parallellbuffert inte är avaktiverat.

# **58 För många diskar har installerats**

- **1** Stäng av skrivaren.
- **2** Dra ur nätsladden ur vägguttaget.
- **3** Ta bort de extra hårddiskarna.
- **4** Anslut nätsladden till ett jordat vägguttag.
- **5** Sätt på skrivaren igen.

# **58 För många flashtillval har installerats**

Det finns för många alternativa flashminneskort eller för många alternativa programvarukort installerade på skrivaren.

Försök med något av följande:

- Tryck på uppåt- eller nedåtpilen tills √ **Fortsätt** visas och tryck sedan på √ om du vill ta bort meddelandet och fortsätta skriva ut.
- **•** Ta bort de extra flashalternativen:
	- **1** Stäng av skrivaren.
	- **2** Dra ur nätkabeln ur vägguttaget.
	- **3** Ta bort de extra flashalternativen.
	- **4** Anslut nätsladden till ett jordat vägguttag.
	- **5** Sätt på skrivaren igen.

# **58 För många magasin anslutna**

- **•** Stäng av skrivaren.
- **•** Dra ur nätkabeln ur vägguttaget.
- **•** Ta bort de extra magasinen.
- **•** Starta skrivaren igen.

# **59 Duplexmagasinet är inte kompatibelt**

Endast alternativ som är avsedda specifikt för den här datorn kan användas.

Försök med något av följande:

- **•** Ta bort duplexenheten.
- Tryck på uppåt- eller nedåtpilen tills  $\sqrt{\mathbf{Forts}$ ätt visas. Tryck sedan på  $\boxed{\prime}$  om du vill ta bort meddelandet och fortsätta skriva ut utan att använda duplexenheten.

# **59 Kuvertmataren är inte kompatibel**

Det finns endast stöd för tillval som är specifikt utformade för den här skrivaren.

Försök med något av följande:

- **•** Ta bort kuvertmataren.
- Tryck på  $\sqrt{ }$  om du vill ta bort meddelandet och fortsätta utskriften utan att använda kuvertmataren.

### **59 Utmatningsfack <x> är inte kompatibelt**

Endast alternativ som är avsedda specifikt för den här datorn kan användas.

Försök med något av följande:

- **•** Ta bort det angivna utmatningsfacket.
- Tryck på uppåt- eller nedåtpilen tills **V Fortsätt** visas. Tryck sedan på **V** om du vill ta bort meddelandet och fortsätta skriva ut utan att använda det angivna utmatningsfacket.

# **59 Ej kompatibelt magasin <x>**

Endast alternativ som är avsedda specifikt för den här datorn kan användas.

Försök med något av följande:

- **•** Ta bort det angivna magasinet.
- Tryck på uppåt- eller nedåtpilen tills  $\sqrt{\mathbf{Forts}$ ätt visas. Tryck sedan på  $\sqrt{\ }$  om du vill ta bort meddelandet och fortsätta skriva ut utan att använda det angivna magasinet.

# **61 Defekt hårddisk**

Installera en annan hårddisk innan några åtgärder som kräver en hårddisk utförs.

### **80 Planerad service**

Skrivaren behöver ha planerad service. Beställ ett servicepaket som innehåller allt som du behöver för att byta inmatningsrullen, laddningsrullen, överföringsrullen och fixeringsenheten.

# **84 Fotoenhetssatsen snart slut**

Fotoenhetssatsen är snart slut.

Försök med något av följande:

- **•** Byt ut fotoenhetssatsen.
- Tryck på uppåt- eller nedåtpilen tills √ **Fortsätt** visas och tryck sedan på √ så tas meddelandet bort och du kan fortsätta skriva ut.

### **84 Byt fotoenhetssats**

Fotoenhetssatsen är nästan slut. Installera en ny fotoenhetssats.

# **88 Kassett nästan tom**

Tonern är nästan slut. Byt ut tonerkassetten och tryck sedan på uppåt- eller nedåtpilen tills **Fortsätt** visas och tryck sedan på  $\sqrt{s}$  så tas meddelandet bort och du kan fortsätta skriva ut.

### **88.yy Byt tonerkassett**

Tonerkassetten är slut.

- **1** Byt ut tonerkassetten.
- **2** Tryck på uppåt- eller nedåtpilen tills √ **Fortsätt** visas och tryck sedan på √ för att ta bort meddelandet.

# **1565 Emuleringsfel, fyll på emuleringsalternativ**

Skrivaren stänger automatiskt meddelandet inom 30 sekunder och avaktiverar sedan hämtningsemulatorn på kortet med den fasta programvaran.

# **Lösa utskriftsproblem**

# **Flerspråkig PDF-fil skrivs inte ut**

Dokumenten innehåller teckensnitt som inte är tillgängliga.

- **1** Öppna det dokument du vill skriva ut i Adobe Acrobat.
- **2** Klicka på skrivarsymbolen.

Dialogrutan Skriv ut visas.

- **3** Välj **Skriv ut som bild**.
- **4** Klicka på **OK**.

### **Kontrollpanelens display är tom eller visar bara romber**

Skrivarens självtest misslyckades. Stäng av skrivaren, vänta i ungefär 10 sekunder och slå på skrivaren igen.

Om klockgrafiken och texten **Klar** inte visas stänger du av skrivaren och ringer kundtjänst.

## **Jobben skrivs inte ut**

Det finns olika lösningar. Försök med något av följande:

#### **KONTROLLERA ATT SKRIVAREN ÄR KLAR FÖR UTSKRIFT**

Kontrollera att **Klar** eller **Energisparläge** visas i displayen innan du skickar ett jobb till utskrift.

#### **SE EFTER OM STANDARDUTMATNINGSFACKET ÄR FULLT.**

Ta bort pappersbunten från standardutmatningsfacket.

#### **SE EFTER OM PAPPERSMAGASINET ÄR TOMT**

Fyll på papper i magasinet.

#### **KONTROLLERA ATT RÄTT SKRIVARPROGRAMVARA HAR INSTALLERATS**

- **•** Kontrollera att du använder rätt skrivarprogramvara.
- **•** Om du använder en USB-port kontrollerar du att operativsystemet och skrivardrivrutinen är kompatibla.

#### **KONTROLLERA ATT DEN INTERNA SKRIVARSERVERN HAR INSTALLERATS KORREKT OCH FUNGERAR**

- **•** Kontrollera att den interna skrivarservern har installerats korrekt och att skrivaren är ansluten till nätverket.
- **•** Skriv ut en sida med nätverksinställningar och kontrollera att status är **Ansluten**. Om status är **Ej ansluten**, kontrollerar du nätverkskablarna och försöker skriva ut sidan med nätverksinställningar igen. Kontakta systemansvarig om du vill kontrollera att nätverket fungerar som det ska.

#### **KONTROLLERA ATT DU ANVÄNDER EN REKOMMENDERAD USB-, SERIELL KABEL ELLER ETHERNET-KABEL**

#### **KONTROLLERA ATT SKRIVARKABLARNA ÄR ANSLUTNA SOM DE SKA**

Kontrollera kabelanslutningarna till skrivaren och skrivarservern och se efter om de sitter ordentligt.

Mer information finns i installationsdokumentationen som kom med skrivaren.

### **Konfidentiella och övriga lagrade jobb skrivs inte ut**

Det finns olika lösningar. Försök med något av följande:

#### **DELAR AV JOBB, INGA JOBB ELLER TOMMA SIDOR SKRIVS UT**

Utskriftsjobbet kan innehålla ett formateringsfel eller felaktig data.

- **•** Ta bort utskriftsjobbet och skriv sedan ut det igen.
- **•** För PDF-dokument, gör om PDF:en och skriv sedan ut den igen.

#### **SE TILL ATT SKRIVAREN HAR TILLRÄCKLIGT MED MINNE**

Frigör ytterligare skrivarminne genom att gå igenom listan över lagrade utskrifter och ta bort några av dem.

# **Jobb tar längre tid än väntat att skriva ut**

Här är möjliga lösningar. Försök med något av följande:

#### **FÖRENKLA UTSKRIFTSJOBBET**

Begränsa antalet teckensnitt och deras storlek, antalet bilder och deras komplexitet samt antalet sidor i jobbet.

#### **ÄNDRA INSTÄLLNINGEN SKYDDA SIDA TILL AV**

- **1** Tryck på  $\equiv$  på skrivarens kontrollpanel.
- **2** Tryck på upp- eller nerpilen tills  $\sqrt{\text{Inställningar}}$  visas, och tryck sedan på  $\boxed{\mathcal{V}}$ .
- **3** Tryck på upp- eller nerpilen tills  $\sqrt{\text{Allmaina}$  inställningar visas, och tryck sedan på  $\sqrt{l}$ .
- **4** Tryck på upp- eller nerpilen tills  $\sqrt{\text{AtextList11}\text{ utskrift}}$  visas och tryck sedan på  $\sqrt{ }$ .
- **5** Tryck på upp- eller nerpilen tills  $\sqrt{\textbf{skydda}}$  sida visas och tryck sedan på  $\sqrt{\textbf{s}}$ .
- **6** Tryck på upp- eller nerpilen tills  $\sqrt{\mathbf{A}\mathbf{v}}$  visas, och tryck sedan på  $\sqrt{I}$ .

### **Jobben skrivs ut från fel magasin eller på fel material**

#### **KONTROLLERA INSTÄLLNINGEN FÖR PAPPERSTYP**

Kontrollera att inställningen för papperstyp överensstämmer med papperet som är påfyllt i magasinet:

- **1** Kontrollera inställningen av papperstyp från menyn Papper på skrivarens kontrollpanel.
- **2** Specificera rätt typinställning innan du skickar något på utskrift:
	- **•** För Windows-användare, specificera typen i Utskriftsegenskaper.
	- **•** För Macintosh-användare, specificera typen i Utskriftsdialogen.

### **Felaktiga tecken skrivs ut**

#### **SE TILL ATT SKRIVAREN INTE ÄR <sup>I</sup> HEXSPÅRNINGSLÄGE**

Om **Klar hex** visas i displayen måste du avsluta hexspårningsläget innan du kan skriva ut jobbet. Du avslutar hexspårningsläget genom att stänga av och slå på skrivaren igen.

### **Det går inte att länka magasinen**

Det finns olika lösningar. Försök med något av följande:

#### **FYLL PÅ SAMMA STORLEK OCH TYP AV PAPPER**

- **•** Fyll på samma storlek och typ av papper i varje magasin som ska länkas.
- **•** Flytta pappersstöden till rätt position för den pappersstorlek som fyllts på i varje magasin.

#### **ANVÄND SAMMA INSTÄLLNINGAR FÖR PAPPERSTYP OCH PAPPERSSTORLEK**

- **•** Skriv ut en sida med menyinställningar och jämför inställningarna för varje magasin.
- **•** Vid behov justerar du inställningarna på menyn Pappersstorlek/typ.

**Obs!** Universalarkmataren känner inte av pappersstorleken automatiskt. Du måste ange storleken på menyn Pappersstorlek/typ.

# **Stora utskriftsjobb sorteras inte**

Försök med något av följande:

#### **KONTROLLERA ATT SORTERA ÄR PÅ**

På menyn Efterbehandling eller Utskriftsegenskaper anger du Sortera till På.

**Obs!** Om du ställer Sortering till Av i programvaran gäller det över inställningarna i Efterbehandlingsmenyn.

#### **FÖRENKLA UTSKRIFTSJOBBET**

Reducera komplexiteten genom att begränsa antalet teckensnitt och deras storlek, antalet bilder och deras komplexitet samt antalet sidor i jobbet.

#### **SE TILL ATT SKRIVAREN HAR TILLRÄCKLIGT MED MINNE**

Lägg till skrivarminne eller en extra hårddisk.

### **Det blir oväntade sidbrytningar**

Öka värdet för utskriftstidsgränsen:

- **1** Tryck på  $\equiv$  på skrivarens kontrollpanel.
- **2** Tryck på upp- eller nerpilen tills  $\sqrt{\text{Inställningar}}$  visas, och tryck sedan på  $\boxed{\mathcal{V}}$ .
- **3** Tryck på upp- eller nerpilen tills  $\sqrt{\text{Allmaina}$  inställningar visas, och tryck sedan på  $\boxed{\mathcal{J}}$ .
- **4** Tryck på upp- eller nerpilen tills  $\sqrt{\text{riggranser}}$  visas, och tryck sedan på  $\boxed{\sqrt{\ }}.$
- **5** Tryck på upp- eller nerpilen tills  $\sqrt{\text{Utskristitsdsgräns}}$  visas och tryck sedan på  $\sqrt{ }$ .
- **6** Tryck på upp- eller nerpilen tills önskat värde visas och tryck sedan på  $\sqrt{ }$ .

# **Lösa problem med tillvalen**

Inställningar som väljs i ett program kan ändra eller åsidosätta de inställningar som valts på skrivarens kontrollpanel. Om ett alternativ inte fungerar kontrollerar du om det har valts både i programmet och på skrivarens kontrollpanel.

### **Tillval som inte fungerar som de ska eller avbryts efter installation**

Det finns olika lösningar. Försök med något av följande:

### **ÅTERSTÄLL SKRIVAREN**

Stäng av skrivaren, vänta i ungefär 10 sekunder och slå på skrivaren igen.

#### **KONTROLLERA ATT TILLVALET ÄR ANSLUTET TILL SKRIVAREN**

- **1** Stäng av skrivaren.
- **2** Dra ut sladden till skrivaren.
- **3** Kontrollera anslutningen mellan tillvalet och skrivaren.

#### **KONTROLLERA ATT TILLVALET ÄR KORREKT INSTALLERAT**

#### **KONTROLLERA ATT TILLVALET ÄR VALT**

Välj tillvalet från den dator du skriver ut från. För mer information, se ["Uppdatera tillgängliga alternativ i](#page-38-0) [skrivardrivrutinen" på sidan 39](#page-38-0).

### **Pappersmagasin**

Det finns olika lösningar. Försök med något av följande:

#### **KONTROLLERA ATT PAPPERET ÄR KORREKT PÅFYLLT**

- **1** Öppna pappersmagasinet.
- **2** Kontrollera om det finns papper som fastnat eller matats fel.
- **3** Se till att pappersstöden är justerade utmed papperets kanter.
- **4** Se till att pappersmagasinet är korrekt stängt.

#### **ÅTERSTÄLL SKRIVAREN**

Stäng av skrivaren, vänta i ungefär 10 sekunder och slå på skrivaren igen.

#### **KONTROLLERA ATT PAPPERSMAGASINET ÄR RÄTT INSTALLERAT.**

# **Lösa problem med arkmataren för 2000 ark**

Försök med något av följande:

#### **HISSMAGASINET FUNGERAR INTE ORDENTLIGT**

- **•** Se till att skrivaren är ordentligt ansluten till magasinet för 2000 ark.
- **•** Kontrollera att skrivaren är påslagen.
- **•** Se till att nätkabeln är inkopplad på baksidan av magasinet för 2000 ark.
- **•** Fyll på papper om magasinet är tomt.
- **•** Rensa papper som fastnat.

#### **PAPPERSMATNINGSRULLARNA RULLAR INTE SÅ ATT PAPPERET MATAS FRAM**

- **•** Se till att skrivaren är ordentligt ansluten till magasinet för 2000 ark.
- **•** Kontrollera att skrivaren är påslagen.

#### **PAPPER FASTNAR GÅNG PÅ GÅNG <sup>I</sup> MAGASINET**

- **•** Böj pappersbunten.
- **•** Kontrollera att magasinet har installerats korrekt.
- **•** Kontrollera att papperet är korrekt påfyllt.
- **•** Kontrollera att papperet eller specialmediet uppfyller specifikationerna och inte är skadat.
- **•** Kontrollera att pappersstöden är rätt placerade för pappersstorleken i magasinet.

### **Kuvertmatare**

Följande lösningar finns. Försök med något av följande:

#### **ÅTERSTÄLL SKRIVAREN**

Stäng av skrivaren, vänta i ungefär 10 sekunder och slå på skrivaren igen.

#### **SE TILL ATT KUVERTEN MATAS IN PÅ RÄTT SÄTT.**

- **1** Justera försiktigt kuvertstödet efter längden på de kuvert du fyller på med.
- **2** Mer information finns i ["Ladda kuvertmataren" på sidan 63](#page-62-0).

#### **KONTROLLERA INSTÄLLNINGARNA FÖR PAPPERSTYP OCH PAPPERSSTORLEK**

Se till att inställningarna för papperstyp och pappersstorlek överensstämmer med de kuvert du använder:

- **1** Kontrollera inställningarna för kuvertmataren på pappersmenyn i skrivarens kontrollpanel.
- **2** Välj rätt inställningar på datorn innan du skickar jobbet till utskrift:
	- **•** Windows-användare: ange inställningarna i Utskriftsegenskaper.
	- **•** Macintosh-användare: ange inställningarna i dialogrutan Skriv ut.

#### **SE TILL ATT KUVERTMATAREN ÄR KORREKT INSTALLERAD.**

# **Minneskort**

Kontrollera att minneskortet är ordentligt anslutet till skrivarens systemkort.

# **Flashminneskort**

Kontrollera att flashminneskortet är ordentligt anslutet till skrivarens systemkort.

# **Hårddisk med adapter**

Kontrollera att hårddisken är ordentligt ansluten till skrivarens systemkort.

# **Internal Solutions Port**

Om Internal Solutions Port (ISP) inte fungerar korrekt finns dessa möjliga lösningar. Försök med något av följande:

#### **KONTROLLERA ISP-ANSLUTNINGARNA**

- **•** Kontrollera att ISP är ordentligt ansluten till skrivarens systemkort.
- **•** Kontrollera att kabeln är ordentligt ansluten i rätt kontakt.

#### **KONTROLLERA KABELN**

Kontrollera att du använder rätt kabel och att den är ordentligt ansluten.

#### **KONTROLLERA ATT NÄTVERKSPROGRAMVARAN ÄR KORREKT KONFIGURERAD**

Om du vill ha information om hur du installerar programvara för nätverksutskrift, se Nätverkshandboken på cdskivan Programvara och dokumentation

# **Lösa problem med pappersmatningen**

### **Papper fastnar ofta**

Det finns olika lösningar. Försök med något av följande:

#### **KONTROLLERA PAPPERET**

Använd rekommenderat papper och specialmaterial. Mer information finns i kapitlet om riktlinjer för papper och specialmaterial.

#### **SE TILL ATT DET INTE ÄR FÖR MYCKET PAPPER <sup>I</sup> FACKET**

Se till att pappersbunten du lägger i inte överskrider den maximala bunthöjd som anges i magasinet eller på universalarkmataren.

#### **KONTROLLERA PAPPERSSTÖDEN**

Flytta pappersstöden i magasinet till korrekt läge för det pappersformat som är påfyllt.

#### **PAPPERET HAR ABSORBERAT FUKT PÅ GRUND AV HÖG LUFTFUKTIGHET.**

- **•** Fyll på med papper från ett nytt paket.
- **•** Låt papperet ligga kvar i sin originalförpackning tills du behöver använda det.

# **Meddelande om papperskvadd står kvar sedan kvaddet har rensats**

- **1** Rensa hela pappersbanan på papper som har fastnat.
- **2** Tryck på upp- eller nerpilen tills  $\sqrt{\mathbf{Forts}}$ ätt visas, och tryck sedan på  $\sqrt{$ .

# **En sida som fastnat skrivs inte ut igen när du har tagit bort den**

Återställning av kvaddet är inställt på Av. Ställ Jam Recovery (åtgärda kvadd) till Auto eller On (på):

- **1** Tryck på  $\equiv$ .
- **2** Tryck på upp- eller nerpilen tills  $\sqrt{\text{Inställningar}}$  visas, och tryck sedan på  $\boxed{\mathcal{J}}$ .
- **3** Tryck på upp- eller nerpilen tills  $\sqrt{\text{Allmaina}$  inställningar visas, och tryck sedan på  $\boxed{\ell}$ .
- **4** Tryck på upp- eller nerpilen tills √återställ utskrift visas och tryck sedan på √.
- **5** Tryck på upp- eller nerpilen tills  $\sqrt{\text{åtgairda }$  kvadd visas och tryck sedan på  $\sqrt{l}$ .
- **6** Tryck på upp- eller nerpilen tills  $\sqrt{\overline{P}}$  eller  $\sqrt{\overline{P}}$  auto visas och tryck sedan på  $\sqrt{\overline{P}}$ .

# **Lösa problem med utskriftskvaliteten**

# **Lokalisera problem med utskriftskvaliteten**

Genom att skriva ut testsidor kan du enklare lokalisera problem med utskriftskvaliteten.

- **1** Stäng av skrivaren.
- **2** Håll √ och höger pilknapp nedtryckta på kontrollpanelen medan skrivaren slås på.
- **3** Släpp båda knapparna när klockan visas.

Skrivaren genomför startproceduren och sedan visas **Konfigurationsmeny**.

- **4** Tryck på upp- eller nerpilen tills  $\sqrt{\textbf{skriv}}$  ut kvalitetssidor visas, och tryck sedan på  $\sqrt{$ . Meddelandet **Skriver ut kvalitetstestsidor** visas och sidorna skrivs ut. Meddelandet visas på kontrollpanelen tills alla sidor skrivits ut.
- **5** När du skrivit ut testsidorna för utskriftskvalitet trycker du på upp- eller nerpilen tills √ Stäng konf.meny visas och trycker sedan på  $\sqrt{ }$ .

Du kan använda informationen i följande avsnitt till att lösa problem med utskriftskvaliteten. Kontakta servicepersonal om problemen kvarstår. Det kan hända att du måste justera eller byta ut en skrivardel.

# **Tomma sidor**

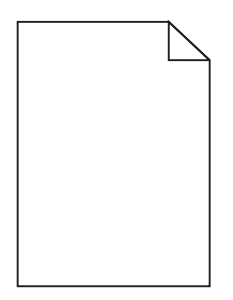

Det finns olika lösningar. Försök med något av följande:

#### **DET KAN FINNAS FÖRPACKNINGSMATERIAL PÅ TONERKASSETTEN**

Ta bort tonerkassetten och kontrollera att förpackningsmaterialet har tagits bort ordentligt. Installera om tonerkassetten.

#### **TONERN KAN VARA PÅ VÄG ATT TA SLUT.**

När **88 Kassett snart slut** visas ska du beställa en ny tonerkassett.

Om problemet kvarstår kan det hända att skrivaren behöver service. Kontakta kundtjänst om du vill ha mer information.

### **Beskurna bilder**

Försök med något av följande:

#### **KONTROLLERA STÖDEN**

Flytta pappersstöden i magasinet till korrekt läge för det pappersformat som är påfyllt.

#### **KONTROLLERA INSTÄLLNINGEN FÖR PAPPERSSTORLEK**

Kontrollera att inställningen för pappersstorlek överensstämmer med papperet som är påfyllt i magasinet:

- **1** Kontrollera inställningen av pappersstorlek på menyn Papper på skrivarens kontrollpanel.
- **2** Specificera rätt storleksinställning innan du skickar något på utskrift:
	- **•** För Windows-användare, specificera storleken i Utskriftsegenskaper.
	- **•** För Macintosh-användare, specificera storleken i dialogen för sidinställning.

# **Textskuggor**

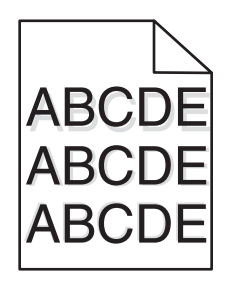

#### **KONTROLLERA INSTÄLLNINGEN FÖR PAPPERSTYP**

Kontrollera att inställningen för papperstyp överensstämmer med papperet som är påfyllt i magasinet:

- **1** Kontrollera inställningen av papperstyp från menyn Papper på skrivarens kontrollpanel.
- **2** Specificera rätt typinställning innan du skickar något på utskrift:
	- **•** För Windows-användare, specificera typen i Utskriftsegenskaper.
	- **•** För Macintosh-användare, specificera typen i Utskriftsdialogen.

# **Grå bakgrund**

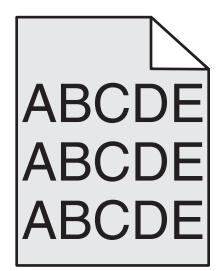

#### **KONTROLLERA INSTÄLLNINGEN FÖR TONERSVÄRTA**

Välj en ljusare inställning för tonersvärta:

- **•** Ändra inställningen på kvalitetsmenyn i skrivarens kontrollpanel.
- **•** Windows-användare: ändra inställningen i Utskriftsegenskaper.
- **•** Macintosh-användare: ändra inställningen i dialogrutan Skriv ut.

# **Fel marginaler**

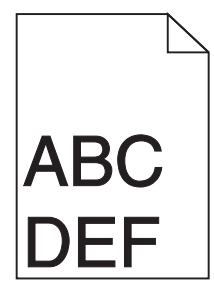

Det finns olika lösningar. Försök med något av följande:

#### **KONTROLLERA PAPPERSSTÖDEN**

Flytta pappersstöden i magasinet till korrekt läge för det pappersformat som är påfyllt.

#### **KONTROLLERA INSTÄLLNINGEN FÖR PAPPERSSTORLEK**

Kontrollera att inställningen för pappersstorlek överensstämmer med papperet som är påfyllt i magasinet:

- **1** Kontrollera inställningen av pappersstorlek på menyn Papper på skrivarens kontrollpanel.
- **2** Specificera rätt storleksinställning innan du skickar något på utskrift:
	- **•** För Windows-användare, specificera storleken i Utskriftsegenskaper.
	- **•** För Macintosh-användare, specificera storleken i dialogen för sidinställning.

## **Pappersböjning**

Det finns olika lösningar. Försök med något av följande:

#### **KONTROLLERA INSTÄLLNINGEN FÖR PAPPERSTYP**

Kontrollera att inställningen för papperstyp överensstämmer med papperet som är påfyllt i magasinet:

- **1** Kontrollera inställning av papperstyp från menyn Papper på skrivarens kontrollpanel.
- **2** Specificera rätt typinställning innan du skickar något på utskrift:
	- **•** För Windows-användare, specificera typen i Utskriftsegenskaper.
	- **•** För Macintosh-användare, specificera typen i Utskriftsdialogen.

#### **PAPPERET HAR ABSORBERAT FUKT PÅ GRUND AV HÖG LUFTFUKTIGHET.**

- **•** Fyll på med papper från ett nytt paket.
- **•** Låt papperet ligga kvar i sin originalförpackning tills du behöver använda det.

### **Oregelbunden utskrift**

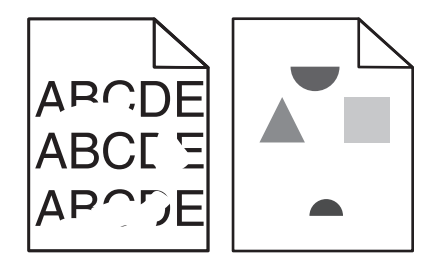

Här är möjliga lösningar. Försök med något av följande:

#### **PAPPERET HAR ABSORBERAT FUKT PÅ GRUND AV HÖG LUFTFUKTIGHET**

- **•** Fyll på med papper från ett nytt paket.
- **•** Låt papperet ligga kvar i sin originalförpackning tills du behöver använda det.
#### <span id="page-180-0"></span>**KONTROLLERA INSTÄLLNINGEN FÖR PAPPERSTYP**

Kontrollera att inställningen för papperstyp överensstämmer med papperet som är påfyllt i magasinet:

- **1** Kontrollera inställning av papperstyp från menyn Papper på skrivarens kontrollpanel.
- **2** Specificera rätt typinställning innan du skickar något på utskrift:
	- **•** För Windows-användare, specificera typen i Utskriftsegenskaper.
	- **•** För Macintosh-användare, specificera typen i Utskriftsdialogen.

#### **KONTROLLERA PAPPERET**

Undvik strukturerat papper med grov yta.

#### **TONERN KAN VARA PÅ VÄG ATT TA SLUT**

När meddelandet **88 Kassett snart slut** visas eller när utskrifterna börjar blekna bör du byta ut kassetten.

#### **FIXERINGSENHETEN KAN VARA SLITEN ELLER DEFEKT**

Byt ut fixeringsenheten.

# **Återkommande fel**

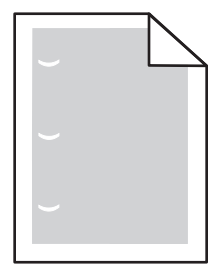

Det finns olika lösningar. Försök med något av följande:

Byt ut överföringsrullen om felet uppkommer var:

58,7 mm

Byt ut fotoenheten om felet uppträder var: 44 mm

Byt ut fixeringsenheten om felet uppträder var:

- **•** 78,5 mm
- **•** 94,2 mm

# **Skev utskrift**

Det finns olika lösningar. Försök med något av följande:

#### **KONTROLLERA PAPPERSSTÖDEN**

Flytta pappersstöden i magasinet till korrekt läge för det pappersformat som är påfyllt.

### <span id="page-181-0"></span>**KONTROLLERA PAPPERET**

Kontrollera att du använder papper som uppfyller skrivarspecifikationerna.

# **Fasta svarta eller vita streck syns på OH-film eller papper**

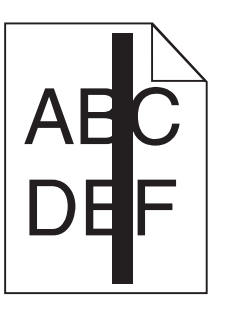

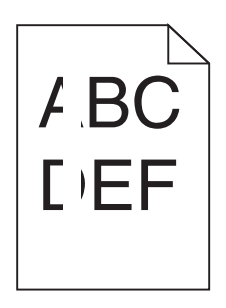

Det finns olika lösningar. Försök med något av följande:

#### **KONTROLLERA ATT FYLLNADSMALLEN ÄR KORREKT**

Om fyllnadsmallen är felaktig, välj en annan fyllnadsmall från din programvara.

#### **KONTROLLERA PAPPERSTYPEN**

- **•** Försök med en annan papperstyp.
- **•** Använd endast rekommenderad OH-film.
- **•** Kontrollera att inställningen för papperstyp överensstämmer med papperet i magasinet eller arkmataren.
- **•** Se till att pappersmaterialsinställningen är korrekt för papperet eller specialmaterialet som finns i magasinet eller arkmataren.

#### **SE TILL ATT TONERN ÄR JÄMNT FÖRDELAD <sup>I</sup> TONERKASSETTEN**

Ta bort tonerkassetten och skaka den fram och tillbaka för att fördela om tonern, och sätt därefter tillbaka den.

#### **DET KAN VARA SLUT PÅ TONER <sup>I</sup> TONERKASSETTEN ELLER SÅ ÄR DEN SKADAD.**

Byt ut den använda tonerkassetten mot en ny.

# **Utskriften är för mörk**

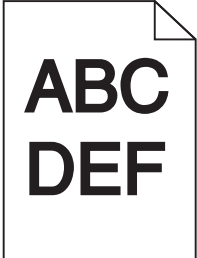

Här är möjliga lösningar. Försök med något av följande:

#### <span id="page-182-0"></span>**KONTROLLERA INSTÄLLNINGARNA FÖR SVÄRTA, LJUSSTYRKA OCH KONTRAST**

Inställningen för tonersvärta är för mörk, inställningen för RGB-ljusstyrka är för mörk eller inställningen för RGBkontrast är för hög.

- **•** Ändra inställningarna på menyn Kvalitet på skrivarens kontrollpanel.
- **•** För Windows-användare: Ändra de här inställningarna i Utskriftsegenskaper.
- **•** För Macintosh-användare, ändra dessa inställningar från Utskriftsdialogen och popup-menyerna.

#### **PAPPERET HAR ABSORBERAT FUKT PÅ GRUND AV HÖG LUFTFUKTIGHET**

- **•** Fyll på med papper från ett nytt paket.
- **•** Låt papperet ligga kvar i sin originalförpackning tills du behöver använda det.

#### **KONTROLLERA PAPPERET**

Undvik strukturerat papper med grov yta.

#### **KONTROLLERA INSTÄLLNINGEN FÖR PAPPERSTYP**

Kontrollera att inställningen för papperstyp överensstämmer med papperet som är påfyllt i magasinet:

- **1** Kontrollera inställning av papperstyp från menyn Papper på skrivarens kontrollpanel.
- **2** Specificera rätt typinställning innan du skickar något på utskrift:
	- **•** För Windows-användare, specificera typen i Utskriftsegenskaper.
	- **•** För Macintosh-användare, specificera typen i Utskriftsdialogen.

#### **TONERKASSETTEN KAN VARA SKADAD.**

Byt ut tonerkassetten.

# **Utskriften är för ljus**

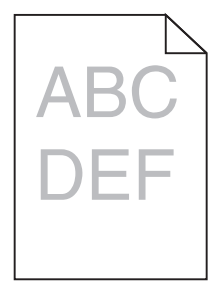

Här är möjliga lösningar. Försök med något av följande:

#### **KONTROLLERA INSTÄLLNINGARNA FÖR SVÄRTA, LJUSSTYRKA OCH KONTRAST**

Inställningen för tonersvärta är för ljus, inställningen för ljusstyrka är för ljus eller så är inställningen för kontrast för låg.

- **•** Ändra inställningarna på menyn Kvalitet på skrivarens kontrollpanel.
- **•** För Windows-användare: Ändra de här inställningarna i Utskriftsegenskaper.

<span id="page-183-0"></span>**•** För Macintosh-användare, ändra dessa inställningar från Utskriftsdialogen och popup-menyerna.

#### **PAPPERET HAR ABSORBERAT FUKT PÅ GRUND AV HÖG LUFTFUKTIGHET**

- **•** Fyll på med papper från ett nytt paket.
- **•** Låt papperet ligga kvar i sin originalförpackning tills du behöver använda det.

#### **KONTROLLERA PAPPERET**

Undvik strukturerat papper med grov yta.

#### **KONTROLLERA INSTÄLLNINGEN FÖR PAPPERSTYP**

Kontrollera att inställningen för papperstyp överensstämmer med papperet som är påfyllt i magasinet:

- **1** Kontrollera inställning av papperstyp från menyn Papper på skrivarens kontrollpanel.
- **2** Specificera rätt typinställning innan du skickar något på utskrift:
	- **•** För Windows-användare, specificera typen i Utskriftsegenskaper.
	- **•** För Macintosh-användare, specificera typen i Utskriftsdialogen.

#### **TONERN ÄR NÄSTAN SLUT**

När **88 Kassett snart slut** visas ska du beställa en ny tonerkassett.

#### **TONERKASSETTEN KAN VARA SKADAD.**

Byt ut tonerkassetten.

# **Sidor med heltäckande färg**

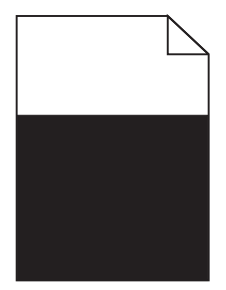

Följande lösningar finns. Försök med något av följande:

#### **KONTROLLERA ATT TONERKASSETTEN ÄR RÄTT INSTALLERAD.**

Ta bort tonerkassetten och skaka den sidledes så att tonern omfördelas, och sätt sedan tillbaka den.

#### **TONERKASSETTEN KAN HA SKADATS ELLER INNEHÅLLA FÖR LITE TONER**

Byt ut tonerkassetten. Om problemet kvarstår kanske skrivaren behöver service. Kontakta kundtjänst om du vill ha mer information.

# <span id="page-184-0"></span>**Lodräta streck**

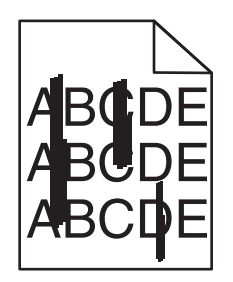

Här är möjliga lösningar. Försök med något av följande:

### **TONERN ÄR UTSMETAD**

Välj ett annat magasin eller arkmatare för utskriften:

- **•** Välj Standardkälla från menyn Papper på skrivarens kontrollpanel.
- **•** För Windows-användare, välj papperskälla i Utskriftsegenskaper.
- **•** För Macintosh-användare, välj papperskälla från Utskriftsdialogen och popup-menyerna.

#### **TONERKASSETTEN ÄR DEFEKT**

Byt ut tonerkassetten.

#### **PAPPERSBANAN KANSKE INTE ÄR TOM.**

Kontrollera pappersbanan runt tonerkassetten.

**A VARNING – VARM YTA:** Insidan av skrivaren kan vara varm. Förebygg risken för brännskador genom att vänta tills ytan har svalnat.

Ta bort eventuellt papper som du ser.

#### **DET FINNS TONER <sup>I</sup> PAPPERSBANAN**

Kontakta kundtjänst.

# **Vågräta streck**

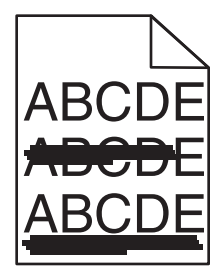

Här är möjliga lösningar. Försök med något av följande:

### <span id="page-185-0"></span>**TONERN ÄR UTSMETAD**

Välj ett annat magasin eller arkmatare för utskriften:

- **•** Välj Standardkälla från menyn Papper på skrivarens kontrollpanel.
- **•** För Windows-användare, välj papperskälla i Utskriftsegenskaper.
- **•** För Macintosh-användare, välj papperskälla från Utskriftsdialogen och popup-menyerna.

#### **TONERKASSETTEN KAN VARA SKADAD.**

Byt ut tonerkassetten.

#### **PAPPERSBANAN KANSKE INTE ÄR TOM.**

Kontrollera pappersbanan runt tonerkassetten.

**VARNING – VARM YTA:** Insidan av skrivaren kan vara varm. Förebygg risken för brännskador genom att vänta tills ytan har svalnat.

Ta bort eventuellt papper som du ser.

#### **DET FINNS TONER <sup>I</sup> PAPPERSBANAN**

Kontakta kundtjänst.

# **Det finns toner- eller bakgrundsskuggor på sidorna**

Det finns olika lösningar. Försök med något av följande:

#### **TONERKASSETTEN KAN VARA SKADAD.**

Byta ut tonerkassetten.

#### **LADDNINGSRULLARNA KAN VARA SKADADE**

Byt laddningsrullarna.

#### **DET FINNS TONER <sup>I</sup> PAPPERSBANAN**

Kontakta kundtjänst

### **Tonern suddas lätt bort**

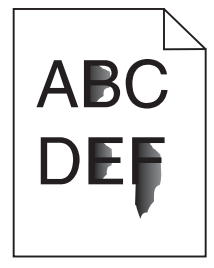

Det finns olika lösningar. Försök med något av följande:

#### <span id="page-186-0"></span>**KONTROLLERA INSTÄLLNINGEN FÖR PAPPERSTYP**

Kontrollera att inställningen för papperstyp överensstämmer med papperet som är påfyllt i magasinet:

- **1** Kontrollera inställning av papperstyp från menyn Papper på skrivarens kontrollpanel.
- **2** Specificera rätt typinställning innan du skickar något på utskrift:
	- **•** För Windows-användare, specificera typen i Utskriftsegenskaper.
	- **•** För Macintosh-användare, specificera typen i Utskriftsdialogen.

#### **KONTROLLERA INSTÄLLNINGEN FÖR PAPPERSSTRUKTUR**

Från pappersmenyn i skrivarens kontrollpanel kontrollerar du att inställningen för pappersmaterial överensstämmer med papperet som är påfyllt i magasinet.

# **Tonerprickar på sidan**

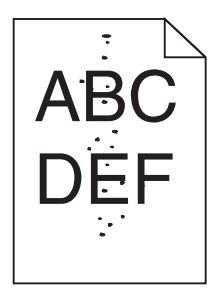

Det finns olika lösningar. Försök med något av följande:

#### **TONERKASSETTEN KAN VARA SKADAD.**

Byta ut tonerkassetten.

#### **DET FINNS TONER <sup>I</sup> PAPPERSBANAN**

Kontakta kundtjänst

# **Dålig utskriftskvalitet på OH-film**

Försök med något av följande:

### **KONTROLLERA OH-FILMERNA**

Använd bara OH-film som uppfyller skrivarens specifikationer.

#### <span id="page-187-0"></span>**KONTROLLERA INSTÄLLNINGEN FÖR PAPPERSTYP**

Kontrollera att inställningen för papperstyp överensstämmer med papperet som är påfyllt i magasinet:

- **1** På pappersmenyn i skrivarens kontrollpanel kontrollerar du inställningen för papperstyp.
- **2** Välj rätt typinställning innan du skickar jobbet till utskrift:
	- **•** Windows-användare: ange typen i Utskriftsegenskaper.
	- **•** Macintosh-användare: ange typen i dialogrutan Skriv ut.

# **Ojämn täthet på utskriften**

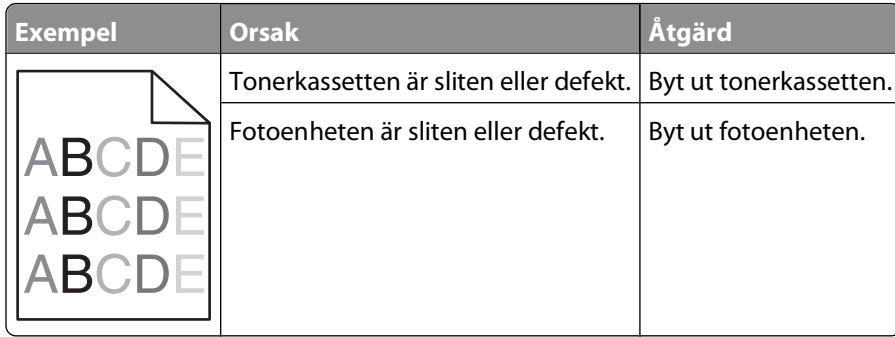

# **Kontakta teknisk support**

När du ringer teknisk support beskriver du problemet, meddelandet i displayen och den felsökning du gjort för att försöka hitta en lösning.

Du måste känna till skrivarens modell och nummer på serviceetikett eller kod för snabbservice. Mer information finns på etiketten på insidan av skrivarens övre främre lucka. Numret på serviceetiketten visas också på sidan med menyinställningar.

Om du vill ha ytterligare teknisk support kan du gå till Dells supportwebbplats på **support.dell.com**.

# **Bilaga**

# **Dells policy för teknisk support**

Teknisk support som fås av en tekniker kräver kundens samarbete och deltagande i felsökningen och ombesörjande av återställning av operativsystemet, tillämpningsprogram och drivrutiner till den ursprungliga standardkonfigurationen som gällde vid leveransen från Dell, samt verifiering att skrivaren och all installerad maskinvara från Dell fungerar korrekt. Utöver denna teknikerstödda support finns det teknisk support online på Dell Support. Det kan finnas ytterligare alternativ för teknisk support att köpa.

Dell tillhandahåller begränsad teknisk support för skrivaren och Dell-installerad programvara och kringutrustning. Support för tredje parts program och kringutrustning tillhandahålls av originaltillverkaren, inklusive de som köpts och/eller installerats genom Program och kringutrustning (DellWare), ReadyWare och Custom Factory Integration (CFI/DellPlus).

# **Kontakta Dell**

Du kan kontakta Dell Support på **[support.dell.com](http://support.dell.com)**. Välj region på sidan WELCOME TO DELL SUPPORT och fyll i den information som efterfrågas för tillgång till hjälpverktyg och information.

Du kan kontakta Dell elektroniskt på följande adresser:

- **•** World Wide Web **[www.dell.com/](http://www.dell.com/) [www.dell.com/ap/](http://www.dell.com/ap/)** (endast länder i Asien/Stillahavsområdet) **[www.dell.com/jp/](http://www.dell.com/jp/)** (endast Japan) **[www.euro.dell.com](http://www.euro.dell.com)** (endast Europa) **[www.dell.com/la/](http://www.dell.com/la/)** (endast länder i Latinamerika och Västindien) **[www.dell.ca](http://www.dell.ca)** (endast Kanada)
- **•** Anonym FTP (File Transfer Protocol)

#### **[ftp.dell.com](ftp://ftp.dell.com/)**

Logga in som användare: anonym och använd din e-postadress som lösenord.

**•** Elektronisk support

**[mobile\\_support@us.dell.com](mailto:mobile_support@us.dell.com) [support@us.dell.com](mailto:support@us.dell.com) [la-techsupport@dell.com](mailto:la-techsupport@dell.com)** (endast länder i Latinamerika och Västindien) **[apsupport@dell.com](mailto:apsupport@dell.com)** (endast länder i Asien/Stillahavsområdet) **[support.jp.dell.com](http://support.jp.dell.com)** (endast Japan) **[support.euro.dell.com](http://support.euro.dell.com)** (endast Europa) **•** Elektronisk säljservice **[apmarketing@dell.com](mailto:apmarketing@dell.com)** (endast länder i Asien/Stillahavsområdet)

**[sales\\_canada@dell.com](mailto:sales_canada@dell.com)** (endast Kanada)

Bilaga

# **Policy för garanti och returrätt**

Dell Inc. ("Dell") tillverkar sina maskinvaruprodukter av delar och komponenter som är nya eller motsvarande i enlighet med praxis för branschstandard. Om du vill ha information om Dells garanti för skrivaren kan du se Produktinformationsguiden.

# **Register**

### **Numeriska tecken**

1565 Emuleringsfel, fyll på emuleringsalternativ [170](#page-169-0) 281 papperskvadd [153](#page-152-0) 282 papperskvadd [153](#page-152-0) 30.yy Byt ogiltig påfyllningskassett [165](#page-164-0) 31.yy Byt ut felaktig eller saknad kassett [165](#page-164-0) 32.yy Kassettens artikelnummer stöds inte av enheten [165](#page-164-0) 34 Kort papper [165](#page-164-0) 35 Otillräckligt minne för funktionen Spara resurser [165](#page-164-0) 37 Otillräckligt minne för att sortera utskrifter [166](#page-165-0) 37 Otillräckligt minne för defragmentering av flashminne [166](#page-165-0) 37 Otillräckligt minne, några lagrade jobb togs bort [166](#page-165-0) 38 Minnet är fullt [166](#page-165-0) 39 Komplex sida, vissa data kanske inte skrevs ut [166](#page-165-0) 50 PPDS-teckensnittsfel [167](#page-166-0) 52 Inte tillräckligt mycket utrymme i flashminnet för resurserna [167](#page-166-0) 53 Oformaterat flashminne har upptäckts [167](#page-166-0) 54 Standardnätverk programfel [167](#page-166-0) 55 Objekt utan stöd i plats [167](#page-166-0) 56 Standard-USB-port avaktiverad [168](#page-167-0) 56 Std parallellport avaktiverad [168](#page-167-0) 58 För många diskar har installerats [168](#page-167-0) 58 För många flashtillval har installerats [168](#page-167-0) 58 för många magasin anslutna [168](#page-167-0) 59 Duplexmagasinet är inte kompatibelt [169](#page-168-0) 59 Ej kompatibelt magasin <x> [169](#page-168-0) 59 Kuvertmataren är inte kompatibel [169](#page-168-0)

59 Utmatningsfack <x> är inte kompatibelt [169](#page-168-0) 61 Defekt hårddisk [169](#page-168-0) 80 Rutinunderhåll måste göras [169](#page-168-0) 84 Byt fotoenhet [170](#page-169-0) 84 Fotoenhetssatsen snart slut [169](#page-168-0) 88 Kassett nästan tom [170](#page-169-0) 88.yy Byt ut kassett [170](#page-169-0)

# **A**

alternativ fastprogramkort [19,](#page-18-0) [22](#page-21-0) faxkort [19](#page-18-0) flashminneskort [22](#page-21-0) inbyggda [19](#page-18-0) Internal Solutions Port [19,](#page-18-0) [25](#page-24-0) minneskort [19,](#page-18-0) [21](#page-20-0) nätverk [19](#page-18-0) pappersmatare [35](#page-34-0) portar [19](#page-18-0) skrivarens hårddisk [19,](#page-18-0) [31](#page-30-0) Anpassad typ <x> ändra namn [66](#page-65-0) Anslut fack <x> – <y> på nytt [163](#page-162-0) Anslut fack <x> på nytt [163](#page-162-0) Anslut kuvertmataren på nytt [164](#page-163-0) avbryta ett jobb från Macintosh [84](#page-83-0) från skrivarens kontrollpanel [84](#page-83-0) från Windows [84](#page-83-0) Avlägsna papper från <facknamn i uppsättning med länkade fack> [164](#page-163-0)

### **B**

bekräfta utskriftsjobb [79](#page-78-0) skriva ut för Macintoshanvändare [80](#page-79-0) skriva ut för Windowsanvändare [80](#page-79-0) beställa förbrukningsmaterial skrivare ansluten till nätverk [132](#page-131-0) skrivare som är lokalt ansluten till en dator [132](#page-131-0) brevpapper fylla på, magasin [54](#page-53-0) fylla på, magasin för 2000 ark [57](#page-56-0) fylla på, universalarkmatare [60](#page-59-0)

> Register **191**

tips om användning [77](#page-76-0) byta ut fotoenhetssats [134](#page-133-0) tonerkassett [133](#page-132-0)

### **D**

Disk som inte stöds [165](#page-164-0) display, skrivarens kontrollpanel [17](#page-16-0) displayfelsökning displayen visar bara rutersymboler [170](#page-169-0) displayen är tom [170](#page-169-0) dokument, skriva ut från Macintosh [77](#page-76-0) från Windows [77](#page-76-0) dokument, söka [13](#page-12-0) Drivrutinsprofil [74](#page-73-0)

# **E**

e-post meddelande om att annat papper behövs [139](#page-138-0) meddelande om låg nivå av förbrukningsmaterial [139](#page-138-0) meddelande om pappersbehov [139](#page-138-0) meddelande om papperskvadd [139](#page-138-0) Energisparläge justera [140](#page-139-0) Ethernet-nätverk Macintosh [45](#page-44-0) Windows [45](#page-44-0) Ethernet-port [36](#page-35-0) etiketter, papper tips [79](#page-78-0)

### **F**

fabriksinställningar, återställa menyer för skrivarens kontrollpanel [141](#page-140-0) fastprogramkort installera [22](#page-21-0) felmeddelanden 58 för många magasin anslutna [168](#page-167-0)

felsökning kontakta teknisk support [188](#page-187-0) kontrollera en skrivare som inte svarar [156](#page-155-0) lösa allmänna skrivarproblem [156](#page-155-0) felsökning, display displayen visar bara rutersymboler [170](#page-169-0) displayen är tom [170](#page-169-0) felsökning, pappersmatning meddelande kvarstår sedan kvaddet åtgärdats [177](#page-176-0) sidan som fastnat skrivs inte ut igen [177](#page-176-0) felsökning, skriva ut det blir oväntade sidbrytningar [173](#page-172-0) det går inte att länka magasinen [172](#page-171-0) fel marginaler [179](#page-178-0) felaktiga tecken skrivs ut [172](#page-171-0) flerspråkig PDF-fil skrivs inte ut [170](#page-169-0) jobben skrivs inte ut [171](#page-170-0) jobben skrivs ut från fel magasin [172](#page-171-0) jobben skrivs ut på fel material [172](#page-171-0) jobben tar längre tid än väntat [172](#page-171-0) lagrade jobb skrivs inte ut [171](#page-170-0) papper fastnar ofta [176](#page-175-0) pappersböjning [180](#page-179-0) stora utskriftsjobb sorteras inte [173](#page-172-0) felsökning, skrivartillval flashminneskort [176](#page-175-0) hårddisk med adapter [176](#page-175-0) Internal Solutions Port [176](#page-175-0) kuvertmatare [175](#page-174-0) matare för 2 000 ark [175](#page-174-0) minneskort [176](#page-175-0) pappersmagasin [174](#page-173-0) tillval fungerar inte [174](#page-173-0) felsökning, utskriftskvalitet beskurna bilder [178](#page-177-0) dålig kvalitet på OH-film [187](#page-186-0) grå bakgrund [179](#page-178-0) helt svarta streck [182](#page-181-0) helt vita streck [182](#page-181-0) lodräta streck [185](#page-184-0)

ojämn täthet på utskriften [188](#page-187-0) oregelbunden utskrift [180](#page-179-0) sidor med heltäckande färg [184](#page-183-0) skev utskrift [181](#page-180-0) textskuggor [179](#page-178-0) tomma sidor [178](#page-177-0) toner- eller bakgrundsskuggor [186](#page-185-0) tonern suddas lätt bort [186](#page-185-0) tonerprickar syns på sidan [187](#page-186-0) utskriften är för ljus [183](#page-182-0) utskriften är för mörk [182](#page-181-0) utskriftskvalitet, testsidor [177](#page-176-0) vågräta streck [185](#page-184-0) återkommande fel [181](#page-180-0) fiberoptik nätverksinställning [45](#page-44-0) flashenhet [82](#page-81-0) flashminneskort felsökning [176](#page-175-0) installera [22](#page-21-0) flytta skrivaren [137,](#page-136-0) [138](#page-137-0) fotoenhetssats byta ut [134](#page-133-0) Fyll på <inmatningskälla> med <anpassad sträng> [161](#page-160-0) Fyll på <inmatningskälla> med <namn på anpassad typ> [161](#page-160-0) Fyll på <inmatningskälla> med <storlek> [161](#page-160-0) Fyll på <inmatningskälla> med <typ> <storlek> [161](#page-160-0) Fyll på häftklamrar [162](#page-161-0) Fyll på manuell matare med [anpassad sträng] [162](#page-161-0) Fyll på manuell matare med [namn på anpassad typ] [161](#page-160-0) Fyll på manuell matare med [storlek] [162](#page-161-0) Fyll på manuell matare med <typ> <storlek> [162](#page-161-0) fylla på brevpapper i magasin [54](#page-53-0) kuvert [60,](#page-59-0) [63](#page-62-0) magasin för 2000 ark [57](#page-56-0) magasin för 250 ark (standard eller tillval) [54](#page-53-0) magasin för 550 ark (standard eller tillval) [54](#page-53-0) OH-film [60](#page-59-0) papper med brevhuvud i magasin för 2000 ark [57](#page-56-0)

papper med brevhuvud i universalarkmataren [60](#page-59-0) tjockt papper [60](#page-59-0) universalarkmatare [60](#page-59-0) förbrukningsmaterial förvara [131](#page-130-0) spara [131](#page-130-0) status för [132](#page-131-0) förvara förbrukningsmaterial [131](#page-130-0) papper [70](#page-69-0)

#### **H**

hårddisk med adapter felsökning [176](#page-175-0) Hårddisk skadad [159](#page-158-0)

### **I**

Inbyggd webbserver [139](#page-138-0) ställa in e-postaviseringar [139](#page-138-0) öppnas inte [156](#page-155-0) information, söka [13](#page-12-0) installation trådlöst nätverk [40](#page-39-0)[, 42](#page-41-0) installationsalternativ installationsordning [35](#page-34-0) installera alternativ i drivrutin [39](#page-38-0) skrivarprogramvara [38](#page-37-0) Installera duplexenhet eller avbryt utskriftsjobb [160](#page-159-0) Installera kuvertmatare eller avbryt utskriftsjobb [160](#page-159-0) installera magasin <x> eller avbryt utskriftsjobb [160](#page-159-0) Installera MICR-patron [161](#page-160-0) installera skrivarprogramvara lägga till tillval [39](#page-38-0) Installera utmatningsfack <x> eller avbryt utskriftsjobb [160](#page-159-0) inställning pappersstorlek [52](#page-51-0) papperstyp [52](#page-51-0) TCP/IP-adress [102](#page-101-0) Universal, pappersstorlek [53](#page-52-0) inställning av kabelnätverk med Windows [45](#page-44-0) Internal Solutions Port felsökning [176](#page-175-0) installera [25](#page-24-0)

Register **192**

Internal Solutions Port, nätverk ändra portinställningar [48](#page-47-0)

#### **K**

kabelnätverk med Macintosh [45](#page-44-0) kablar Ethernet [36](#page-35-0) USB [36](#page-35-0) kataloglista skriva ut [83](#page-82-0) konfidentiella utskriftsjobb [79](#page-78-0) skriva ut för Macintoshanvändare [80](#page-79-0) skriva ut för Windowsanvändare [80](#page-79-0) konfigurationsinformation trådlöst nätverk [40](#page-39-0) konfigurera portinställningar [48](#page-47-0) seriell utskrift [50](#page-49-0) konfigureringar skrivare [14](#page-13-0) kontakta teknisk support [188](#page-187-0) Kontrollera anslutning för magasin <x> [159](#page-158-0) Kontrollera anslutningen till duplexenheten [158](#page-157-0) kontrollera en skrivare som inte svarar [156](#page-155-0) kontrollera enhetsstatus på inbyggd webbserver [139](#page-138-0) kontrollpanel, skrivare [17](#page-16-0) fabriksinställningar, återställa [141](#page-140-0) koppla kablar [36](#page-35-0) kuvert fylla på [60](#page-59-0)[, 63](#page-62-0) tips om användning [78](#page-77-0) Kuvertutjämning [91](#page-90-0) kvadd lokalisera områden med kvadd [143](#page-142-0) nummer [143](#page-142-0) platser [143](#page-142-0) undvika [142](#page-141-0)

### **L**

lagrade jobb [79](#page-78-0) skriva ut för Macintoshanvändare [80](#page-79-0)

skriva ut för Windowsanvändare [80](#page-79-0) lista med teckensnittsprov skriva ut [83](#page-82-0) länka utmatningsfack [65](#page-64-0) länkade magasin [64](#page-63-0)

#### **M**

Macintosh installation av trådlöst nätverk [42](#page-41-0) magasin länka [64,](#page-63-0) [65](#page-64-0) ta bort länk [64,](#page-63-0) [65](#page-64-0) magasin för 2000 ark fylla på [57](#page-56-0) magasin för 250 ark (standard eller tillval) fylla på [54](#page-53-0) magasin för 550 ark (standard eller tillval) fylla på [54](#page-53-0) magasin, länkade [65](#page-64-0)[, 66](#page-65-0) matare, papper installera [35](#page-34-0) menyer Aktivt nätverkskort [99](#page-98-0) Allmänna inställningar [115](#page-114-0) Anpassade typer [96](#page-95-0) AppleTalk [105](#page-104-0) Bild [130](#page-129-0) diagram över [86](#page-85-0) Efterbehandling [120](#page-119-0) Ersättningsstorlek [91](#page-90-0) Fackkonfiguration [97](#page-96-0) Hjälp [130](#page-129-0) HTML [129](#page-128-0) Inställningar [118](#page-117-0) IPv6 [104](#page-103-0) Konf. univ.matare [90](#page-89-0) Konfidentiell utskrift [113](#page-112-0) Kuvertutjämning [91](#page-90-0) Kvalitet [122](#page-121-0) menyn Parallell [107](#page-106-0) menyn SMTP-inställning [112](#page-111-0) NetWare [105](#page-104-0) Nätverk <x> [100](#page-99-0) Nätverkskort [102](#page-101-0) Pappersmatning [95](#page-94-0) Pappersstorlek/typ [87](#page-86-0) Pappersstrukt. [91](#page-90-0) Pappersvikt [93](#page-92-0)

PCL-emulering [125](#page-124-0) PDF [124](#page-123-0) PostScript [125](#page-124-0) PPDS [127](#page-126-0) Rapporter [98,](#page-97-0) [101](#page-100-0) Seriell <x> [109](#page-108-0) Standardkälla [87](#page-86-0) Standardnätverk [100](#page-99-0) Ställ in datum/tid [114](#page-113-0) Säkerhetsgranskningslogg [114](#page-113-0) TCP/IP [102](#page-101-0) Trådlöst [104](#page-103-0) Universell inställning [96](#page-95-0) USB [106](#page-105-0) Verktyg [123](#page-122-0) XPS [124](#page-123-0) Övrigt [113](#page-112-0) menyn Aktivt nätverkskort [99](#page-98-0) menyn Allmänna inställningar [115](#page-114-0) menyn Anpassade typer [96](#page-95-0) menyn AppleTalk [105](#page-104-0) menyn Bild [130](#page-129-0) menyn Efterbehandling [120](#page-119-0) menyn Ersättningsstorlek [91](#page-90-0) menyn Fackkonfiguration [97](#page-96-0) menyn Hjälp [130](#page-129-0) menyn HTML [129](#page-128-0) menyn Inställningar [118](#page-117-0) menyn IPv6 [104](#page-103-0) menyn Konf. univ.matare [90](#page-89-0) menyn Konfidentiell utskrift [113](#page-112-0) menyn Kvalitet [122](#page-121-0) menyn NetWare [105](#page-104-0) menyn Nätverk<x> [100](#page-99-0) menyn Nätverkskort [102](#page-101-0) menyn Pappersmatning [95](#page-94-0) menyn Pappersstorlek/typ [87](#page-86-0) menyn Pappersstruktur [91](#page-90-0) menyn Pappersvikt [93](#page-92-0) menyn Parallell [107](#page-106-0) menyn PCL-emulering [125](#page-124-0) menyn PDF [124](#page-123-0) menyn PostScript [125](#page-124-0) Menyn PPDS [127](#page-126-0) menyn Rapporter [98,](#page-97-0) [101](#page-100-0) Menyn Seriell <x> [109](#page-108-0) menyn SMTP-inställning [112](#page-111-0) menyn Standardkälla [87](#page-86-0) menyn Standardnätverk [100](#page-99-0) menyn Ställ in datum/tid [114](#page-113-0) menyn Säkerhetsgranskningslogg [114](#page-113-0)

menyn TCP/IP [102](#page-101-0) Menyn Trådlöst [104](#page-103-0) menyn Universell inställning [96](#page-95-0) menyn USB [106](#page-105-0) menyn Verktyg [123](#page-122-0) menyn XPS [124](#page-123-0) menyn Övrigt [113](#page-112-0) minneskort felsökning [176](#page-175-0) installera [21](#page-20-0)

#### **N**

nätverksinställningar, sida med skriva ut [38](#page-37-0)

# **O**

OH-film fylla på [60](#page-59-0) tips om användning [78](#page-77-0)

# **P**

papper brevpapper [69](#page-68-0) egenskaper [68](#page-67-0) förtryckta formulär [69](#page-68-0) förvara [70](#page-69-0) inställning för universell storlek [53](#page-52-0) inställningsstorlek [52](#page-51-0) inställningstyp [52](#page-51-0) som inte kan användas [69](#page-68-0) Universal, pappersstorlek [96](#page-95-0) välja [69](#page-68-0) välja vikt [93](#page-92-0) återvunnet [70](#page-69-0) papper och specialmaterial, fylla på papperstorlek, avkänning [52](#page-51-0) papperskvadd undvika [142](#page-141-0) papperskvadd, rensa 200 [143](#page-142-0) 201 [144](#page-143-0) 260 [151](#page-150-0) 271–279 [152](#page-151-0) 280 [152](#page-151-0) papperskvadd, åtgärda 200 [143](#page-142-0) 201 [144](#page-143-0) 202 och 203 [145](#page-144-0) 230 [146](#page-145-0) 231–239 (tillvalsduplex) [148](#page-147-0)

241–245 [150](#page-149-0) 250 [150](#page-149-0) 260 [151](#page-150-0) 271–279 [152](#page-151-0) 280 [152](#page-151-0) 283 häftningskvadd [154](#page-153-0) häftenhet [154](#page-153-0) pappersmatare installera [35](#page-34-0) pappersmatning, felsökning meddelande kvarstår sedan kvaddet åtgärdats [177](#page-176-0) sidan som fastnat skrivs inte ut igen [177](#page-176-0) pappersstorlekar som går att använda i skrivaren [71](#page-70-0) papperstorlek, avkänning storleksavkänning [52](#page-51-0) papperstyper dubbelsidigt, stöd för [72](#page-71-0) lägga i [72](#page-71-0) som kan hanteras av skrivaren [72](#page-71-0) portinställningar konfigurera [48](#page-47-0) program för beställning av förbrukningsartiklar till skrivaren [75](#page-74-0) programvara Drivrutinsprofil [74](#page-73-0) program för beställning av förbrukningsartiklar till skrivaren [75](#page-74-0) skrivarvarningsverktyg [74](#page-73-0) Statusövervakningscenter [74](#page-73-0) utskriftsstatusfönster [75](#page-74-0)

### **R**

rapporter visar [140](#page-139-0) rengöra skrivarens exteriör [131](#page-130-0) reservera utskriftsjobb [79](#page-78-0) skriva ut för Macintoshanvändare [80](#page-79-0) skriva ut för Windowsanvändare [80](#page-79-0) returpapper använda [70](#page-69-0) riktlinjer brevpapper [77](#page-76-0) kuvert [78](#page-77-0)

OH-film [78](#page-77-0) tjockt papper [79](#page-78-0) ringa teknisk support [188](#page-187-0)

### **S**

seriell port [50](#page-49-0) seriell utskrift konfigurera [50](#page-49-0) sida med menyinställningar skriva ut [37](#page-36-0) skicka skrivaren [138](#page-137-0) skriva ut från flashenhet [82](#page-81-0) från Macintosh [77](#page-76-0) från Windows [77](#page-76-0) installera skrivarprogramvara [38](#page-37-0) kataloglista [83](#page-82-0) lista med teckensnittsprov [83](#page-82-0) nätverksinställningar, sida med [38](#page-37-0) sida med menyinställningar [37](#page-36-0) utskriftskvalitet, testsidor [83](#page-82-0) skriva ut konfidentiella jobb och andra lagrade jobb för Macintosh-användare [80](#page-79-0) för Windows-användare [80](#page-79-0) skriva ut, felsökning det blir oväntade sidbrytningar [173](#page-172-0) det går inte att länka magasinen [172](#page-171-0) fel marginaler [179](#page-178-0) felaktiga tecken skrivs ut [172](#page-171-0) flerspråkig PDF-fil skrivs inte ut [170](#page-169-0) jobben skrivs inte ut [171](#page-170-0) jobben skrivs ut från fel magasin [172](#page-171-0) jobben skrivs ut på fel material [172](#page-171-0) jobben tar längre tid än väntat [172](#page-171-0) lagrade jobb skrivs inte ut [171](#page-170-0) papper fastnar ofta [176](#page-175-0) pappersböjning [180](#page-179-0) stora utskriftsjobb sorteras inte [173](#page-172-0) skrivare flytta [137](#page-136-0), [138](#page-137-0) friyta minimum [16](#page-15-0) konfigureringar [14](#page-13-0) modeller [14](#page-13-0)

skicka [138](#page-137-0) välja en plats [16](#page-15-0) skrivarens exteriör rengöra [131](#page-130-0) skrivarens hårddisk installera [31](#page-30-0) skrivarens kontrollpanel [17](#page-16-0) fabriksinställningar, återställa [141](#page-140-0) skrivarmeddelanden 1565 Emuleringsfel, fyll på emuleringsalternativ [170](#page-169-0) 281 papperskvadd [153](#page-152-0) 282 papperskvadd [153](#page-152-0) 30.yy Byt ogiltig påfyllningskassett [165](#page-164-0) 31.yy Byt ut felaktig eller saknad kassett [165](#page-164-0) 32.yy Kassettens artikelnummer stöds inte av enheten [165](#page-164-0) 34 Kort papper [165](#page-164-0) 35 Otillräckligt minne för funktionen Spara resurser [165](#page-164-0) 37 Otillräckligt minne för att sortera utskrifter [166](#page-165-0) 37 Otillräckligt minne för defragmentering av flashminne [166](#page-165-0) 37 Otillräckligt minne, några lagrade jobb togs bort [166](#page-165-0) 38 Minnet är fullt [166](#page-165-0) 39 Komplex sida, vissa data kanske inte skrevs ut [166](#page-165-0) 50 PPDS-teckensnittsfel [167](#page-166-0) 52 Inte tillräckligt mycket utrymme i flashminnet för resurserna [167](#page-166-0) 53 Oformaterat flashminne har upptäckts [167](#page-166-0) 54 Standardnätverk programfel [167](#page-166-0) 55 Objekt utan stöd i plats [167](#page-166-0) 56 Standard-USB-port avaktiverad [168](#page-167-0) 56 Std parallellport avaktiverad [168](#page-167-0) 58 För många diskar har installerats [168](#page-167-0) 58 För många flashtillval har installerats [168](#page-167-0) 59 Duplexmagasinet är inte kompatibelt [169](#page-168-0) 59 Ej kompatibelt magasin <x> [169](#page-168-0)

59 Kuvertmataren är inte kompatibel [169](#page-168-0) 59 Utmatningsfack <x> är inte kompatibelt [169](#page-168-0) 61 Defekt hårddisk [169](#page-168-0) 80 Rutinunderhåll måste göras [169](#page-168-0) 84 Byt fotoenhet [170](#page-169-0) 84 Fotoenhetssatsen snart slut [169](#page-168-0) 88 Kassett nästan tom [170](#page-169-0) 88.yy Byt ut kassett [170](#page-169-0) Anslut fack <x> – <y> på nytt [163](#page-162-0) Anslut fack <x> på nytt [163](#page-162-0) Anslut kuvertmataren på nytt [164](#page-163-0) Avlägsna papper från <facknamn i uppsättning med länkade fack> [164](#page-163-0) Disk som inte stöds [165](#page-164-0) Fyll på <inmatningskälla> med <anpassad sträng> [161](#page-160-0) Fyll på <inmatningskälla> med <namn på anpassad typ> [161](#page-160-0) Fyll på <inmatningskälla> med <storlek> [161](#page-160-0) Fyll på <inmatningskälla> med <typ> <storlek> [161](#page-160-0) Fyll på häftklamrar [162](#page-161-0) Fyll på manuell matare med [anpassad sträng] [162](#page-161-0) Fyll på manuell matare med [namn på anpassad typ] [161](#page-160-0) Fyll på manuell matare med [storlek] [162](#page-161-0) Fyll på manuell matare med <typ> <storlek> [162](#page-161-0) Hårddisk skadad [159](#page-158-0) Installera duplexenhet eller avbryt utskriftsjobb [160](#page-159-0) Installera kuvertmatare eller avbryt utskriftsjobb [160](#page-159-0) installera magasin <x> eller avbryt utskriftsjobb [160](#page-159-0) Installera MICR-patron [161](#page-160-0) Installera utmatningsfack <x> eller avbryt utskriftsjobb [160](#page-159-0) Kontrollera anslutning för magasin <x> [159](#page-158-0) Kontrollera anslutningen till duplexenheten [158](#page-157-0)

Stäng efterbehandlarens lucka [159](#page-158-0) Stäng lucka <x> [159](#page-158-0) Stäng luckan eller sätt i tonerkassetten [159](#page-158-0) Stäng sidoluckan till efterbehandlaren [159](#page-158-0) Sätt i magasin <x> [159](#page-158-0) Ta bort papper från alla fack [164](#page-163-0) Ta bort papper från standardfacket [164](#page-163-0) Ta bort papperet från facket <x> [164](#page-163-0) Ändra <inmatningskälla> till <anpassad sträng> [157](#page-156-0) Ändra <inmatningskälla> till <namn på anpassad typ> [157](#page-156-0) Ändra <inmatningskälla> till <storlek> [157](#page-156-0) Ändra <inmatningskälla> till <typ> <storlek> [158](#page-157-0) skrivarproblem, lösa allmänna [156](#page-155-0) skrivartillval, felsökning flashminneskort [176](#page-175-0) hårddisk med adapter [176](#page-175-0) Internal Solutions Port [176](#page-175-0) kuvertmatare [175](#page-174-0) matare för 2 000 ark [175](#page-174-0) minneskort [176](#page-175-0) pappersmagasin [174](#page-173-0) tillval fungerar inte [174](#page-173-0) skrivarvarningsverktyg [74](#page-73-0) spara förbrukningsmaterial [131](#page-130-0) standardmagasin fylla på [54](#page-53-0) status för förbrukningsmaterial, kontrollera [132](#page-131-0) Statusövervakningscenter [74](#page-73-0) ställa in skrivaren i ett kabelnätverk (Macintosh) [45](#page-44-0) i ett kabelnätverk (Windows) [45](#page-44-0) Stäng efterbehandlarens lucka [159](#page-158-0) Stäng lucka <x> [159](#page-158-0) Stäng luckan eller sätt i tonerkassetten [159](#page-158-0) Stäng sidoluckan till efterbehandlaren [159](#page-158-0) systemkort komma åt [19](#page-18-0) säkerhetsinformation [11,](#page-10-0) [12](#page-11-0) Sätt i magasin <x> [159](#page-158-0)

Register **195**

söka dokumentation [13](#page-12-0) information [13](#page-12-0) webbplats [13](#page-12-0)

### **T**

ta bort länk till magasin [65,](#page-64-0) [66](#page-65-0) ta bort länkar till magasin [64](#page-63-0) Ta bort papper från alla fack [164](#page-163-0) Ta bort papper från standardfacket [164](#page-163-0) Ta bort papperet från facket <x> [164](#page-163-0) tips etiketter, papper [79](#page-78-0) tjockt papper fylla på [60](#page-59-0) tips om användning [79](#page-78-0) tonerkassett byta ut [133](#page-132-0) trådlöst nätverk installation, med Macintosh [42](#page-41-0) installation, med Windows [40](#page-39-0) konfigurationsinformation [40](#page-39-0)

# **U**

Universal, pappersstorlek inställning [53](#page-52-0) universalarkmatare fylla på [60](#page-59-0) upprepa utskriftsjobb [79](#page-78-0) skriva ut för Macintoshanvändare [80](#page-79-0) skriva ut för Windowsanvändare [80](#page-79-0) USB-port [36](#page-35-0) utmatningsfack länka [65](#page-64-0) utskriftsjobb avbryta från Macintosh [84](#page-83-0) avbryta från skrivarens kontrollpanel [84](#page-83-0) avbryta från Windows [84](#page-83-0) utskriftskvalitet, felsökning beskurna bilder [178](#page-177-0) dålig kvalitet på OH-film [187](#page-186-0) grå bakgrund [179](#page-178-0) helt svarta streck [182](#page-181-0) helt vita streck [182](#page-181-0) lodräta streck [185](#page-184-0) ojämn täthet på utskriften [188](#page-187-0)

oregelbunden utskrift [180](#page-179-0) sidor med heltäckande färg [184](#page-183-0) skev utskrift [181](#page-180-0) textskuggor [179](#page-178-0) tomma sidor [178](#page-177-0) toner- eller bakgrundsskuggor [186](#page-185-0) tonern suddas lätt bort [186](#page-185-0) tonerprickar syns på sidan [187](#page-186-0) utskriften är för ljus [183](#page-182-0) utskriften är för mörk [182](#page-181-0) utskriftskvalitet, testsidor [177](#page-176-0) vågräta streck [185](#page-184-0) återkommande fel [181](#page-180-0) utskriftskvalitet, testsidor skriva ut [83](#page-82-0) utskriftsstatusfönster [75](#page-74-0)

### **V**

visar rapporter [140](#page-139-0)

### **W**

webbplats söka [13](#page-12-0) Windows installation av trådlöst nätverk [40](#page-39-0)

# **Å**

återvinning Dell-produkter [137](#page-136-0)

# **Ä**

Ändra <inmatningskälla> till <anpassad sträng> [157](#page-156-0) Ändra <inmatningskälla> till <namn på anpassad typ> [157](#page-156-0) Ändra <inmatningskälla> till <storlek> [157](#page-156-0) Ändra <inmatningskälla> till <typ> <storlek> [158](#page-157-0)